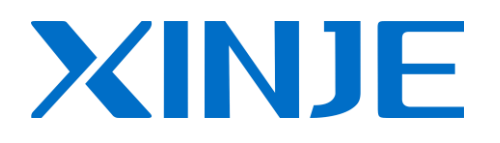

## **HMI** connection manual

WUXI XINJE ELECTRIC CO., LTD.

Data No.: HC 01 20130123

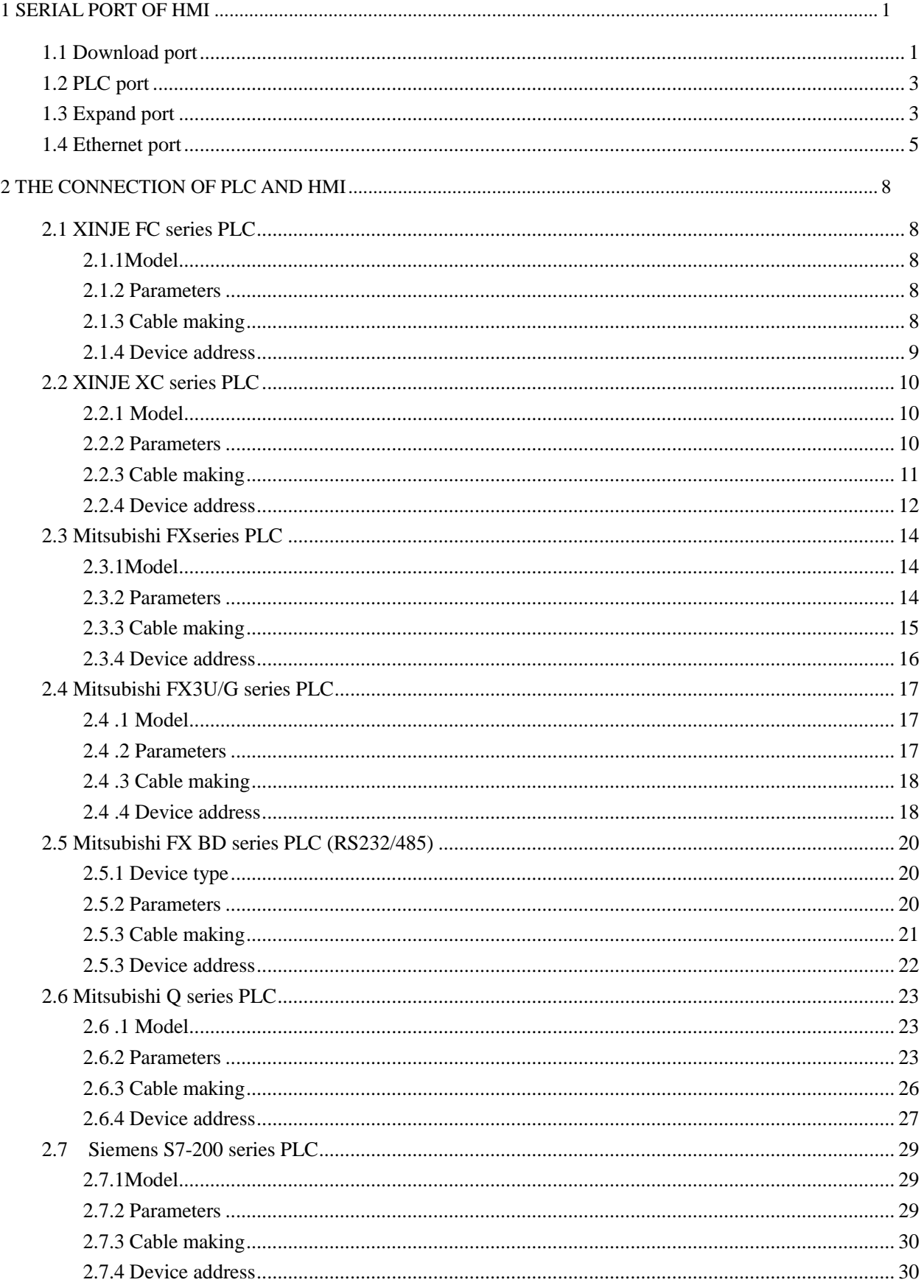

## **CATALOG**

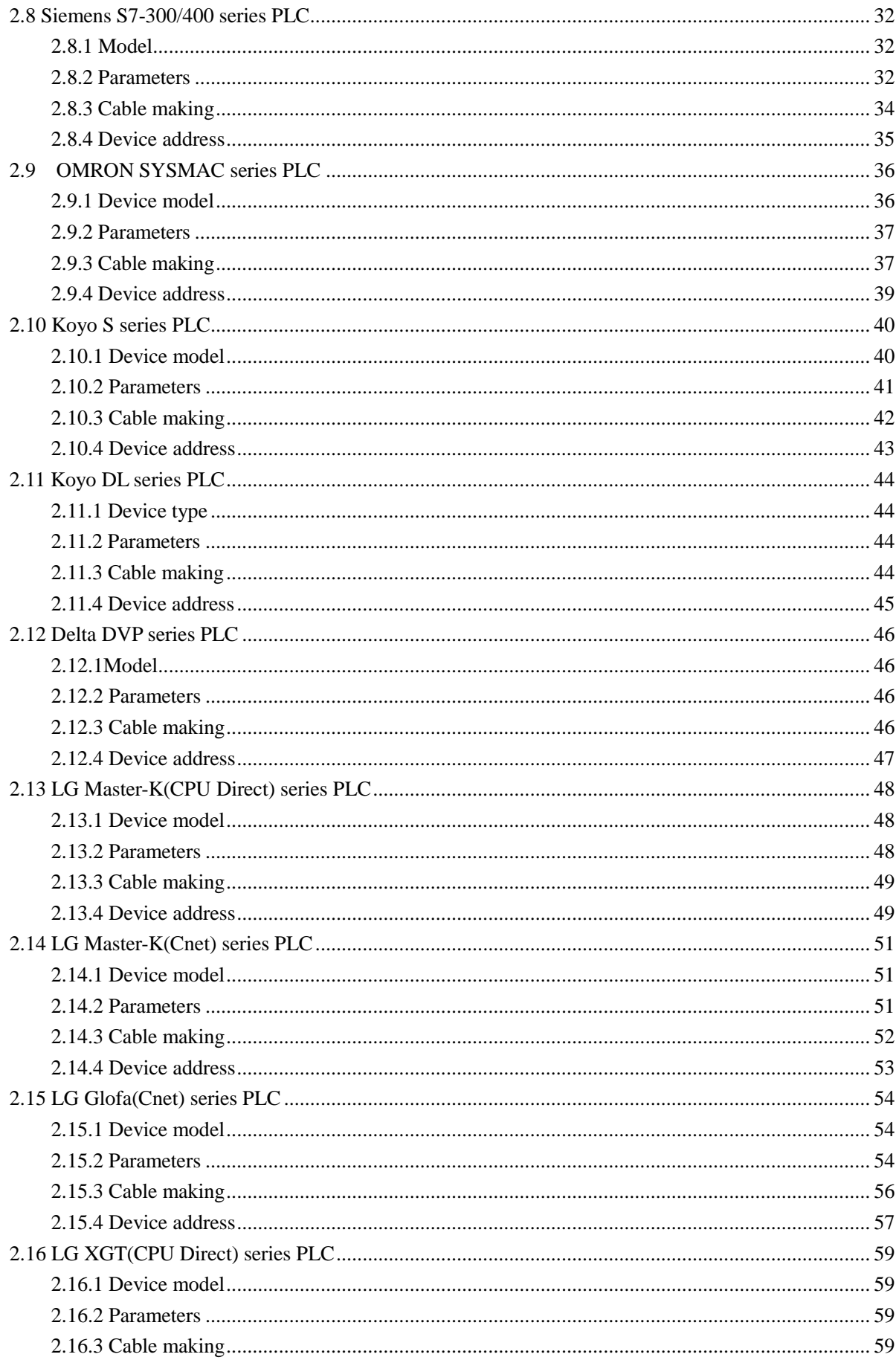

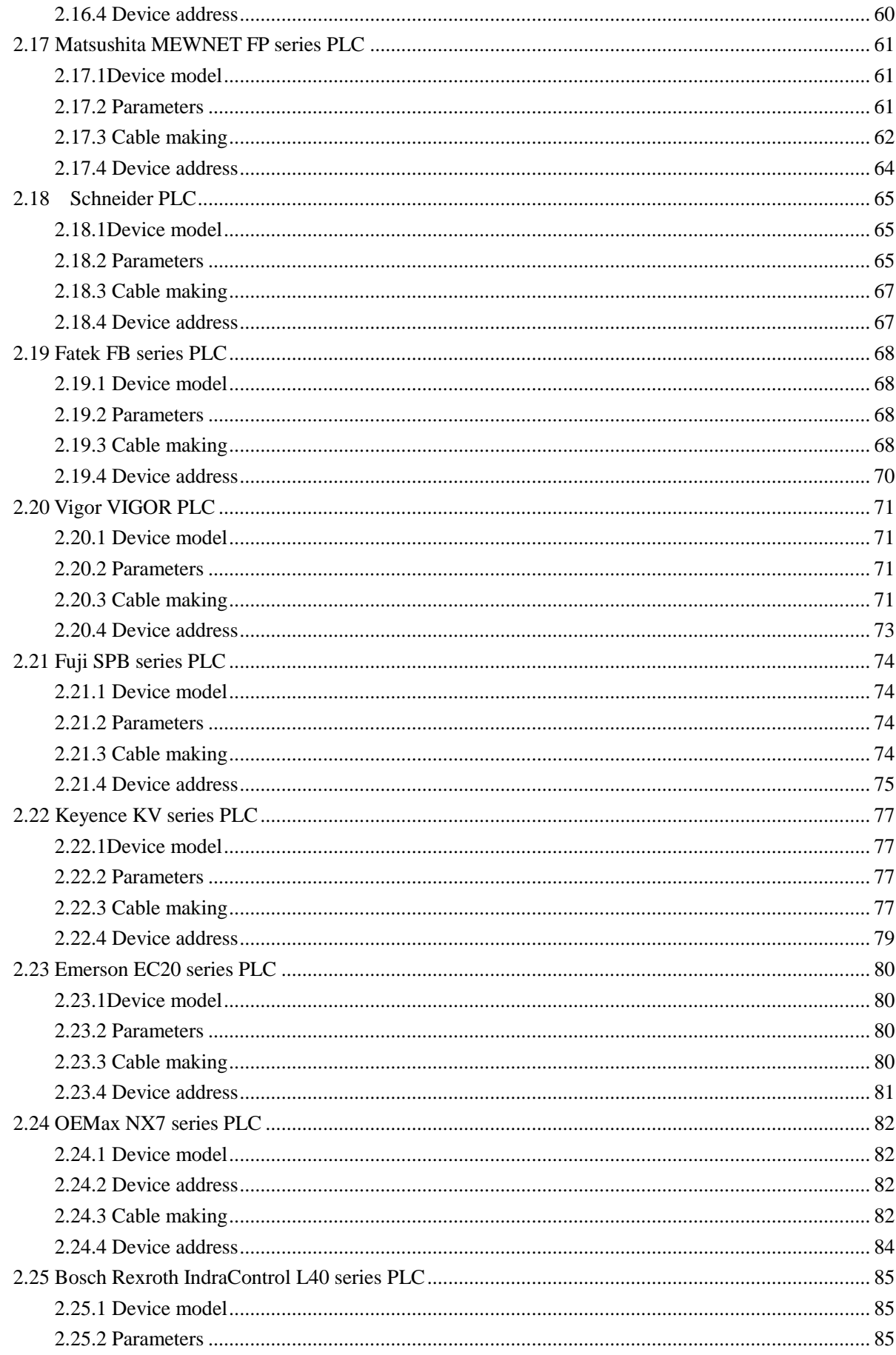

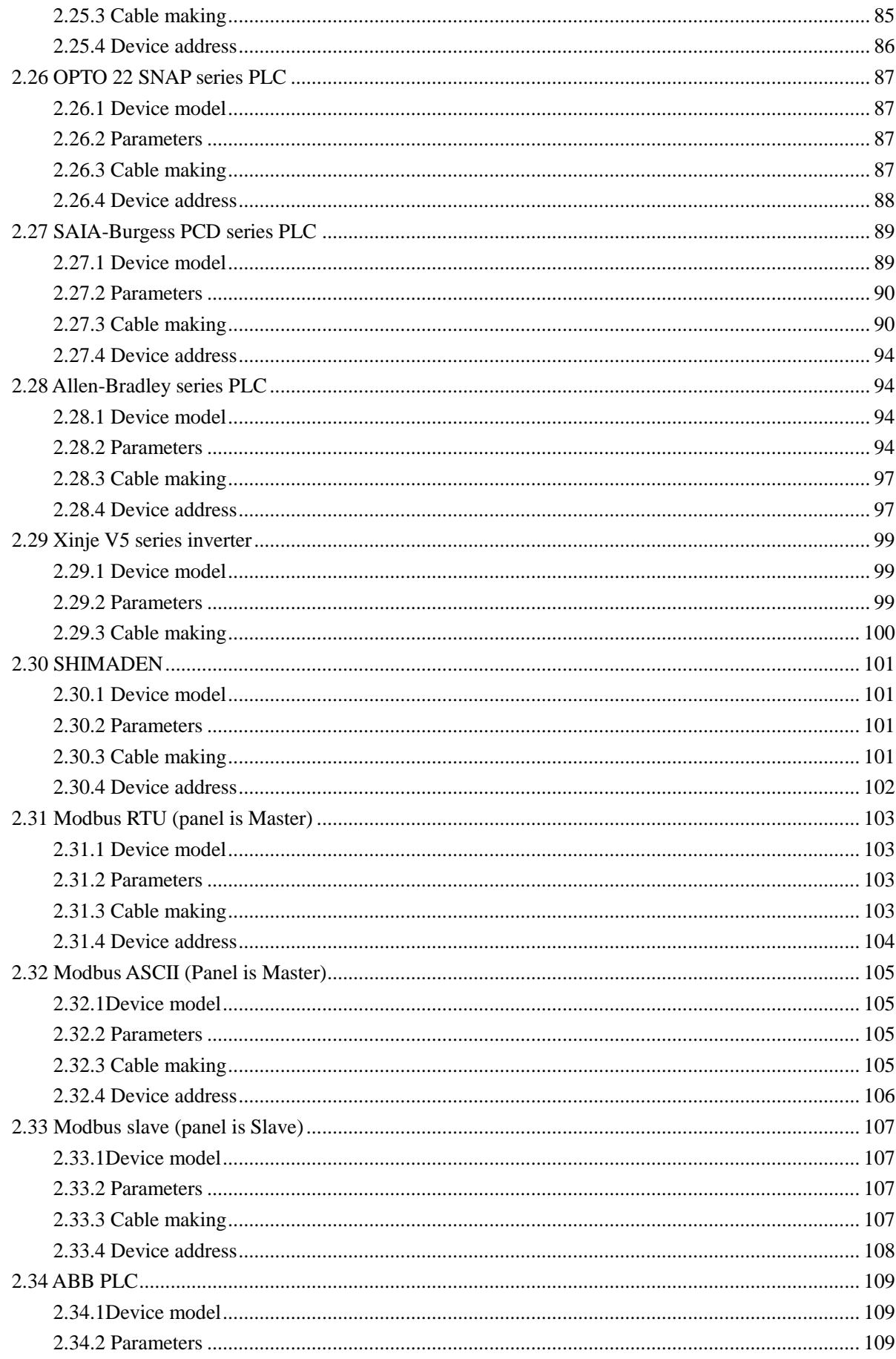

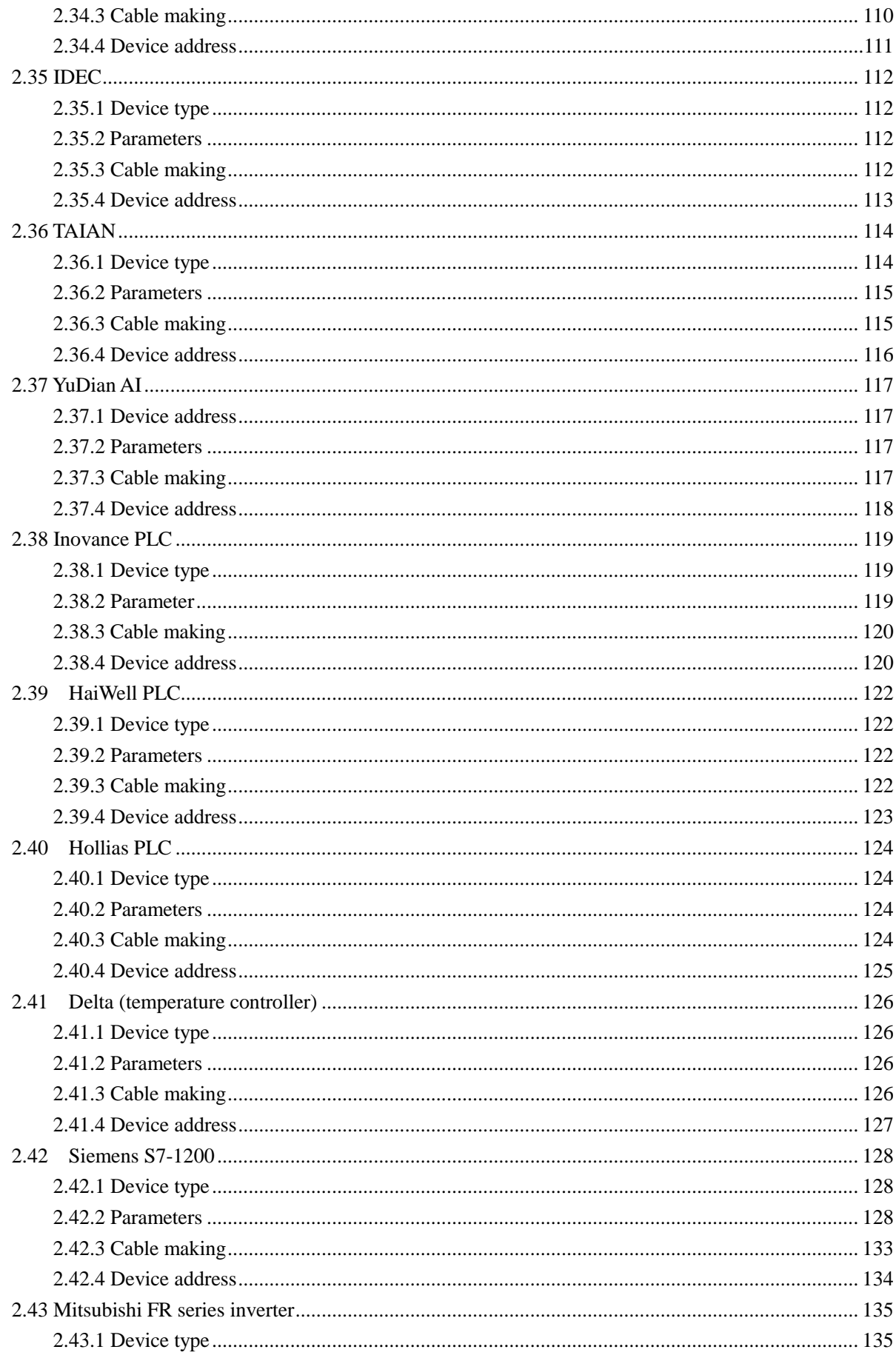

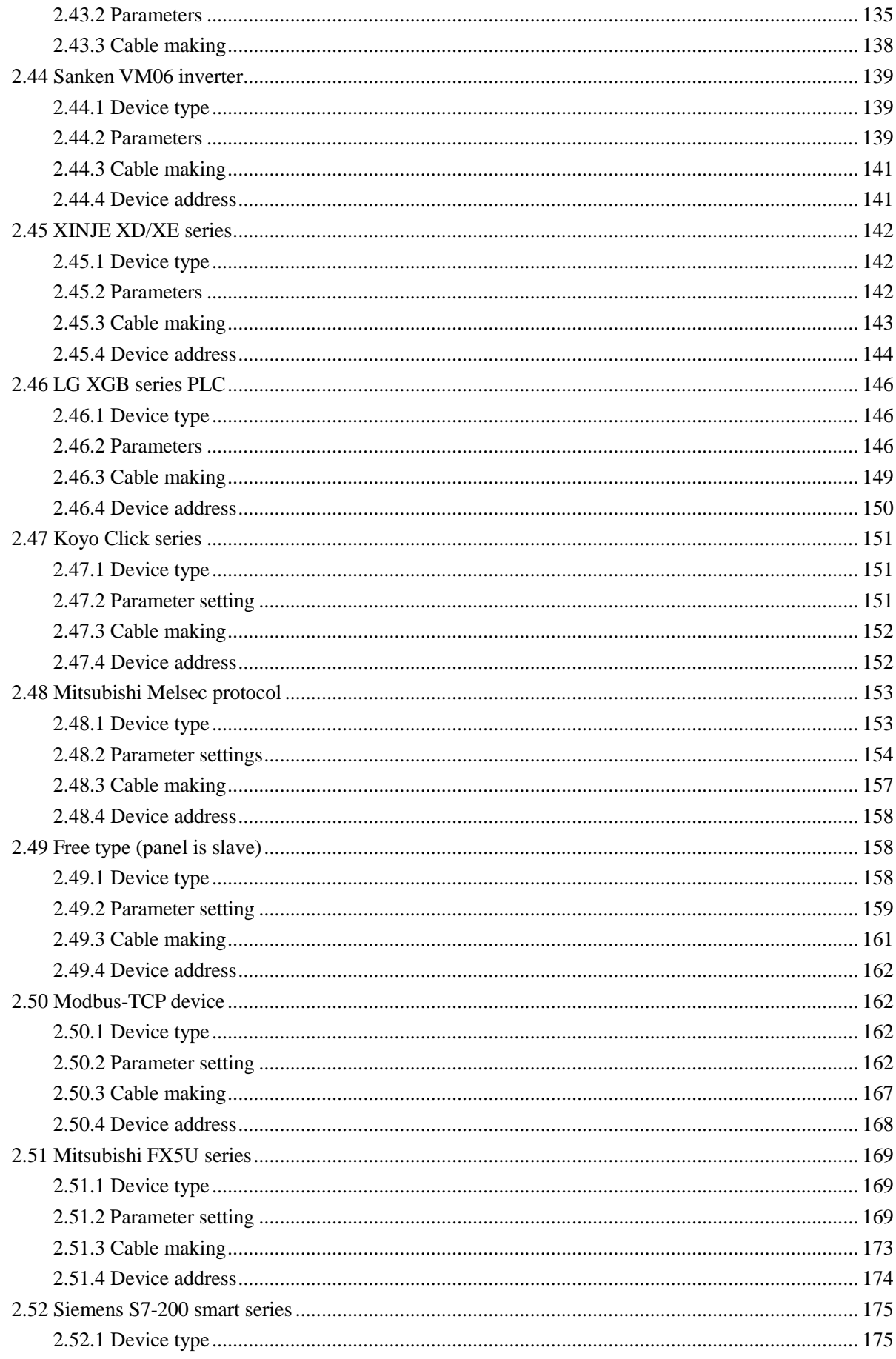

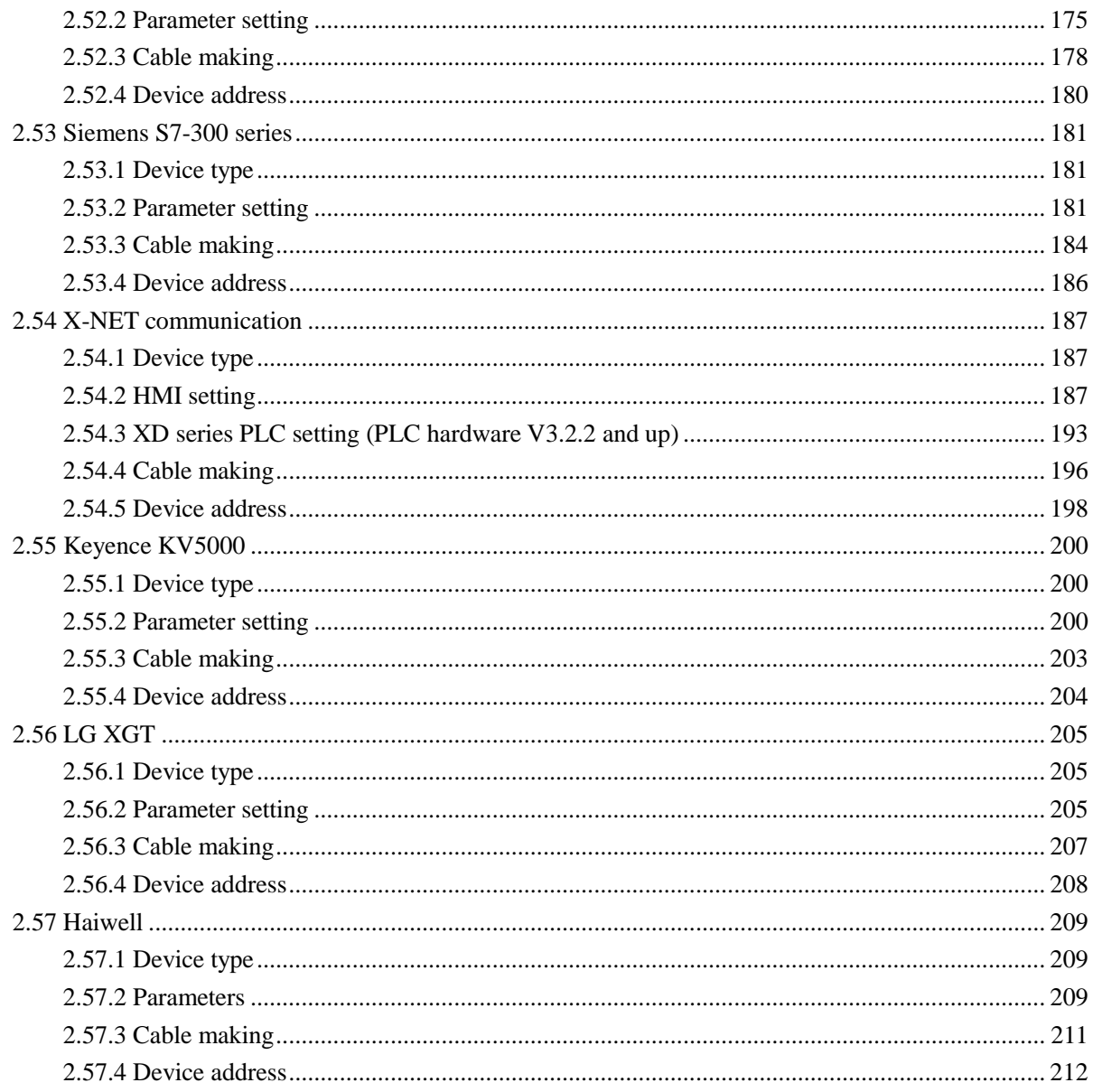

# <span id="page-8-0"></span>**Serial port of HMI**

This chapter will introduce the serial port of HMI.

## <span id="page-8-1"></span>**1.1 Download port**

The HMI of XINJE TP and TH series are configured PLC port and download port. Next, it will introduce the port and function. The following diagram is the port of TP460-L.

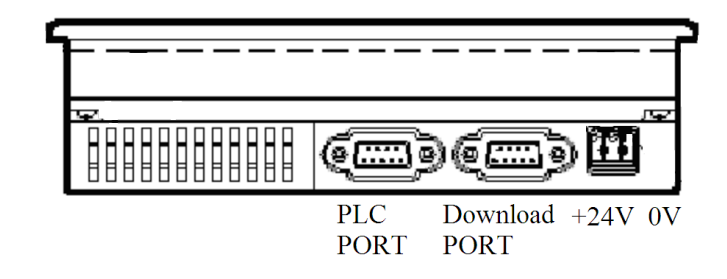

Download port:

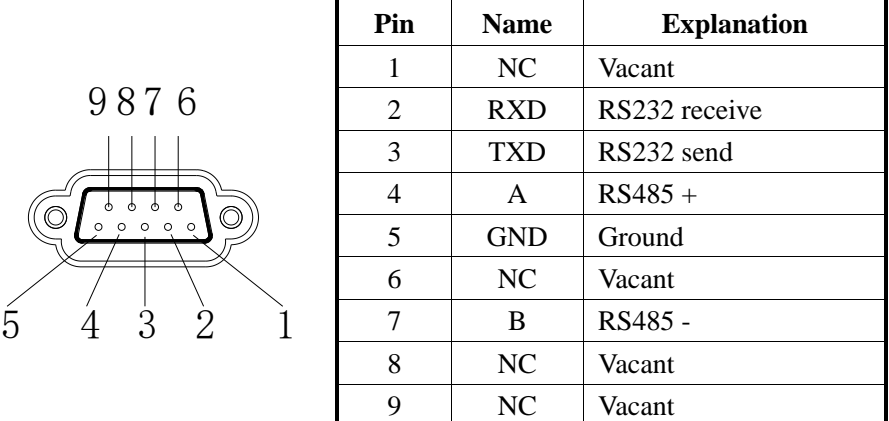

1. Choose the device to communicate with download port

(a) Build a new project in Touchwin software, choose download port device

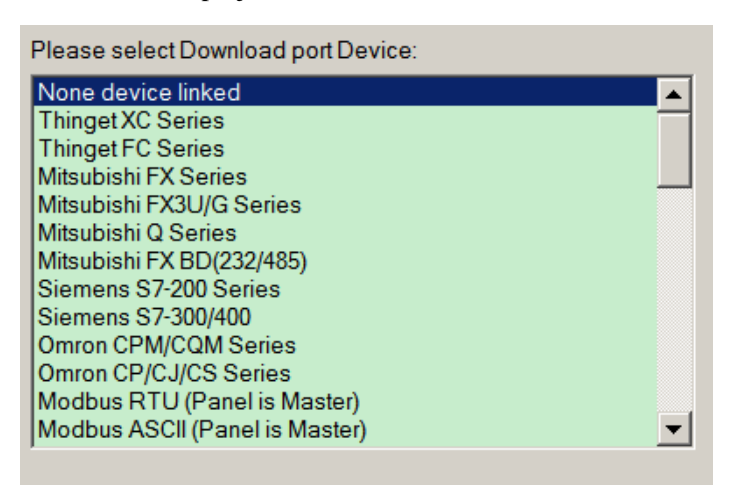

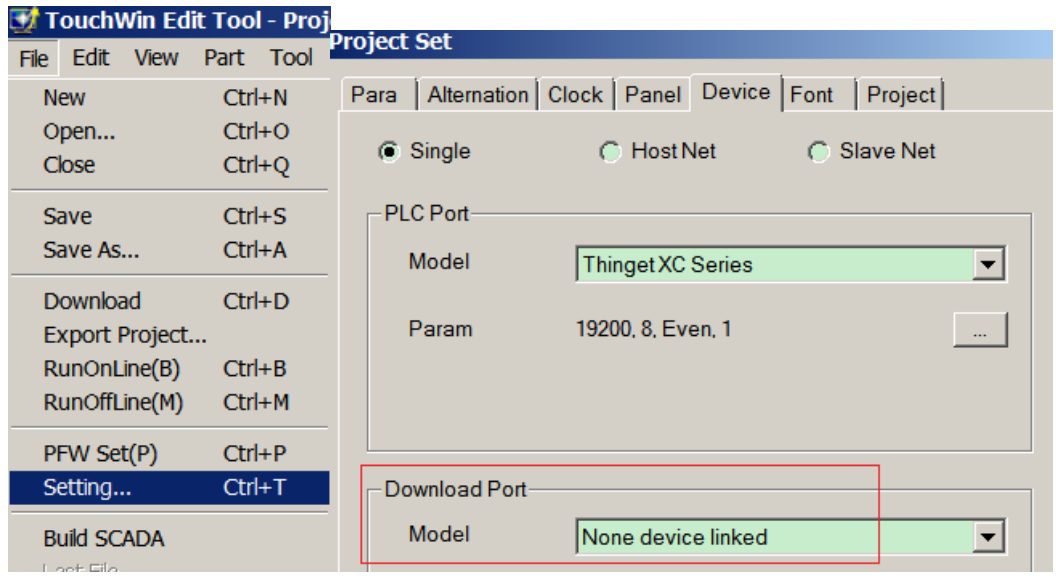

(b) For current project, please set it in the Touchwin software:

2. Mode switching for download port

The default mode of TH series download port is communication. But it is download mode for TP series. If the download port of TP series needs to switch to communication mode, two pins of the download port must be shorted. Please see the following diagram.

- (1) Cut off the power of TP series HMI, connect pin5 and pin6 of TP download port.
- (2) Power on the HMI, take away the connection cable, the download port will be in communication mode.

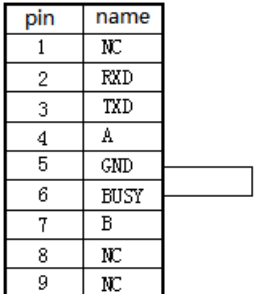

**Note: 1. if the HMI needs to download program, please restart the HMI. 2. Please connect the pin 5 and 6 directly.**

## <span id="page-10-0"></span>**1.2 PLC port**

PLC port:

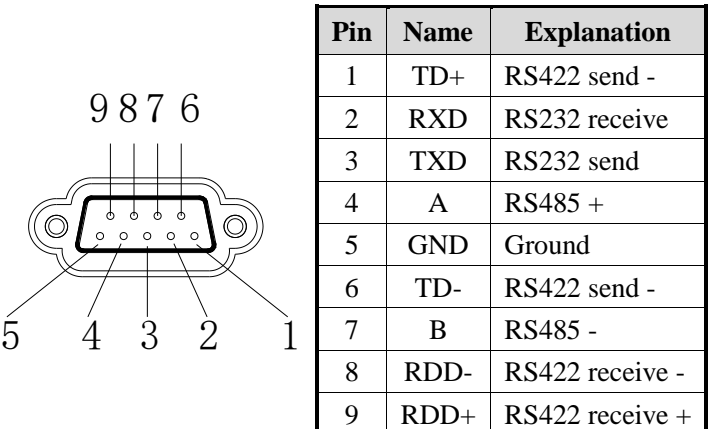

For real application, pelase refer to chapter 2 for cable making. Refer to chapter 1.1 for download port settings.

## <span id="page-10-1"></span>**1.3 Expand port**

Expand port:

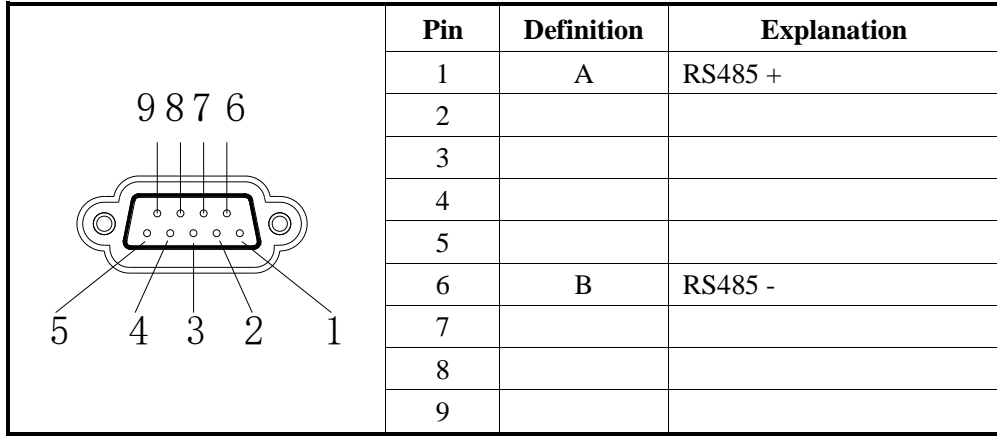

#### **Note: only TH765-NT3/NU3 has this expand port.**

1. choose expand port device

(1) Build a new project, click expand port, and choose the device

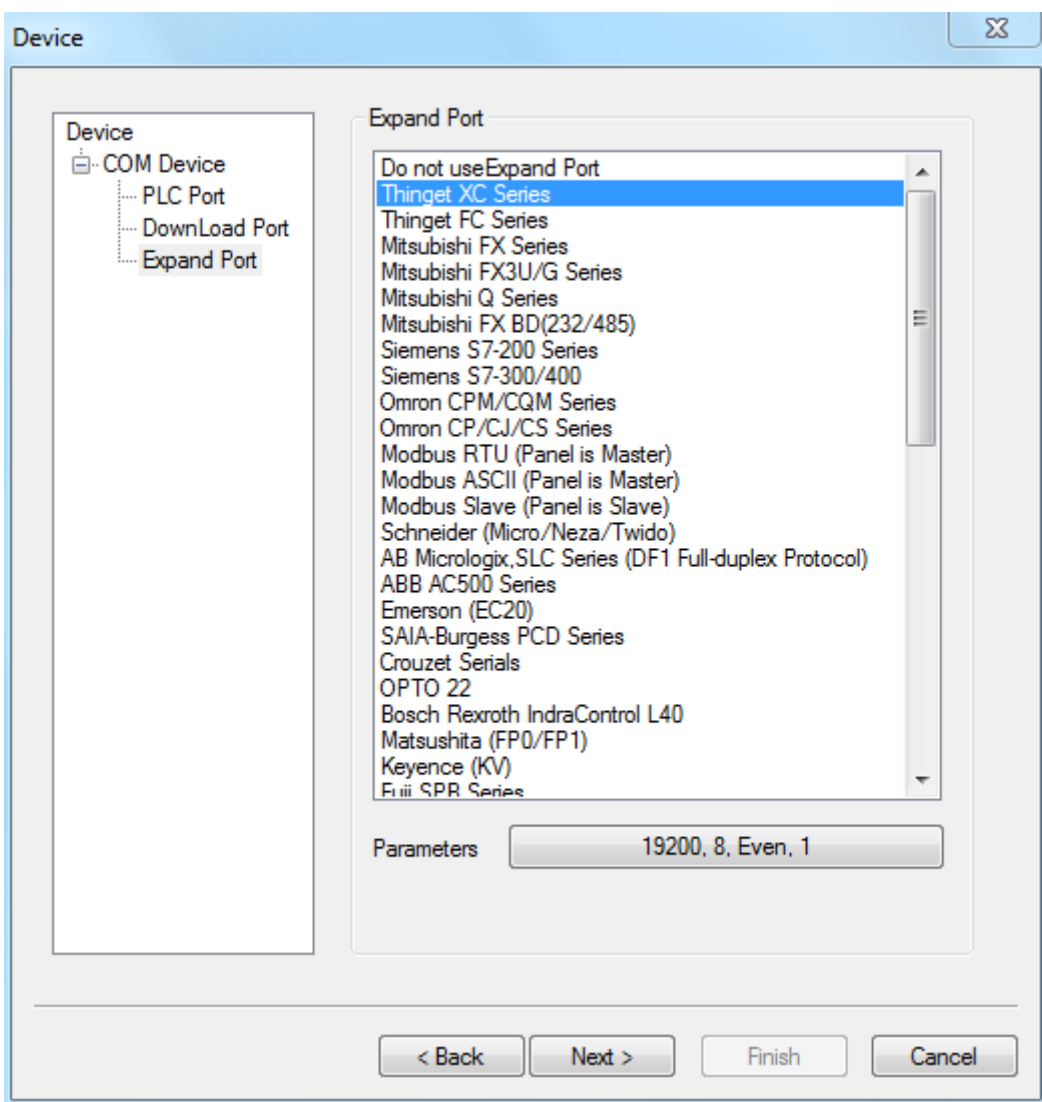

(2) For existed project, click File/setting/device/expand port to set the PLC model.

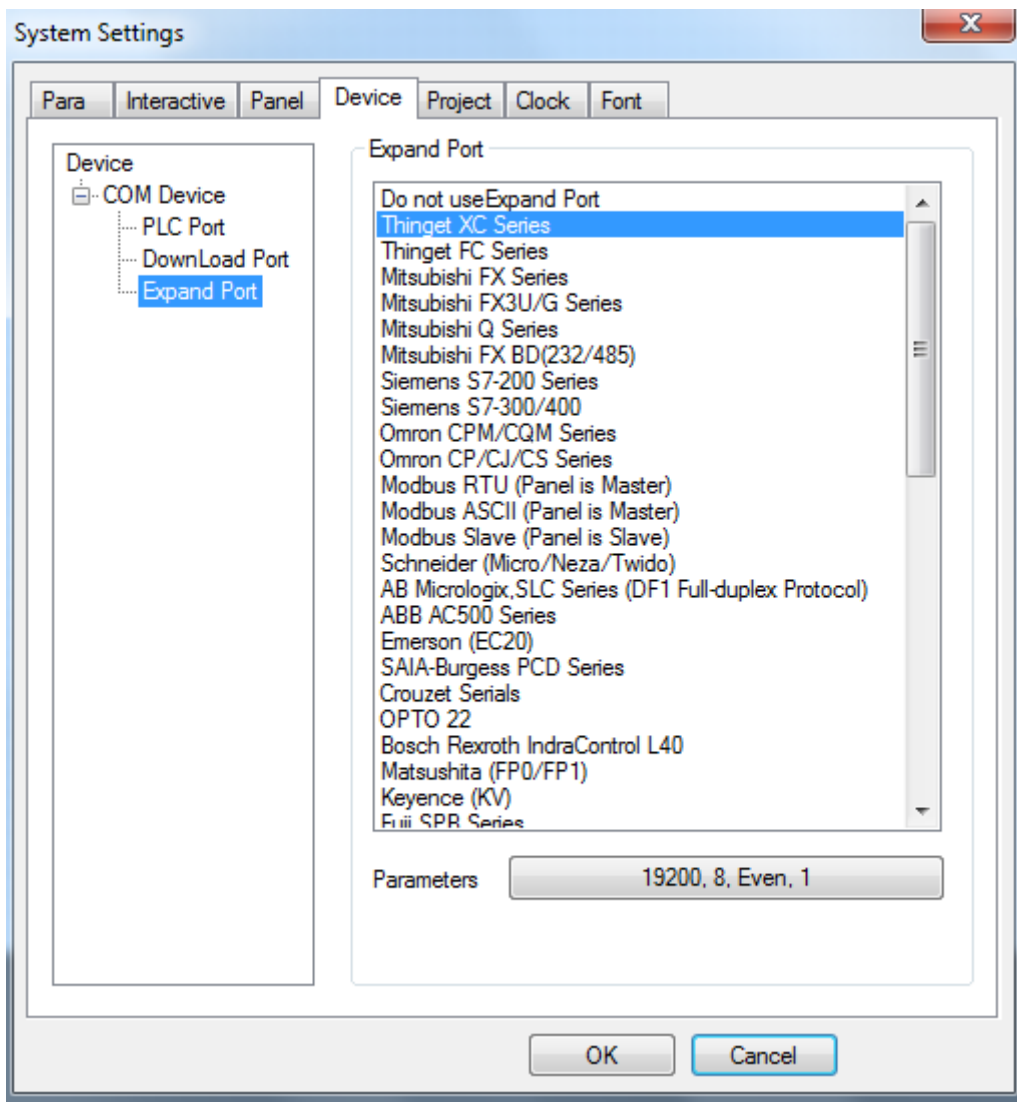

## <span id="page-12-0"></span>**1.4 Ethernet port**

## RJ45 Ethernet port:

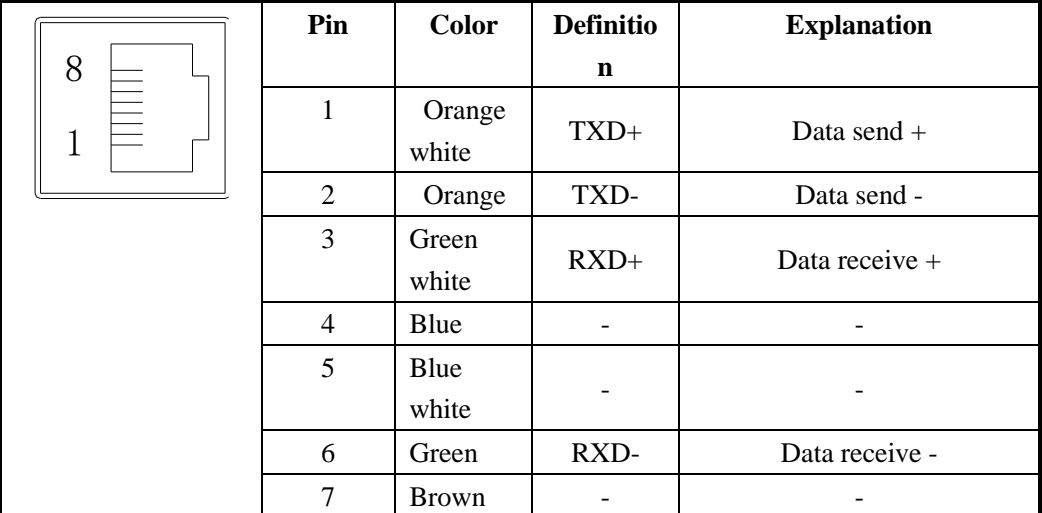

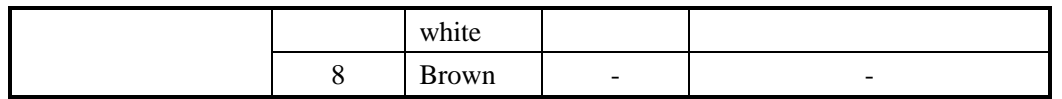

**Note: only TG765-ET/TG865-ET/TGA62-ET/TGC65-ET has Ethernet port.**

1. Build a new project, choose TG model in the list.

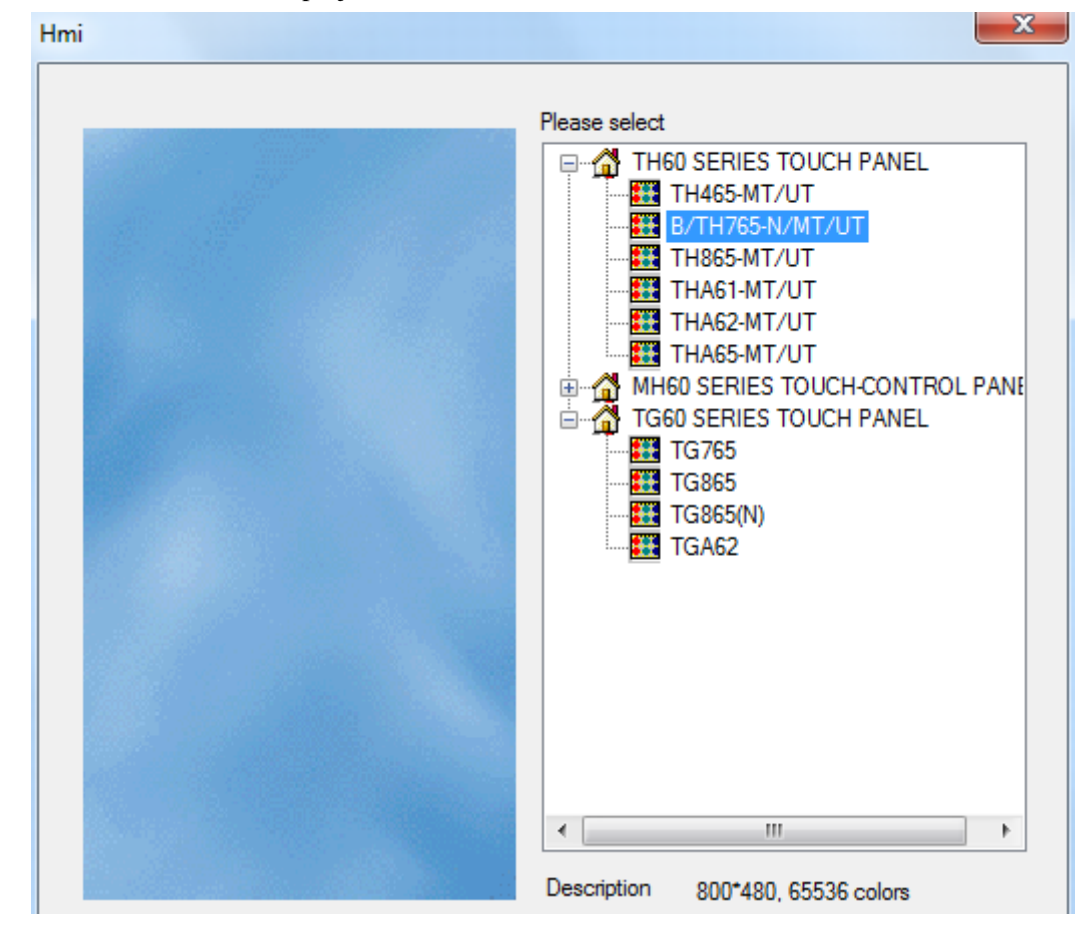

2. Click next, choose net device. Set the IP address of TG series HMI.

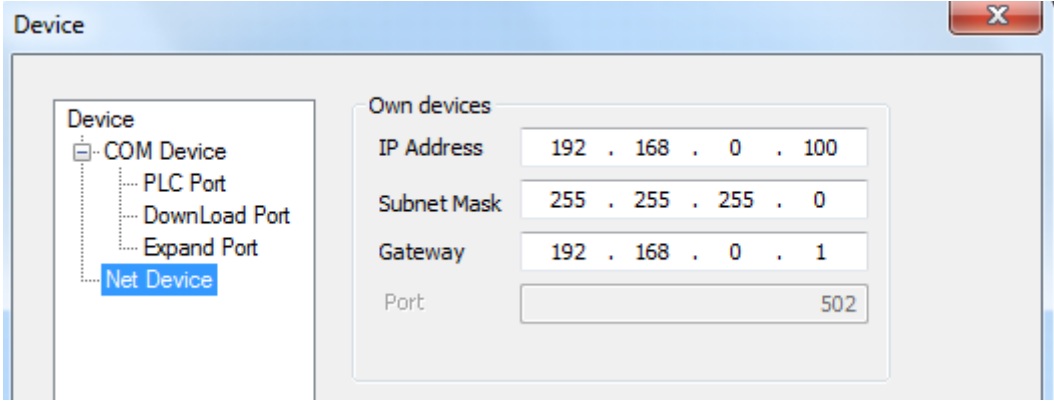

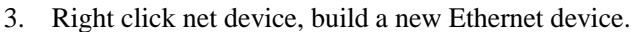

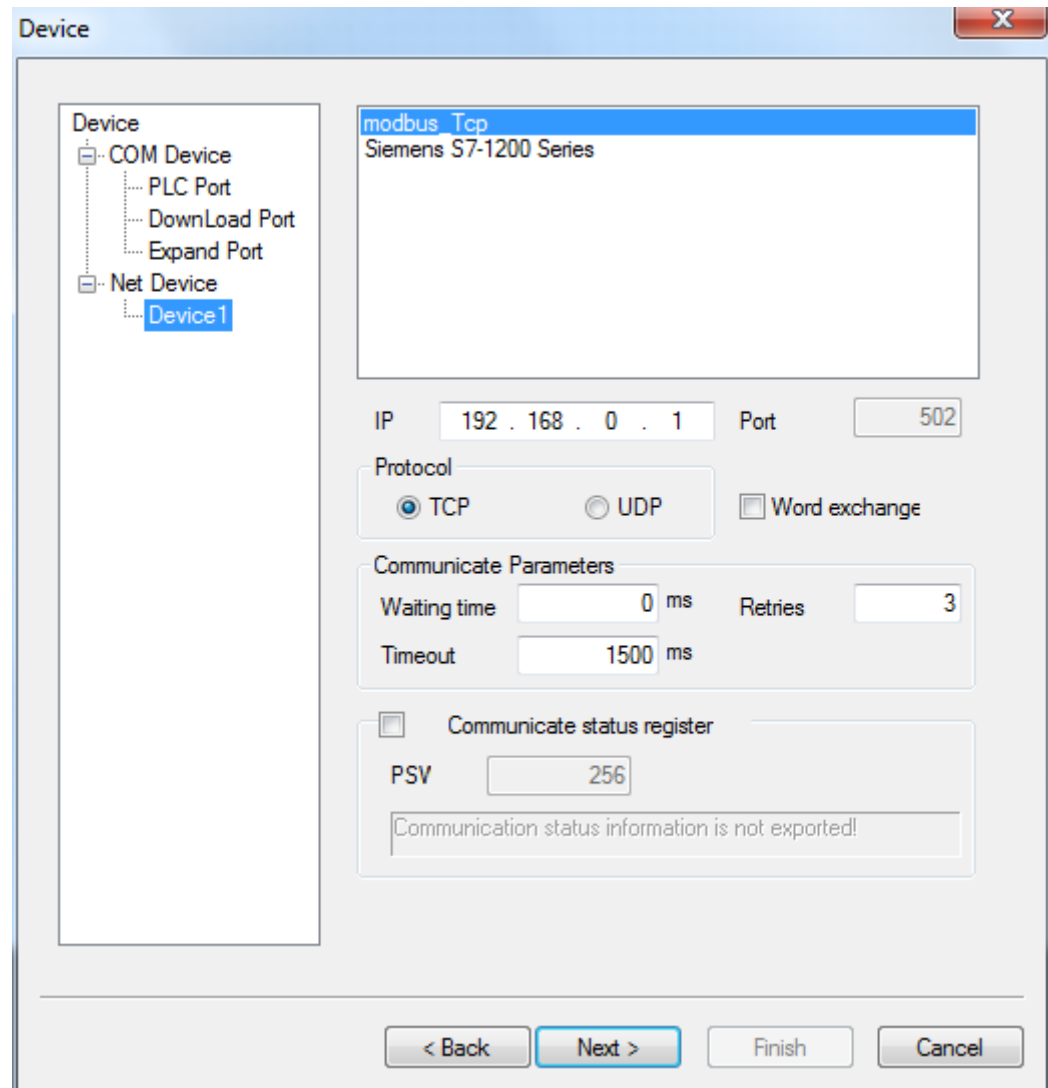

**Note: this function support local area network, but not support wide area network**

# <span id="page-15-0"></span>**2 The connection of PLC and HMI**

This chapter will introduce the connection between PLC and HMI.

Please don't pull out or plug the cable when power on, the serial port may be damaged.

## <span id="page-15-1"></span>**2.1 XINJE FC series PLC**

## <span id="page-15-2"></span>**2.1.1Model**

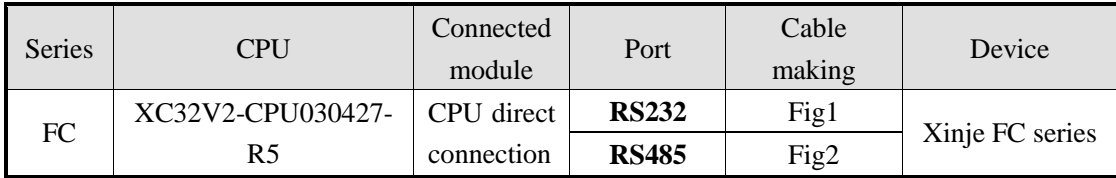

## <span id="page-15-3"></span>**2.1.2 Parameters**

#### HMI parameters:

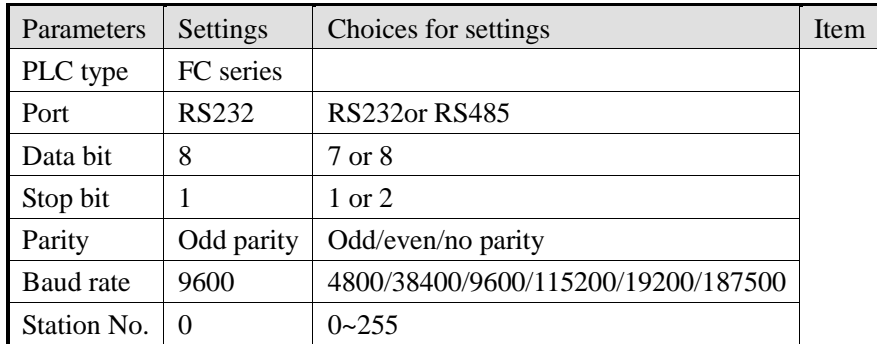

The default communication parameters of FC: 9600, 8, 1, odd parity, station No.0.

## <span id="page-15-4"></span>**2.1.3 Cable making**

(a) Connect to FC series CPU (RS232 port)

HMI 9-pin port

FC series PLC port1 or port2

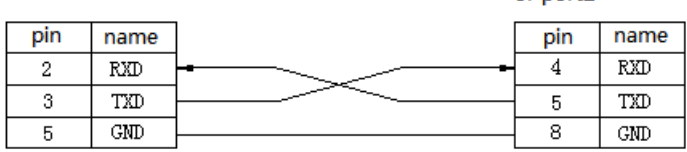

Fig1

(b) Connect to FC series PLC CPU (RS485 port)

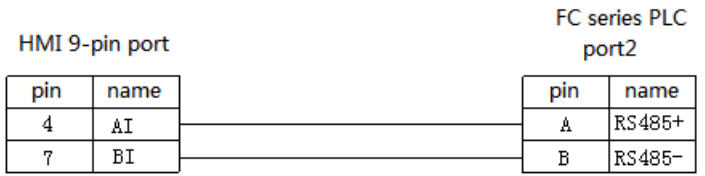

<span id="page-16-0"></span>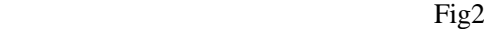

## **2.1.4 Device address**

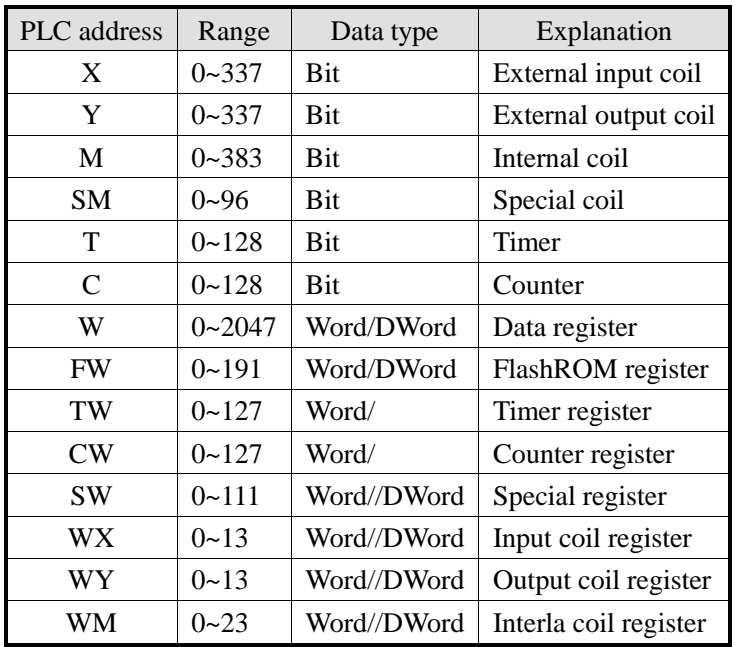

## <span id="page-17-0"></span>**2.2 XINJE XC series PLC**

## <span id="page-17-1"></span>**2.2.1 Model**

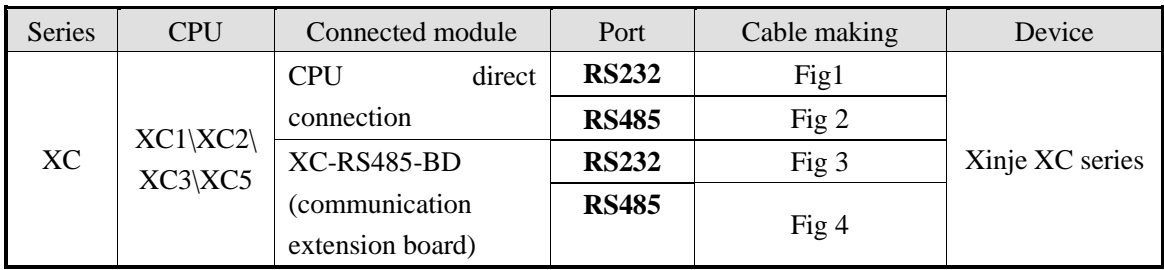

## <span id="page-17-2"></span>**2.2.2 Parameters**

#### HMI parameters:

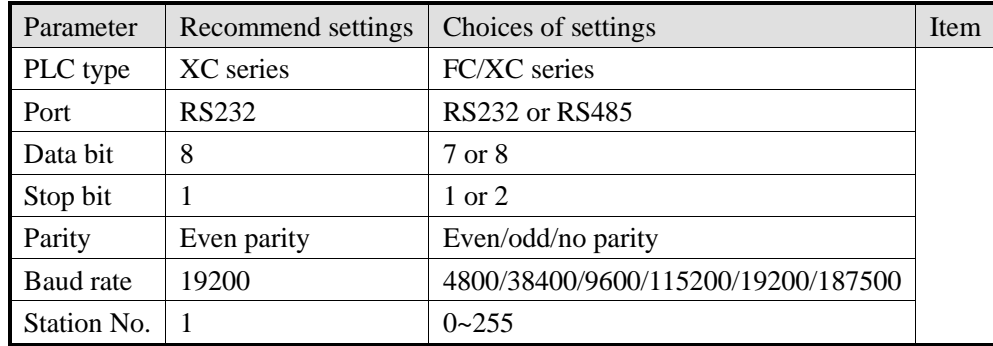

The default communication parameters of XC: 19200, 8, 1, even, station No.1.

PLC settings:

Open XCPpro software:

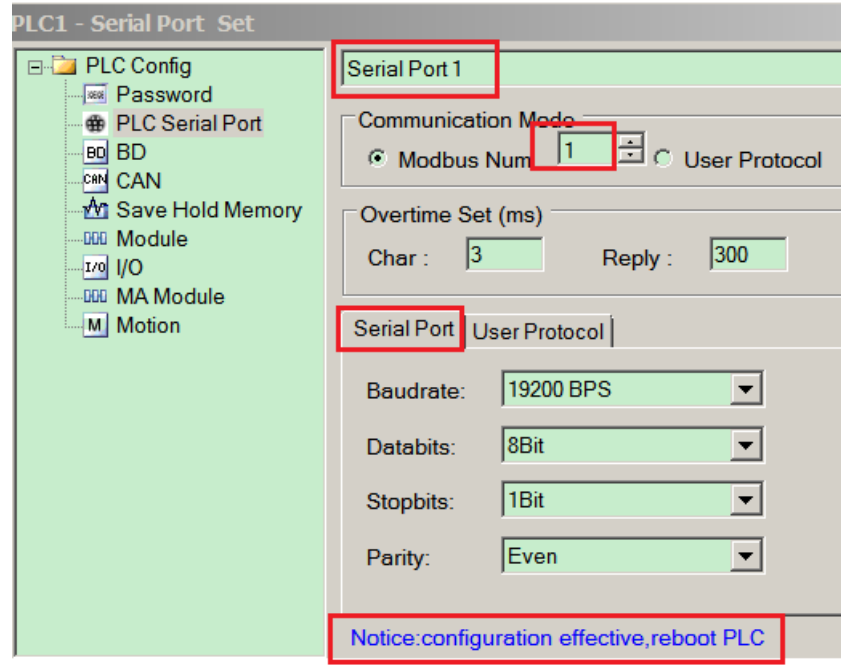

## <span id="page-18-0"></span>**2.2.3 Cable making**

## **(a) Connect to XC series PLC CPU (RS232 port)**

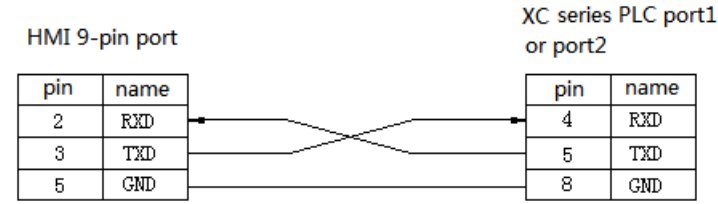

Fig1

#### **(b) Connect to XC series PLC CPU (RS485 port)**

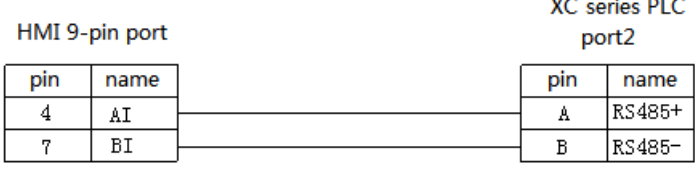

Fig2

#### **(c) Connect via XC-RS485-BD (RS232)**

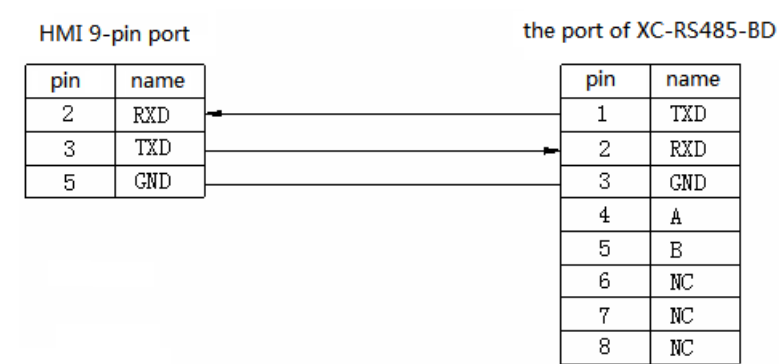

Fig3

#### **(d) Connect via XC-RS485-BD (RS485)**

i.

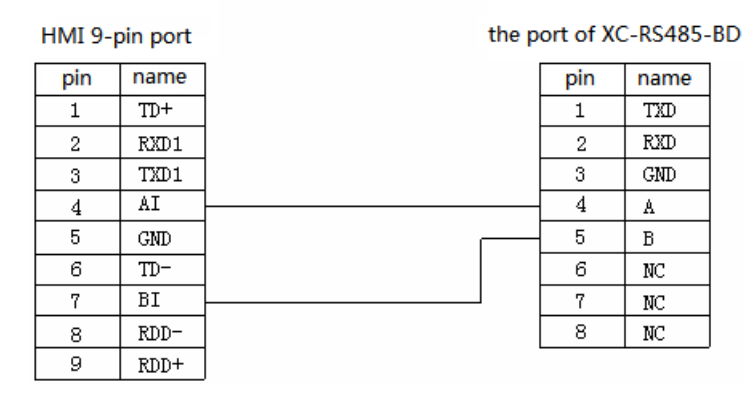

Fig4

## <span id="page-19-0"></span>**2.2.4 Device address**

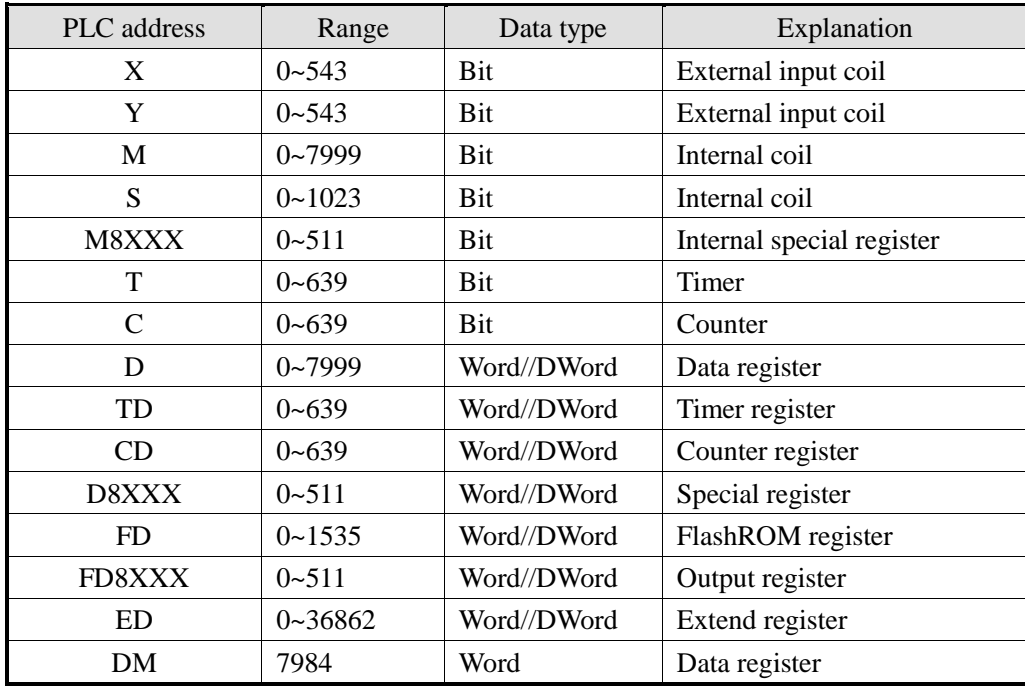

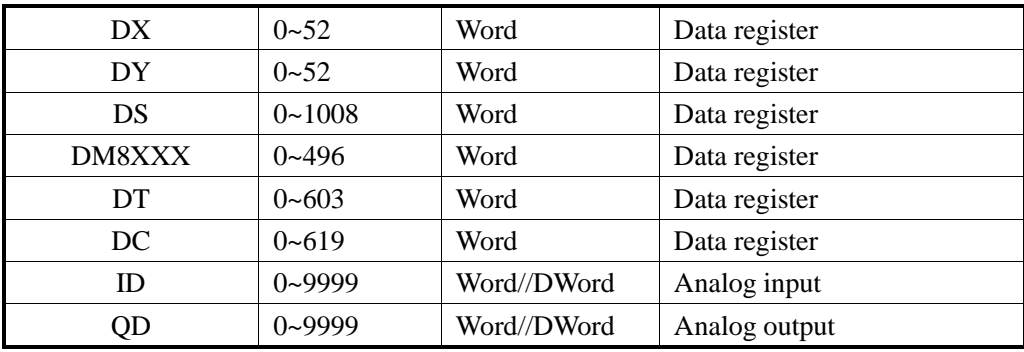

## <span id="page-21-0"></span>**2.3 Mitsubishi FXseries PLC**

## <span id="page-21-1"></span>**2.3.1Model**

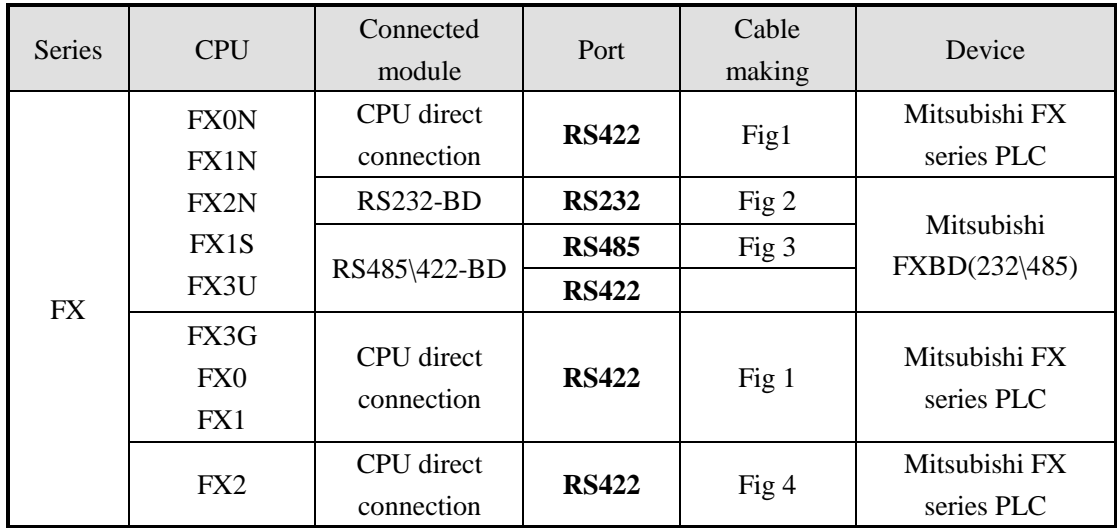

## <span id="page-21-2"></span>**2.3.2 Parameters**

HMI settings:

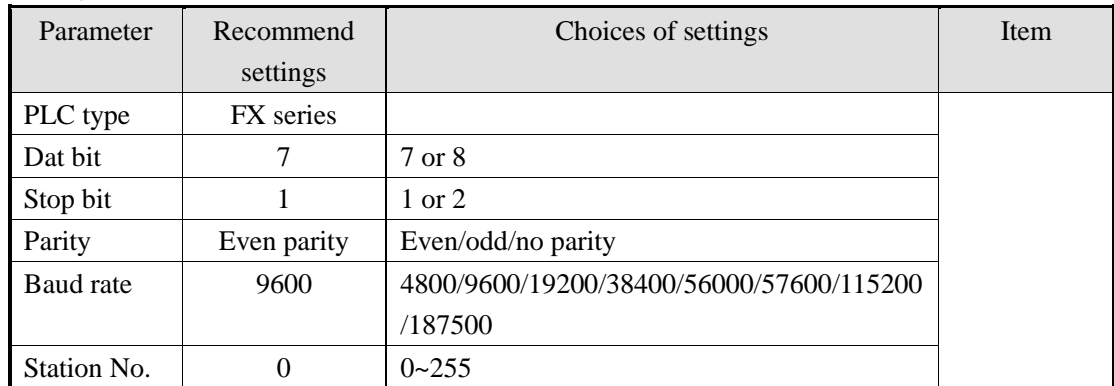

The default parameters of Mitsubishi FX series PLC: 9600, 7, 1, even, station No.0.

PLC settings:

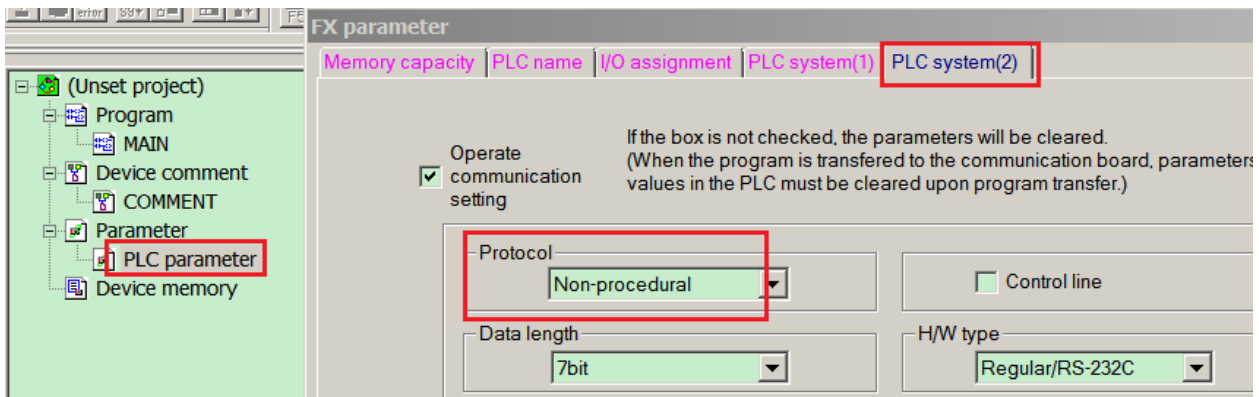

## <span id="page-22-0"></span>**2.3.3 Cable making**

#### **(a) FX1N\2N\3U\3G\1S series PLC, RS422 port:**

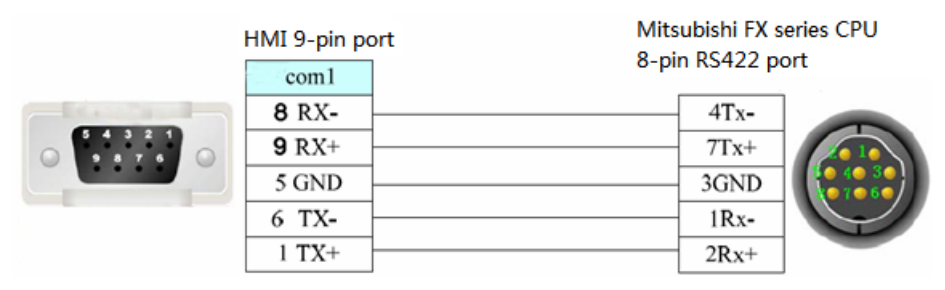

Fig1

#### **(b) FX series PLC uses RS232-BD:**

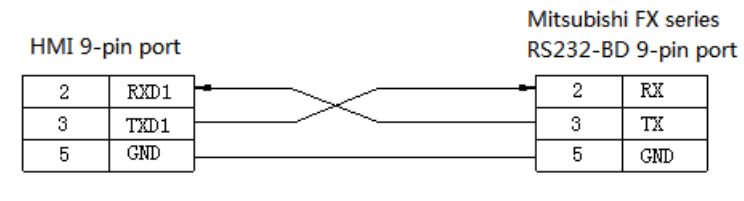

Fig2

#### **(c) FX series PLC uses RS485BD:**

HMI 9-pin port

Mitsubishi FX series RS485-BD 5-pin port

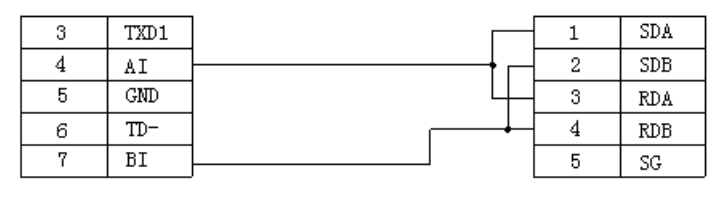

#### **(d) FX2 series PLC:**

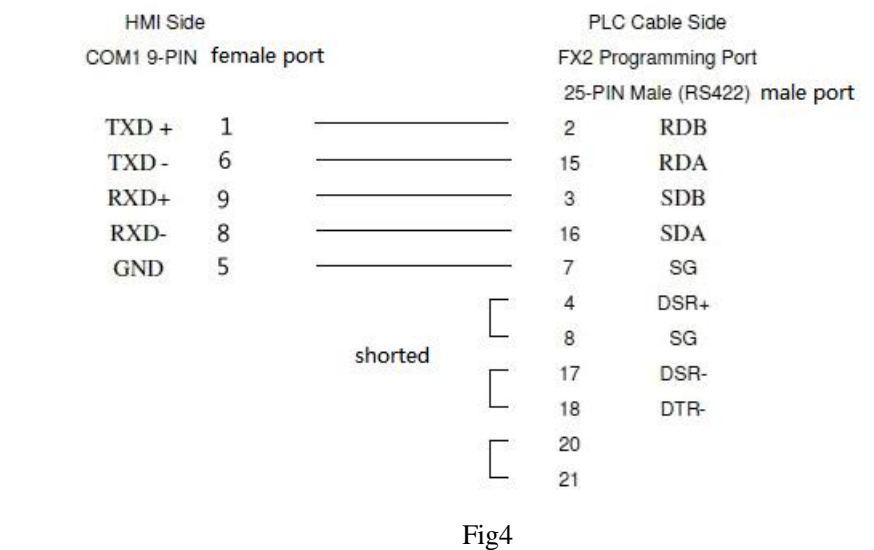

## <span id="page-23-0"></span>**2.3.4 Device address**

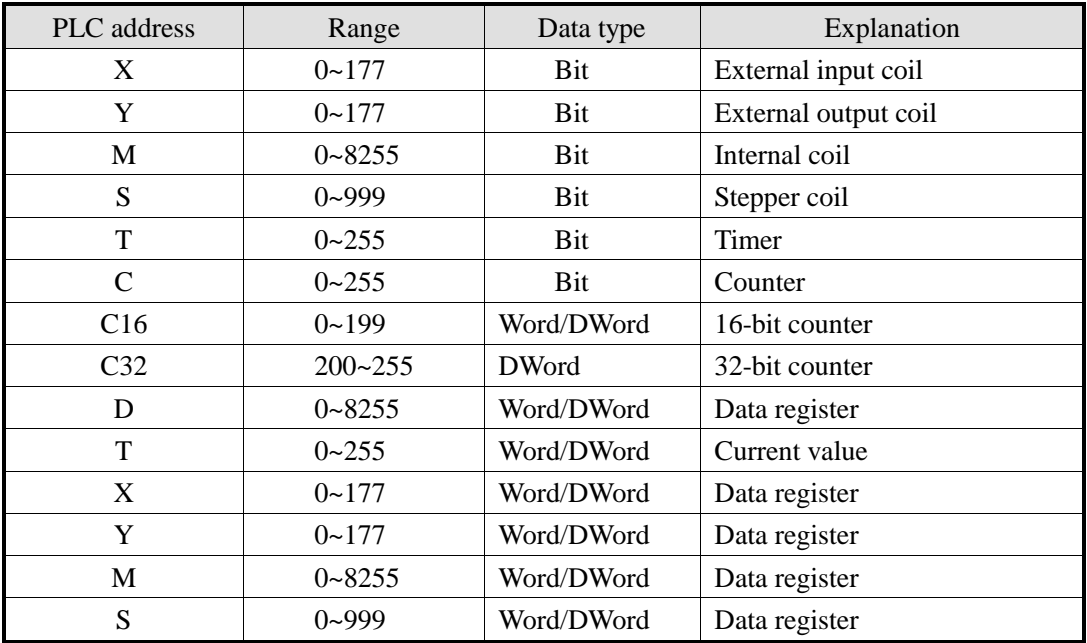

## <span id="page-24-0"></span>**2.4 Mitsubishi FX3U/G series PLC**

## <span id="page-24-1"></span>**2.4 .1 Model**

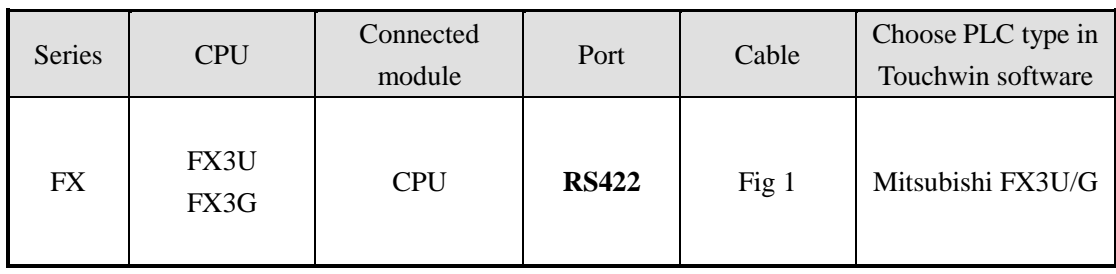

## <span id="page-24-2"></span>**2.4 .2 Parameters**

#### HMI settings:

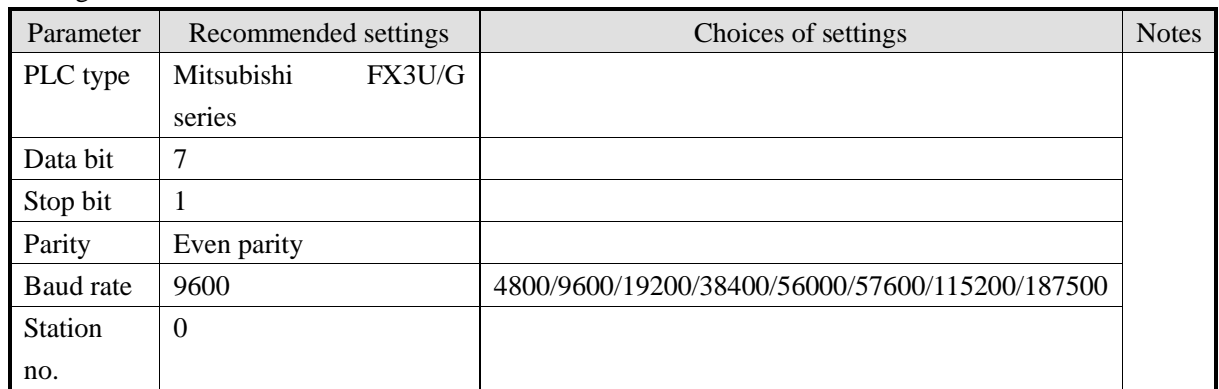

The default parameters of Mitsubishi FX3U/G series PLC: 9600, 7, 1, even parity, station no.0

PLC settings:

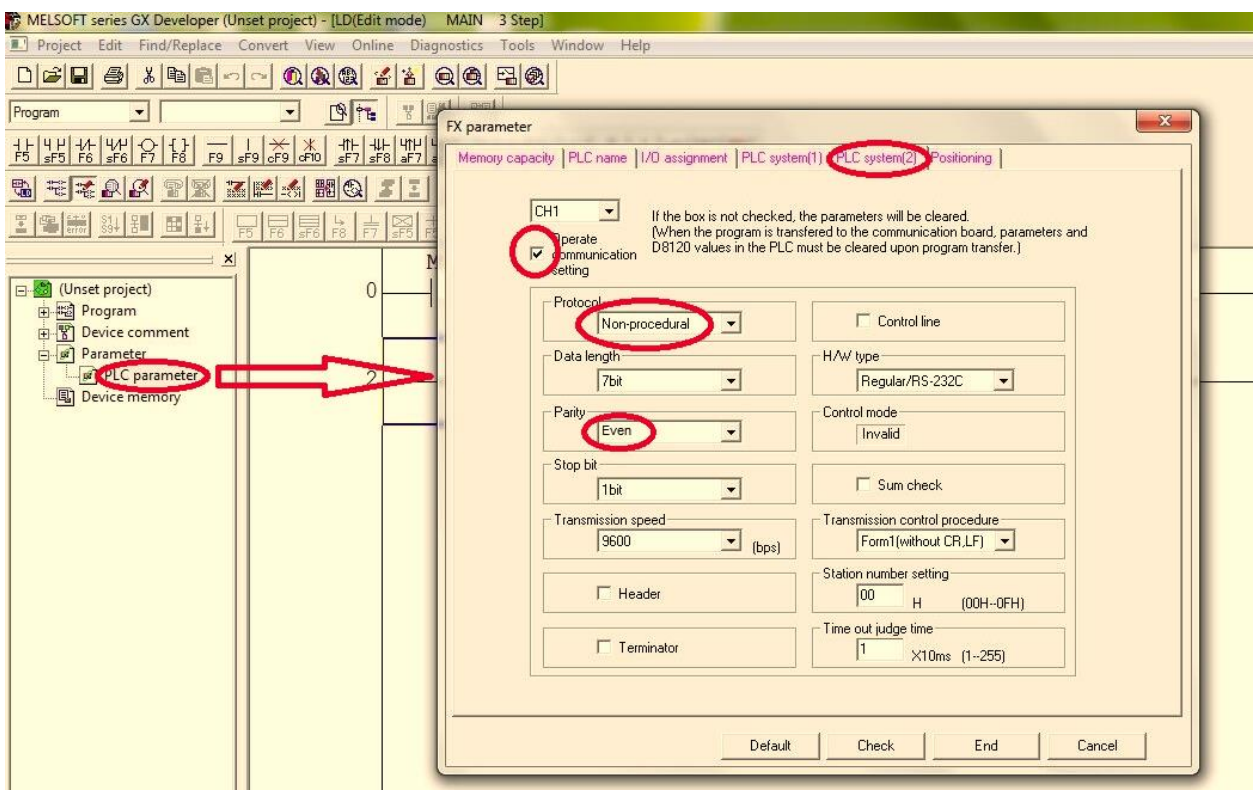

## <span id="page-25-0"></span>**2.4 .3 Cable making**

#### (a) FX3U\3G series PLC RS422:

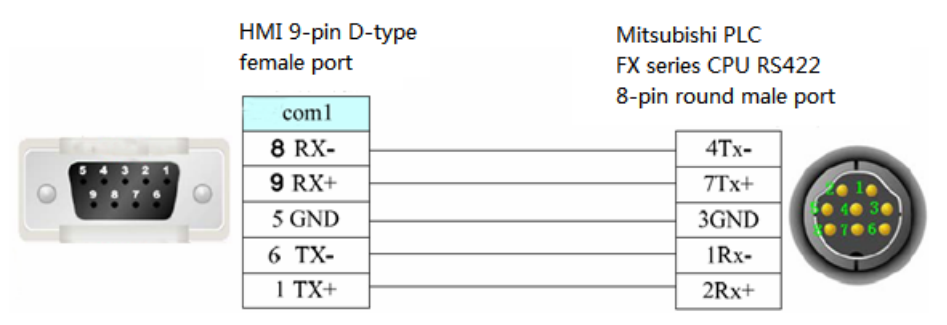

## <span id="page-25-1"></span>**2.4 .4 Device address**

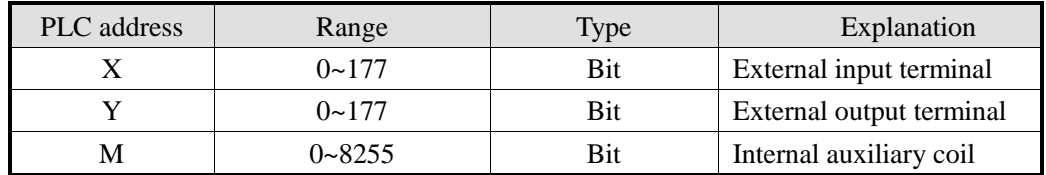

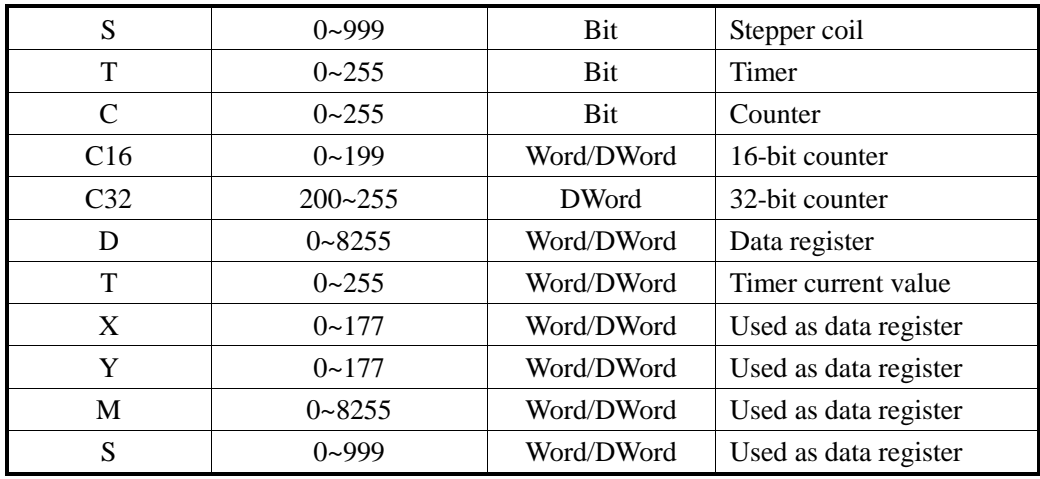

## <span id="page-27-0"></span>**2.5 Mitsubishi FX BD series PLC (RS232/485)**

## <span id="page-27-1"></span>**2.5.1 Device type**

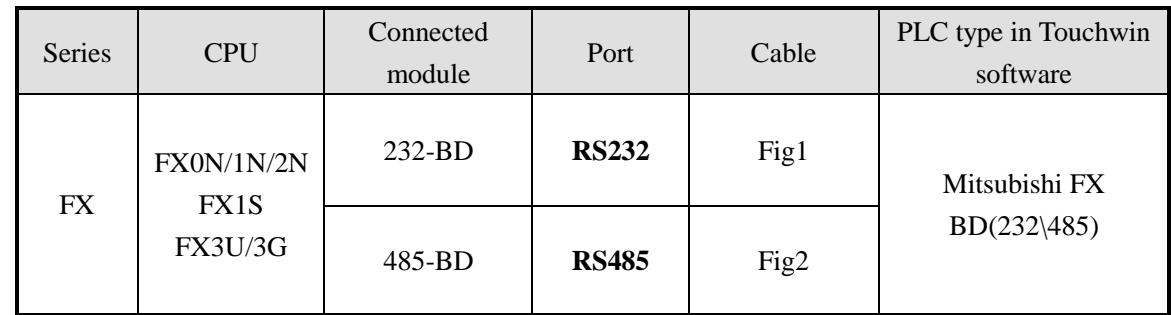

**Note:** 

1. Do not hot plug the device!

2. The driver of 485-BD supports multi-station.

## <span id="page-27-2"></span>**2.5.2 Parameters**

HMI settings:

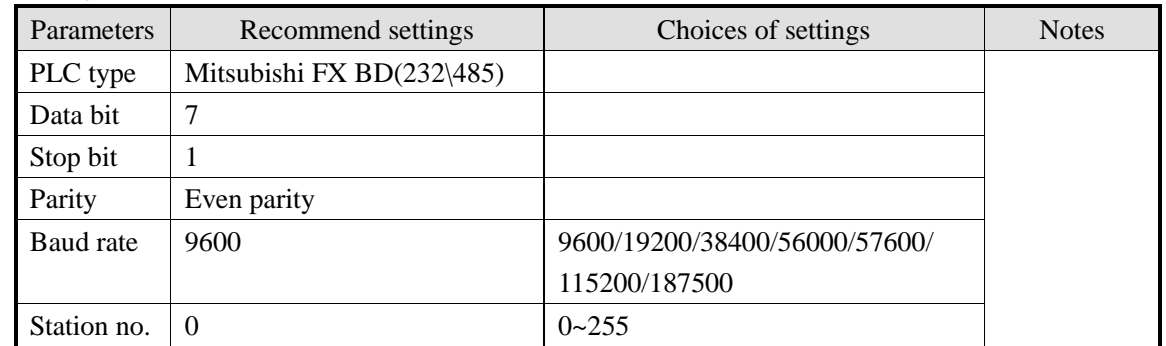

The default paramreters of Mitsubishi FX BD (232/485): 9600, 7, 1, even parity, station no.0

PLC settings:

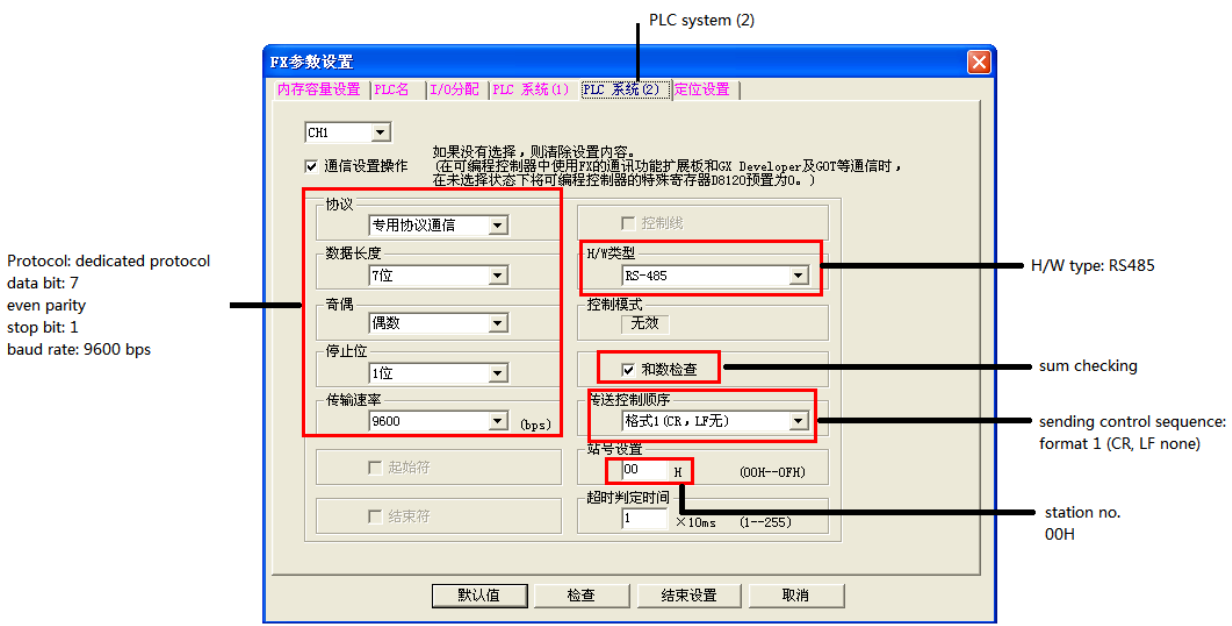

#### Note:

- 1. Please choose RS232 as H/W type when using 232-BD.
- 2. Please re-power on the PLC after changing the parameters.

## <span id="page-28-0"></span>**2.5.3 Cable making**

(a) FX series PLC RS232-BD:

HMI 9-pin D-type female port

Mitsubishi PLC FX RS232-BD module 9-pin D-type male port

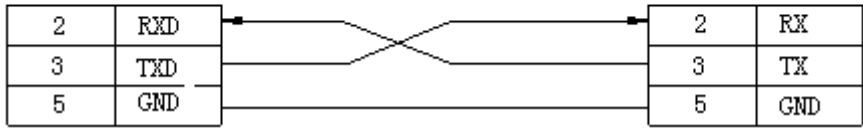

Fig1

(b) FX series PLC RS485-BD:

HMI 9-pin D-type female port

Mitsubishi PLC FX series RS485-BD RS485 5-wire port

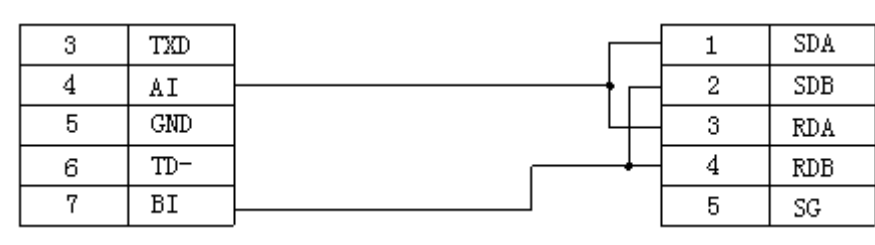

Fig2

## <span id="page-29-0"></span>**2.5.3 Device address**

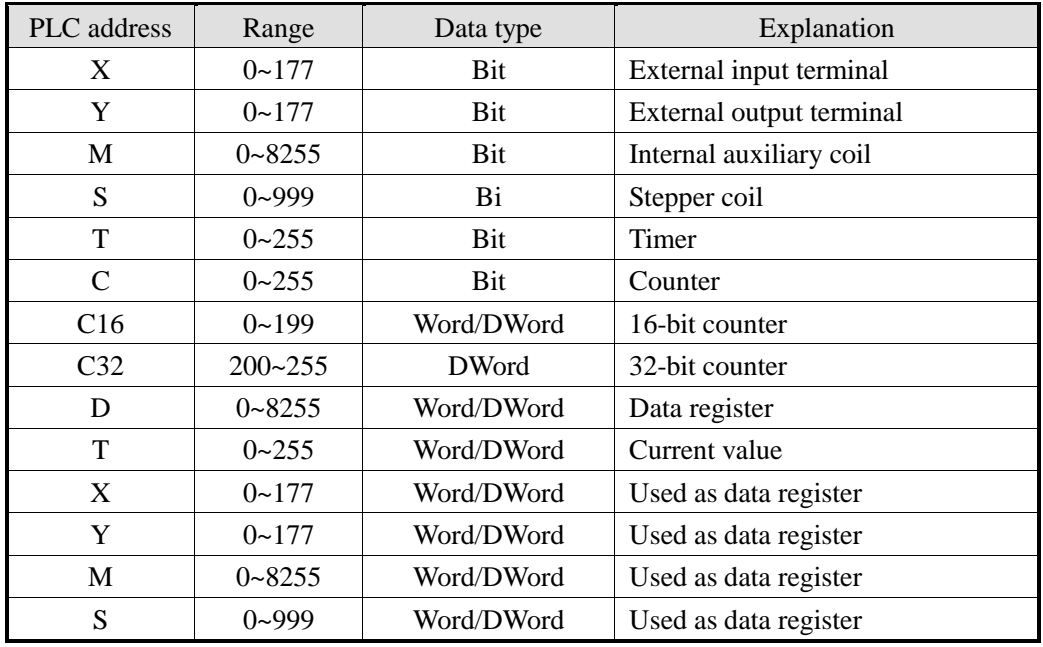

## <span id="page-30-0"></span>**2.6 Mitsubishi Q series PLC**

## <span id="page-30-1"></span>**2.6 .1 Model**

MELSEC**-**Q series include the CPU unit of Q00, Q01, Q00U and so on. They can connect to the HMI via programmable port or communication module (QJ71C24N).

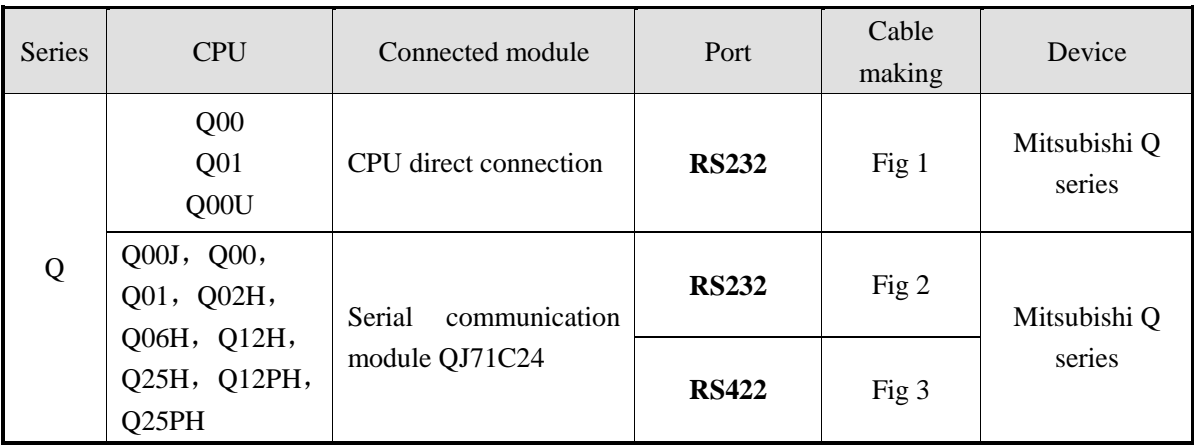

## <span id="page-30-2"></span>**2.6.2 Parameters**

HMI settings:

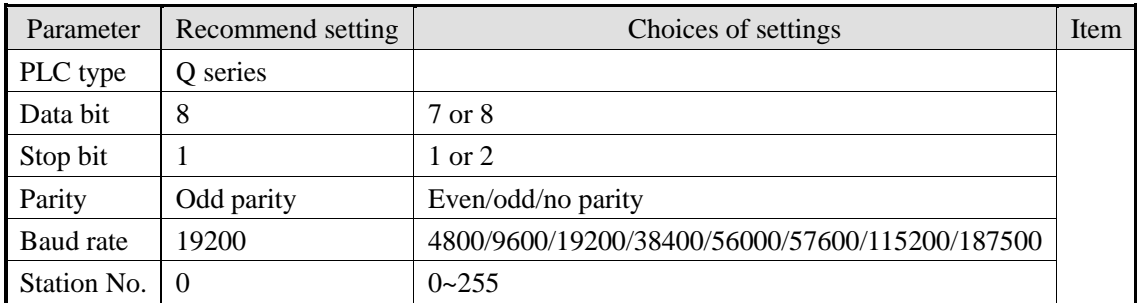

The default parameter of Q series PLC: 19200, 8, 1, odd parity, station No.0.

PLC settings:

**1. Q01\Q00 PLC:**

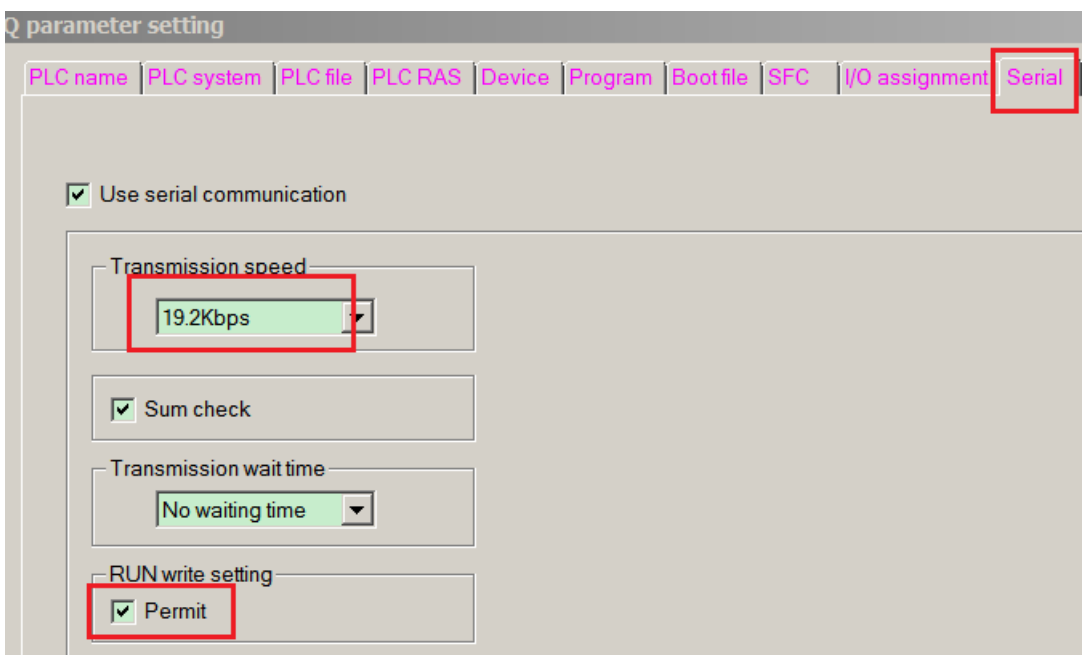

#### **2**.**QJ71C24N serial port module**

QJ71C24N can connect to CPU and communicate with other devices. Such as Q02CPU, the settings are as the following:

PLC software version v8.26

#### **(a) Double click PLC parameter, choose I/O assignment:**

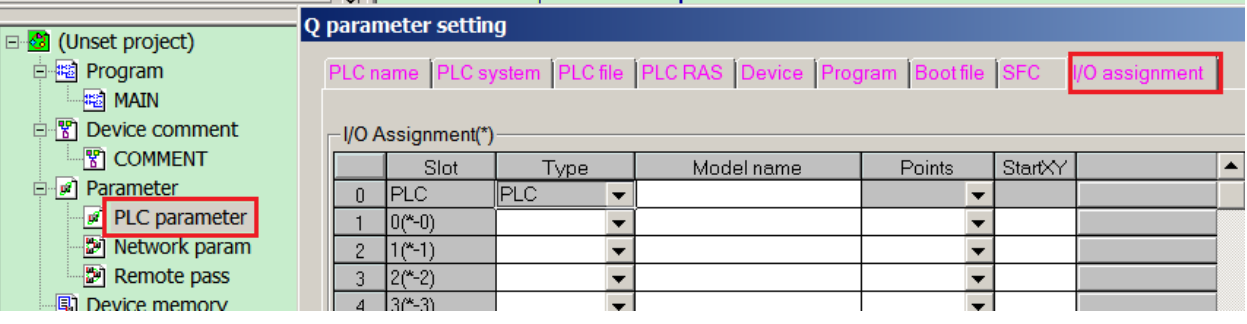

#### **(b) Change the type of item1 to intelli.**

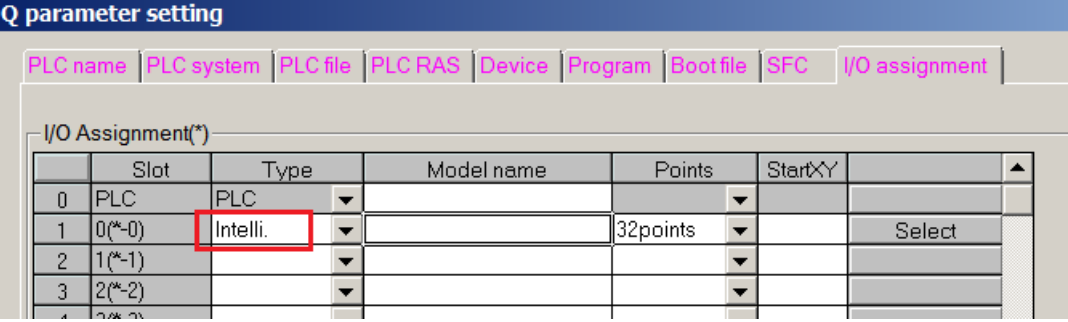

**(c) Click "switch setting" :**

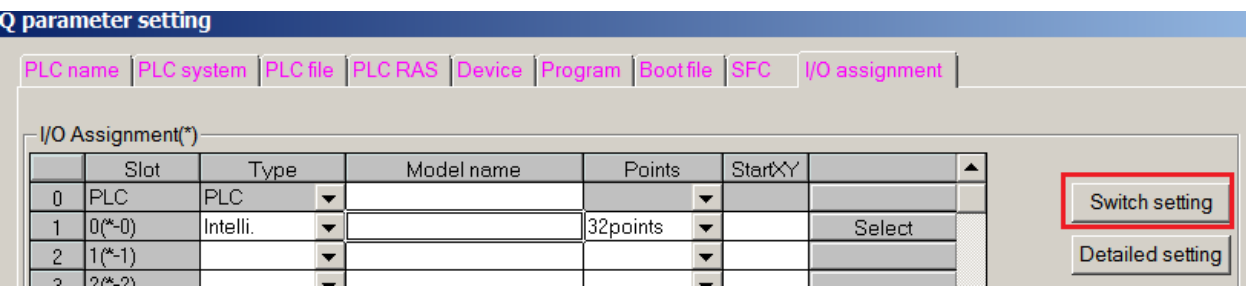

## **(d) Set the parameter as the following window:**

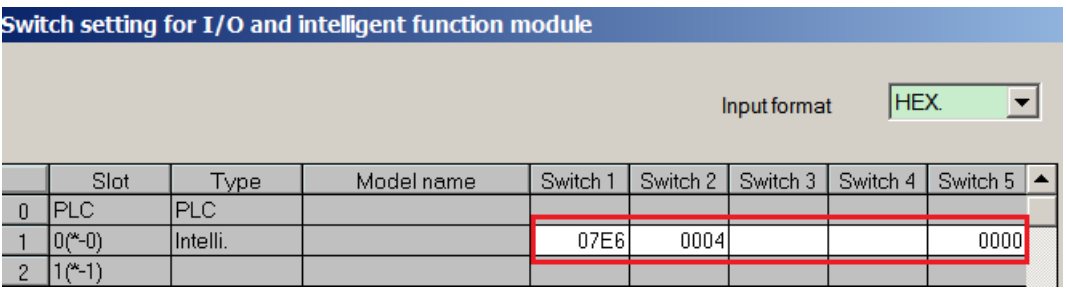

#### **(e) Click End button to finish the settings, then repower on the PLC.**

PLC software version v8.8:

```
For QJ71C24 module RS232, please set the parameter of CH1:
```
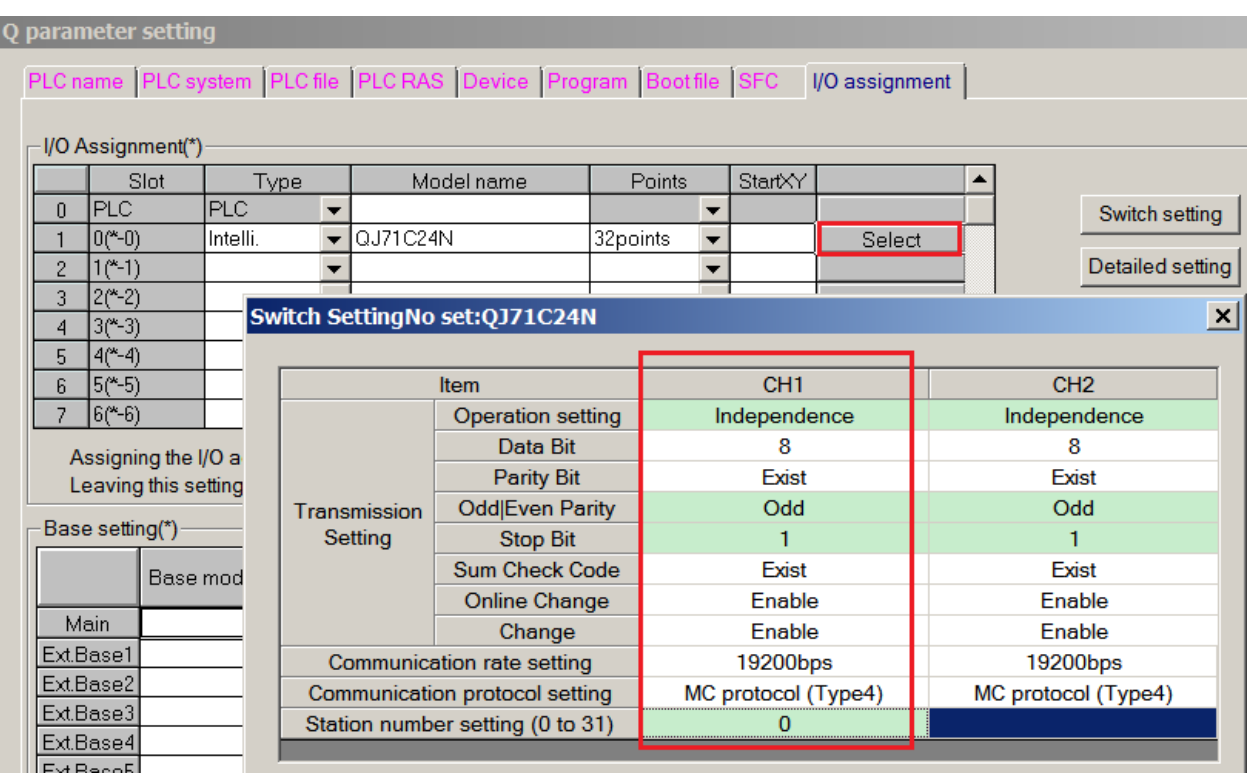

|                                    |                                                                                     | Q parameter setting              |                                |                                  |            |                       |                     |                 |        |                     |                 |                  |                 |
|------------------------------------|-------------------------------------------------------------------------------------|----------------------------------|--------------------------------|----------------------------------|------------|-----------------------|---------------------|-----------------|--------|---------------------|-----------------|------------------|-----------------|
|                                    | PLC name PLC system PLC file PLC RAS Device Program Boot file SFC<br>I/O assignment |                                  |                                |                                  |            |                       |                     |                 |        |                     |                 |                  |                 |
|                                    |                                                                                     |                                  |                                |                                  |            |                       |                     |                 |        |                     |                 |                  |                 |
| I/O Assignment(*)                  |                                                                                     |                                  |                                |                                  |            |                       |                     |                 |        |                     |                 |                  |                 |
|                                    |                                                                                     | Slot                             | Type                           |                                  | Model name | Points                |                     | StartXY         |        |                     |                 |                  |                 |
|                                    | 0                                                                                   | <b>PLC</b>                       | PLC.                           |                                  |            |                       |                     |                 |        |                     |                 | Switch setting   |                 |
|                                    |                                                                                     | $0$ (*-0)<br>Intelli.            |                                | QJ71C24N                         |            |                       | 32points            |                 | Select |                     |                 |                  |                 |
|                                    | $\overline{c}$                                                                      | $1$ (*-1)                        |                                |                                  |            |                       |                     |                 |        |                     |                 | Detailed setting |                 |
|                                    | 3                                                                                   | $2(*-2)$                         |                                | Switch SettingNo set:QJ71C24N    |            |                       |                     |                 |        |                     |                 |                  | $\vert x \vert$ |
|                                    | 4                                                                                   | $3$ <sup>(*–3)</sup>             |                                |                                  |            |                       |                     |                 |        |                     |                 |                  |                 |
|                                    | 5<br>6                                                                              | $4(*-4)$<br>$5$ <sup>(*-5)</sup> |                                | <b>Item</b>                      |            |                       |                     | CH <sub>1</sub> |        |                     | CH <sub>2</sub> |                  |                 |
|                                    |                                                                                     | $6$ <sup>(*-6</sup> )            |                                |                                  |            | Operation setting     |                     | Independence    |        |                     | Independence    |                  |                 |
|                                    | Assigning the I/O a<br>Leaving this setting<br>Base setting(*)<br>Base mod          |                                  |                                |                                  |            | Data Bit              |                     | 8               |        |                     | 8               |                  |                 |
|                                    |                                                                                     |                                  |                                |                                  |            | Parity Bit            |                     | Exist           |        | Exist               |                 |                  |                 |
|                                    |                                                                                     |                                  |                                | Transmission<br>Setting          |            | Odd Even Parity       |                     | Odd             |        |                     | Odd             |                  |                 |
|                                    |                                                                                     |                                  |                                |                                  |            | <b>Stop Bit</b>       |                     |                 |        |                     |                 |                  |                 |
|                                    |                                                                                     |                                  |                                |                                  |            | <b>Sum Check Code</b> |                     | Exist           |        | Exist               |                 |                  |                 |
|                                    |                                                                                     |                                  |                                |                                  |            | <b>Online Change</b>  |                     | Enable          |        | Enable              |                 |                  |                 |
|                                    |                                                                                     | Main                             |                                |                                  |            | Change                |                     | Enable          |        | Enable              |                 |                  |                 |
|                                    |                                                                                     | Ext.Base1                        | Communication rate setting     |                                  |            |                       | 19200bps            |                 |        | 19200bps            |                 |                  |                 |
| ExtBase2<br>Ext.Base3<br>Ext.Base4 |                                                                                     |                                  | Communication protocol setting |                                  |            |                       | MC protocol (Type4) |                 |        | MC protocol (Type4) |                 |                  |                 |
|                                    |                                                                                     |                                  |                                | Station number setting (0 to 31) |            |                       |                     |                 |        |                     |                 |                  |                 |
|                                    |                                                                                     |                                  |                                |                                  |            |                       |                     |                 |        |                     |                 |                  |                 |

For QJ71C24 module RS422, please set the parameter of CH2:

## <span id="page-33-0"></span>**2.6.3 Cable making**

(a) Q series PLC CPU unit, RS232 port:

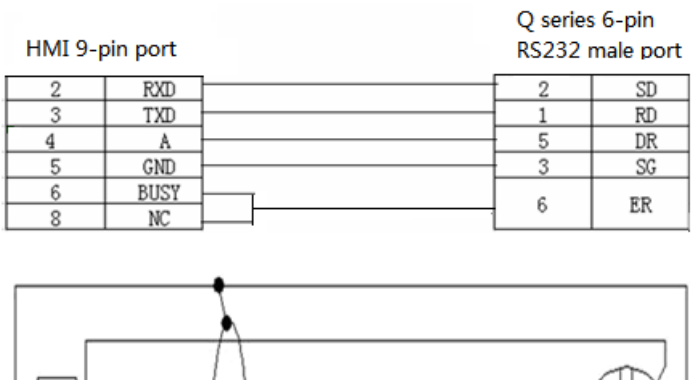

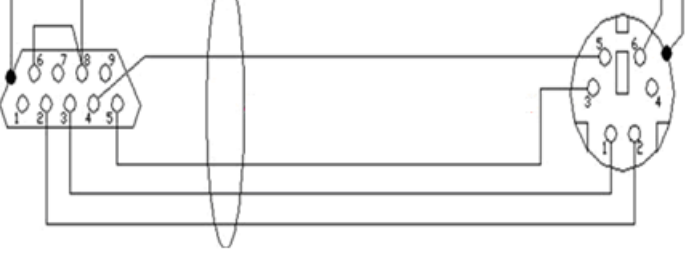

HMI RS232 9-pin female port

Mitsubishi Q00/Q00U CPU RS232 6-pin male port

#### (b) Q series PLC uses QJ71C24N module RS232:

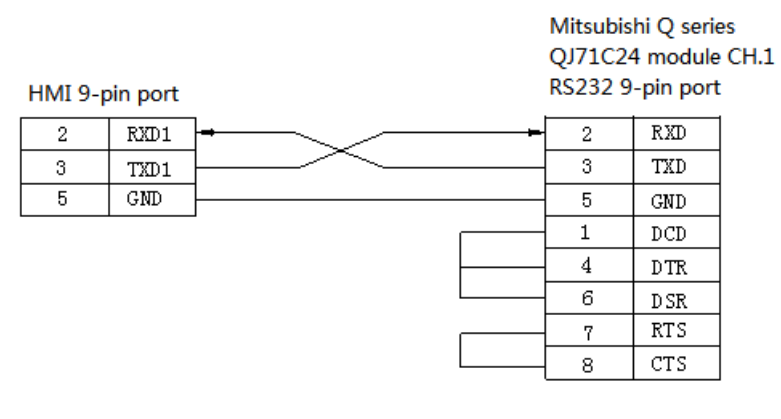

Fig2

#### (c) Q series PLC uses QJ71C24 module RS422:

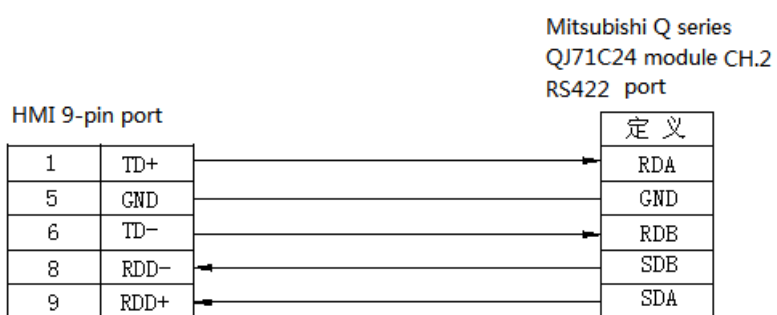

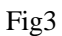

## <span id="page-34-0"></span>**2.6.4 Device address**

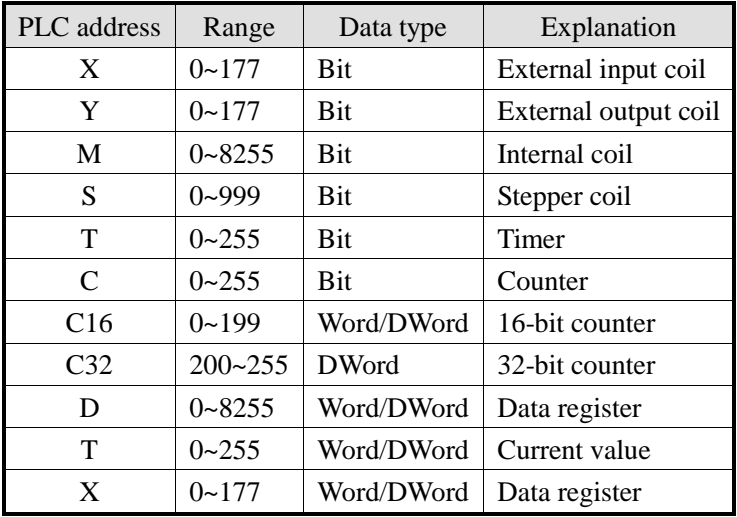

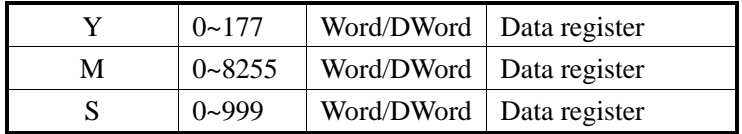
# **2.7 Siemens S7-200 series PLC**

## **2.7.1Model**

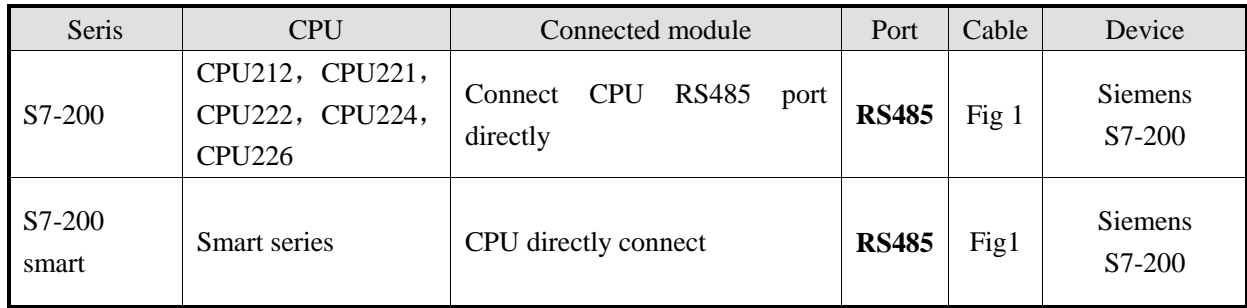

## **2.7.2 Parameters**

#### HMI:

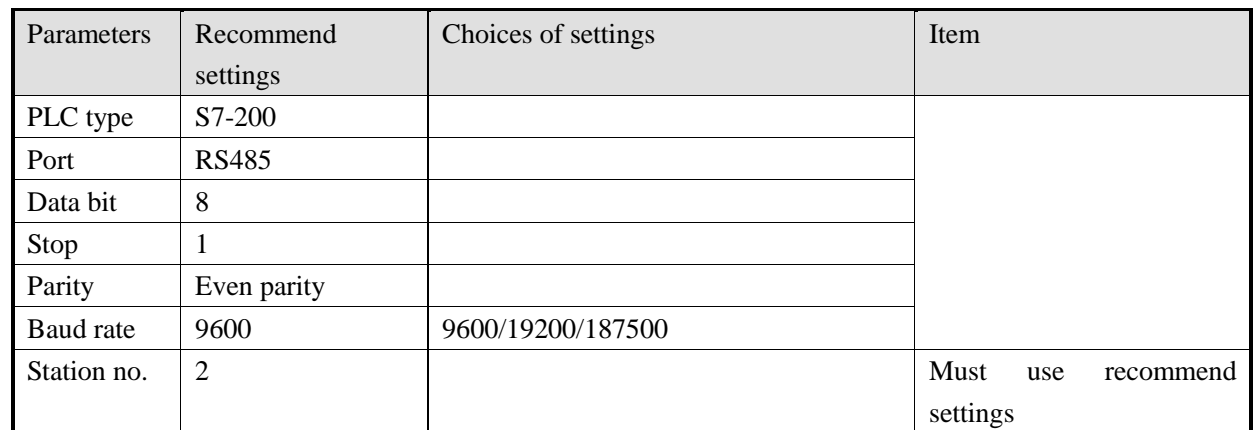

The default communication parameters of Siemens S7-200 series PLC: 9600, 8, even parity, station

No.2.

PLC settings:

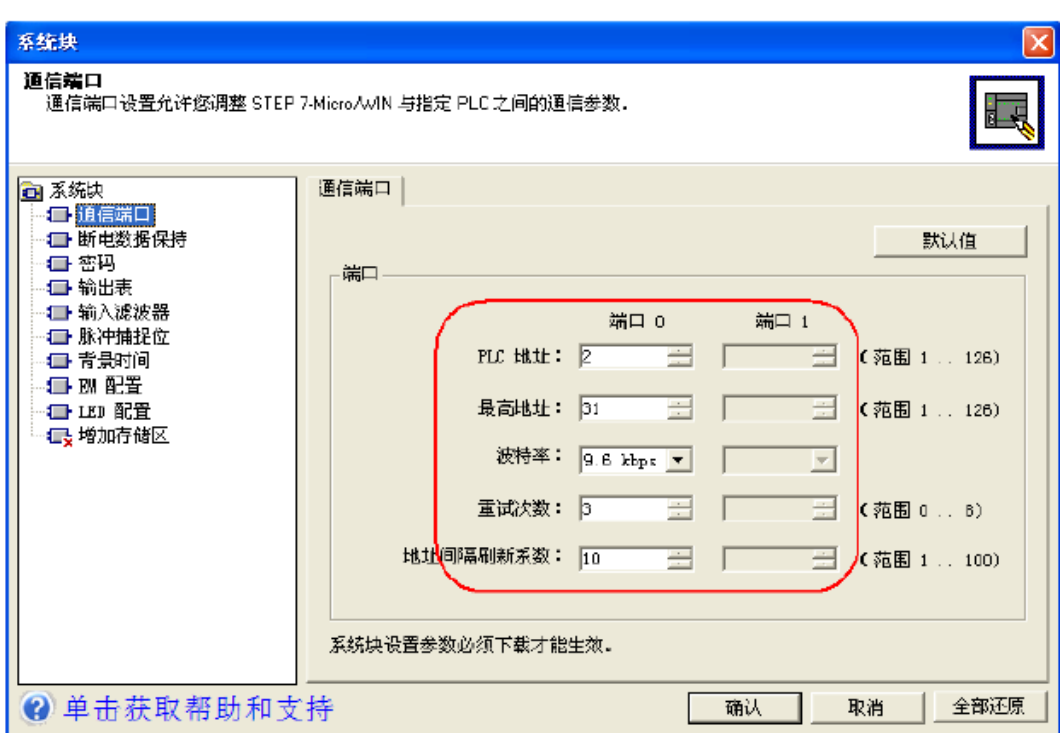

Notes:

- 1. Siemens PLC has 3 kinds of registers: 8-bitVB, 16-bit VW and 32-bit VD.
- 2. The space of registers are overlapped, the address of VW must be even numbers, for example: VW0, VW2...., the address of VD must be the multiple of 4, such as VD0, VD4, VD8.....
- 3. For Data block PSW single word  $\rightarrow$  VW single word: as the high byte and low byte problem, the received data maybe dislocated, please use register copy function.
- 4. For data block PSW single word  $\rightarrow$  VD double words: as the unit is different, cannot trasfer the data like this, please use register copy function.

### **2.7.3 Cable making**

HMI connects to S7-200 via RS485:

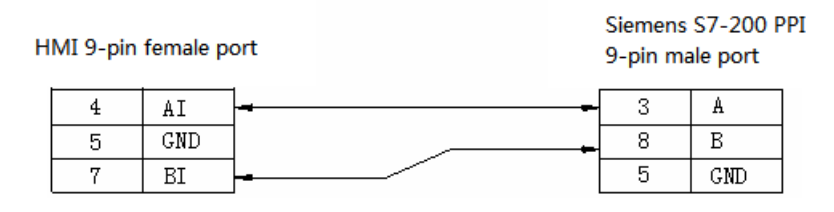

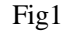

### **2.7.4 Device address**

SIMATIC S7-200 series

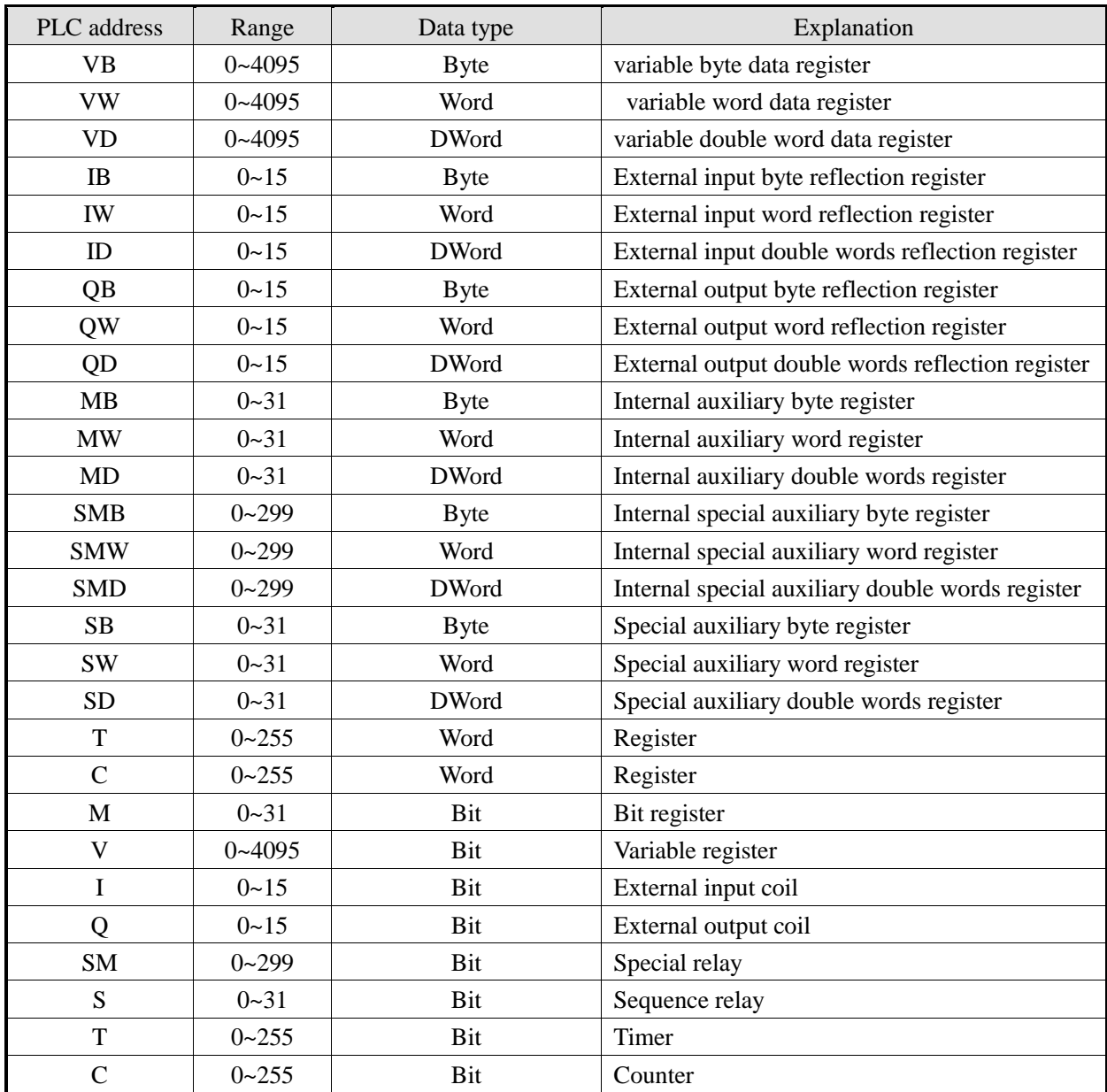

## **2.8 Siemens S7-300/400 series PLC**

# **2.8.1 Model**

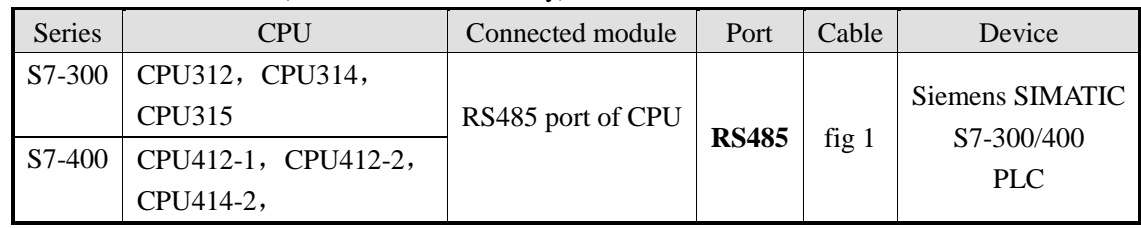

SIMATIC S7-300/400 PLC (connect to CPU directly)

### **2.8.2 Parameters**

HMI settings:

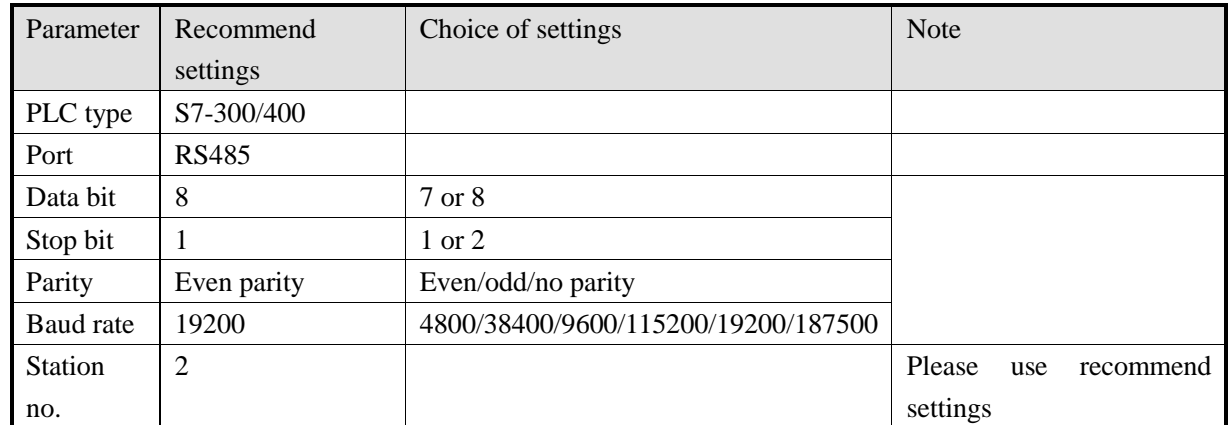

The default parameters of Siemens S7-300\400: 19200, 8, even parity, station No.2.

PLC settings:

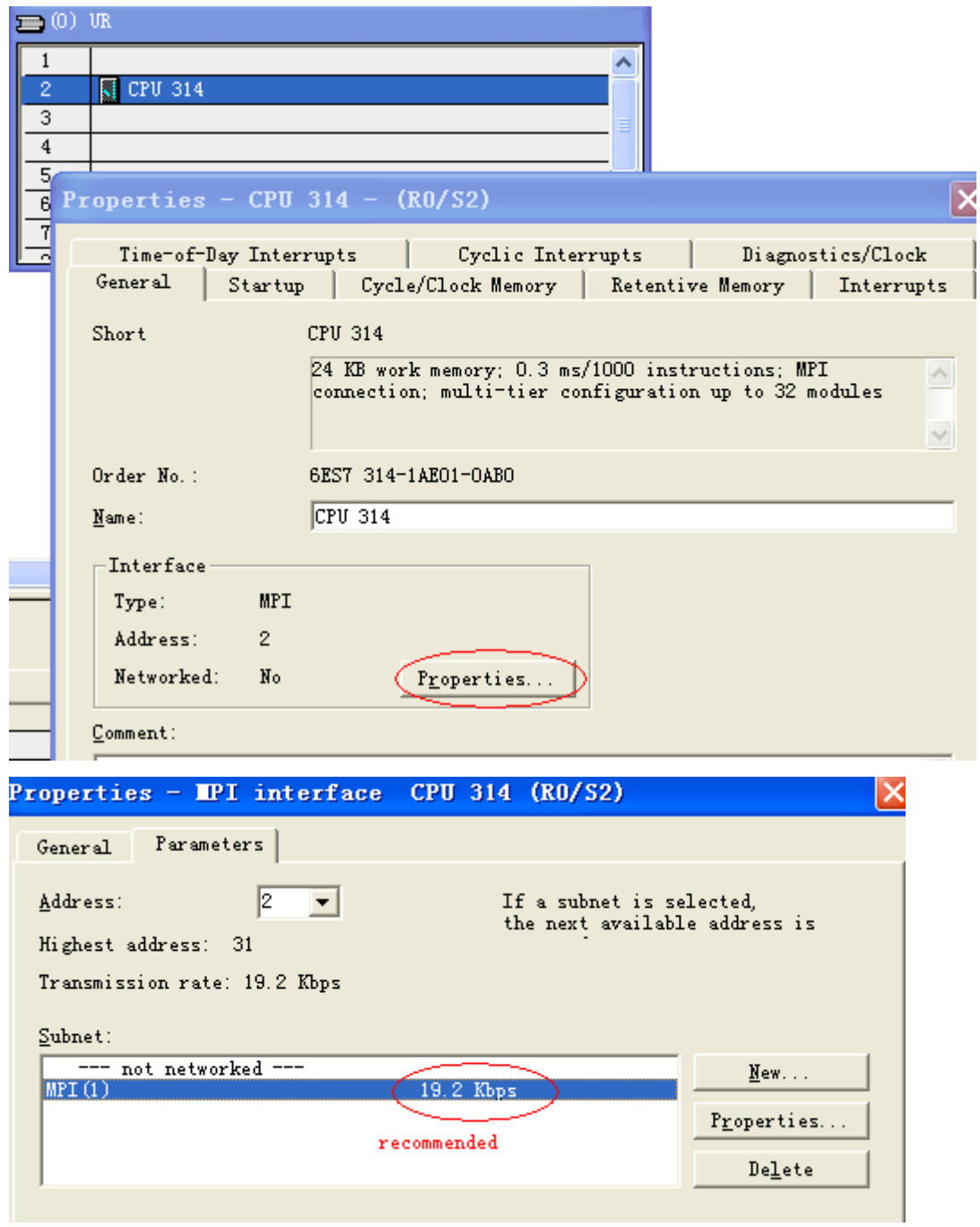

Communication notes for S7-300:

- 1. Siemens baud rate must set to 19200 kbps; don't set the parameters of PG/PC adapter.
- 2. Don't modify the "panel station no." in the Touchwin software.

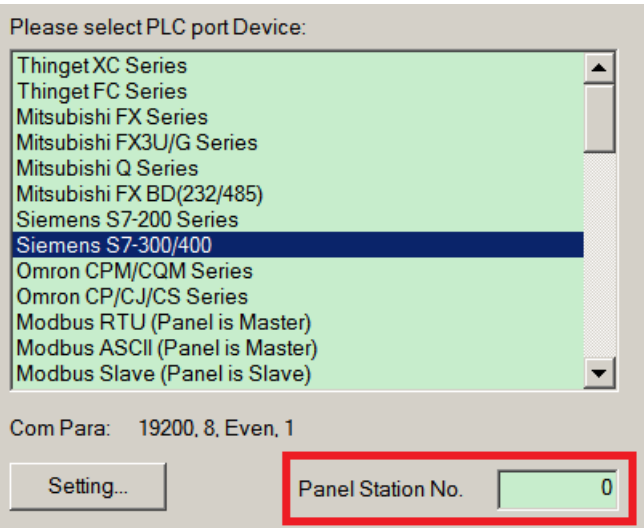

- 3. Cable: no need PG/PC adapter;
- 4. Please define the DB register in the PLC when testing the communication.
- 5. Please note that the port will be operated in PLC program by accident.
- 6. The default station No. of S7-300 is 2, please don't modify it.

Example: MPI port of S7-300 connects to HMI, the PLC connects to SCADA software via Ethernet module, PLC station no. is 8, module station no. is 3, HMI station no. is 0. The result is that communication between SCADA and PLC will be cut off. Because the HMI cannot find other devices and modules cannot be inserted in. please change the PLC station no. to 2. These devices can form a loop:

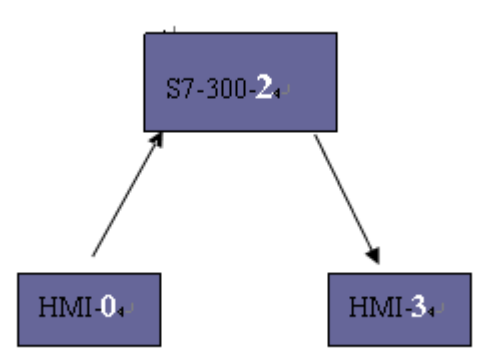

### **2.8.3 Cable making**

HMI connects to S7-300/400 via RS485:

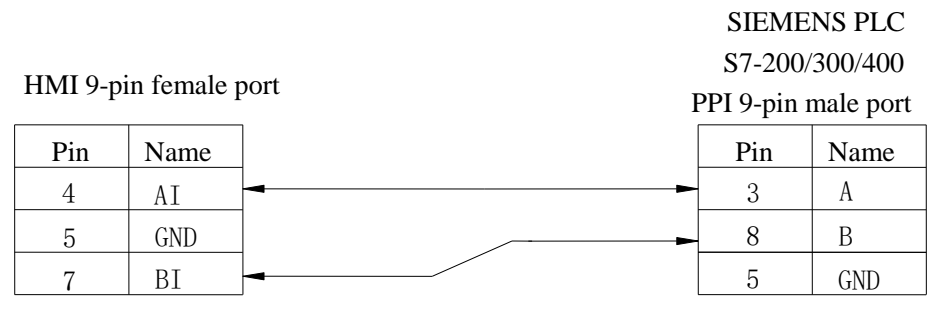

Fig1

## **2.8.4 Device address**

#### SIMATIC S7-300/400

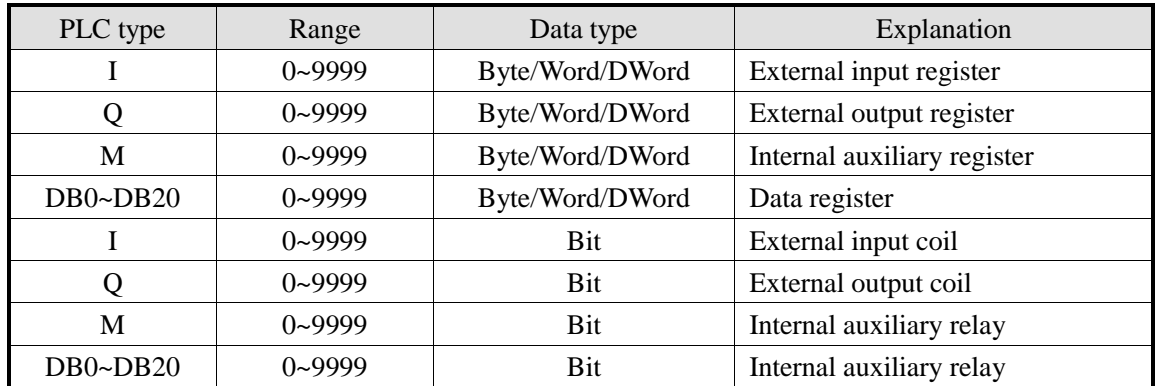

# **2.9 OMRON SYSMAC series PLC**

OMRON CPM1A, CQM1-CPU series CPU cannot support RS232. It can connect to the Touchwin HMI via CPM1-CIF01 adapter and modules including C500-LK203, C120-LK201-V1, C500-LK201-V1. The PLC uses Hostlink protocol when communicating. Please change the PLC startup choice to MONITOR RUN.

## **2.9.1 Device model**

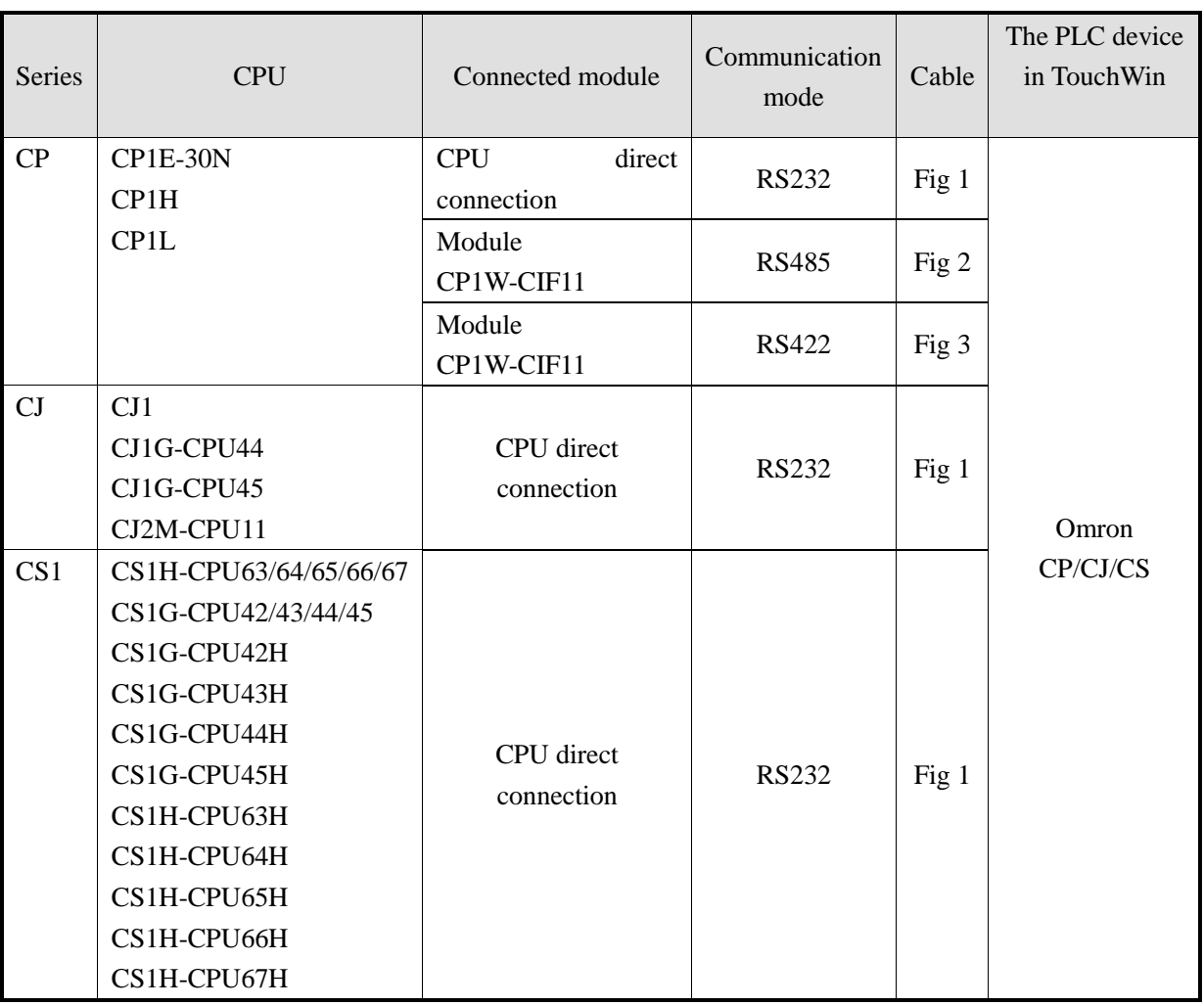

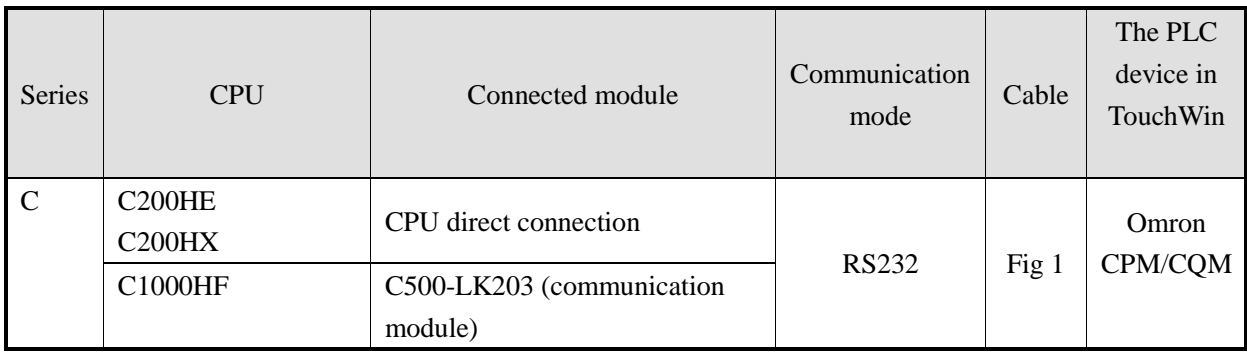

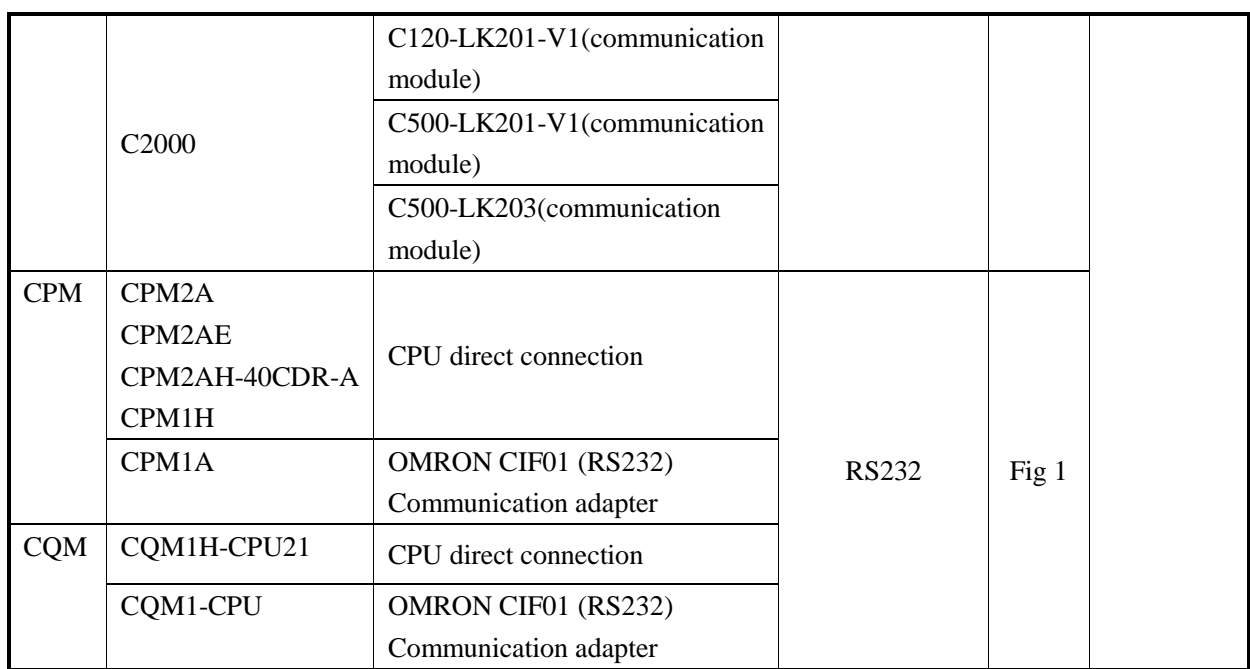

## **2.9.2 Parameters**

#### HMI:

The default parameters of OMRON CP/CJ/CS series PLC: 9600, 7, 2, even parity, station no.0. The default parameters of OMRON CPM/CQM series PLC: 9600, 7, 2, even parity, station no.0.

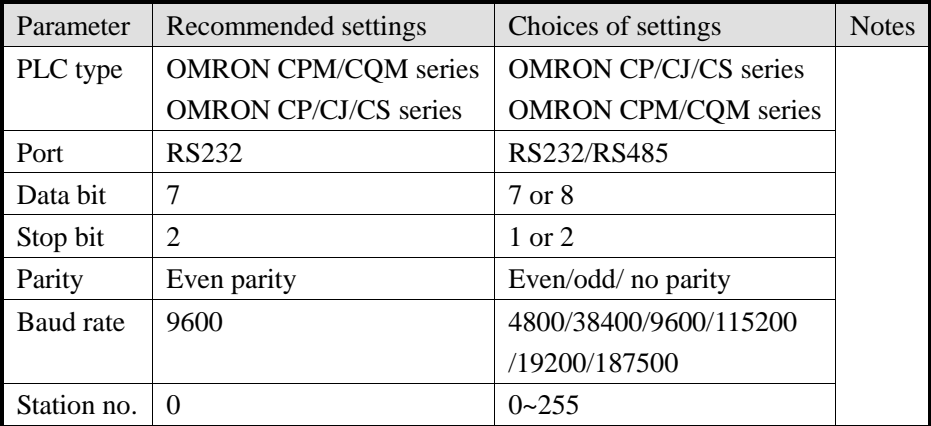

## **2.9.3 Cable making**

(a) CPU RS232 port:

#### OMROM PLC

CPU CPM1-CIF01/C500-LK203 RS232 9-pin male port C120-LK201-V1/C500-LK203

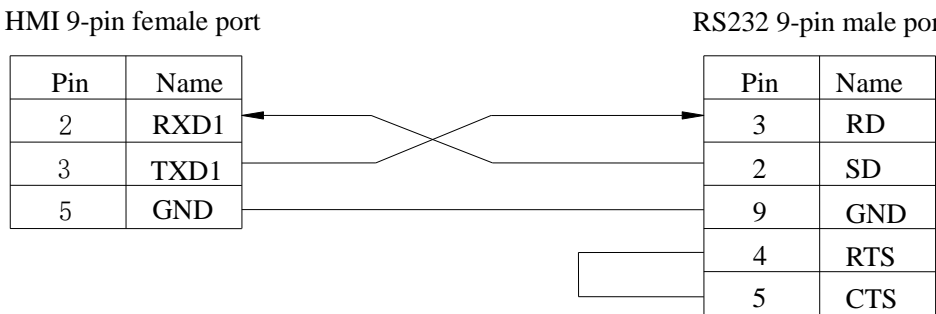

Fig1

#### (b) Through module CP1W-CIF11 RS485:

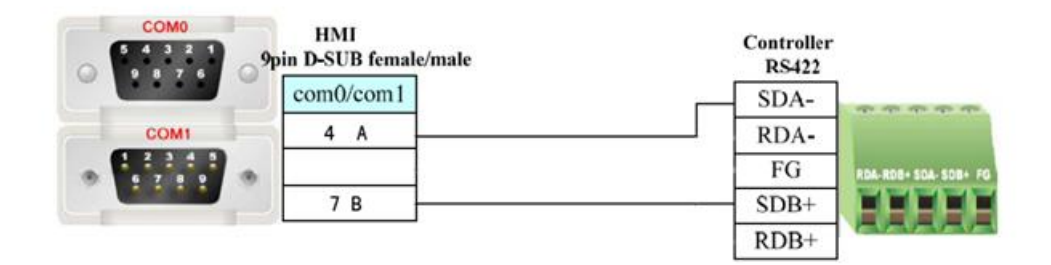

Fig2

### **Note: If OMRON RS485 module CPIW-CIF11 uses 485-2 connection mode, turn OFF the SW1 switch on the module, turn ON SW2, 3, 5, 6. SW4 is selectable.**

(c) Through the module CP1W-CIF11 RS422:

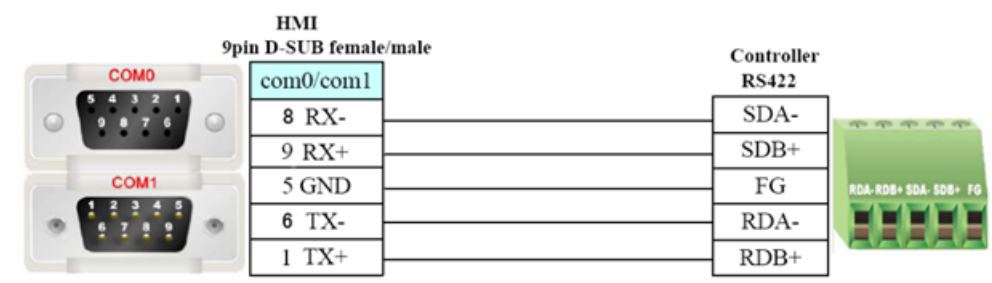

Fig3

**Note: If OMRON RS485 module CP1W-CIF11 uses RS422 connection mode, turn OFF the SW1~6 on the module.**

# **2.9.4 Device address**

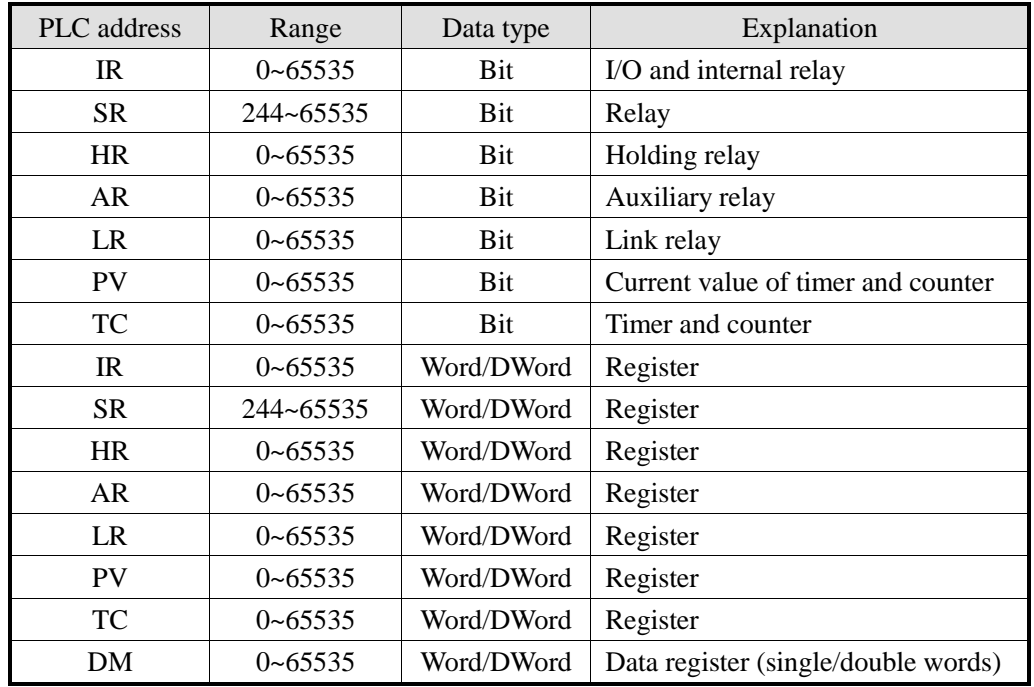

### (a) SYSMAC CPM/CQM series

### **(b) SYSMAC CP/CJ/CS series**

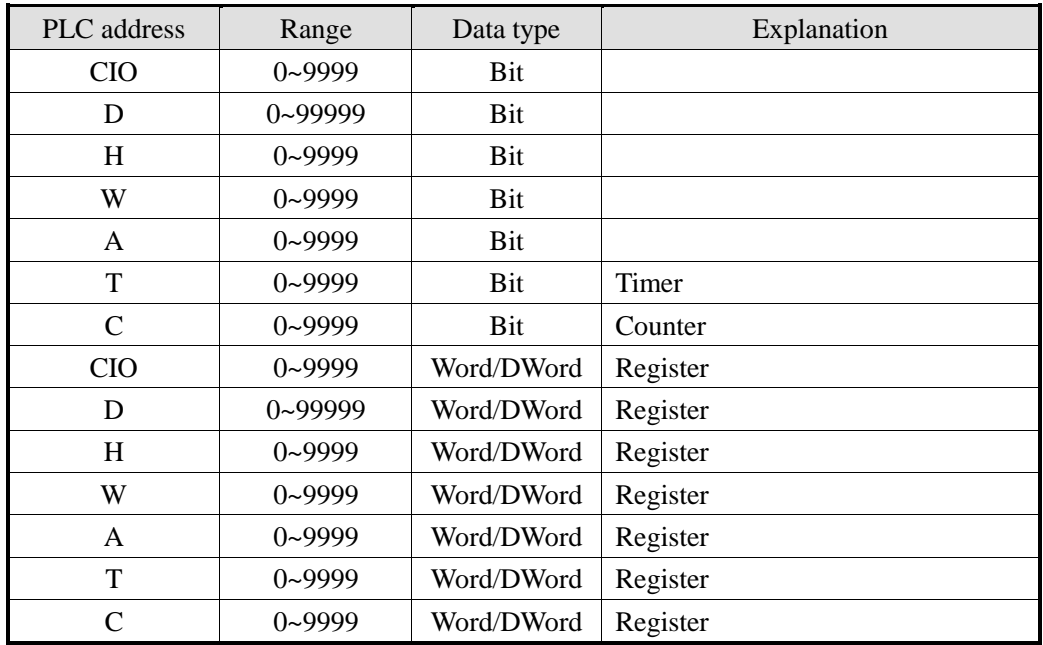

## **2.10 Koyo S series PLC**

Koyo KOSTA-S and Direct-Logic series PLC

### **2.10.1 Device model**

| <b>Series</b>    | <b>CPU</b> | Connected module | Port         | Cable | Device        |  |
|------------------|------------|------------------|--------------|-------|---------------|--|
| <b>SH</b> series | SH-48RS    |                  |              |       |               |  |
| SM series        | $SM24-T$   | <b>CPU</b>       | <b>RS232</b> | Fig1  |               |  |
| SN series        |            |                  |              |       |               |  |
| $SU-6$           |            |                  | <b>RS232</b> | Fig1  | Koyo S series |  |
| $SU-6B$          |            | <b>CPU</b>       | <b>RS232</b> | Fig1  |               |  |
|                  |            |                  | RS422        | Fig3  |               |  |

(a) Kostac S series SH\SM\SN PLC (direct connect to the CPU module)

**Note: Koyo SH-48RS doesn't have Run, Stop switch, but only have one AMP port.** 

(b) Koyo Kostac S series SG-8, SU-5, SU-6, SR-21, SR-22… PLC (use communication module)

| <b>CPU</b> | Connected module             | Port             | Cable   | Device        |  |
|------------|------------------------------|------------------|---------|---------------|--|
| $SG-8$     | G01-DM communication unit    | RS232            | Fig $1$ |               |  |
|            |                              | RS422            | Fig $3$ |               |  |
| $SU-5$     | U01-DM communication unit    | RS232<br>Fig $1$ |         |               |  |
| $SU-6$     | U01-DM communication unit    |                  |         | Koyo S series |  |
| $SR-21$    | E-02DM-R1 communication unit |                  |         |               |  |
| SR-22      |                              | RS422            | Fig $3$ |               |  |

(c) Koyo Direct Logic series DL05, DL250…PLC (connect to CPU directly)

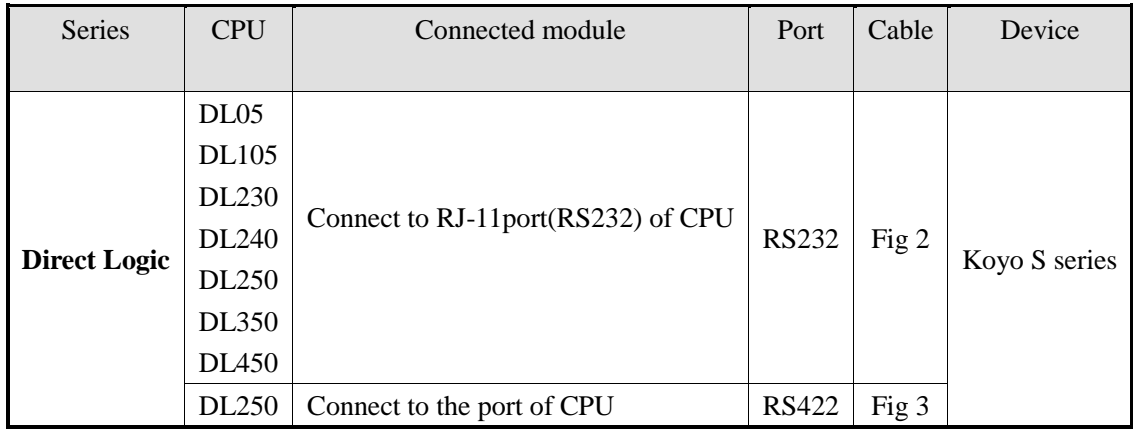

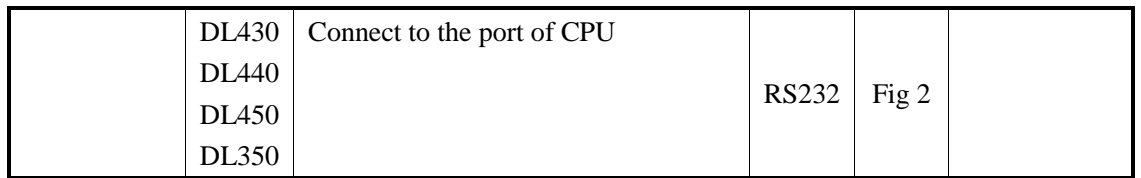

**Note: port2 of DL250CPU has RS232 and RS422; please indentify them when making the cable.**

## **2.10.2 Parameters**

#### HMI:

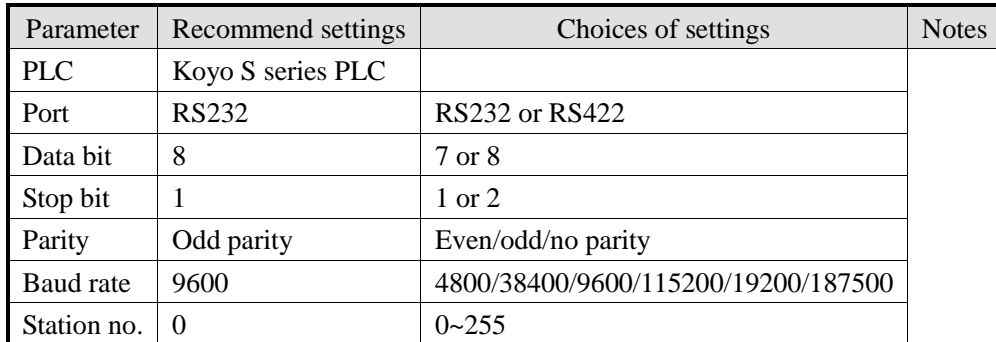

The default communication parameters of Koyo S series PLC: 9600, 8, 1, odd parity, station no.0.

PLC:

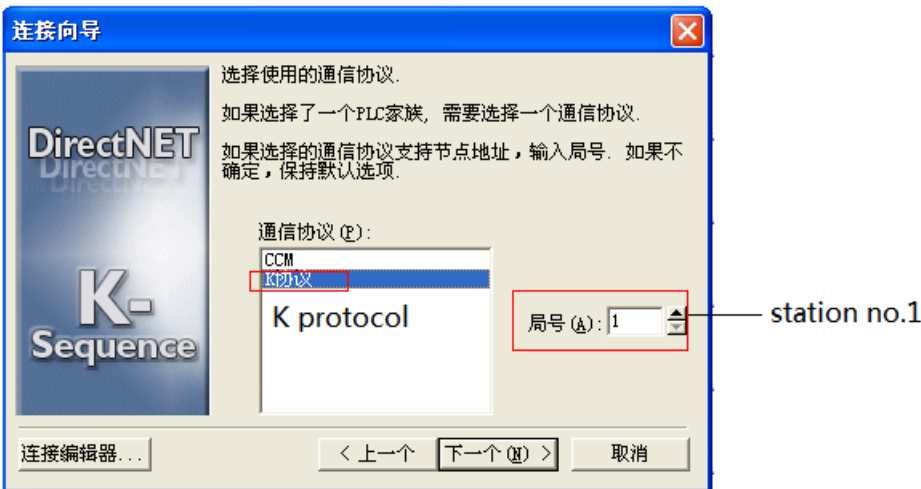

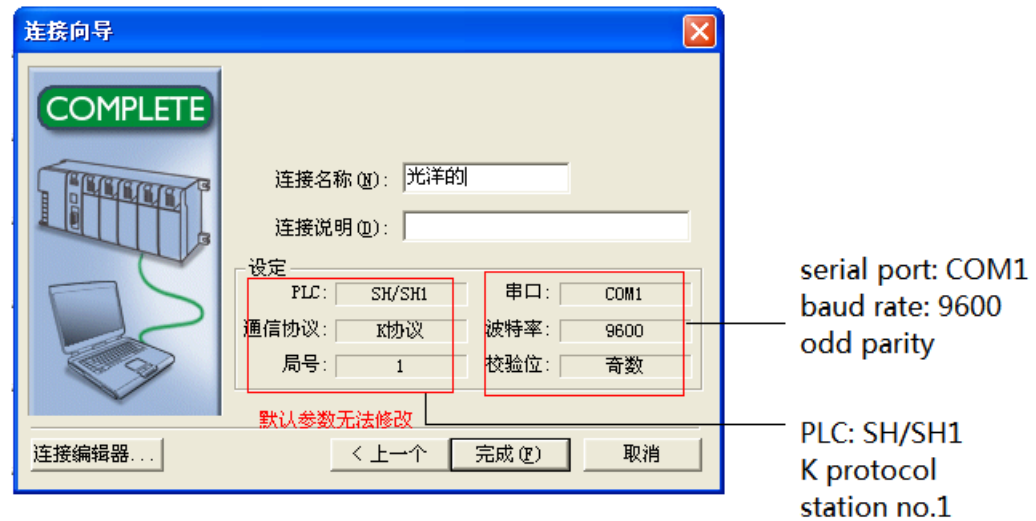

Note: 1. Koyo K protocol cannot modify station no., the station no. is 0 in the HMI.

**2. The register address starts from R2000.**

### **2.10.3 Cable making**

(a) RS232 25-pin port on CPU or communication unit:

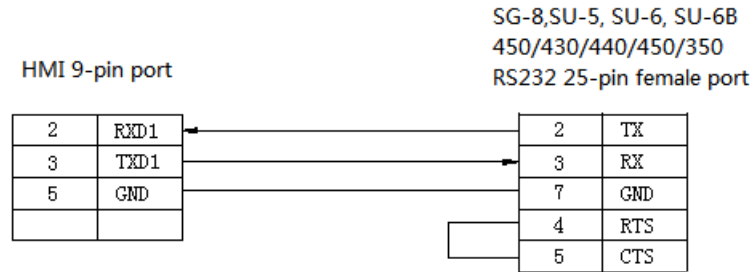

Fig1

#### RJ-11 6-pin RS232 female port on the CPU:

```
HMI 9-pin port
```
SZ-4, DL05/105/230/250 RS232 6-pin RJ-11 male port

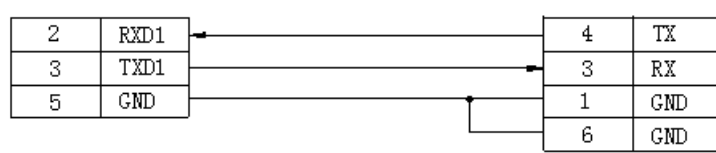

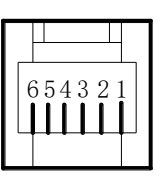

Fig2

RS422 connection:

SU-6B, SG-8(G01-DM),<br>SR-21/SR-22(E-02DM-R1),DL250<br>RS422 15-pin SVGA port

HMI 9-pin female port

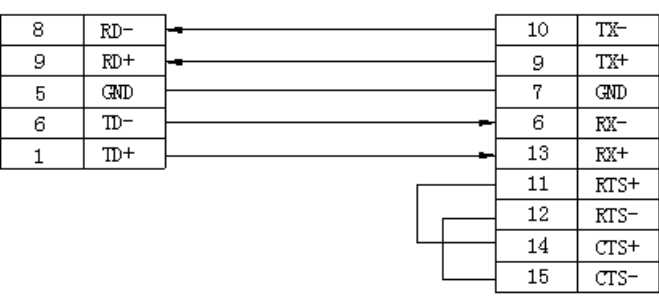

Fig3

## **2.10.4 Device address**

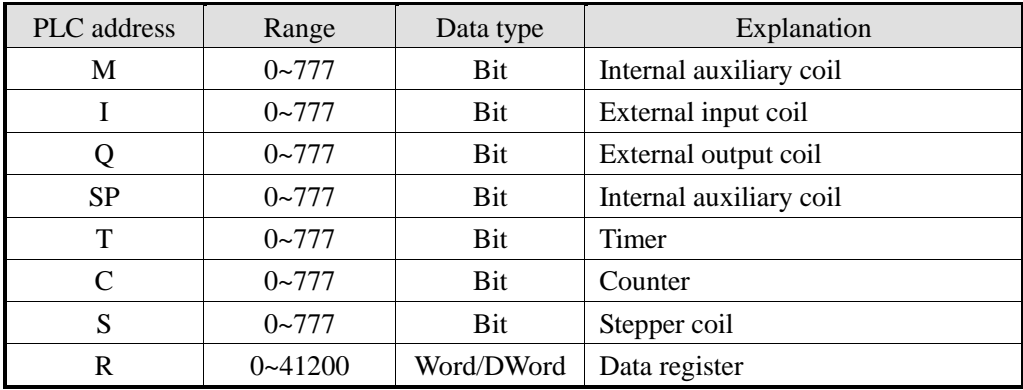

# **2.11 Koyo DL series PLC**

# **2.11.1 Device type**

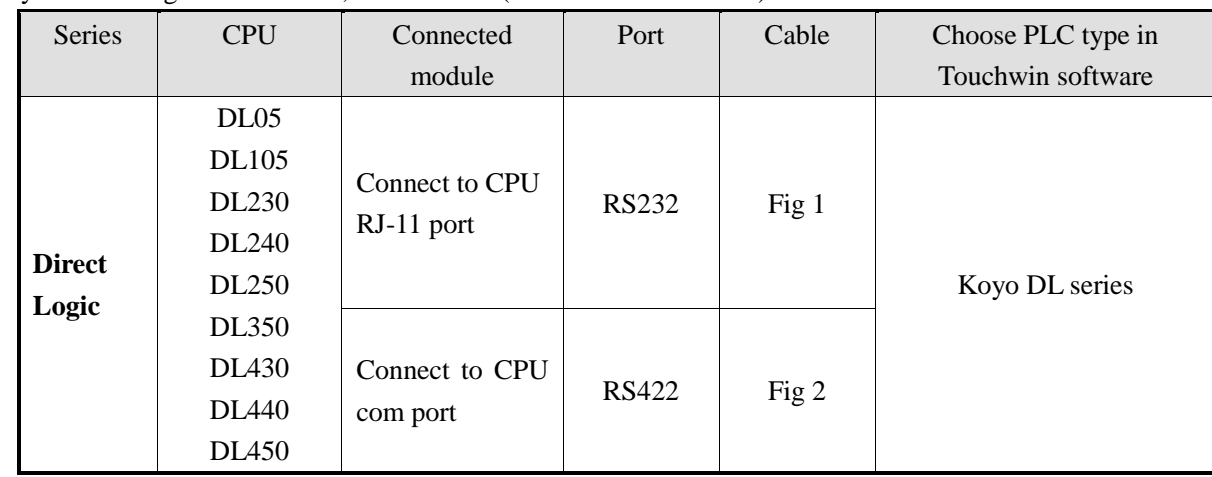

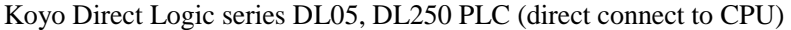

**Note:** the port2 of DL250 has RS232 and RS422, please indentify the cable connection for them.

### **2.11.2 Parameters**

HMI settings:

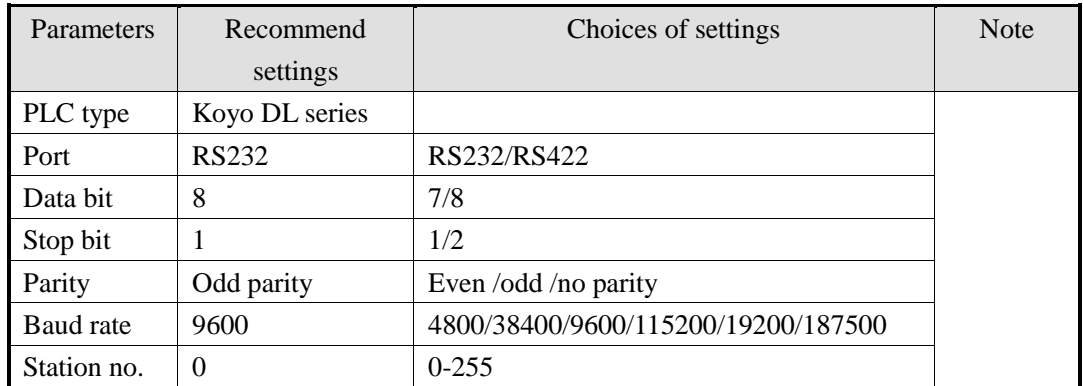

## **2.11.3 Cable making**

RS232 Connection:

#### DL05/105/230/250 6-pin RJ-11 male port

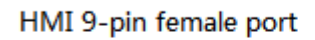

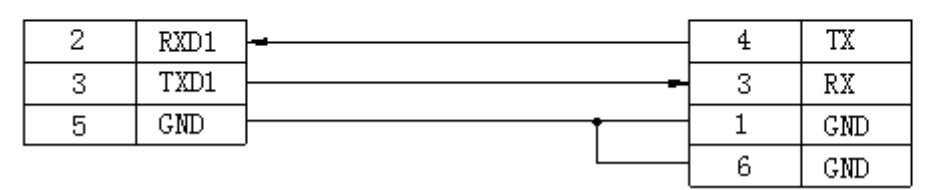

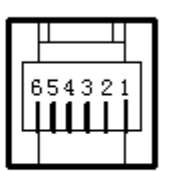

Fig1

RS422 connection:

### HMI 9-pin female port

DL250 RS422 15-pin SVGA male port

| 8 | $RD-$   | 10 | TX-    |
|---|---------|----|--------|
| 9 | RD+     | 9  | TX+    |
| 5 | GND     | 7  | GND    |
| 6 | TD-     | 6  | RX-    |
|   | $T\!D+$ | 13 | RX+    |
|   |         | 11 | $RTS+$ |
|   |         | 12 | $RTS-$ |
|   |         | 14 | $CTS+$ |
|   |         | 15 | $CTS-$ |
|   |         |    |        |

Fig2

## **2.11.4 Device address**

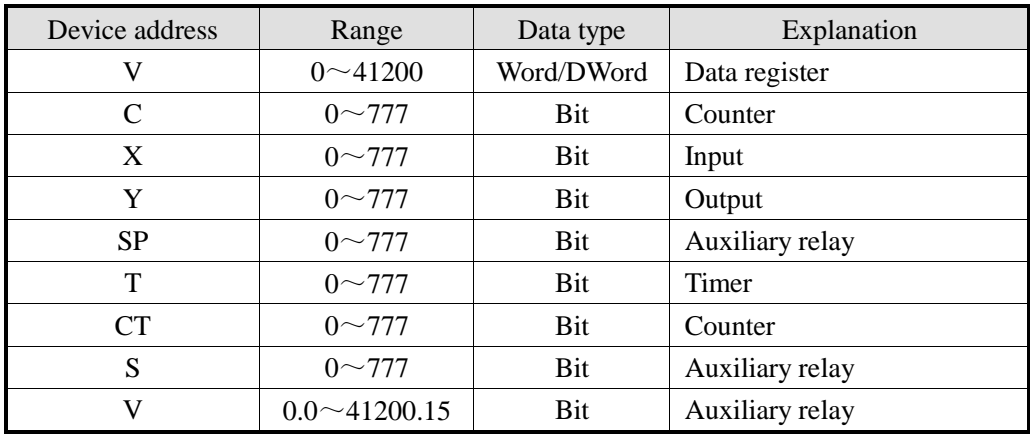

# **2.12 Delta DVP series PLC**

### **2.12.1Model**

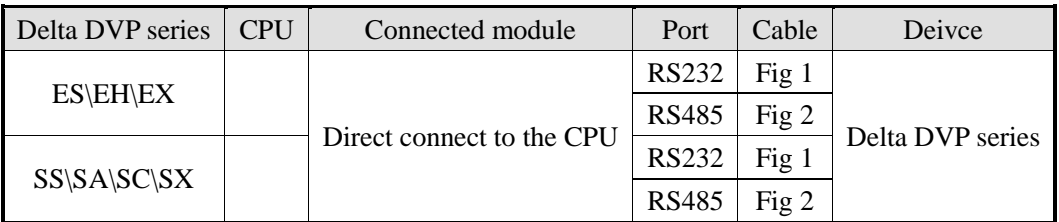

## **2.12.2 Parameters**

HMI:

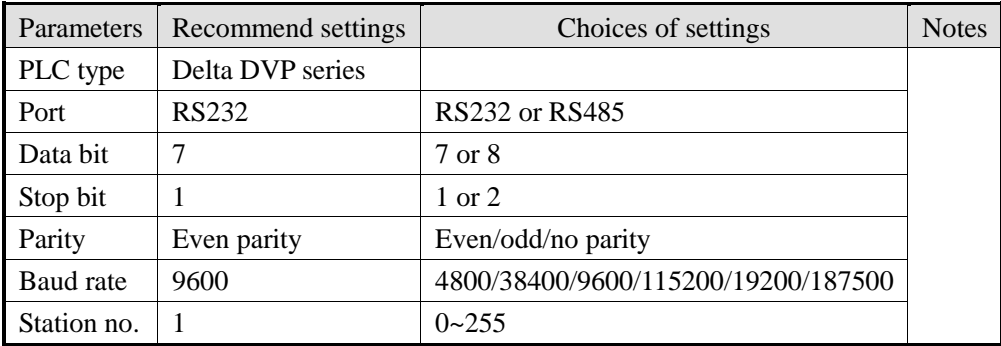

The default communication parameters of Delta DVP series PLC: 9600, 7, 1, even parity, station no.1.

## **2.12.3 Cable making**

#### **(a) The RS232 port on CPU:**

HMI 9-pin port

Delta DVP series RS232 8-pin port

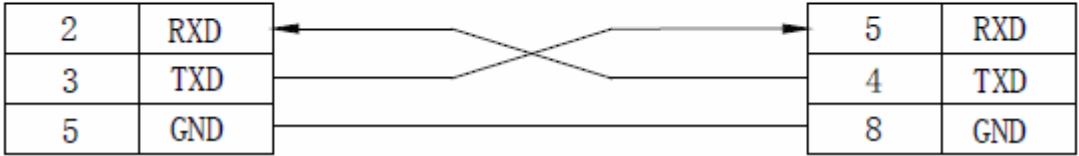

### **(b) RS485 port on the CPU:**

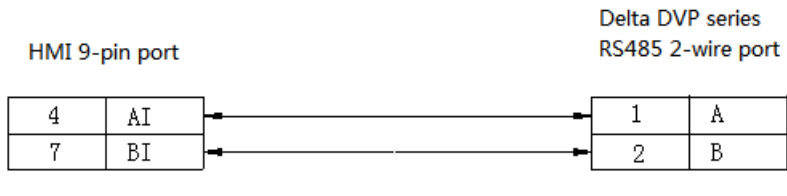

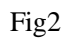

## **2.12.4 Device address**

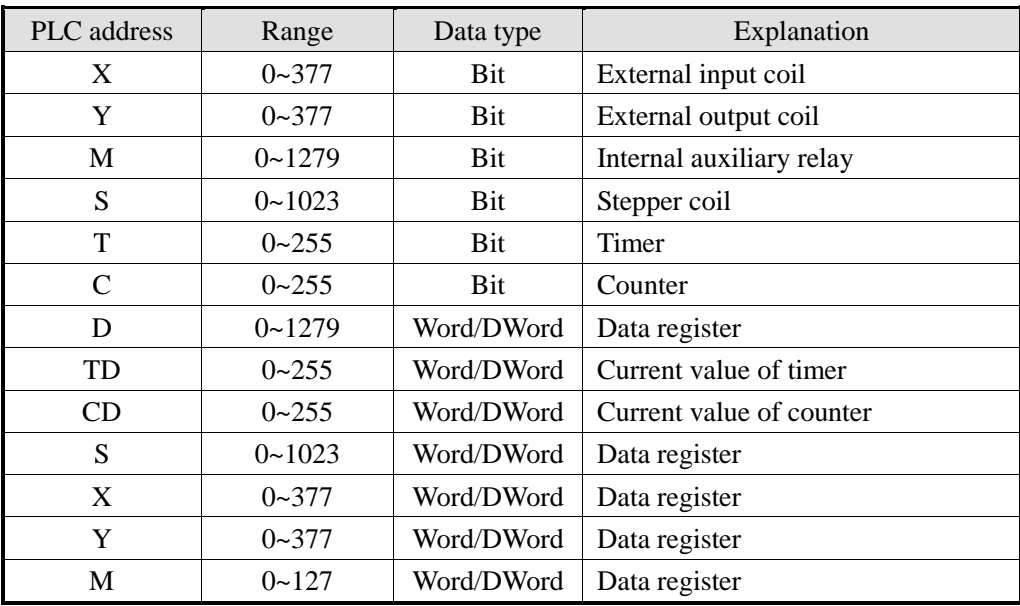

# **2.13 LG Master-K(CPU Direct) series PLC**

LG Master-K series PLC support CPU(RS232) and Cnet module communication mode. This chapter will introduce CPU mode.

### **2.13.1 Device model**

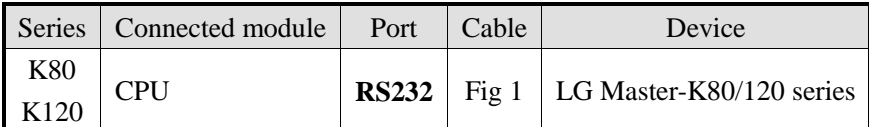

**Note: before communicating, please write "END" instruction to the PLC. Otherwise, the PLC will report an error and the ERR LED will light.**

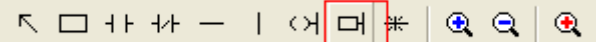

### **2.13.2 Parameters**

HMI:

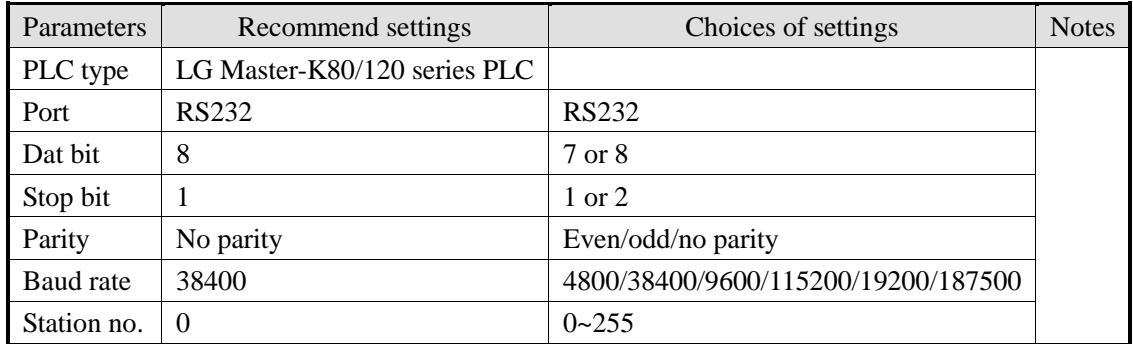

The default communication parameters of LG Master K: 38400, 8, 1, no parity, station no.0.

PLC:

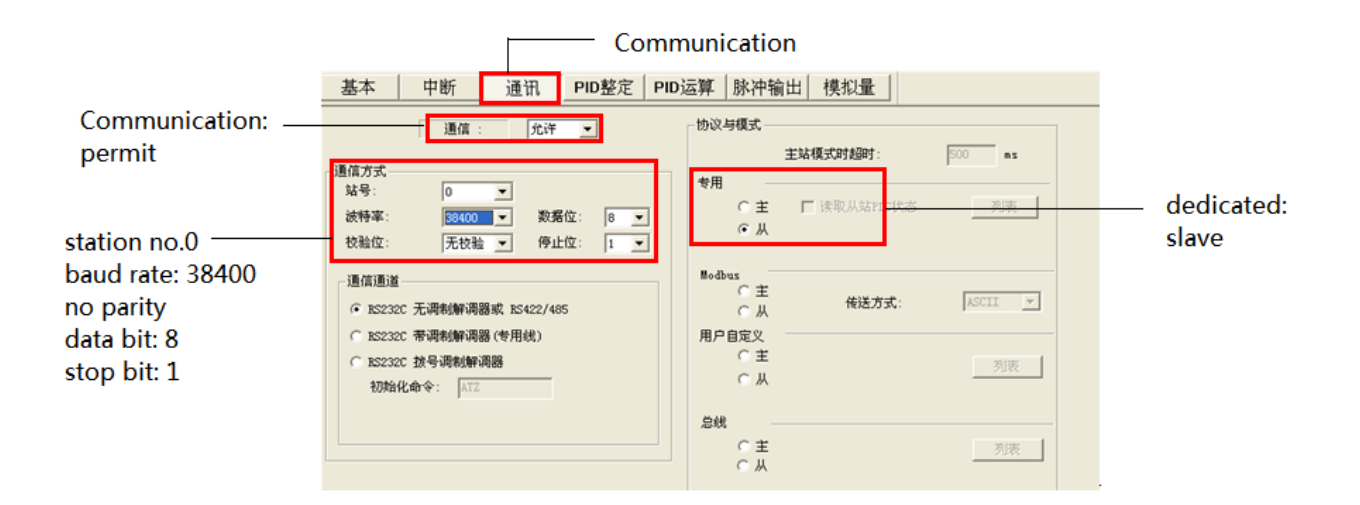

### **2.13.3 Cable making**

Master-K 80\120 RS232:

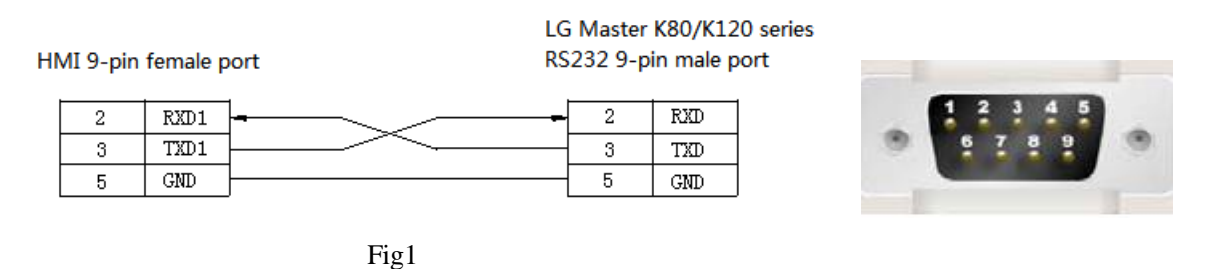

### **2.13.4 Device address**

LGMaster-K80/120 series PLC

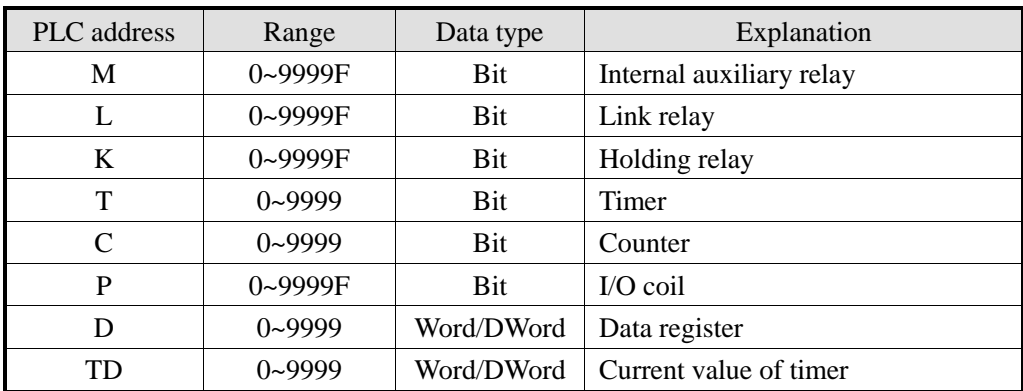

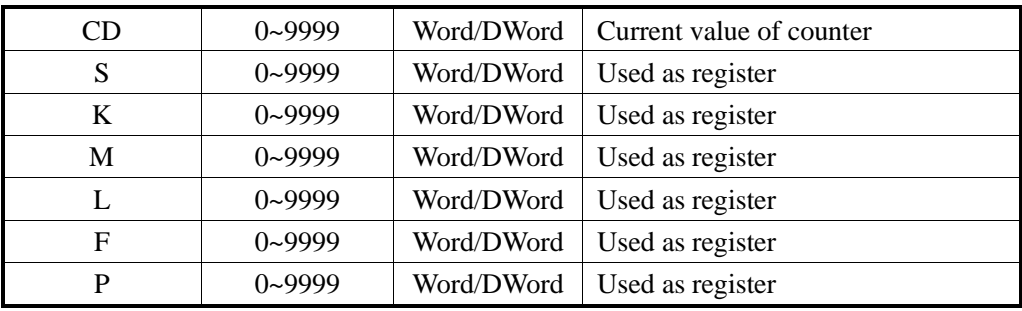

# **2.14 LG Master-K(Cnet) series PLC**

LG Master-K80/120 series PLC Cnet communication module

LG Master-K series PLC support CPU(RS232) and Cnet expansion port communication mode. This chapter will introduce Cnet mode.

### **2.14.1 Device model**

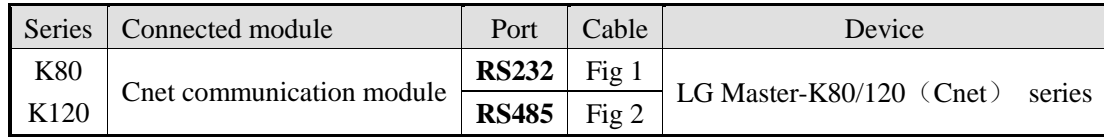

**Note:** 

- **1. For Master K-cnet communication, turn ON DIP switch 2, turn OFF DIP switch 1. For LG Master KxxxS communication, keep the DIP switch to default settings.**
- **2. LG Master KxxxS CPU only supports RS232 connection. Cnet communication module supports RS232 and RS485 connection.**

### **2.14.2 Parameters**

HMI:

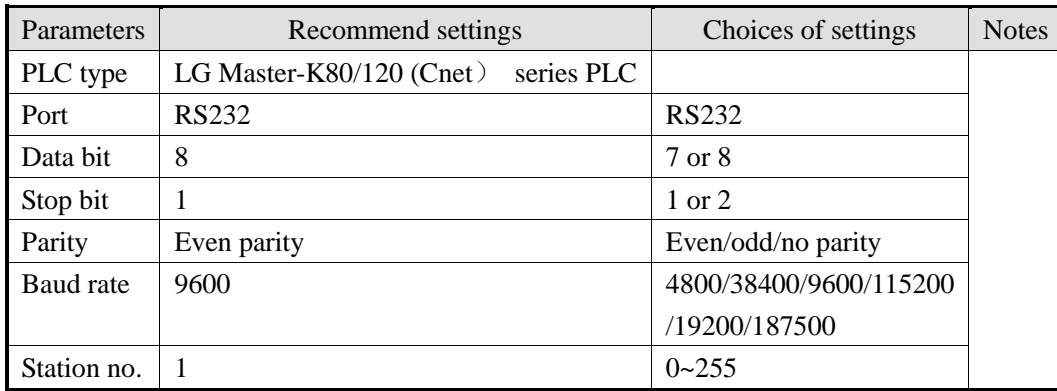

The default parameters of LG Master K-cnet : 9600, 8, 1, even parity, station no.1.

PLC:

Notes:

**1. Turn on the switch BUILT-IN CNET on the PLC.**

 **2. Choose the correct channel, protocol and mode.**

**0-RS232 communication:**

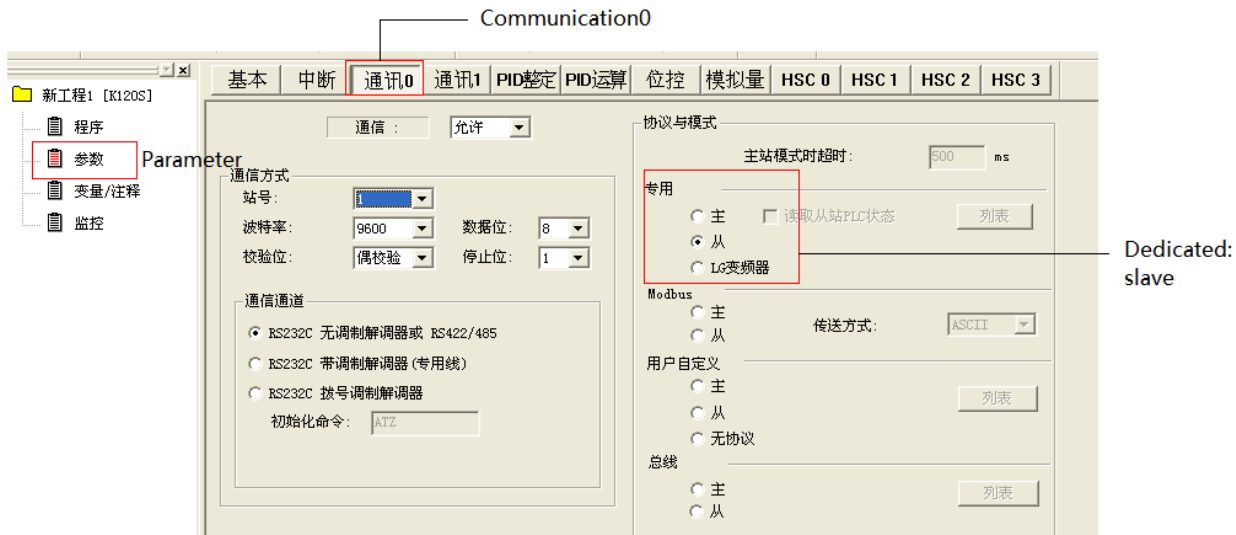

#### **1-RS485 communication:**

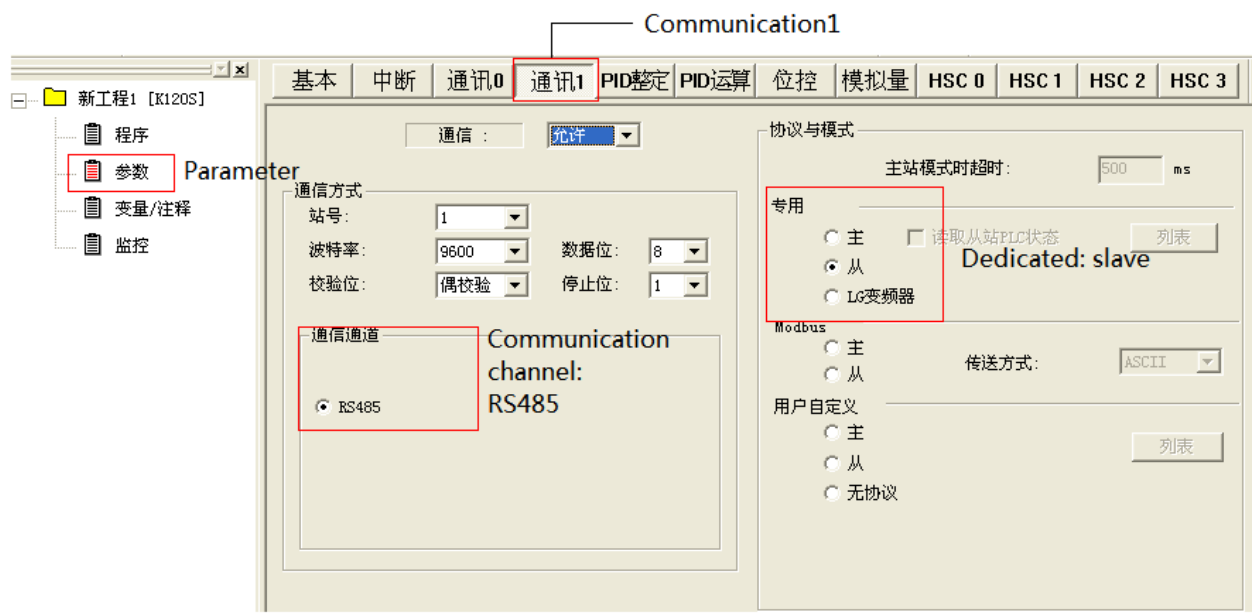

## **2.14.3 Cable making**

(a) Master K-cnet protocol RS232:

HMI 9-pin female port

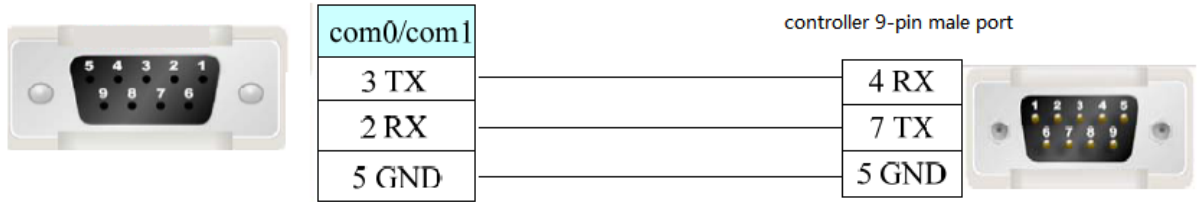

Fig 1

(b) Master K-cnet protocol RS485-2:

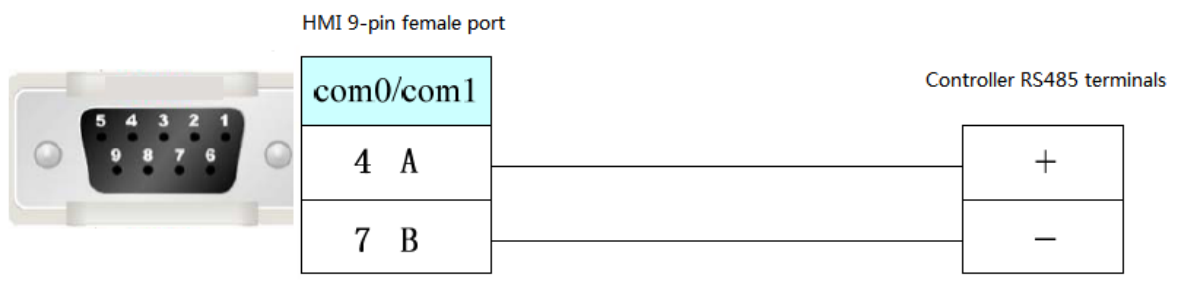

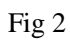

# **2.14.4 Device address**

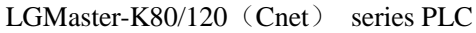

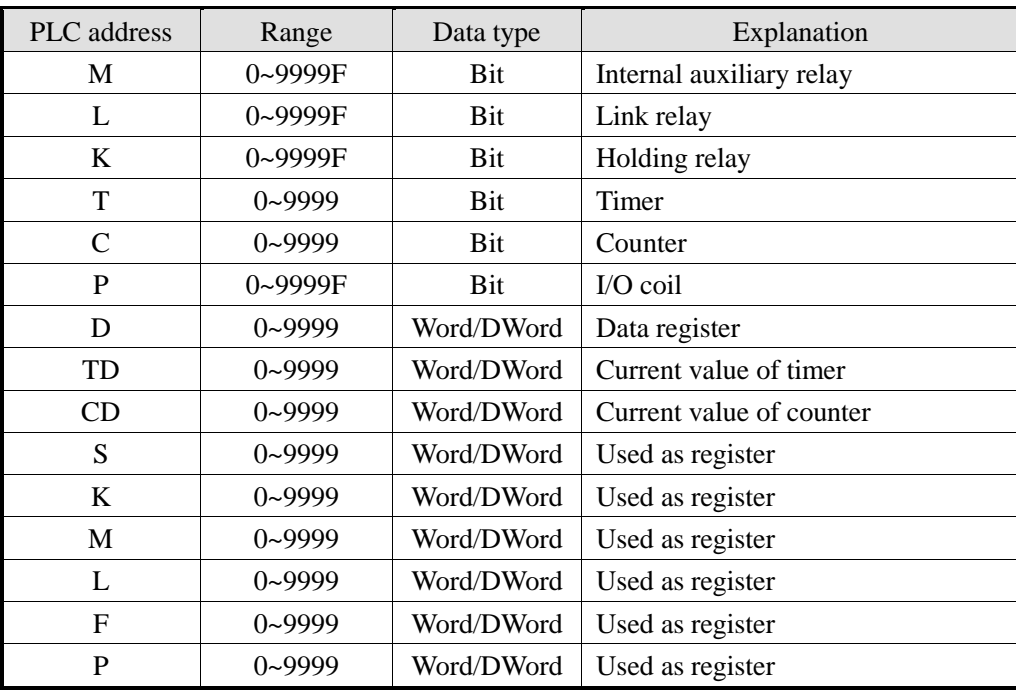

# **2.15 LG Glofa(Cnet) series PLC**

### **2.15.1 Device model**

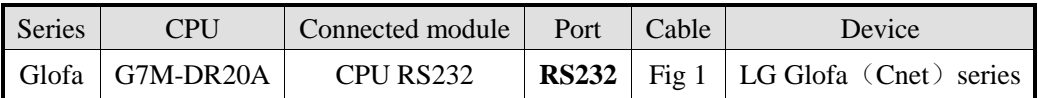

**Note: please turn on DIP switch2 and turn off switch1 for LG Glofa -cnet communication.**

### **2.15.2 Parameters**

HMI:

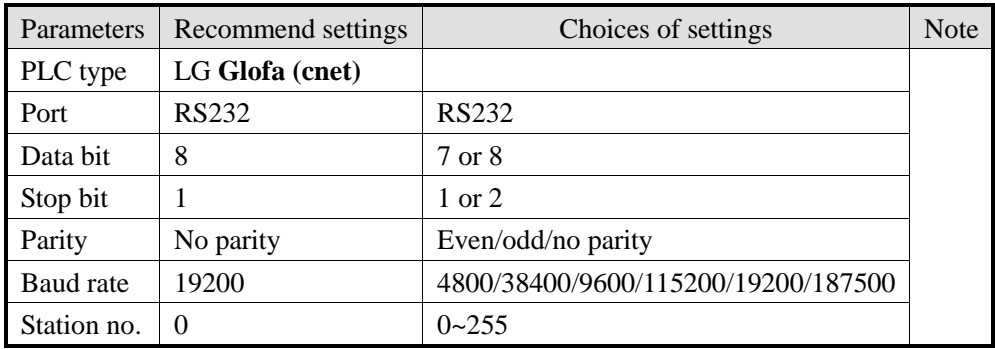

The default parameters of LG Glofa –Cnet: 19200, 8, 1, no parity, station no.0

PLC:

Note:

- **1. Turn on the switch BUILT-IN CNET on the PLC.**
- **2. "Dedicated-slave" must be choosed in the PLC programming software.**
- **3. The communication area of M must be set in the PLC programming software.**

M area size:

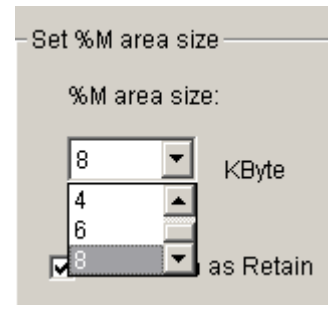

Protocol and mode settings:

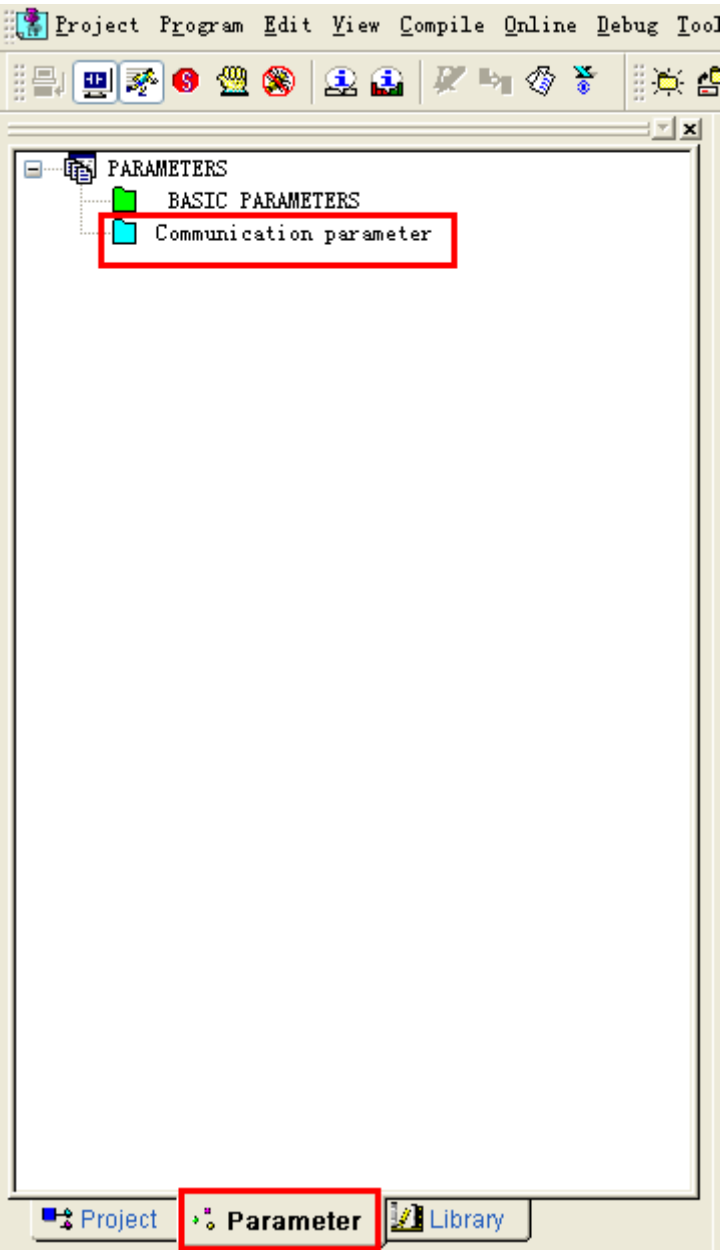

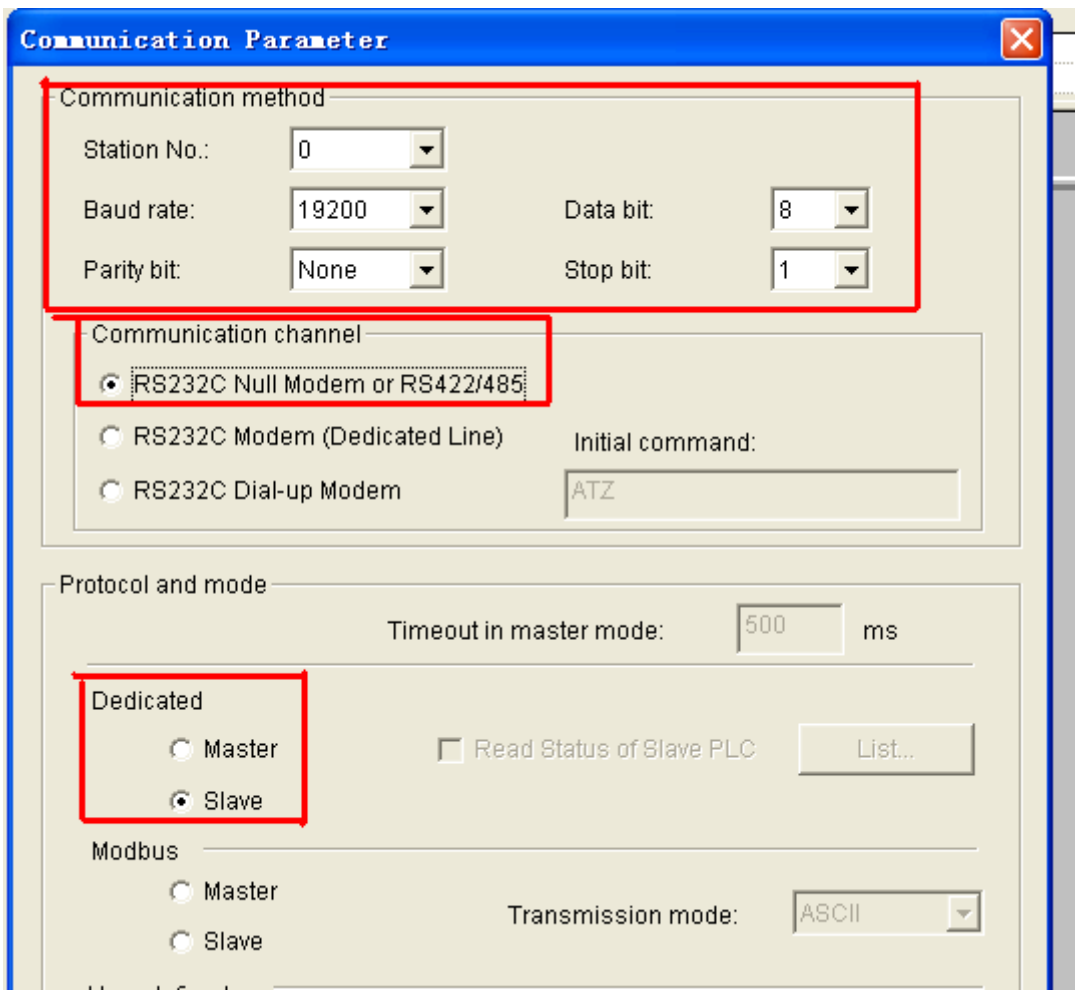

## **2.15.3 Cable making**

LG Glofa –Cnet RS232:

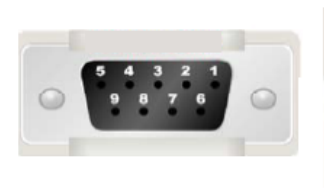

HMI 9-pin female port

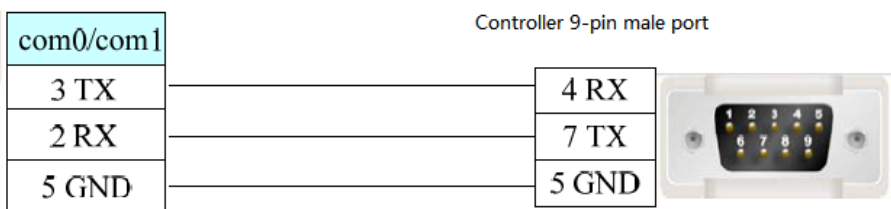

Fig 1

## **2.15.4 Device address**

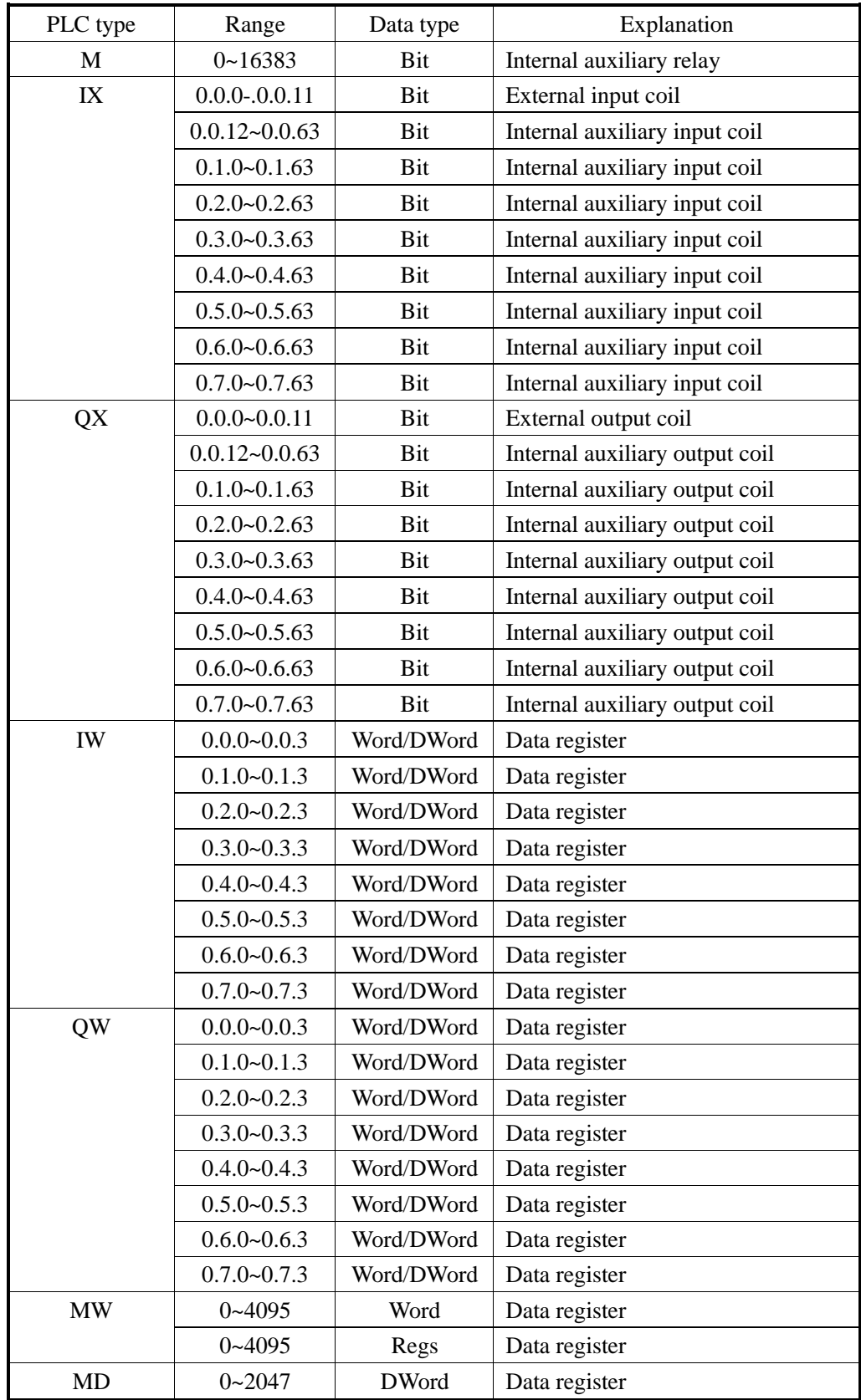

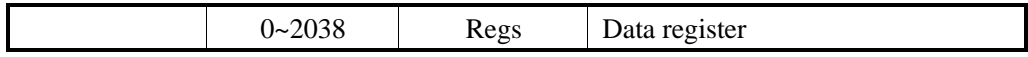

# **2.16 LG XGT(CPU Direct) series PLC**

### **2.16.1 Device model**

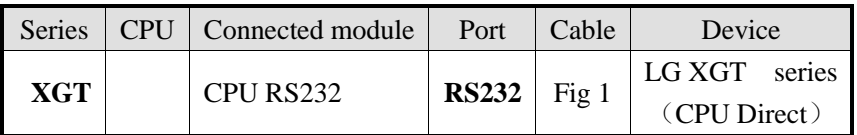

### **2.16.2 Parameters**

HMI:

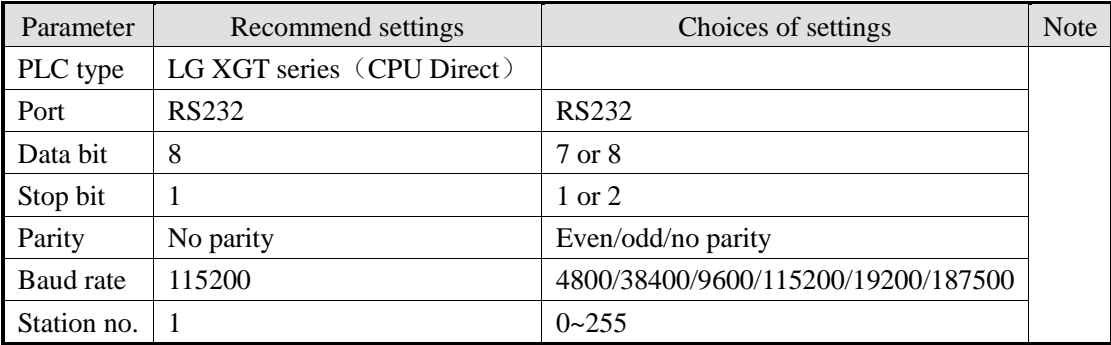

The default parameters of LG XGT series PLC (CPU Direct): 115200, 8, 1, no parity, station no.1

**Note: XGT series**(**CPU Direct**)**only supports the baud rate 115200 and cannot modify the station no.**

### **2.16.3 Cable making**

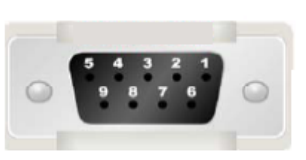

HMI 9-pin female port

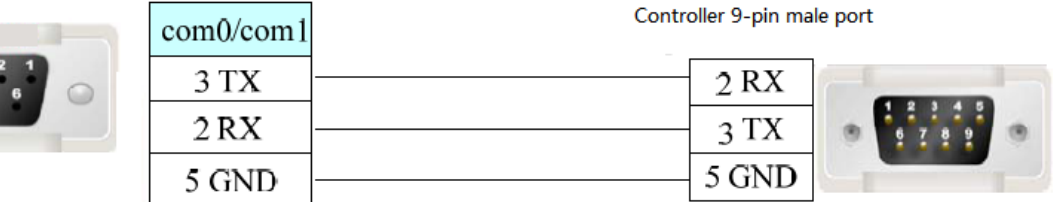

Fig1

## **2.16.4 Device address**

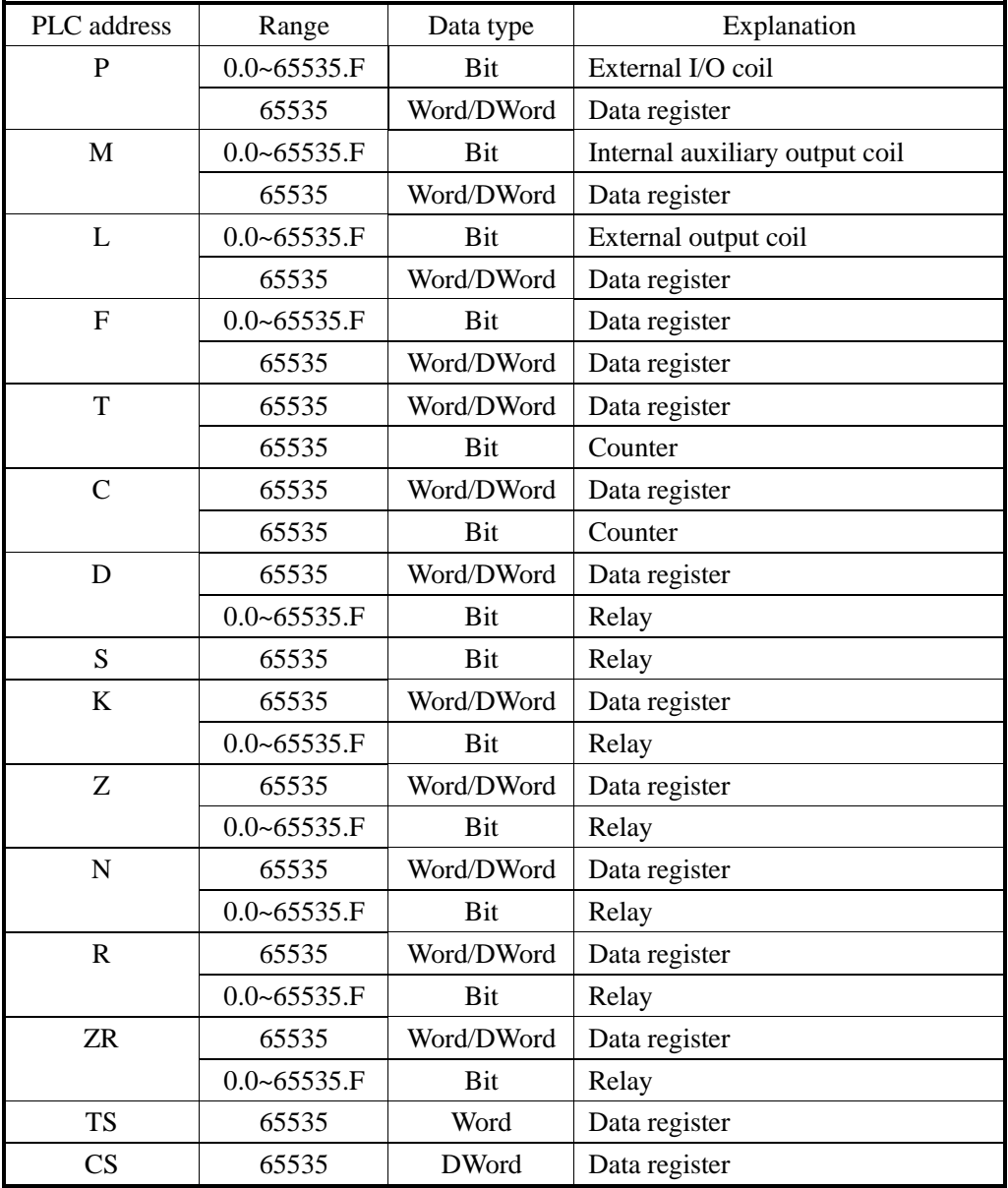

# **2.17 Matsushita MEWNET FP series PLC**

### **2.17.1Device model**

Matsushita- Mewnet FP series PLC include FP0, FP1, FP3, FP2SF, FP10SH and so on. They can communicate with Xinje HMI via the programming port or communication port on the CPU. FP0-CXXCXX only supports RS232 connection.

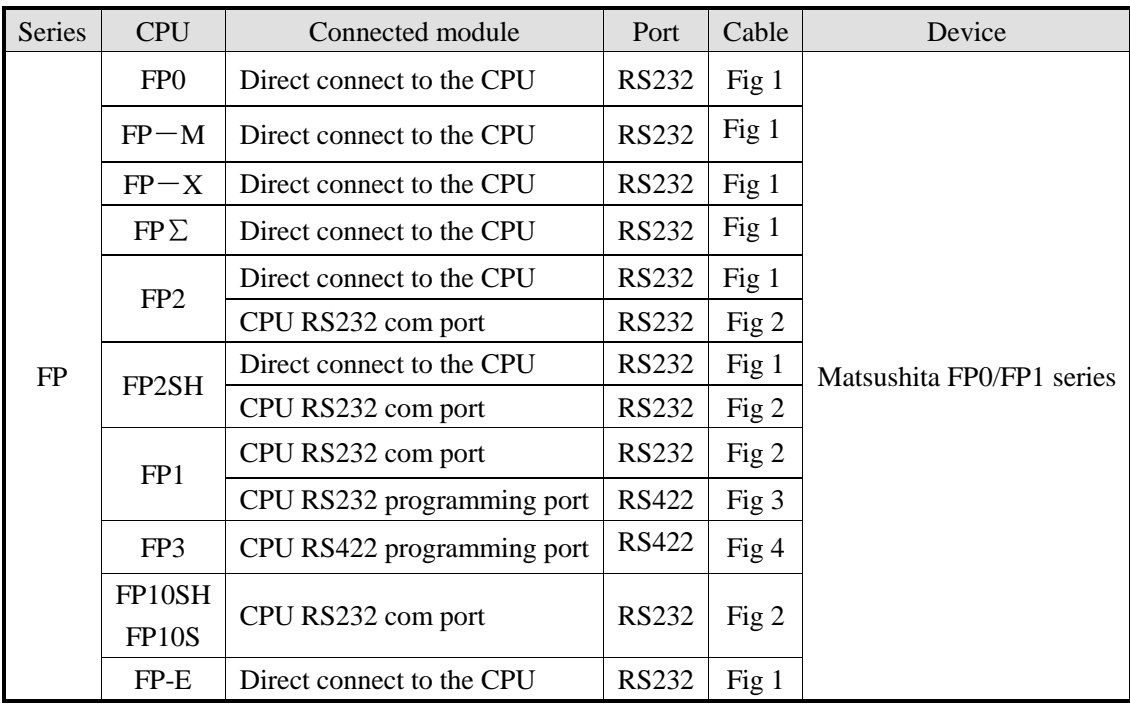

### **2.17.2 Parameters**

HMI:

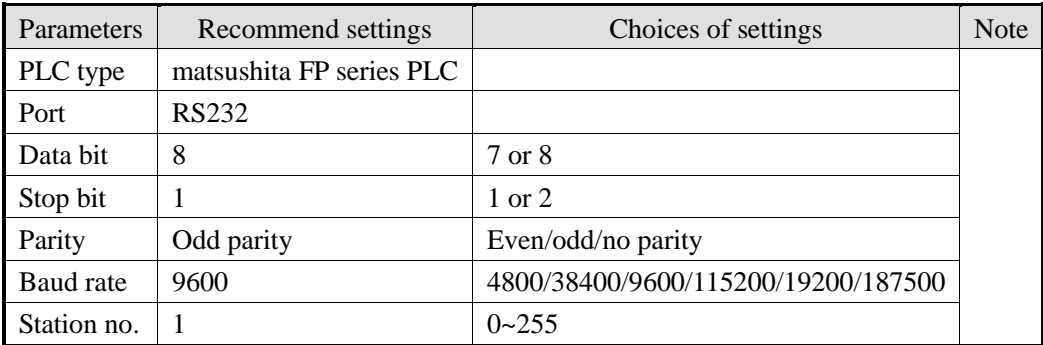

The default parameters of Matsushita FP series PLC: 9600, 8, 1, odd parity, station no.1

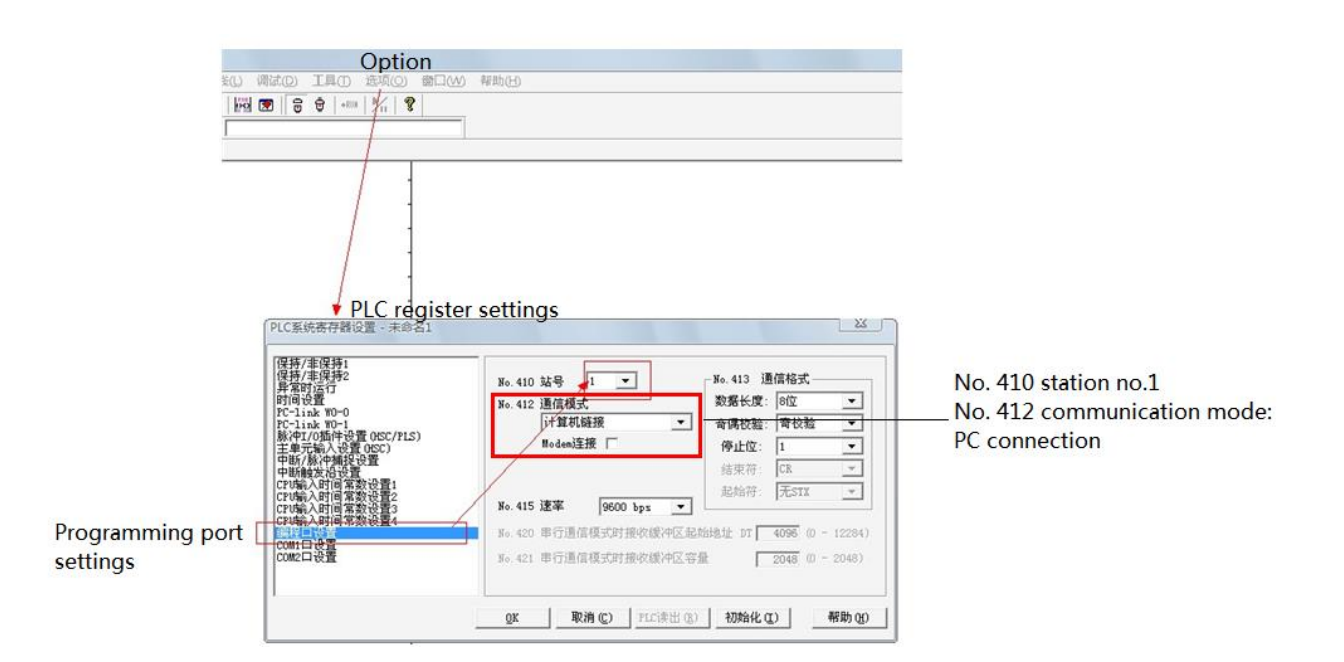

#### Note:

**1**.**PLC soft component input example:**

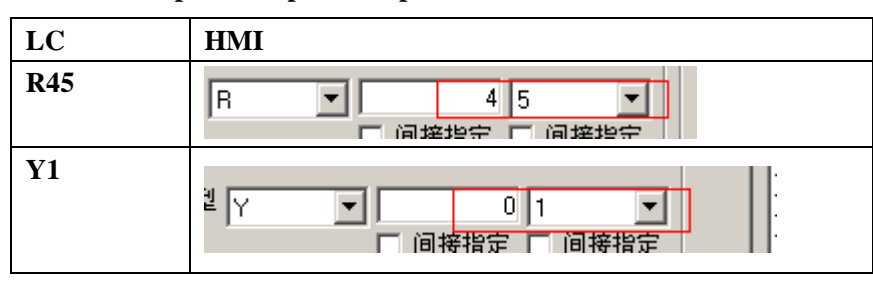

**2**.**When making the PLC program, set the switch to PPOG; set the switch to RUN when** 

#### **communicating.**

- **3**.**Do not choose <Common communication mode>, otherwise, the communication will be error.**
- **4**.**FP series PLC default station no. is 1, please note FP3 series PLC station no. must set to 0.**

### **2.17.3 Cable making**

(a) CPU 5-pin DIN port:

### Tool port:

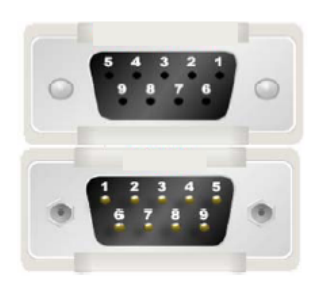

HMI 9-pin port

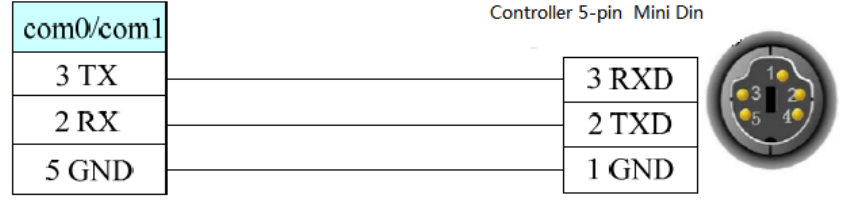

Fig1

### (b) CPU 9-pin port:

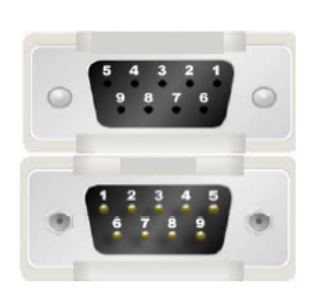

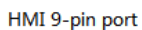

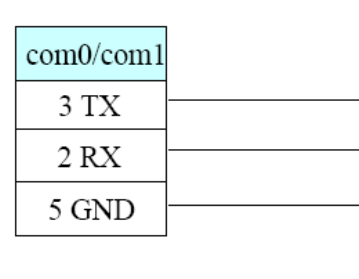

Controller CPU RS232 9-pin male port

5 CTS

8 CD 9 ER

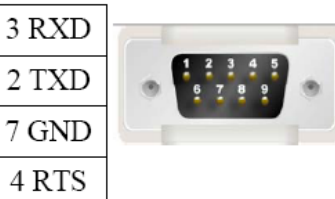

Fig2

(c) CPU 8-pin port:

HMI 9-pin port

#### Matsushita Mewnet-FP series FP1 CPU RS422 8-pin port

|   | TD+    | 6 | RXD+ |
|---|--------|---|------|
| 6 | TD-    | 3 | RXD- |
| 5 | GMD    |   | GND  |
| 8 | $RDD-$ | 2 | TXD- |
| 9 | $RDD+$ | 5 | TXD+ |

Fig3

(d) CPU 15-pin port:

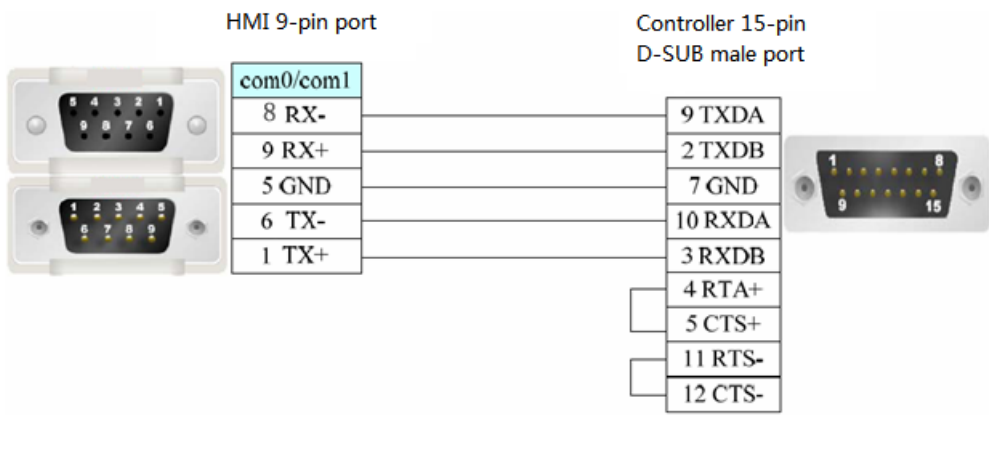

Fig4

## **2.17.4 Device address**

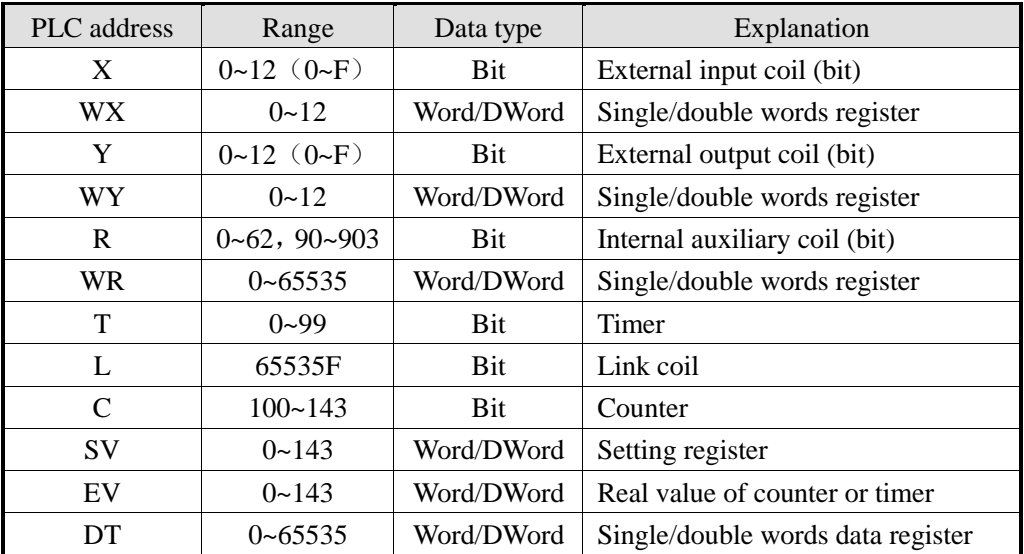
# **2.18 Schneider PLC**

# **2.18.1Device model**

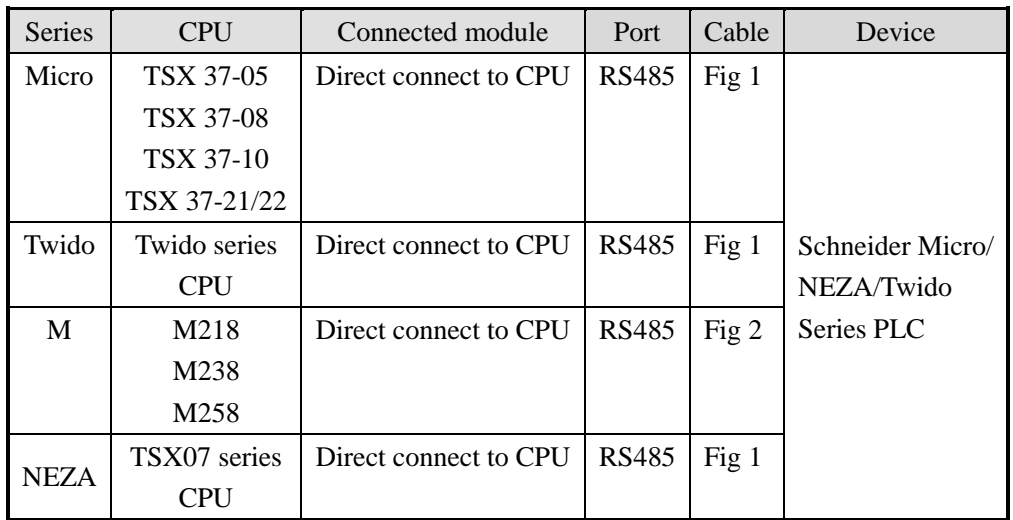

# **2.18.2 Parameters**

HMI:

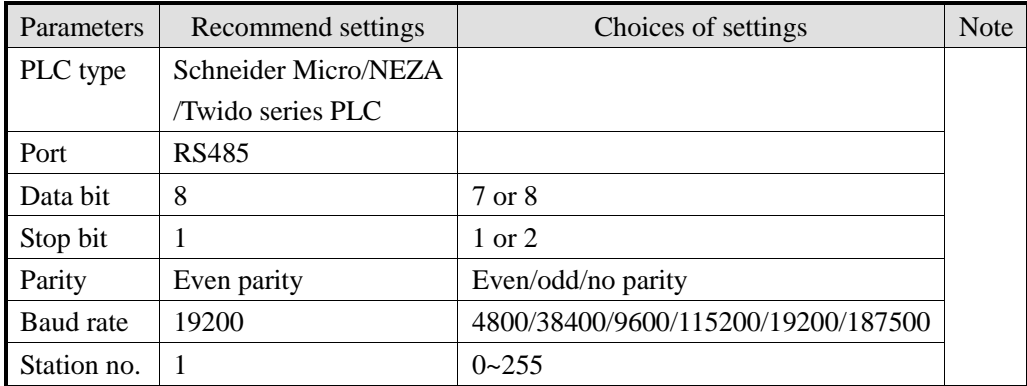

The default parameters of Schneider Micro/NEZA/ Twido series PLC: 19200, 8, 1, even parity, station no.1

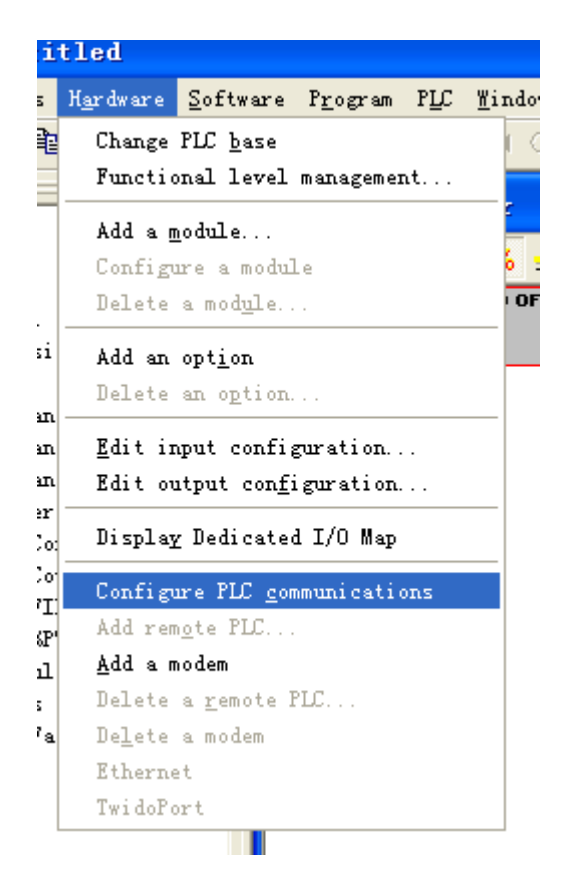

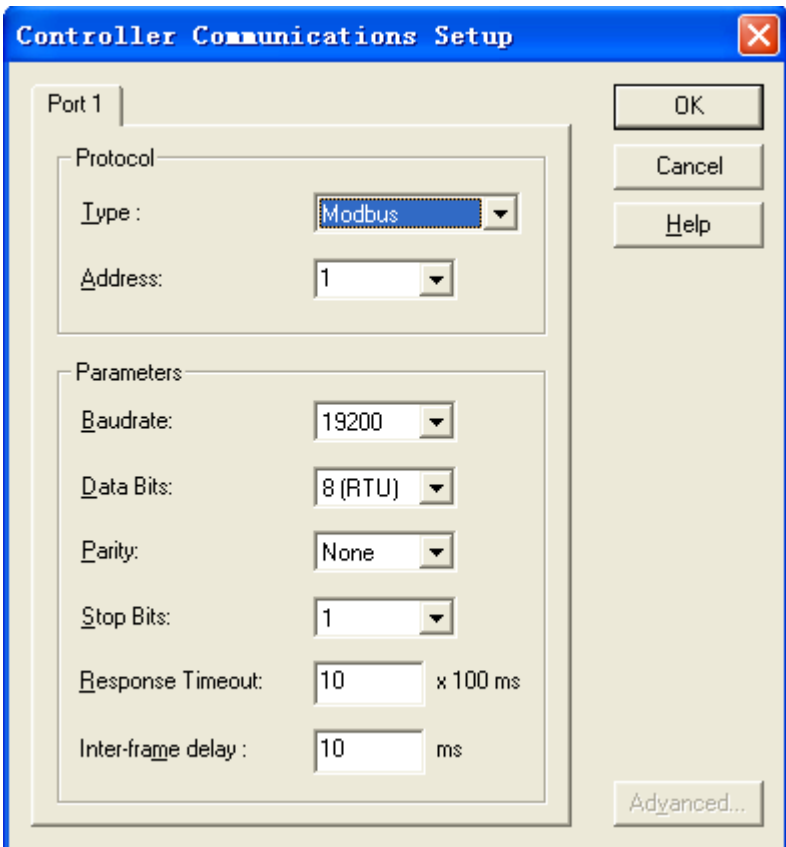

Note:

The object address of Twido PLC is dynamic and can be enlarged in the PLC programming software. Please release the max coil address in the program. For example: the max coil address is M127, please output M127 in the program.

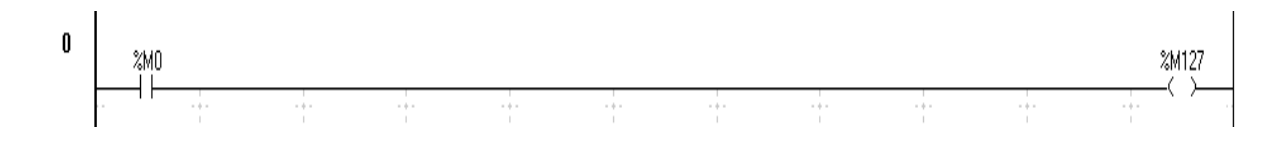

# **2.18.3 Cable making**

(a) Direct connect to CPU:

HMI 9-pin port

Schneider Micro/NEZA/Twido series TSX-37, TSX-07, CPU 8-pin port

| 4            | Al  |              | u   |
|--------------|-----|--------------|-----|
| $\mathbf{r}$ | ΒI  | o<br>∼       | В   |
| -            | GND | ັ            | DPT |
|              |     | $\mathbf{a}$ | GND |

Fig1

#### **(b) M238 RJ-45 RS485:**

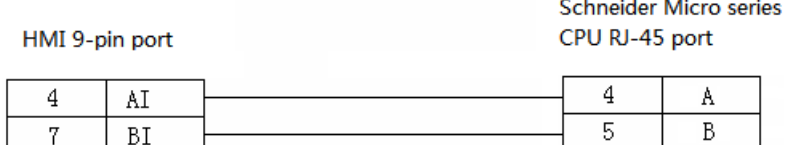

Fig2

## **2.18.4 Device address**

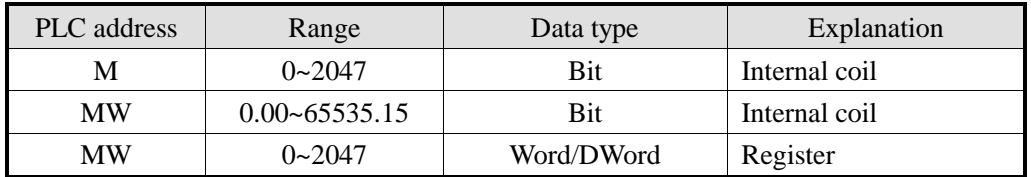

# **2.19 Fatek FB series PLC**

# **2.19.1 Device model**

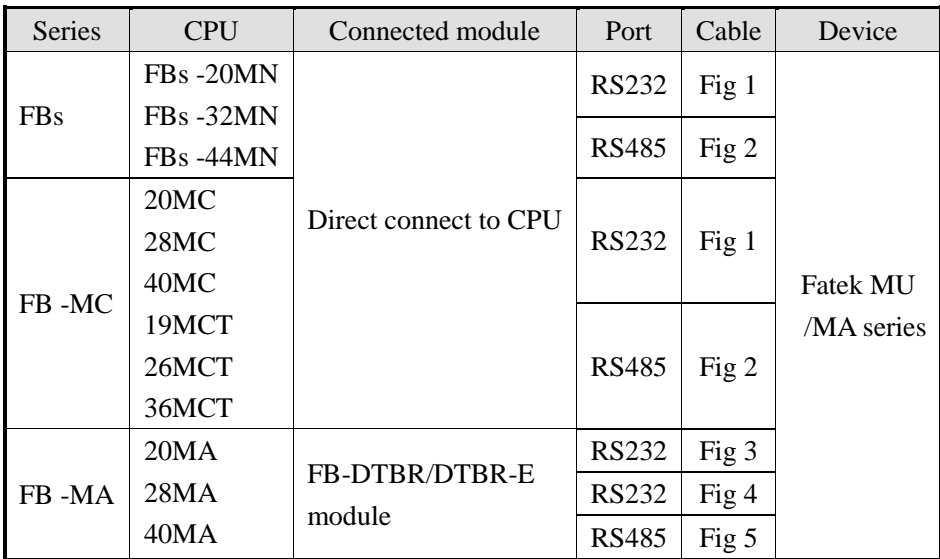

**Note:** MA series PLC needs to configure FB-DTBR or FB-DTBR-E module, uses RS232 or RS485 connection.

# **2.19.2 Parameters**

HMI:

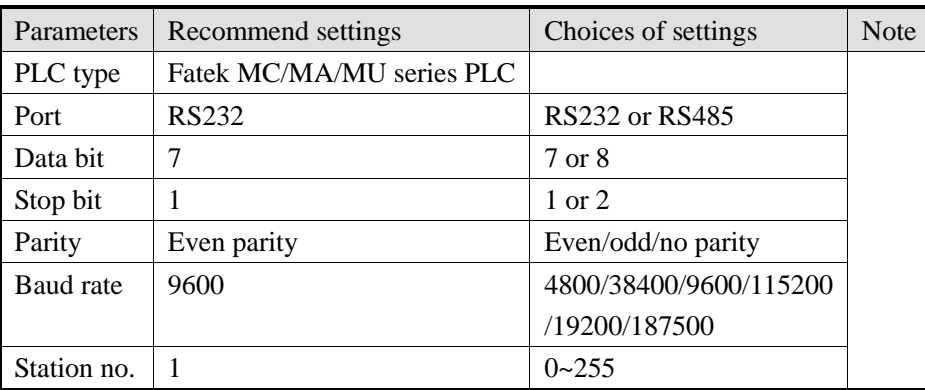

The default parameters of Fatek MC/MA/MU series PLC: 9600, 7, 1, even parity, station no.1

## **2.19.3 Cable making**

(a) FBs Port0 RS232:

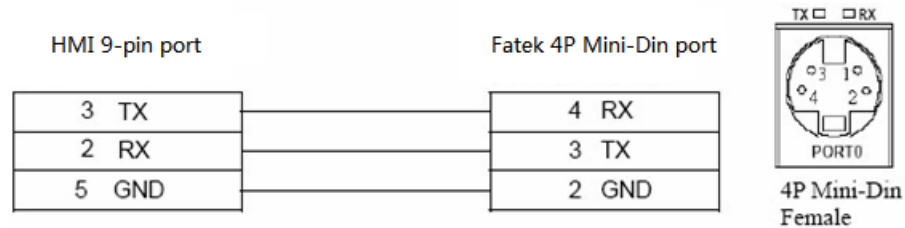

## CPU port:

HMI 9-pin port

20MC, 28MC, 40MC, 19MCT, 26MCT, 36MCT series CPU RS232 15-pin port

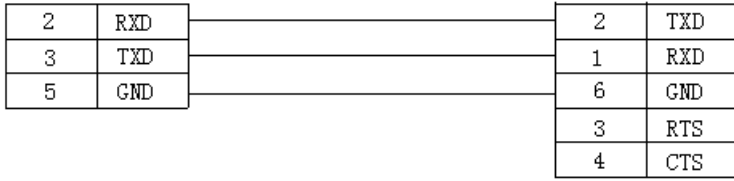

Fig1

#### **(b) CPU RS485:**

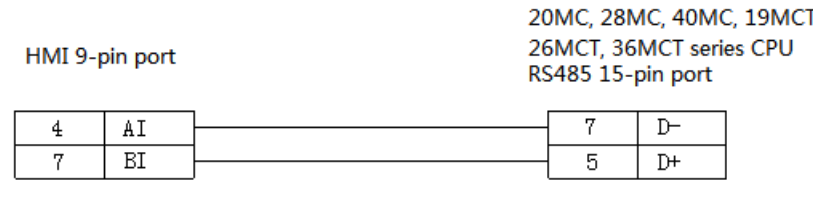

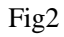

#### **(c) FB-DTBR/DTBR-E module RS232:**

HMI 9-pin port

20MA, 28MA, 40MA series FB-DTBR/DTBR-E module RS232 15-pin port

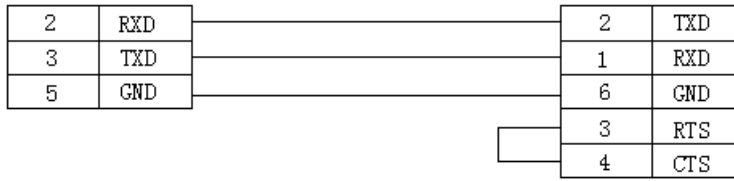

Fig3

#### **(d)FB-DTBR/DTBR-E module RS232:**

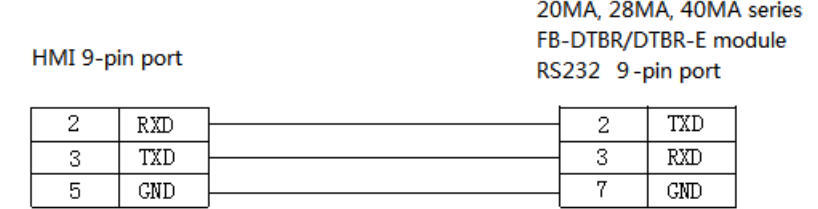

Fig4

20MA, 28MA, 40MA series

## (e) FB-DTBR/DTBR-E module RS485:

FB-DTBR/DTBR-E module HMI 9-pin port RS485 port  $\overline{\mathtt{AI}}$  $\overline{D^{-}}$  $\overline{4}$  $\overline{BI}$  $\overline{7}$  $\overline{D+}$ 

Fig5

# **2.19.4 Device address**

#### FATEK-FB series PLC

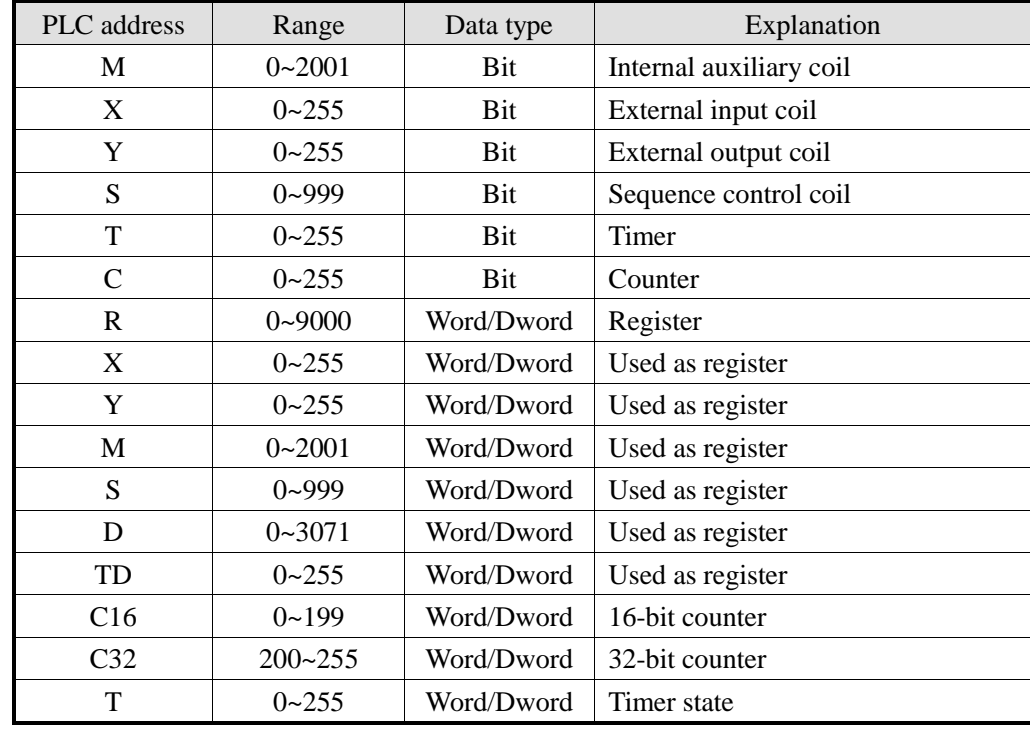

# **2.20 Vigor VIGOR PLC**

## **2.20.1 Device model**

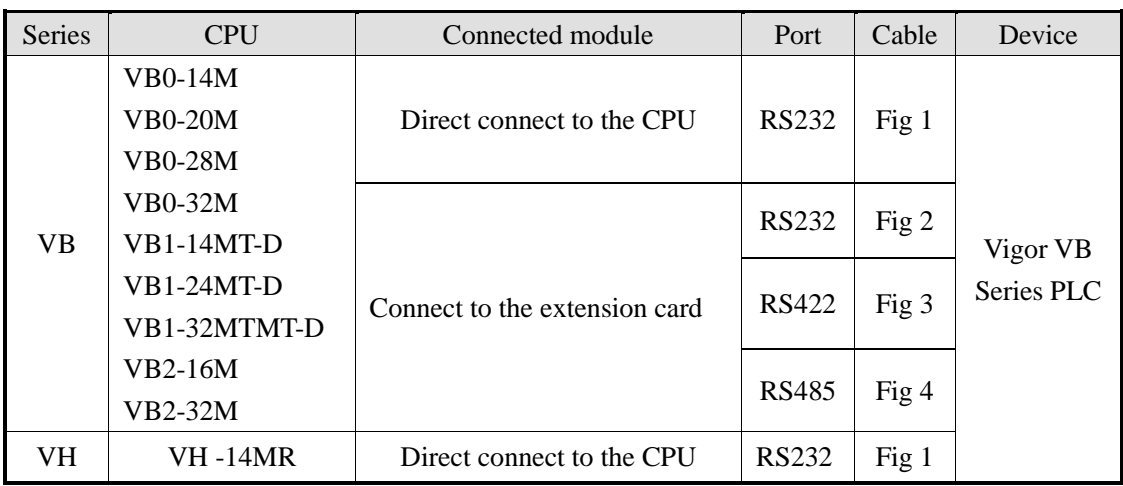

# **2.20.2 Parameters**

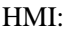

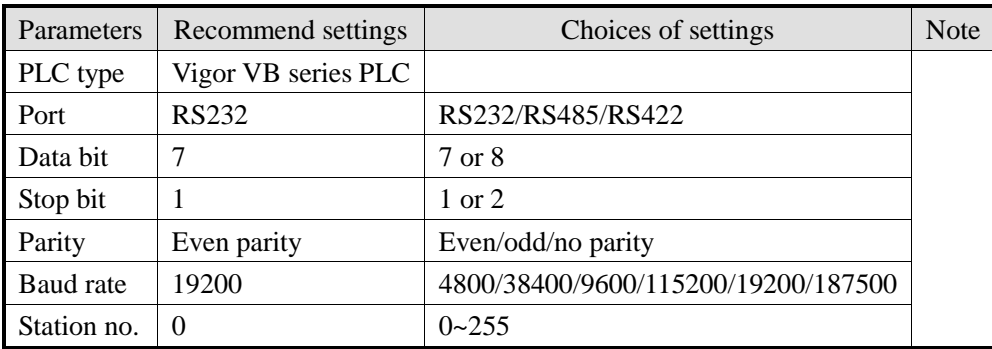

The default parameters of Vigor VB series PLC: 19200, 7, 1, even parity, station no.0

# **2.20.3 Cable making**

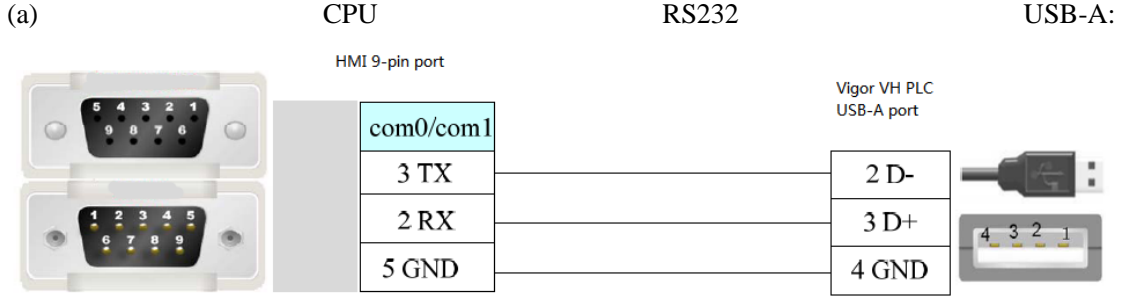

Fig1

(b) CPU direct connection or RS232 extenstion card:

HMI 9-pin port

Vigor VB series RS232 extenstion card 9-pin port

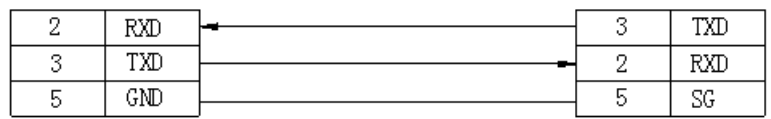

Fig2

(c) CPU direct connection or RS485 extenstion card:

1.RS422 connection

HMI 9-pin port

Vigor VB series RS485 extension card RS422 5-wire port

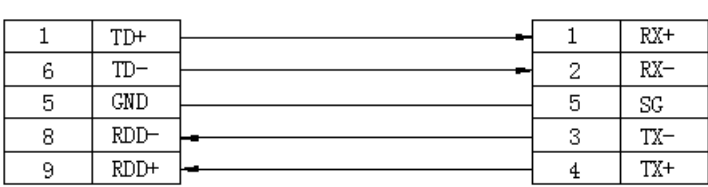

Fig3

2.RS485 connection

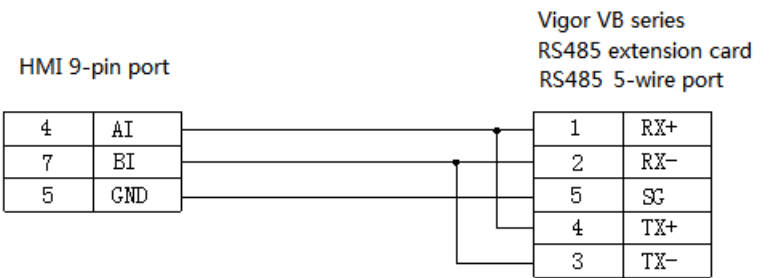

Fi4

# **2.20.4 Device address**

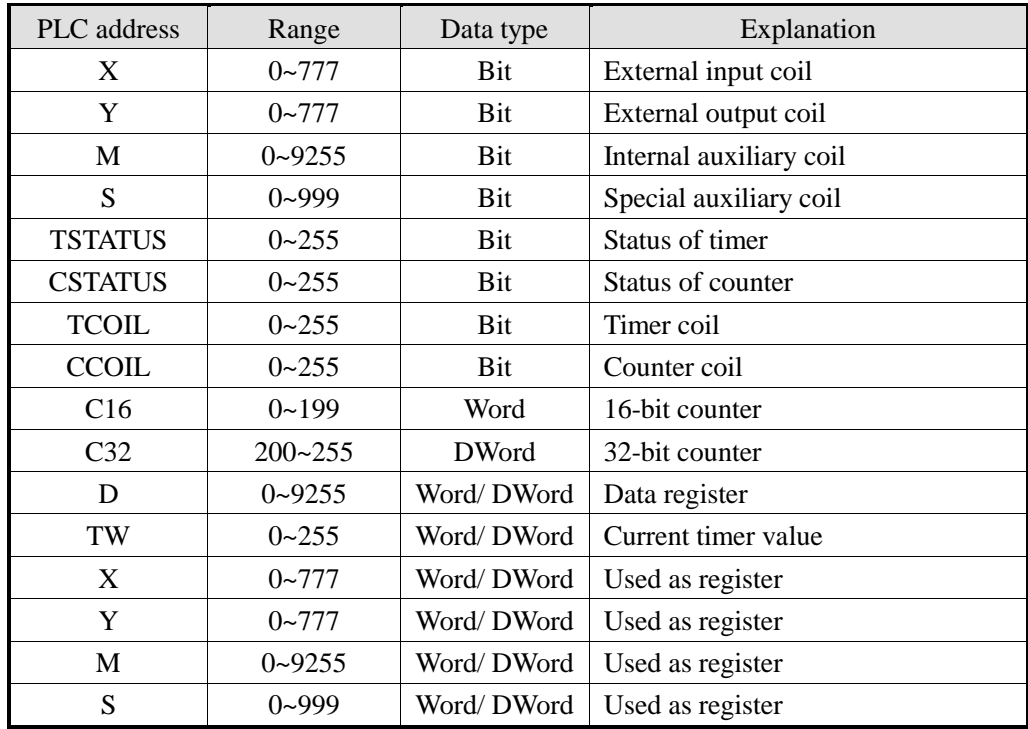

# **2.21 Fuji SPB series PLC**

## **2.21.1 Device model**

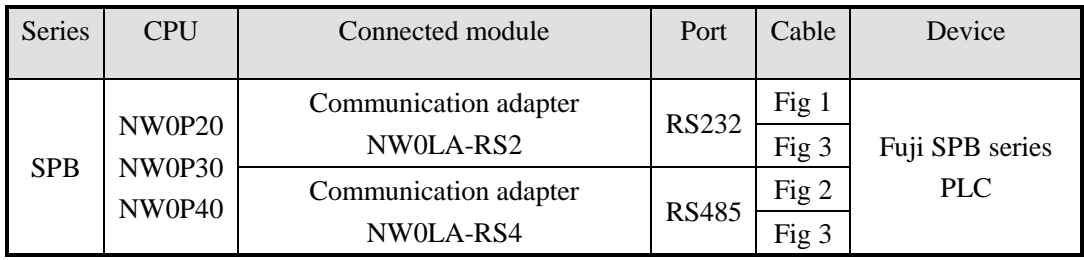

Fuji MICREX-SX SPB series PLC

## **2.21.2 Parameters**

HMI:

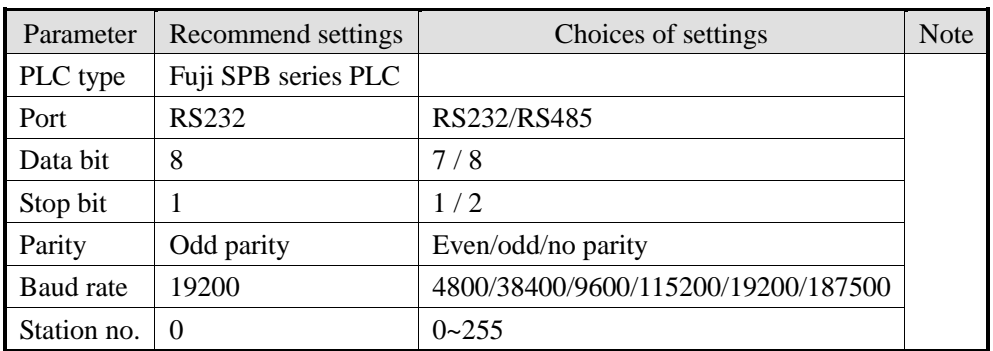

# **2.21.3 Cable making**

#### **(a) NW0LA-RS2 module RS232:**

HMI 9-pin port

MICREX-SX-SPB VB series NWOP20, NWOP30, NWOP40...series CPU NWOLA-RS232 communication adapter 9-pin port

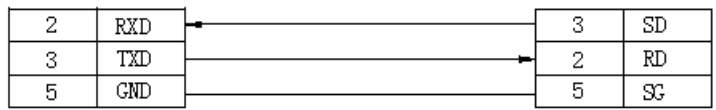

Fig1

#### **(b) NW0LA-RS4 module RS485:**

MICREX-SX-SPB VB series NWOP20, NWOP30, NWOP40...series CPU NWOLA-RS 485 communication adapter 5-wire port

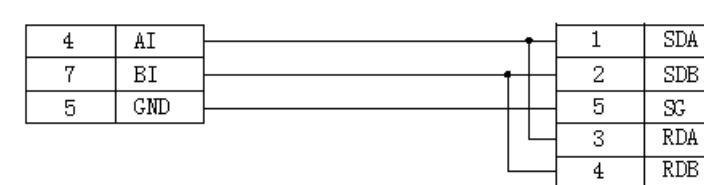

Fig2

#### **(c) RJ-45 RS422:**

HMI 9-pin port

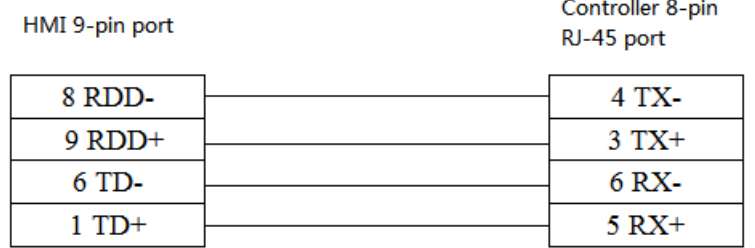

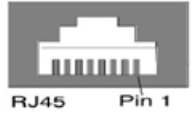

Fig3

# **2.21.4 Device address**

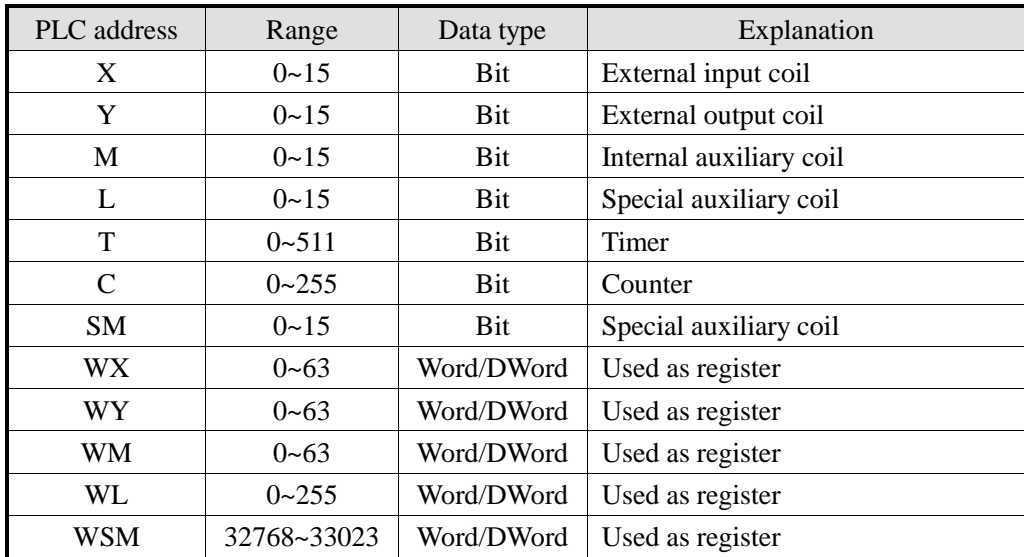

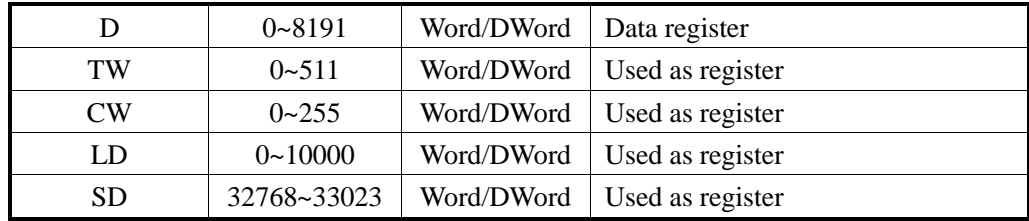

# **2.22 Keyence KV series PLC**

# **2.22.1Device model**

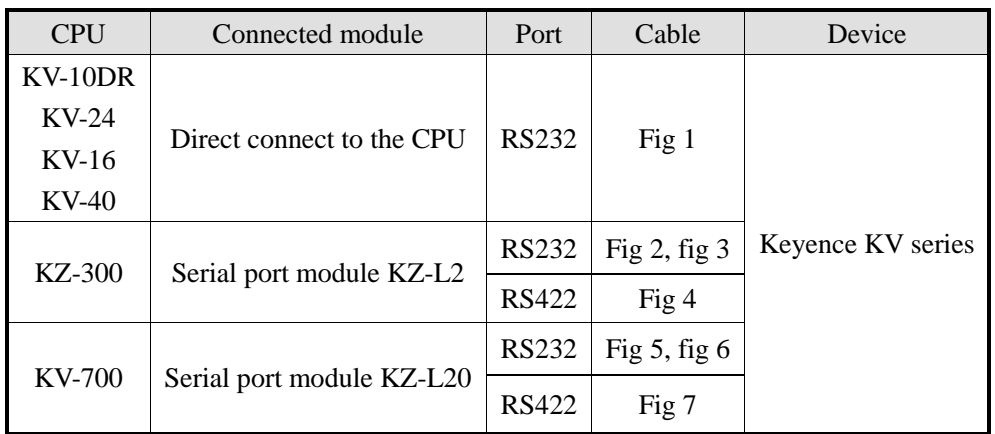

# **2.22.2 Parameters**

HMI:

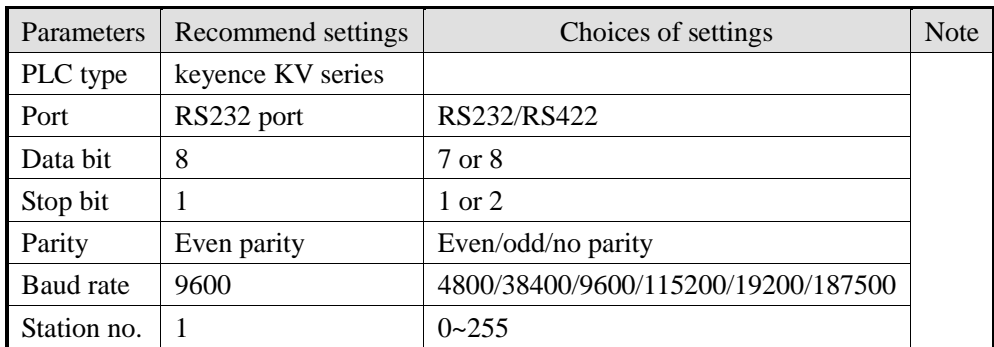

The default parameters of Keyence KV series PLC: 9600, 8, 1, even parity, station no.1

# **2.22.3 Cable making**

(a) CPU RS232 RJ-11:

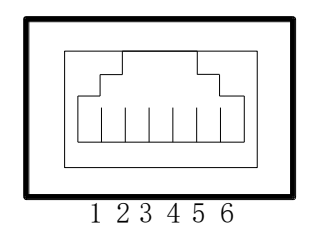

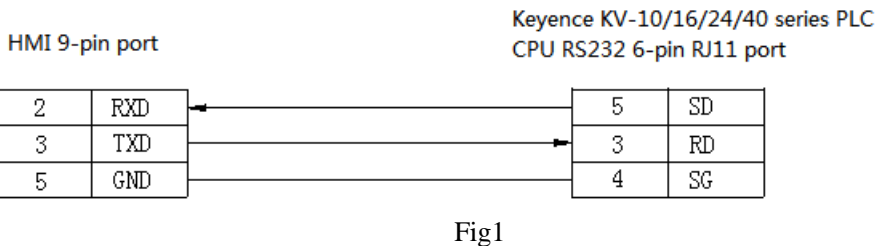

(b) Serial port module KZ-L2 (Port1, RS232) connects to Keyence KZ-300 PLC:

HMI 9-pin port

Keyence KZ-300 PLC serial port module KZ-L2 (port1) RS232 25-pin port

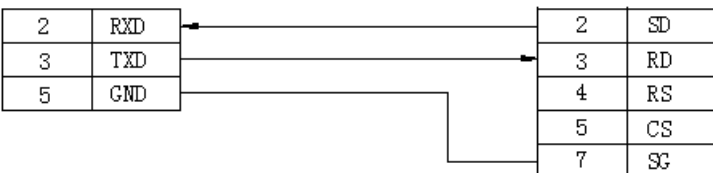

Fig2

(c) Serial port module KZ-L2 (Port2, RS232) connects to Keyence KZ-300 PLC:

HMI 9-pin port

Keyence KZ-300 PLC serial port module KZ-L2 (port 2) RS232 port

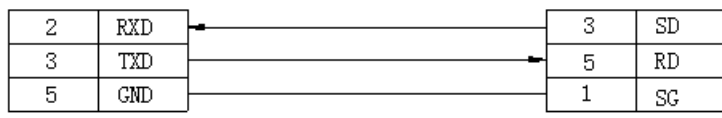

Fig3

(d) Serial port module KZ-L2 (Port2, RS422) connects to Keyence KZ-300 PLC:

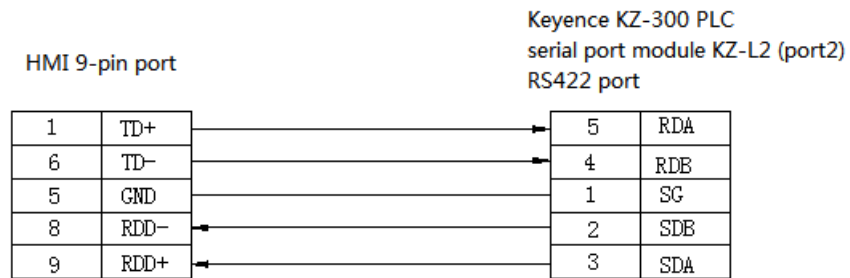

Fig4

(e) Serial port module KV-L20 (Port1, RS232) connects to Keyence KV-700 PLC:

HMI 9-pin port

Keyence KV-700 PLC serial port module KV-L20 (port1) RS232 9-pin port

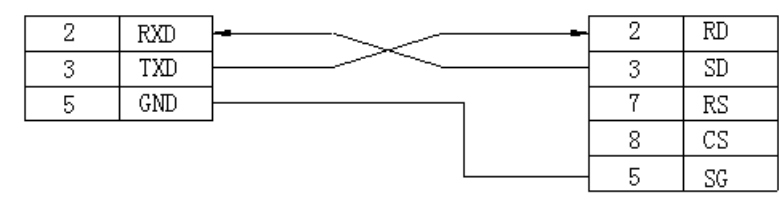

Fig5

(f) Serial port module KV-L20 (Port2, RS232) connects to Keyence KV-700 PLC:

HMI 9-pin port

Keyence KV-700 PLC serial port module KV-L20 (port2) RS232 port

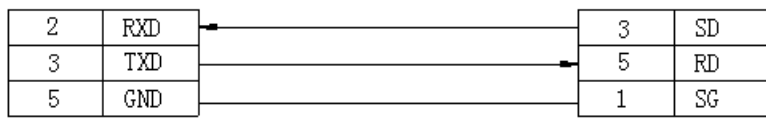

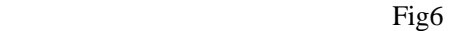

(g) Serial port module KV-L20 (Port2, RS422) connects to Keyence KV-700 PLC:

HMI 9-pin port

Keyence KV-700 PLC serial port module KV-L20 (port2) RS422 port

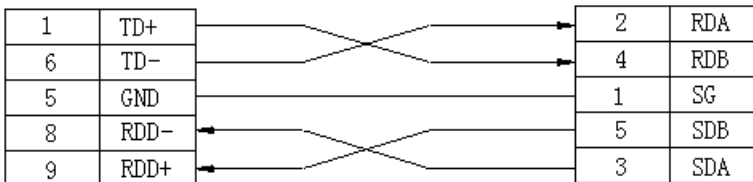

Fig7

## **2.22.4 Device address**

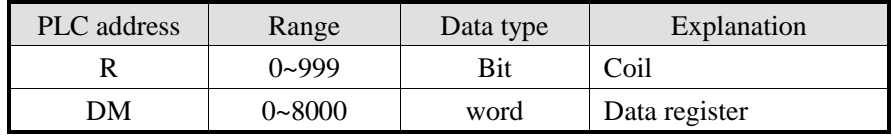

# **2.23 Emerson EC20 series PLC**

## **2.23.1Device model**

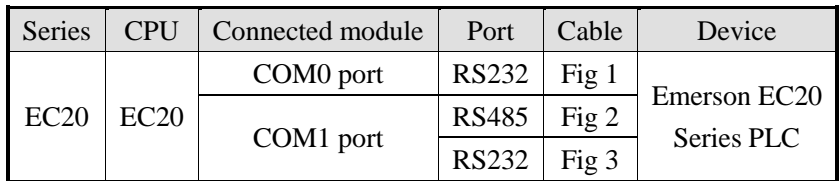

# **2.23.2 Parameters**

HMI:

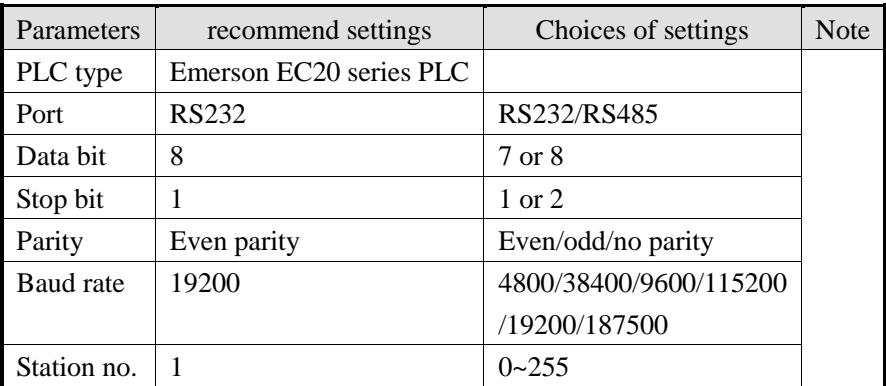

The default parameters of Emerson EC20 series PLC: 19200, 8, 1, even parity, station no.1

# **2.23.3 Cable making**

(a) Emerson EC20 PLC COM0 (RS232):

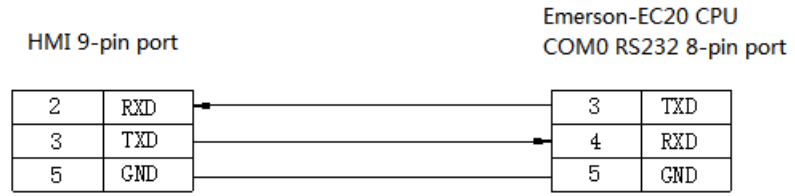

Fig1

(b) Emerson EC20 PLC COM1 (RS232):

Emerson EC-20 CPU COM1 RS232 5-wire port

HMI 9-pin port

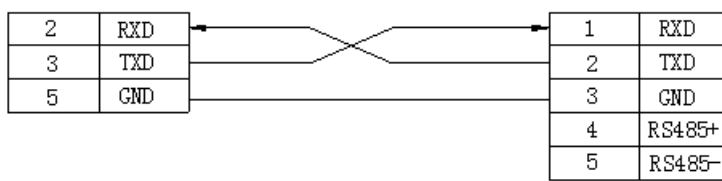

Fig2

#### (c) Emerson EC20 PLC COM1 (RS485):

HMI 9-pin port

Emerson EC-20 CPU COM1 RS485 5-wire port

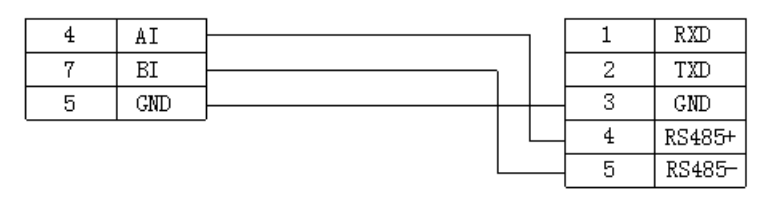

Fig3

Note: Emerson EC20 PLC COM1 supports RS232 and RS485.

## **2.23.4 Device address**

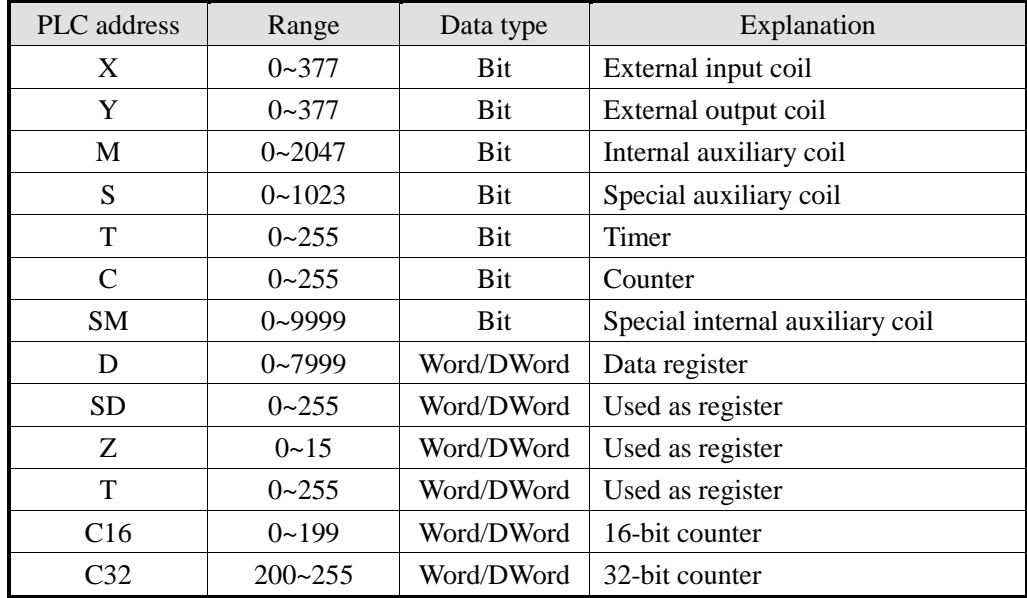

# **2.24 OEMax NX7 series PLC**

# **2.24.1 Device model**

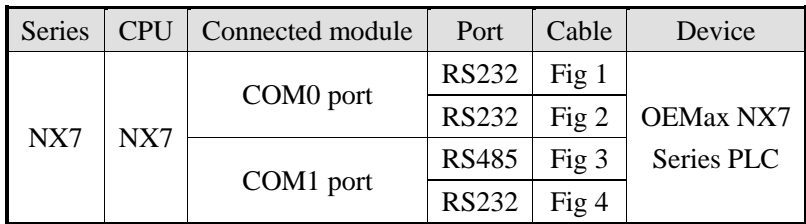

# **2.24.2 Device address**

HMI:

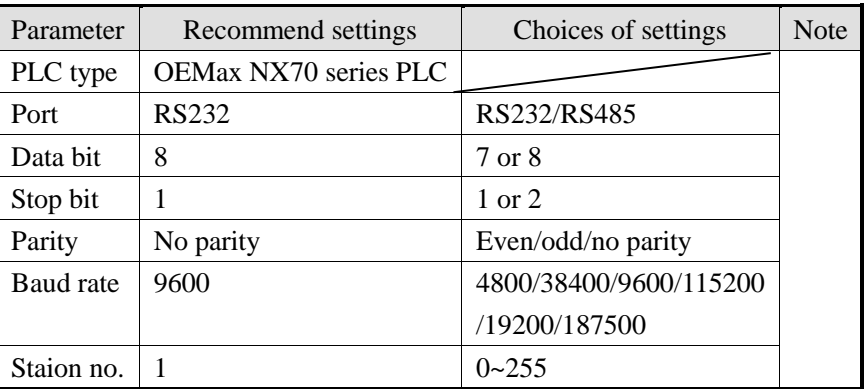

The default parameterso f OEMax NX7 PLC: 9600, 8, 1, no parity, station no.1

# **2.24.3 Cable making**

## (a) OEMax NX7 PLC COM1 (RS232):

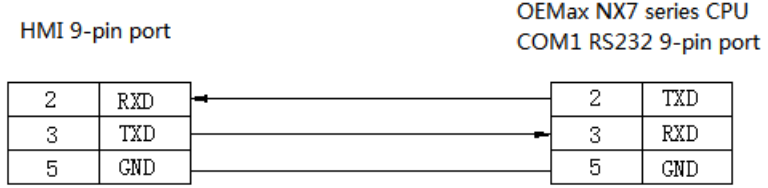

Fig1

(b) OEMax NX7 PLC COM1 (RS485):

HMI 9-pin port

OEMax NX7 series CPU COM1 RS485 9-pin port

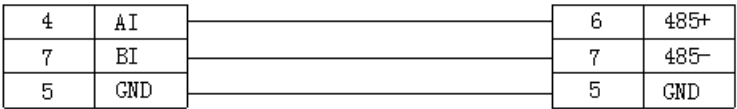

Fig2

#### (c) OEMax NX7 PLC COM2 RJ-45 (RS232):

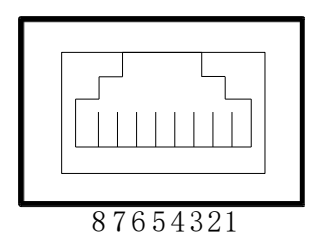

HMI 9-pin port

OEMax NX7 series CPU COM2 RS232 RJ45 8-pin port

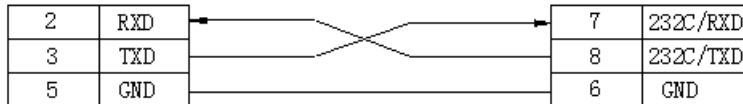

Fig3

(d) OEMax NX7 PLC COM2 is RJ-45 8-pin port, short pin1 and 3 means RS485+; short pin2 and 4 means RS485- :

HMI 9-pin port

OEMax NX7 series CPU COM2 RS485 RJ45 8-pin port

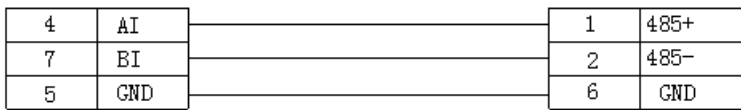

Fig4

**OR** Service Service Service Service Service Service Service Service Service Service Service Service Service Service Service Service Service Service Service Service Service Service Service Service Service Service Service S

HMI 9-pin port

OEMax NX7 series CPU COM2 RS485 RJ45 8-pin port

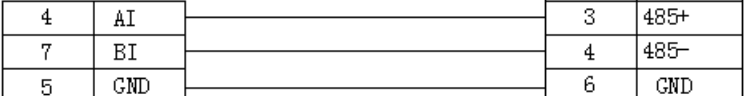

Fig5

# **2.24.4 Device address**

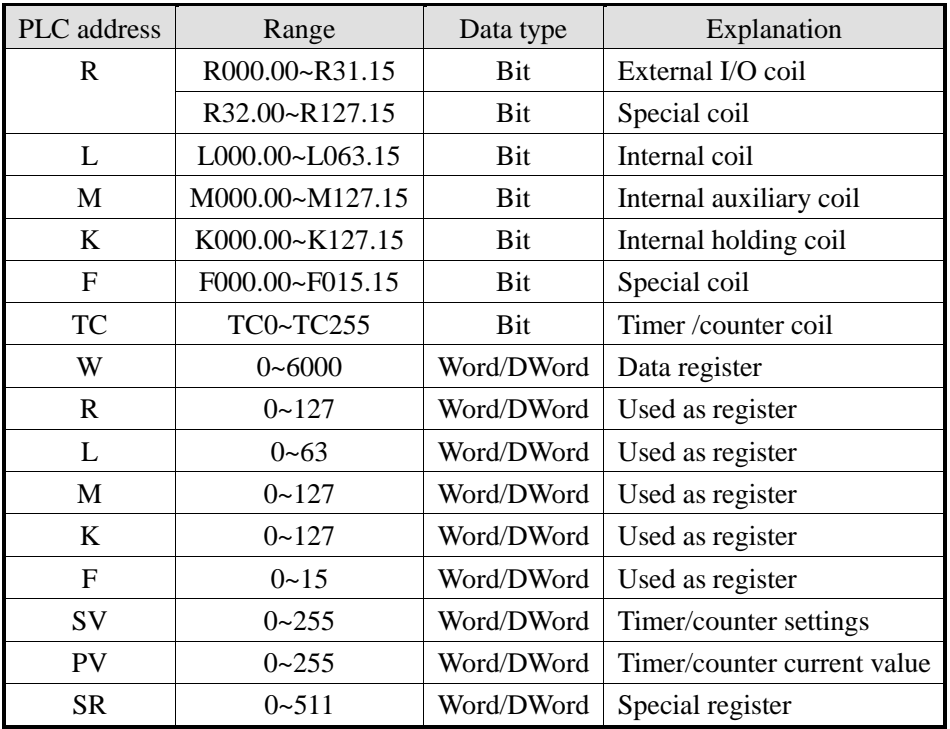

# **2.25 Bosch Rexroth IndraControl L40 series PLC**

## **2.25.1 Device model**

Bosch Rexroth IndraControl L40 series PLC can communicate with Xinje HMI via COM0 and COM1.

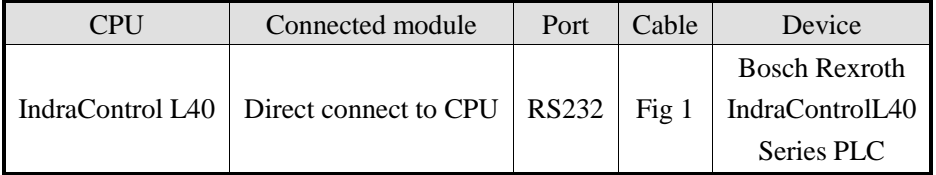

## **2.25.2 Parameters**

HMI:

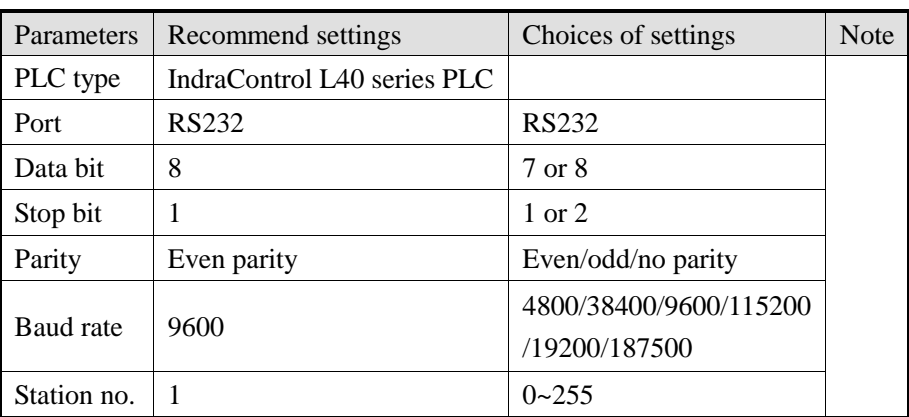

The default parameters of **IndraControl L40** series PLC: 9600, 8, 1, even parity, station no.1

## **2.25.3 Cable making**

IndraControl L40 PLC RS232:

HMI 9-pin port

Bosch Rexroth IndraControl L40 PLC CPU RS232 9-pin port

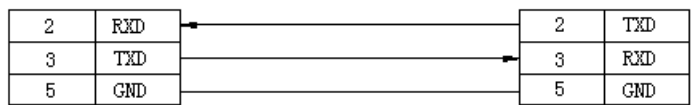

Fig1

# **2.25.4 Device address**

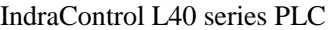

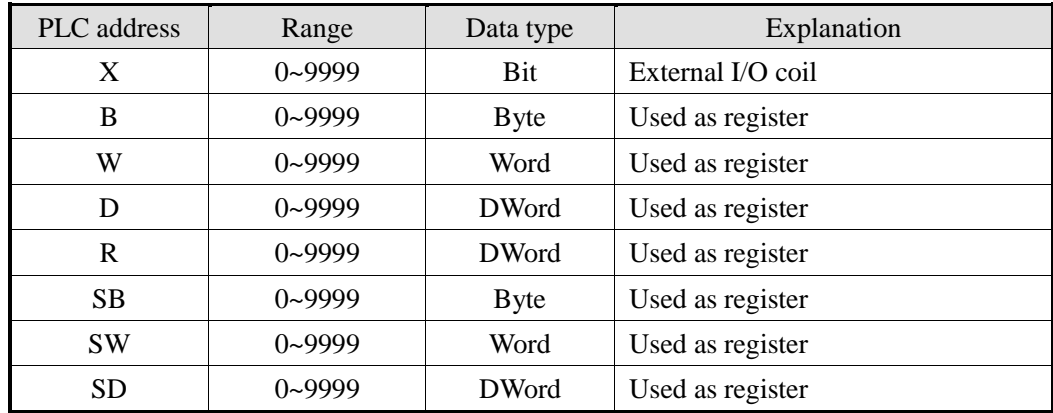

# **2.26 OPTO 22 SNAP series PLC**

## **2.26.1 Device model**

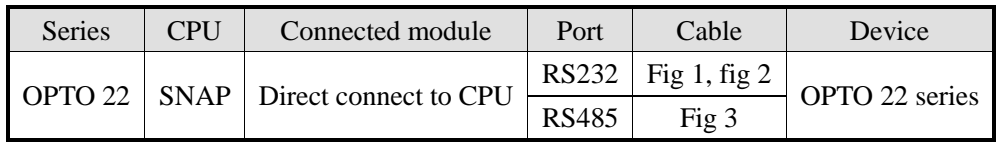

# **2.26.2 Parameters**

HMI:

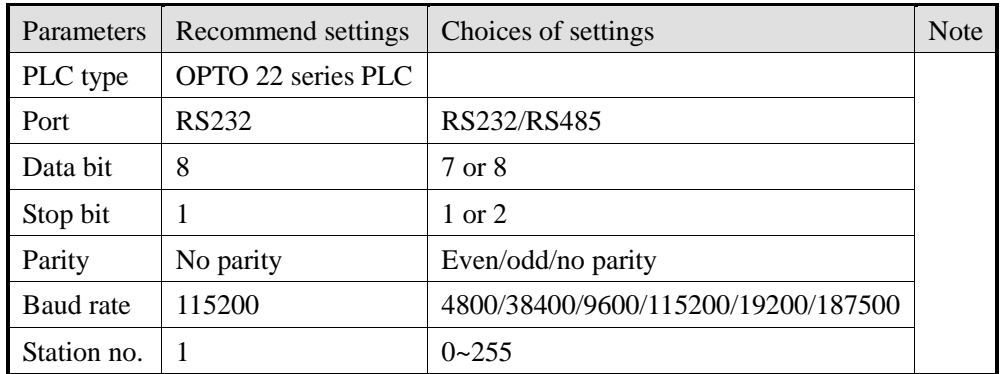

The default parameters of OPTO 22 series PLC: 115200, 8, 1, no parity, station no.1

# **2.26.3 Cable making**

(a) RS232 connection:

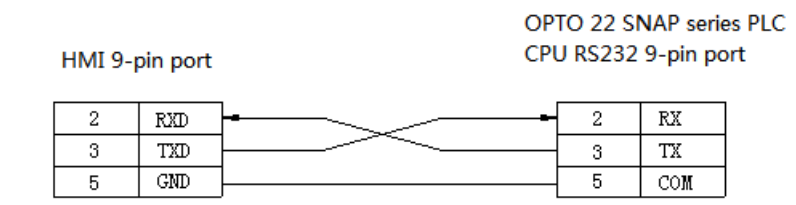

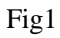

(b) RS485 connection:

HMI 9-pin port

OPTO 22 SNAP PLC CPU RS232 or RS485 9-pin port

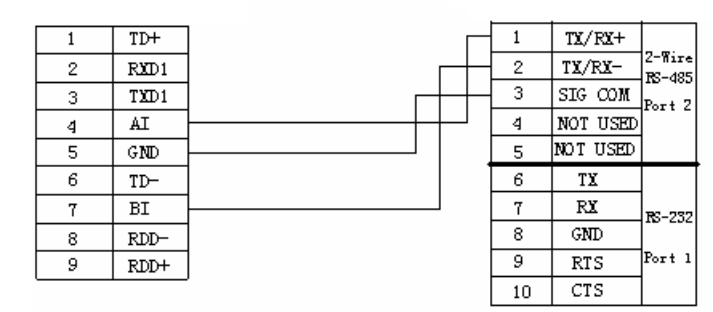

Fig2

(c) RS232 connection:

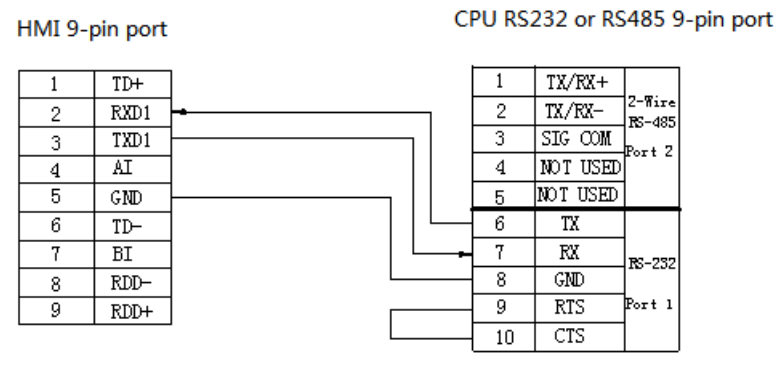

Fig3

OPTO 22 SNAP PLC

# **2.26.4 Device address**

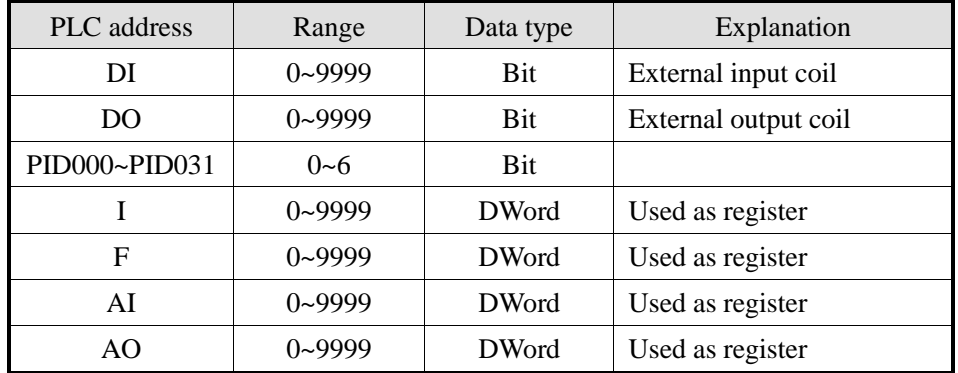

# **2.27 SAIA-Burgess PCD series PLC**

# **2.27.1 Device model**

SAIA—Burgess PCD series PLC communicates with Xinje HMI via socket A or socket B port.

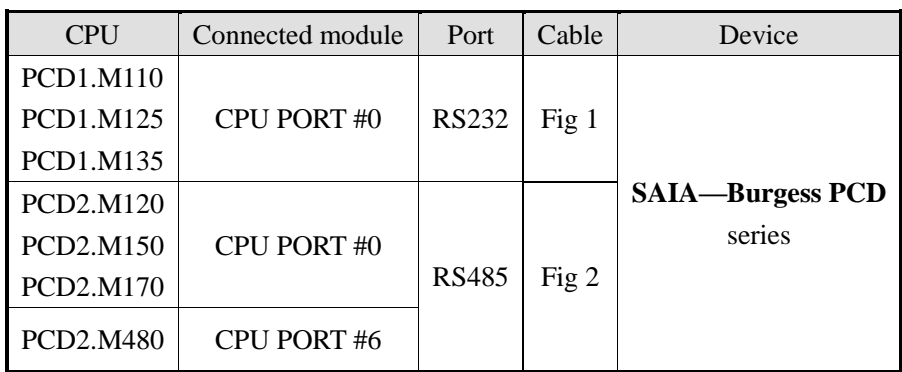

(a) Direct connect to CPU

(b) Through serial port

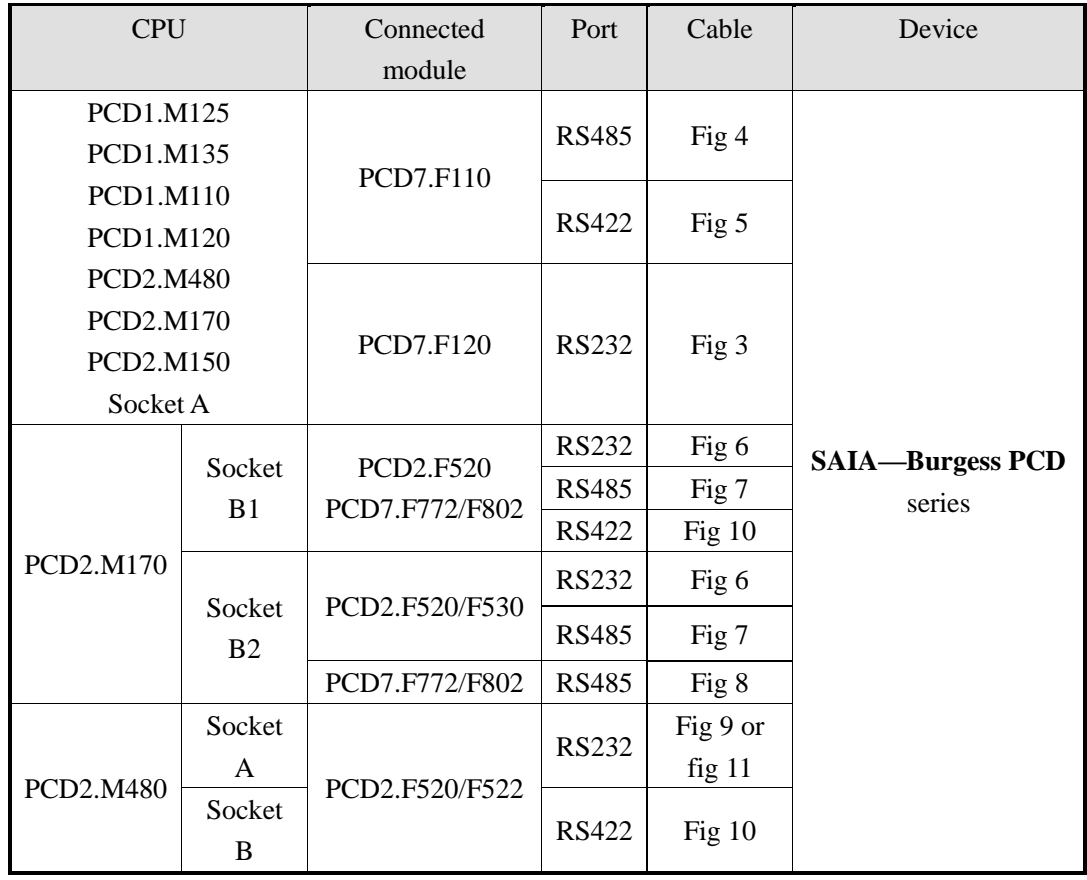

# **2.27.2 Parameters**

#### HMI:

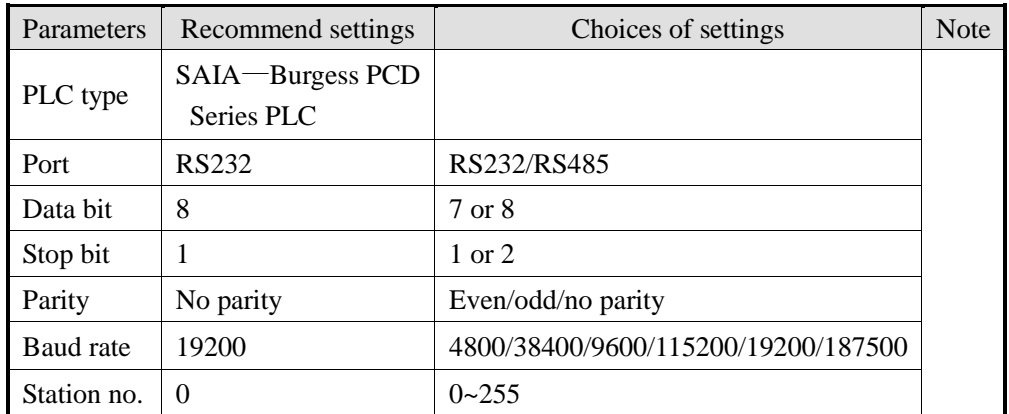

SAIA—Burgess PCD series PLC: 19200, 8, 1, no parity, station no.0

# **2.27.3 Cable making**

(a) Direct connect to PGU RS232:

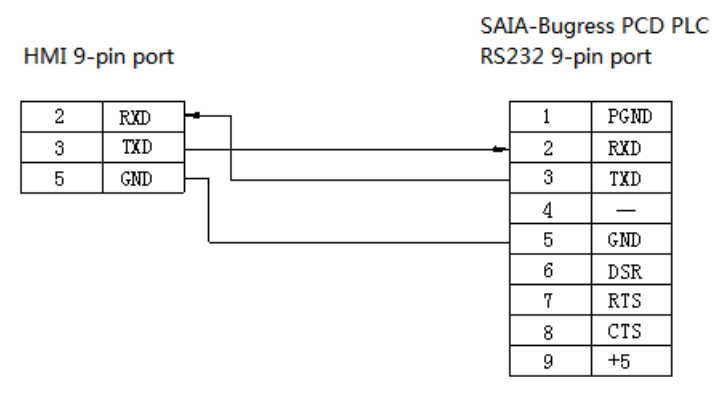

Fig1

(b) Direct PGU RS485:

HMI 9-pin port

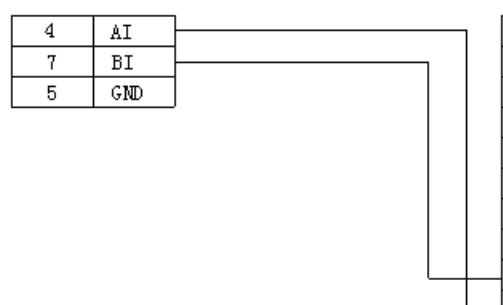

SAIA-Bugress PCD PLC RS485 9-pin port

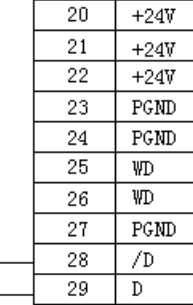

#### Fig2

(c) Socket A port (PCD7.F120):

HMI 9-pin port

SAIA-Bugress PCD PLC (PCD7.F120) Socket A RS232 screw terminal

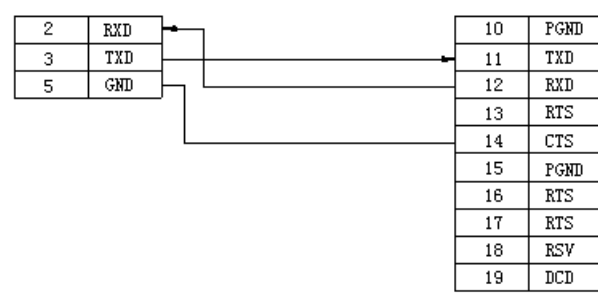

Fig3

#### (d) Through Socket A port (PCD7.F110):

HMI 9-pin port

SAIA-Bugress PCD PLC (PCD7.F110) Socket A RS485 screw terminal

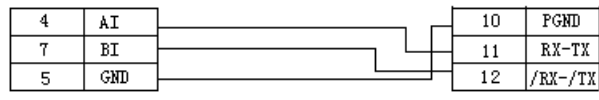

Fig4

(e) Socket A port (PCD7.F110):

HMI 9-pin port

SAIA-Bugress PCD PLC (PCD7.F110) Socket A RS422 screw terminal

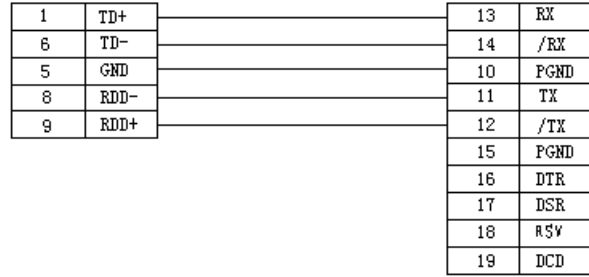

Fig5

(f) Socket B/B1 and B2 port (PCD2.F520/F530):

#### SAIA-Bugress PCD PLC (PCD2.F520/F530) Socket B/B1 and B2 RS232 screw terminal

SAIA-Bugress PCD PLC (PCD2.F520/F530)

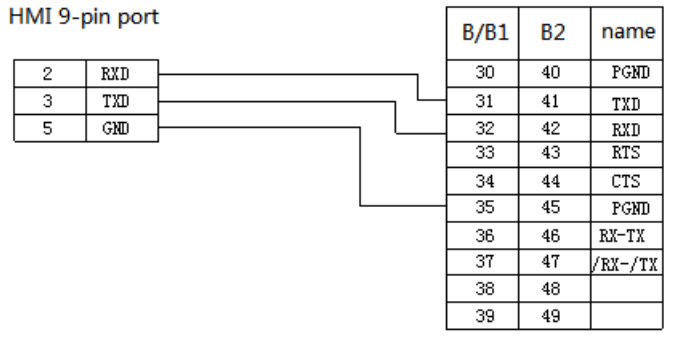

Fig6

#### (g) Socket B/B1 and B2 port (PCD2.F520/F530):

Socket B/B1 and B2 RS485 screw terminals HMI 9-pin port  $B/B1$  $B<sub>2</sub>$ name  $\overline{PGND}$  $\overline{30}$  $\overline{40}$  $\overline{4}$  $\overline{M}$  $\overline{31}$  $\overline{7}$  $\overline{41}$  $BT$ TXD  $\overline{5}$  $\overline{\text{GMD}}$  $\overline{32}$  $\overline{42}$  $RXD$  $\overline{33}$  $\overline{43}$  $RTS$  $\overline{34}$  $\overline{44}$  $\overline{crs}$  $\overline{35}$  $\overline{45}$  $PGMD$  $\overline{36}$  $\overline{46}$  $\overline{RX-TX}$  $\overline{37}$  $\overline{47}$  $/RX - /TX$  $\overline{38}$  $\overline{48}$  $39$ 49 Fig7

(h) Socket B/B1&B2 port (PCD7.F772/F802):

SAIA-Bugress PCD PLC (PCD7.F772/F802) Socket B/B1&B2 RS485 screw terminals

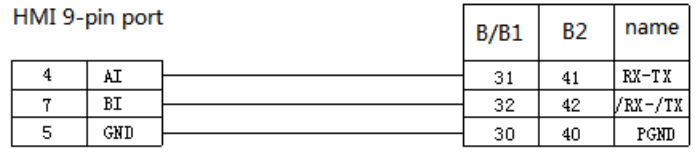

Fig8

(i) Socket B/B1&B2 port (PCD2.520/F530):

#### SAIA-Bugress PCD PLC (PCD2.F520/F530) Socket B/B1&B2 RS232 screw terminals

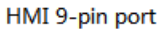

 $B/B1$  $B2$ name  $\overline{RXD}$  $\overline{2}$  $\overline{PGMD}$  $\overline{30}$  $\overline{40}$ TXD 3  $\overline{31}$  $GMD$  $\overline{41}$ TXD  $\overline{32}$  $\overline{42}$  $\overline{\text{RXD}}$  $\overline{33}$  $\overline{43}$  $RTS$  $\overline{34}$  $\overline{44}$  $\overline{crs}$  $\overline{35}$  $\overline{45}$  $\overline{\mathtt{PGND}}$  $\overline{36}$  $\overline{46}$  $\overline{TX}$  $\overline{37}$  $\overline{47}$  $/{\tt TX}$  $\overline{38}$  $\overline{48}$  $RX$  $39<sup>°</sup>$  $49$ /RX

Fig9

 $\overline{a}$ 

#### (j) Socket B/B1&B2 port (PCD2.F520/F530):

HMI 9-pin port

#### SAIA-Bugress PCD PLC (PCD2.F520/F530) Socket B/B1&B2 RS422 screw terminals

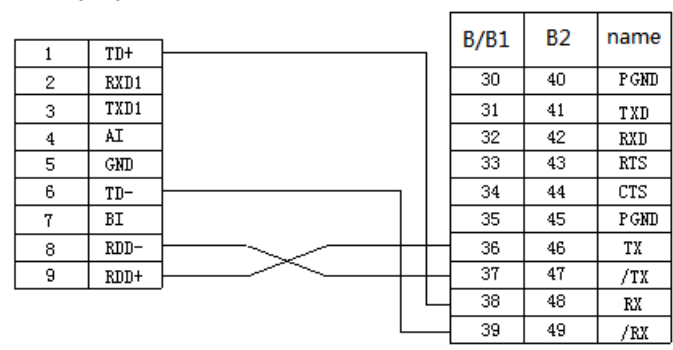

Fig10

#### (k) Socket B/B1&B2 port (PCD2.F520/F530):

HMI 9-pin port

SAIA-Bugress PCD PLC (PCD2.F520/F530) Socket B/B1&B2 2\*RS232 screw terminals

|   |       | B/B1 | <b>B2</b> | name       |
|---|-------|------|-----------|------------|
|   | $TD+$ |      |           |            |
| 2 | RXD1  | 30   | 40        | PGND       |
| 3 | TXD1  | 31   | 41        | TXD        |
| 4 | AI    | 32   | 42        | <b>RXD</b> |
| 5 | GND   | 33   | 43        | RTS        |
| 6 | TD-   | 34   | 44        | CTS        |
| 7 | ВI    | 35   | 45        | PGND       |
| 8 | RDD-  | 36   | 46        | TXD        |
| 9 | RDD+  | 37   | 47        | RXD        |
|   |       | 38   | 48        | RTS        |
|   |       | 39   | 49        | CTS        |

Fig11

# **2.27.4 Device address**

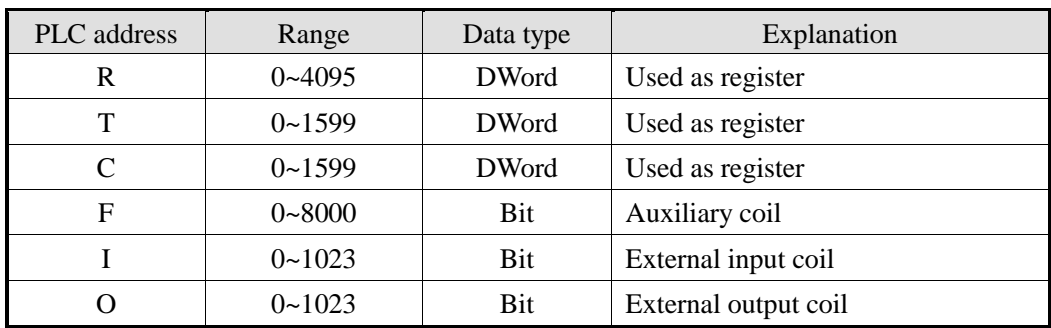

# **2.28 Allen-Bradley series PLC**

# **2.28.1 Device model**

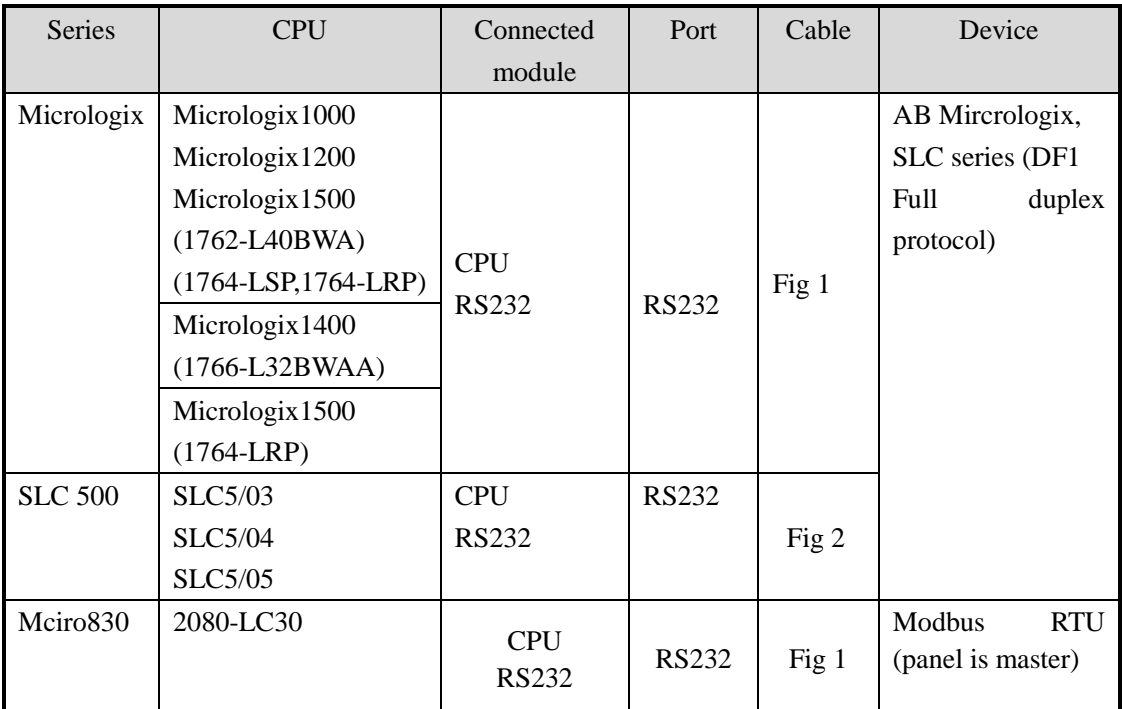

# **2.28.2 Parameters**

HMI:

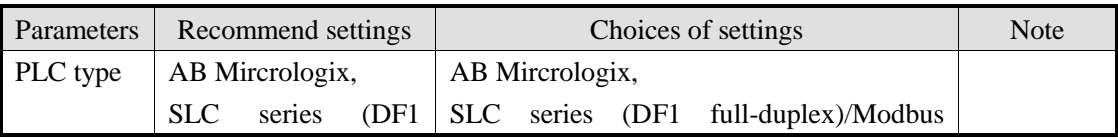

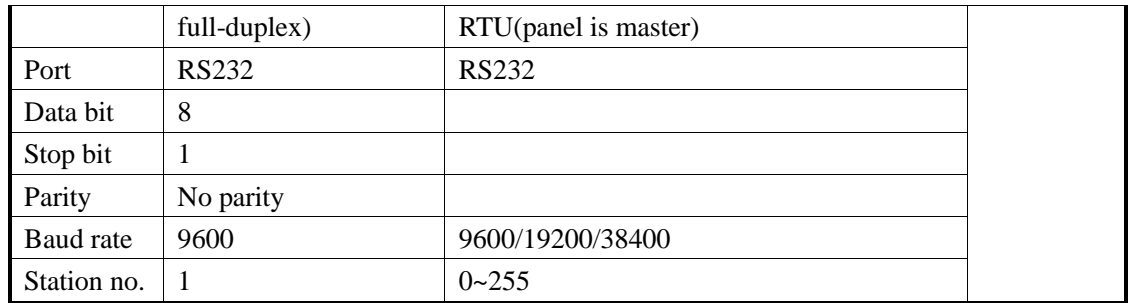

The default parameters of AB Mircrologix SLC series (DF1 full-duplex): 9600, 8, 1, no parity, station no.0.

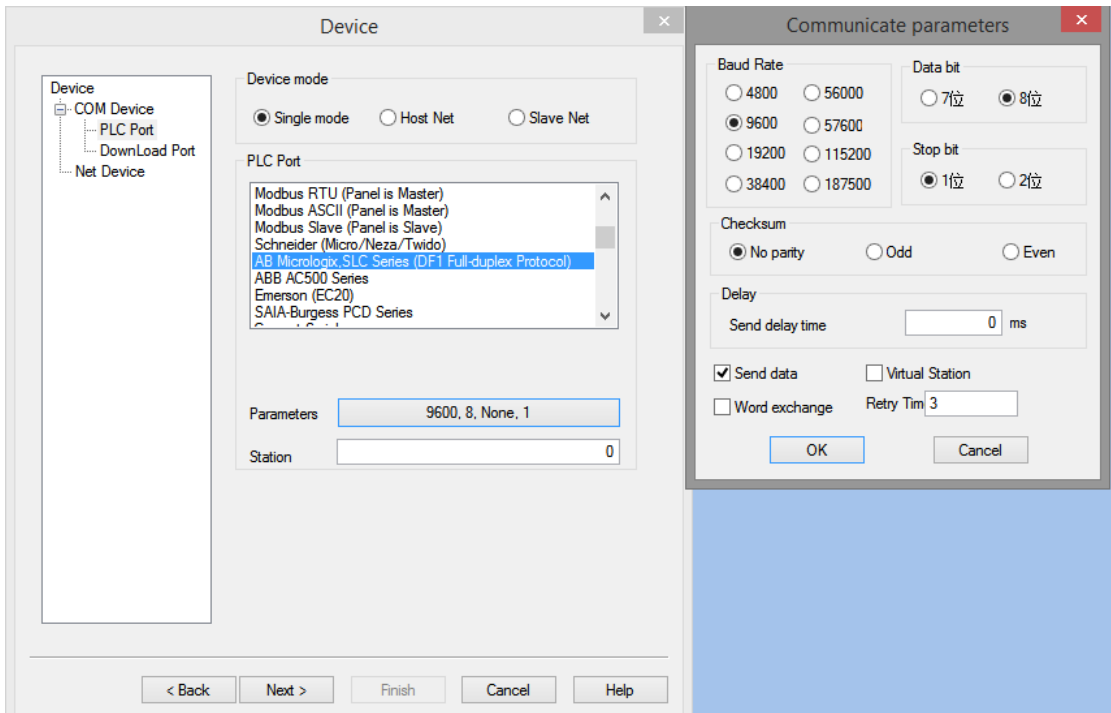

#### PLC setting:

Condition A: in touchwin software, the PLC protocol is AB Mircrologix, SLC series:

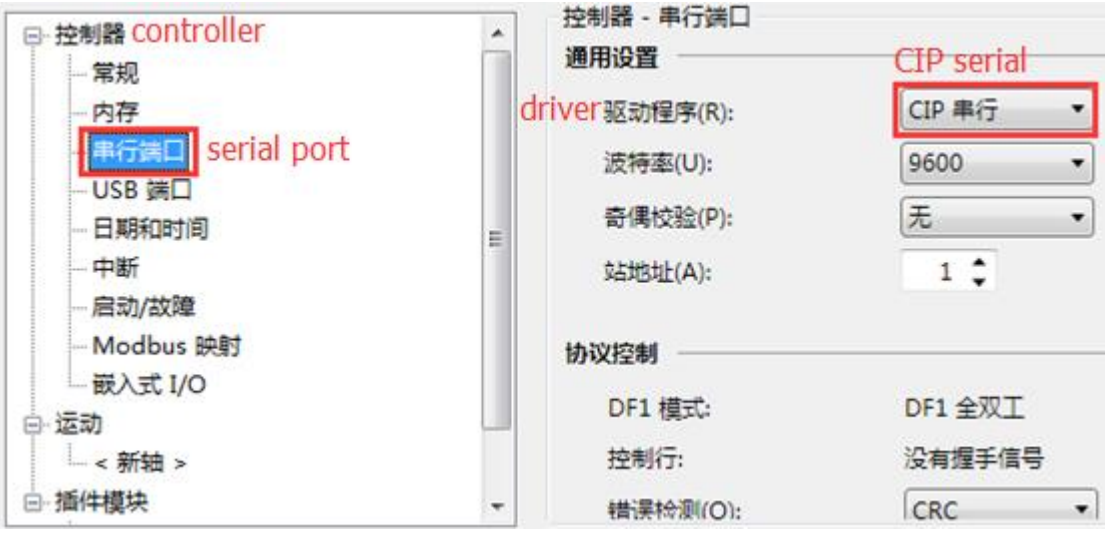

Condition B: in touchwin software, the PLC protocol is Modbus RTU (panel is master):

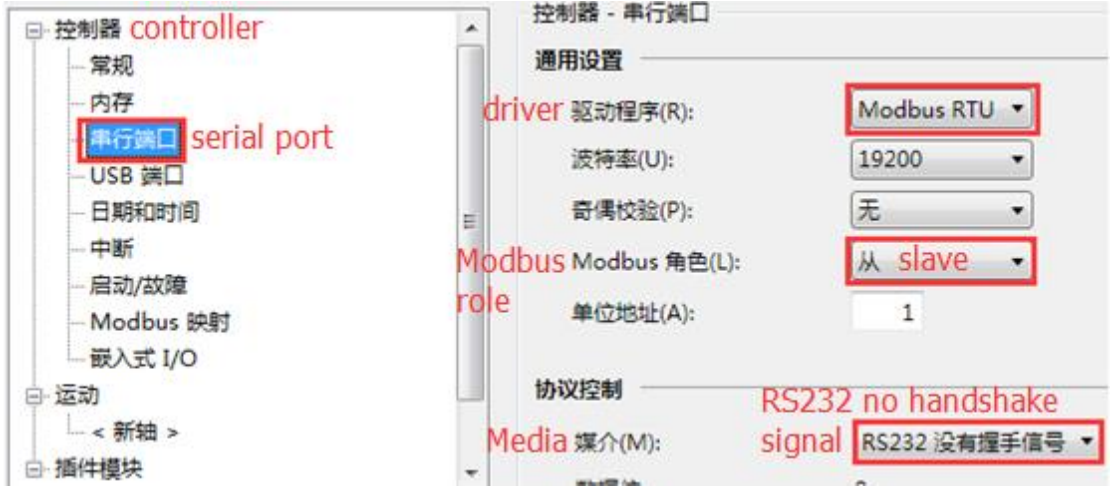

Note: for Modbus RTU communication, the address must set the mapping, PLC address 1 corresponds to Modbus address 0, PLC address 2 corresponds to Modbus address 1…

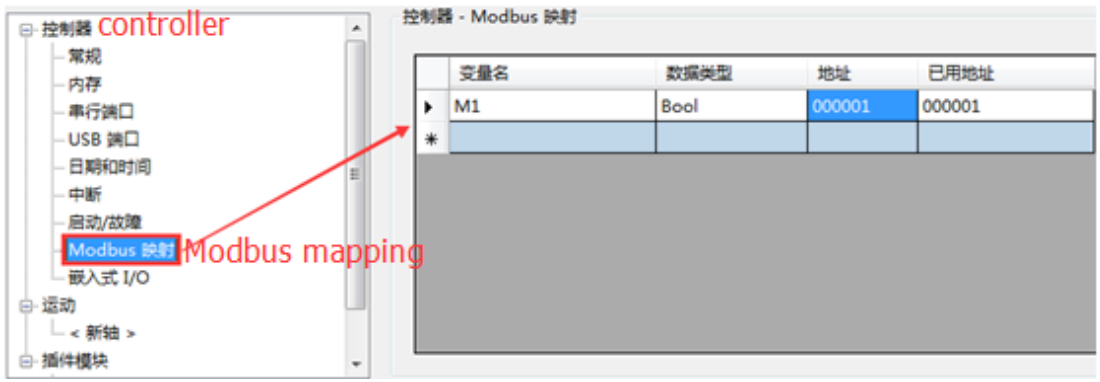

# **2.28.3 Cable making**

(a) AB Mircrologix series RS232:

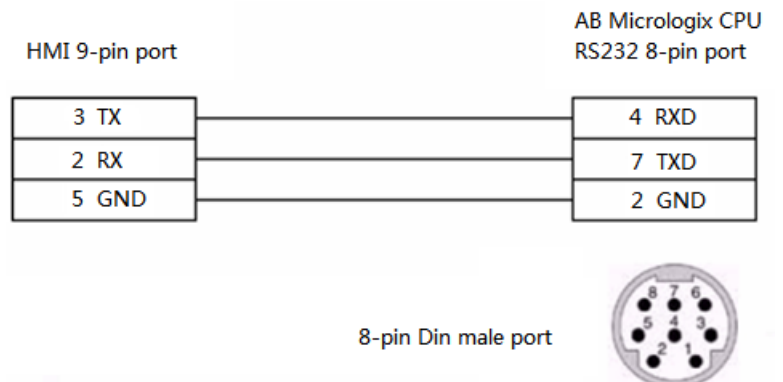

## Fig1

(b) SLC500 RJ8 modular plug:

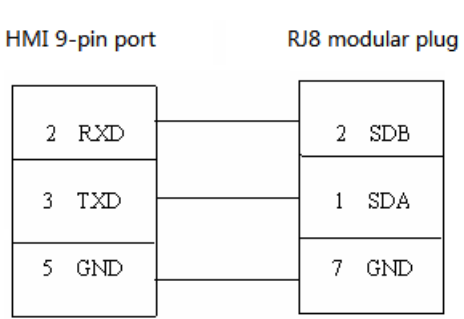

Fig2

## **2.28.4 Device address**

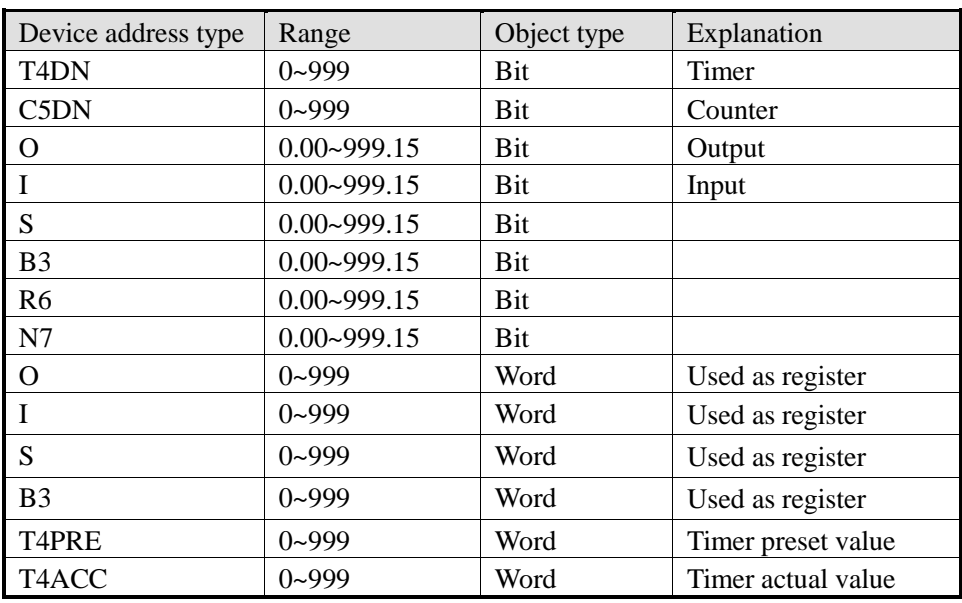

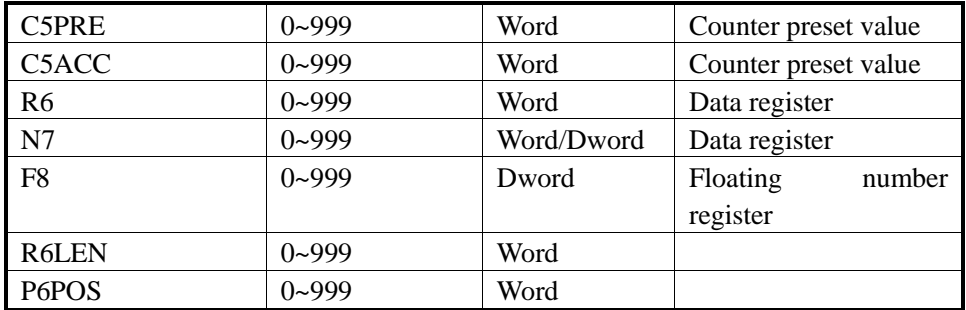

# **2.29 Xinje V5 series inverter**

# **2.29.1 Device model**

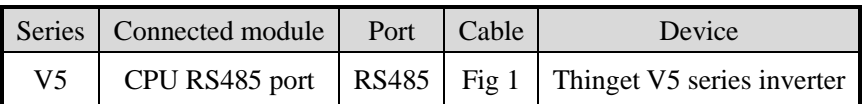

# **2.29.2 Parameters**

HMI:

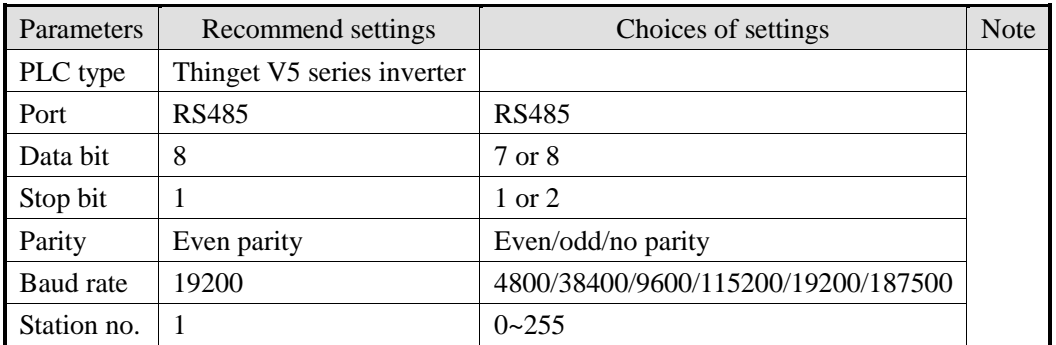

Note: please set the communication wait time if the connection is error.

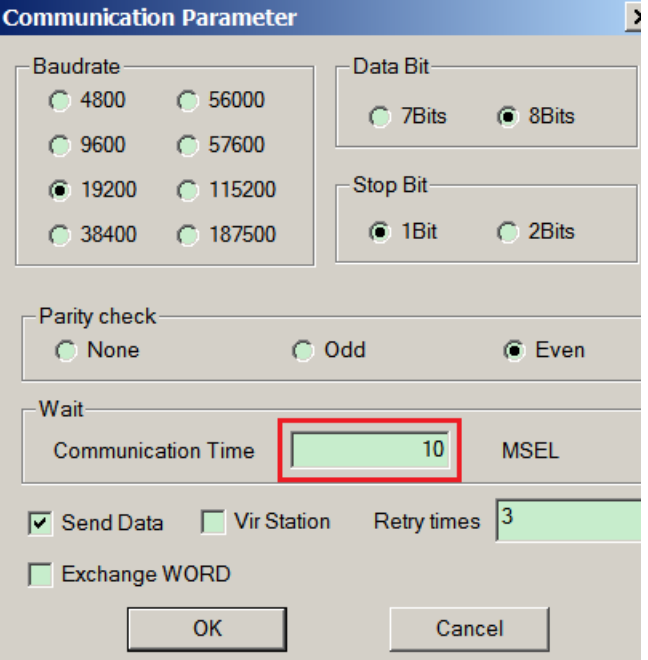

Inverter:

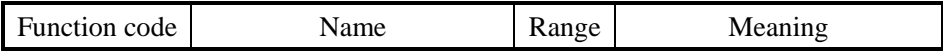

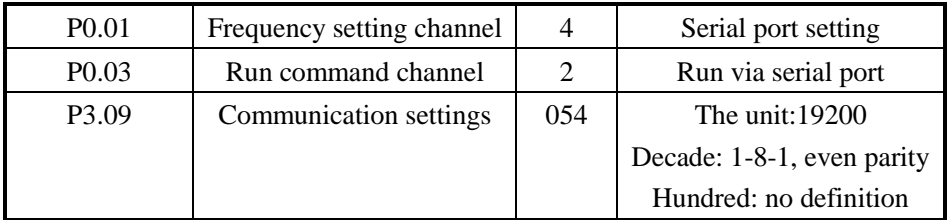

# **2.29.3 Cable making**

RS485:

HMI 9-pin port Thinget inverter

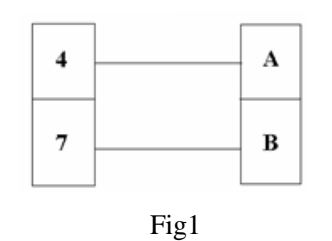
### **2.30 SHIMADEN**

#### **2.30.1 Device model**

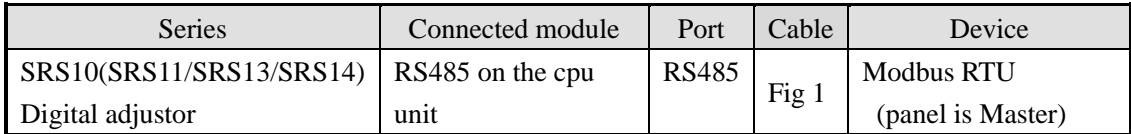

**Note: all the devices support Modbus protocol can communicate with Touchwin HMI.**

#### **2.30.2 Parameters**

HMI:

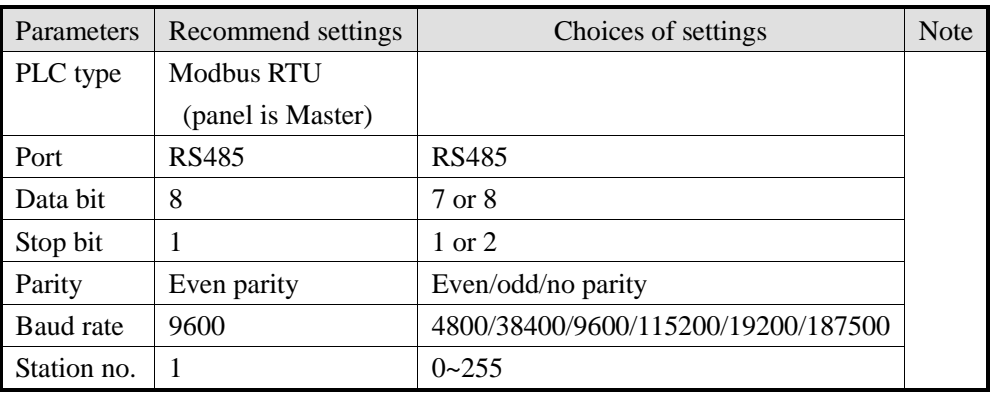

Note:

1. The parameters of device and HMI must be same.

2. Some devices need to add terminal resistor (sucha as SRS10 digital adjustor)

3. Meter parameter 018C must set to 1 (COM LED is ON), please use the "function filed"(the button in the Touchwin software) to set the value of 018C(4x396=1).

#### **2.30.3 Cable making**

RS485 connection:

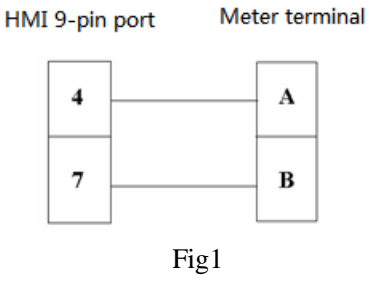

## **2.30.4 Device address**

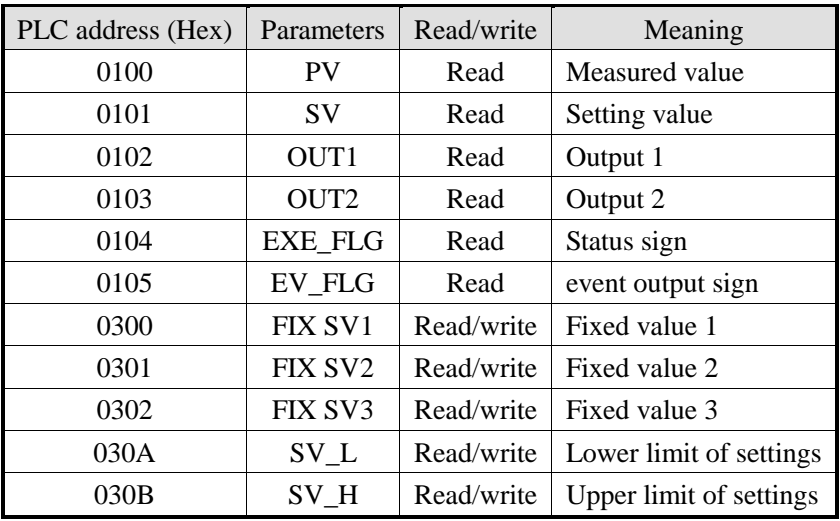

### **2.31 Modbus RTU (panel is Master)**

#### **2.31.1 Device model**

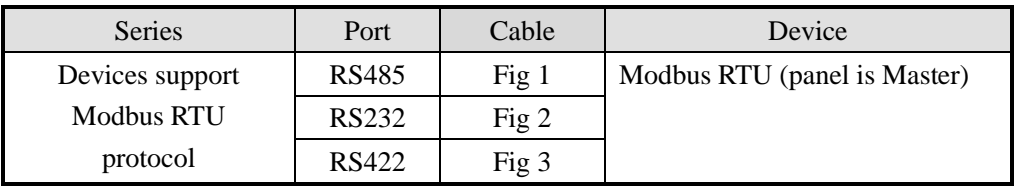

### **2.31.2 Parameters**

HMI:

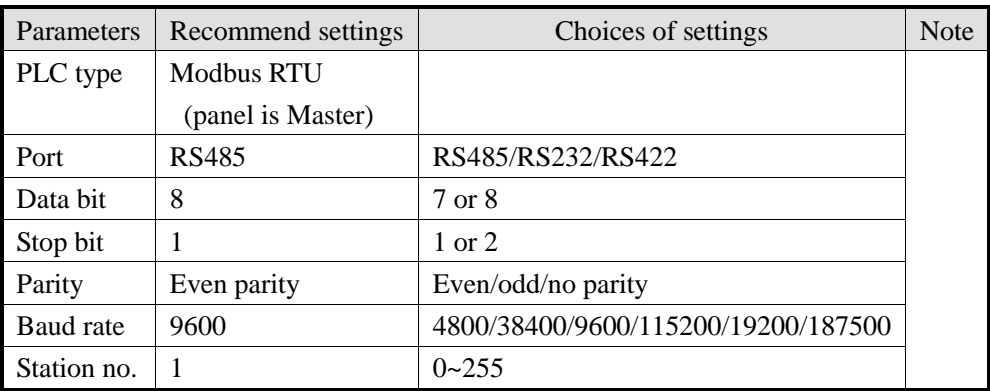

Note:

1. Modbus RTU protocol supports broadcast function, station no is 0.

2. How to use the broadcast function in the HMI?

The broadcast function only sends command but not receives. It sends command by "function field", "function button" or "function block" in Touchwin software. The operand must has no feedback command, such as "set on coil", "setting data", "reset coil".

PLC:

Please choose Modbus RTU (Slave) in the software.

#### **2.31.3 Cable making**

(a) Modbus RS485:

HMI 9-pin port

Modbus RTU Controller RS485 port

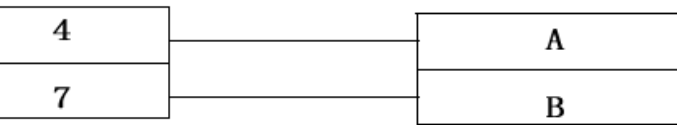

#### Fig1

(b) Modbus RS232:

HMI 9-pin port

Modbus RTU Controller RS232 port

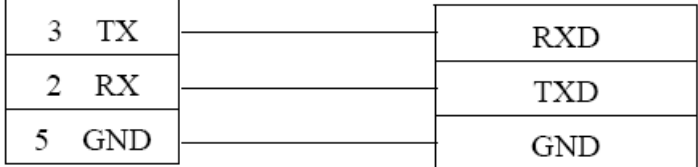

Fig2

(c) Modbus RS422:

HMI 9-pin port

Modbus RTU Controller RS422 port

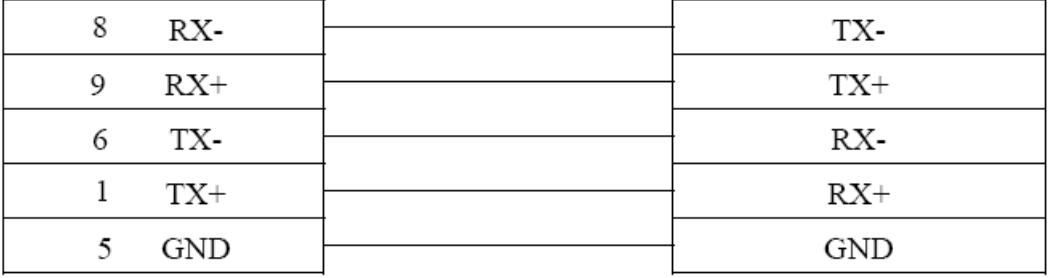

Fig3

#### **2.31.4 Device address**

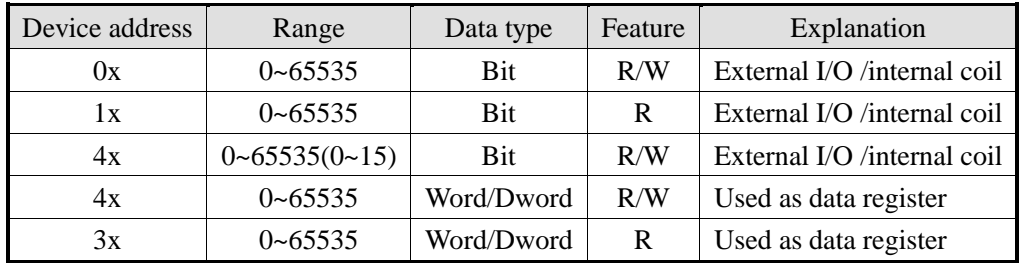

# **2.32 Modbus ASCII (Panel is Master)**

#### **2.32.1Device model**

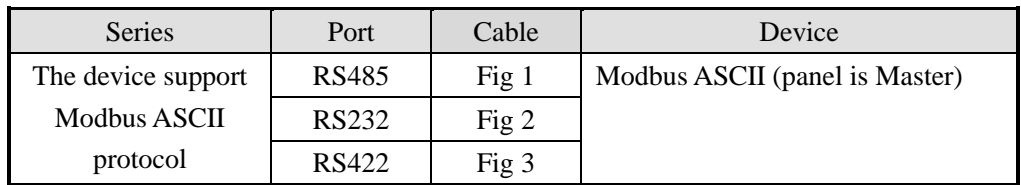

#### **2.32.2 Parameters**

HMI

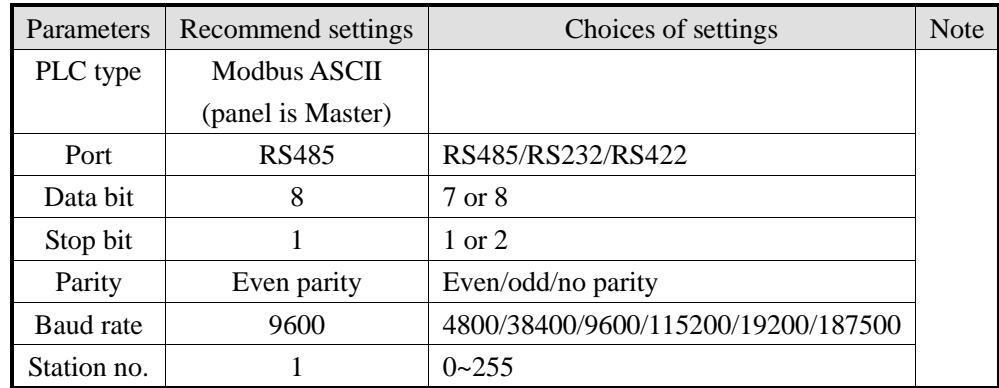

PLC:

Please choose Modbus ASCII (Slave) protocol in the software.

HMI 9-pin port

#### **2.32.3 Cable making**

Modbus RS485:

Modbus ASCII Controller RS485 port

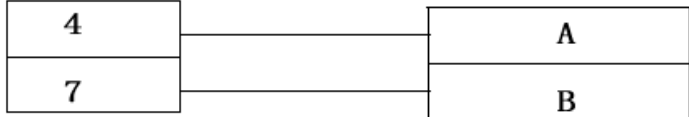

Fig1

Modbus RS232:

#### HMI 9-pin port

Modbus ASCII Controller RS232 port

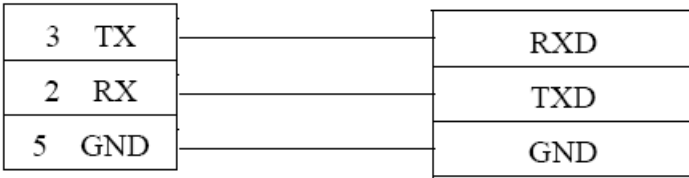

Fig2

Modbus RS422:

HMI 9-pin port

Modbus ASCII RS422 port

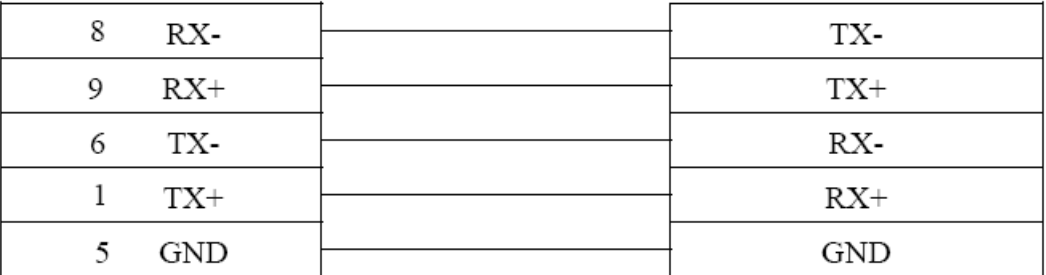

Fig3

### **2.32.4 Device address**

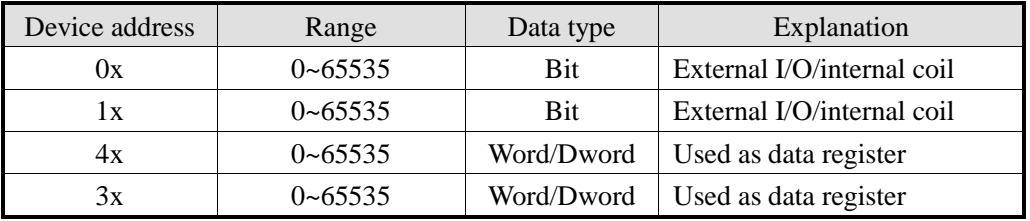

# **2.33 Modbus slave (panel is Slave)**

### **2.33.1Device model**

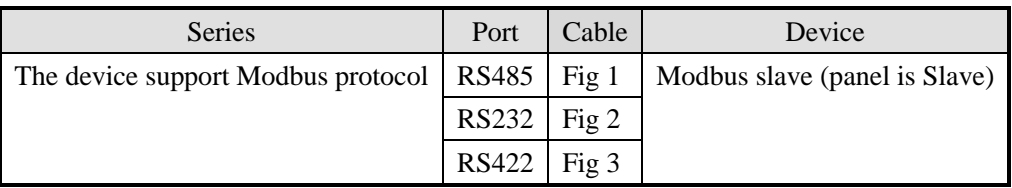

### **2.33.2 Parameters**

HMI:

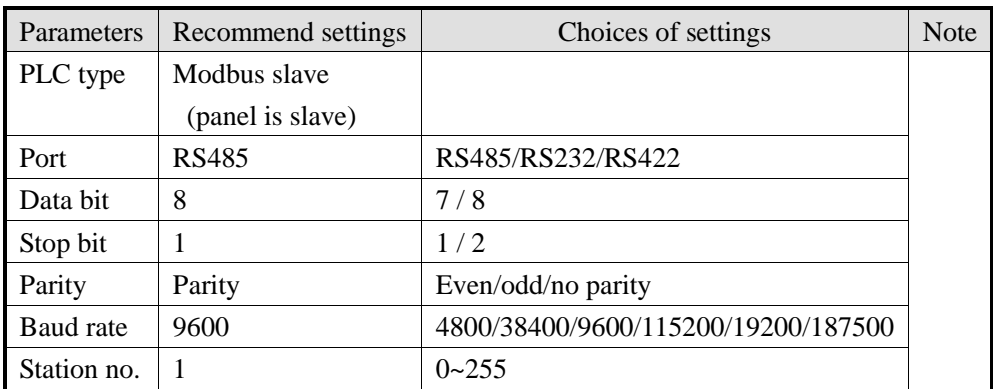

### **2.33.3 Cable making**

Modbus RS485:

HMI 9-pin port

Controller RS485 port

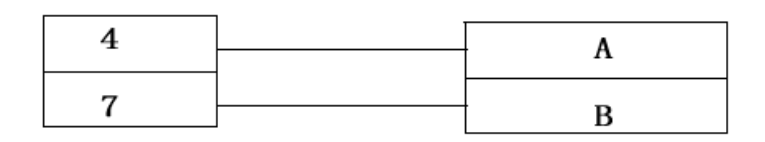

Fig1

Modbus RS232:

#### HMI 9-pin port

Controller RS232 port

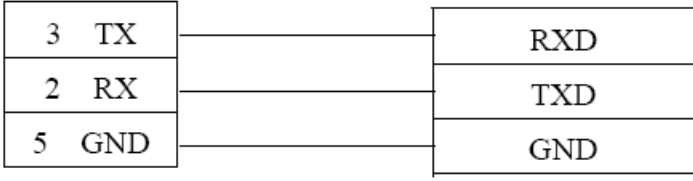

Fig2

Modbus RS422:

HMI 9-pin port

Controller RS422 port

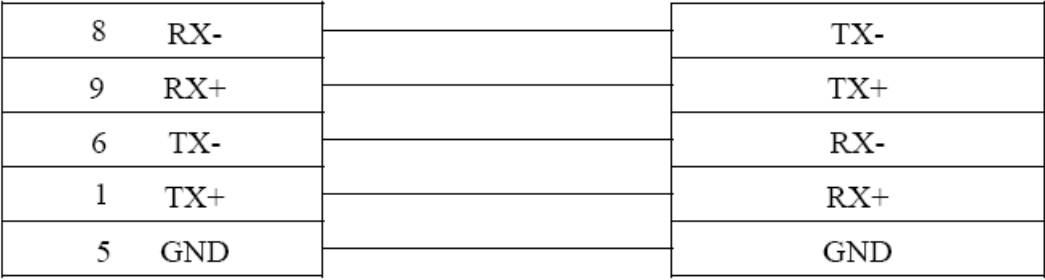

Fig3

## **2.33.4 Device address**

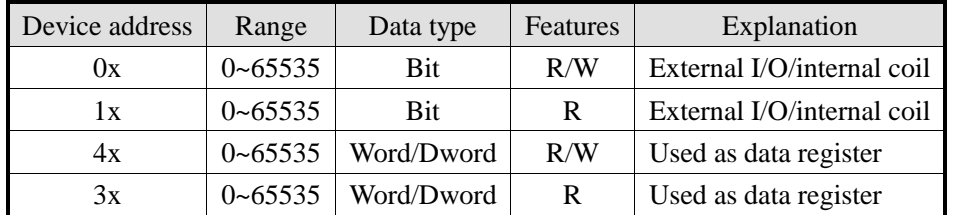

## **2.34 ABB PLC**

#### **2.34.1Device model**

ABB PLC can communicate with Touchwin HMI by Modbus protocol.

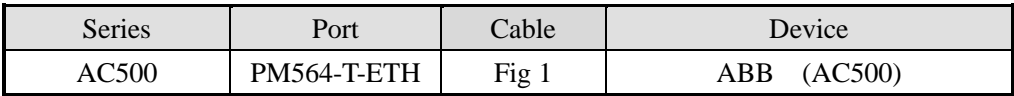

#### **2.34.2 Parameters**

HMI:

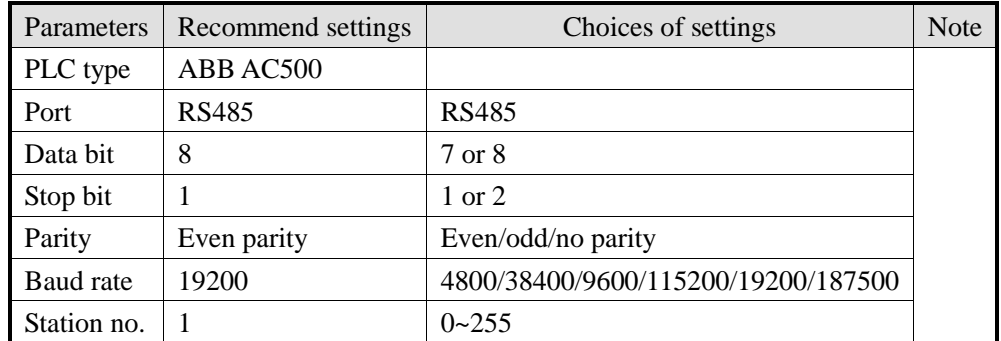

#### PLC:

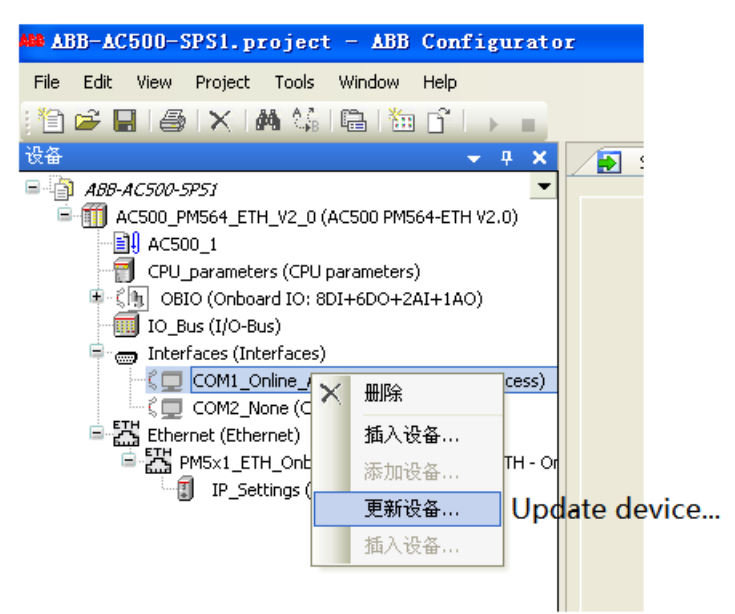

1. Choose Modbus in ABB AC500 PLC serial port:

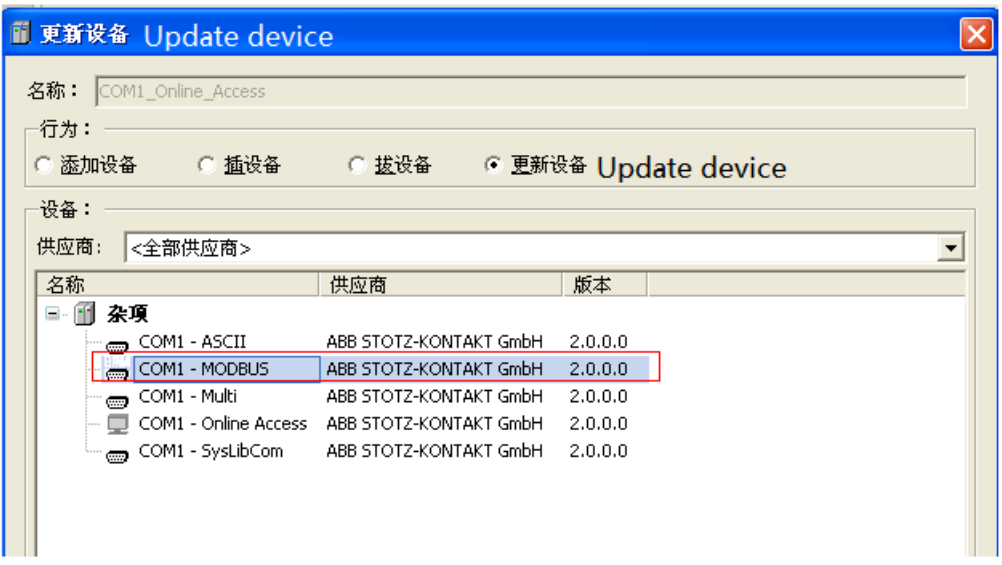

2. Choose COM1 MODBUS, then set the operation mode to slave. Other parameters should be the same to HMI.

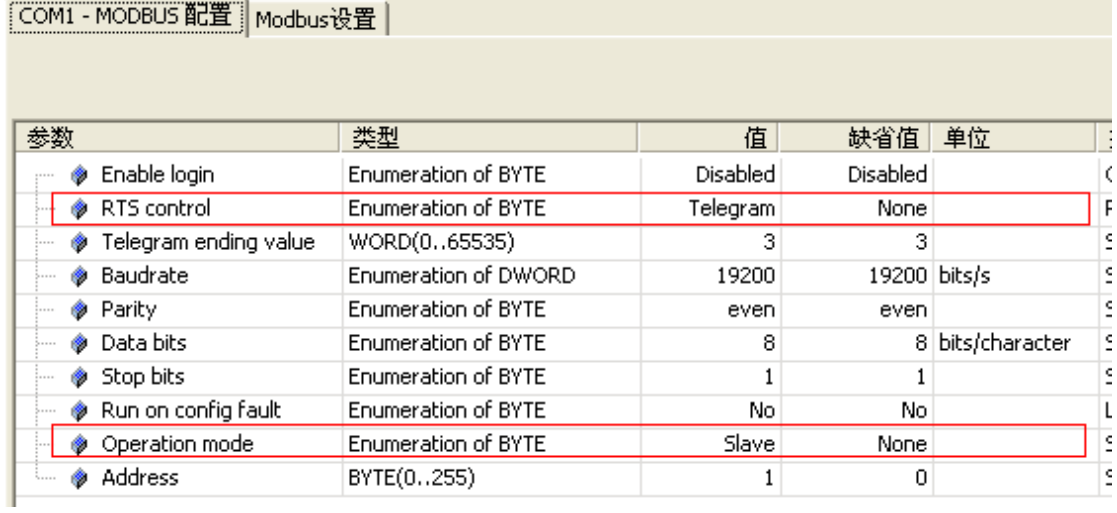

## **2.34.3 Cable making**

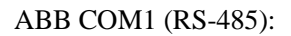

Ē.

HMI 9-pin port

PPI 9-pin port

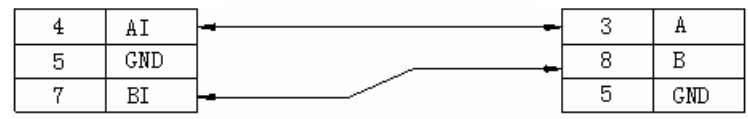

## **2.34.4 Device address**

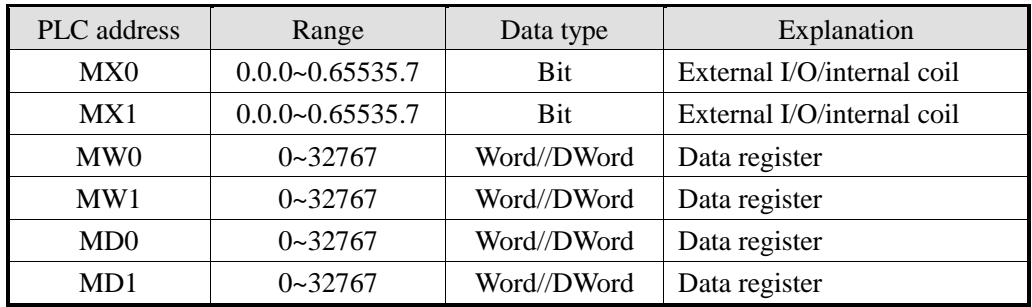

## **2.35 IDEC**

## **2.35.1 Device type**

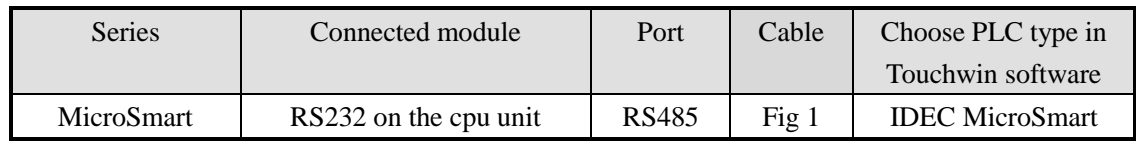

### **2.35.2 Parameters**

HMI settings:

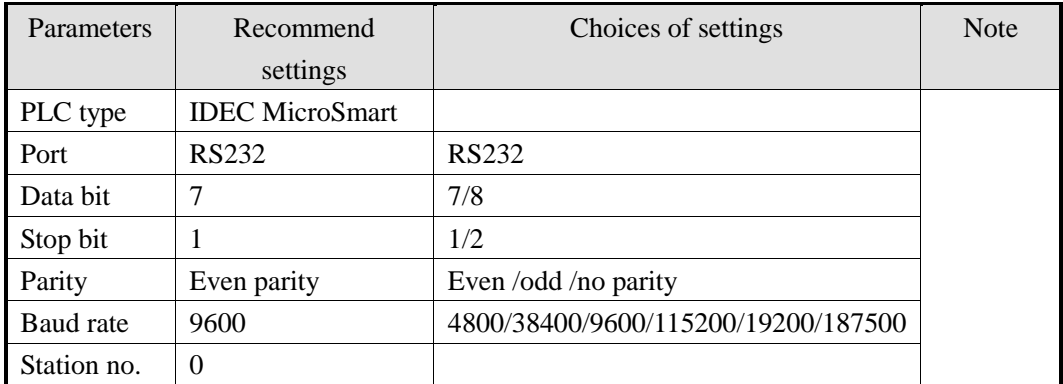

## **2.35.3 Cable making**

RS232 connection:

#### HMI 9-pin female port

 $\rm{IDEC}$   $\rm{PLC}$ Micro3C series CPU RS232 8-pin port

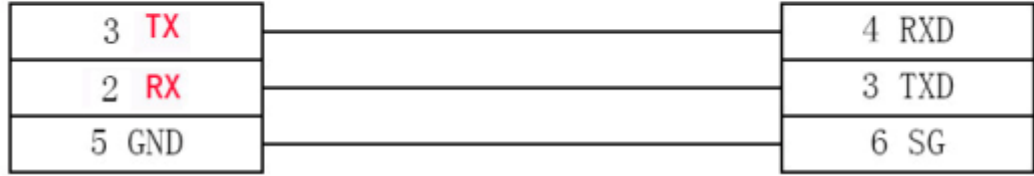

## **2.35.4 Device address**

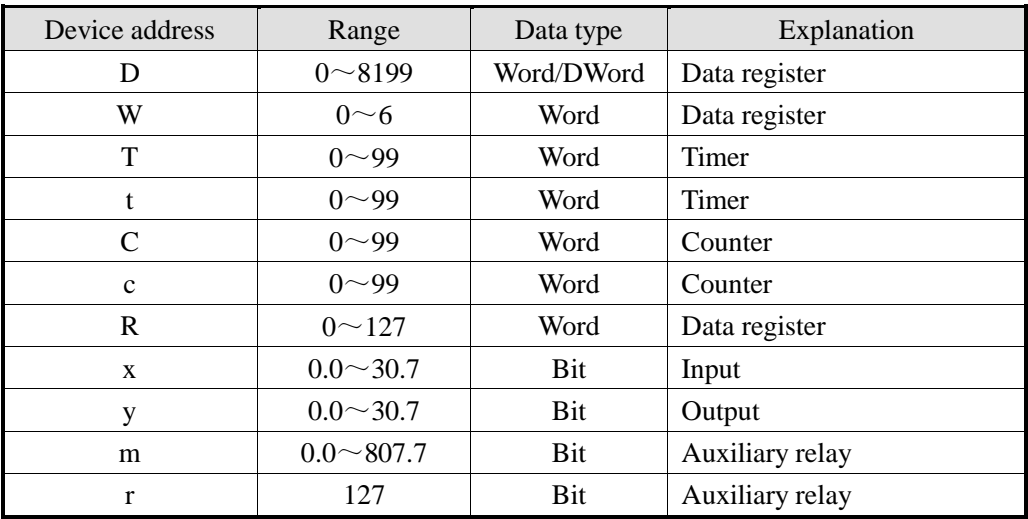

# **2.36 TAIAN**

# **2.36.1 Device type**

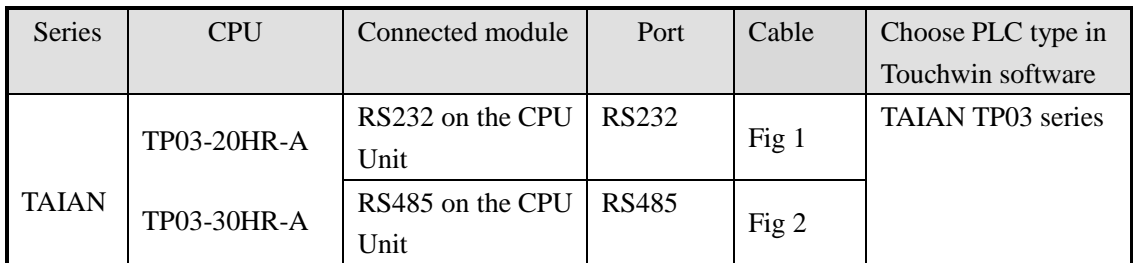

### **2.36.2 Parameters**

HMI settings:

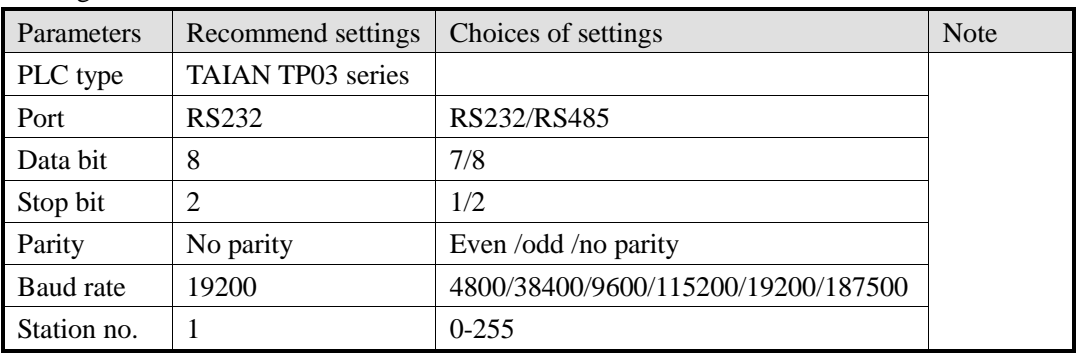

# **2.36.3 Cable making**

RS232 connection:

#### HMI 9-pin D-type female port

#### PLC 8-pin round male port

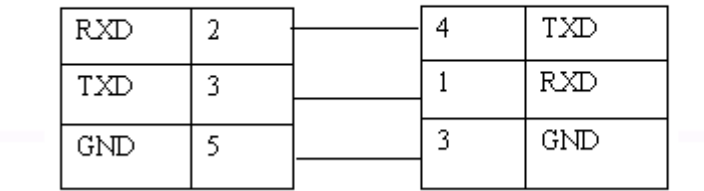

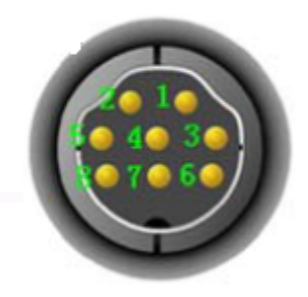

Fig1

RS485 connection:

HMI 9-pin D-type female port

PLC RS485 terminal

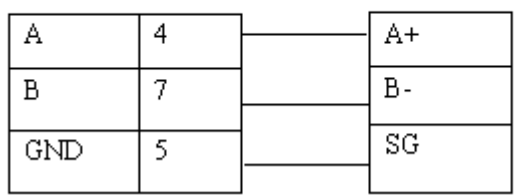

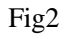

## **2.36.4 Device address**

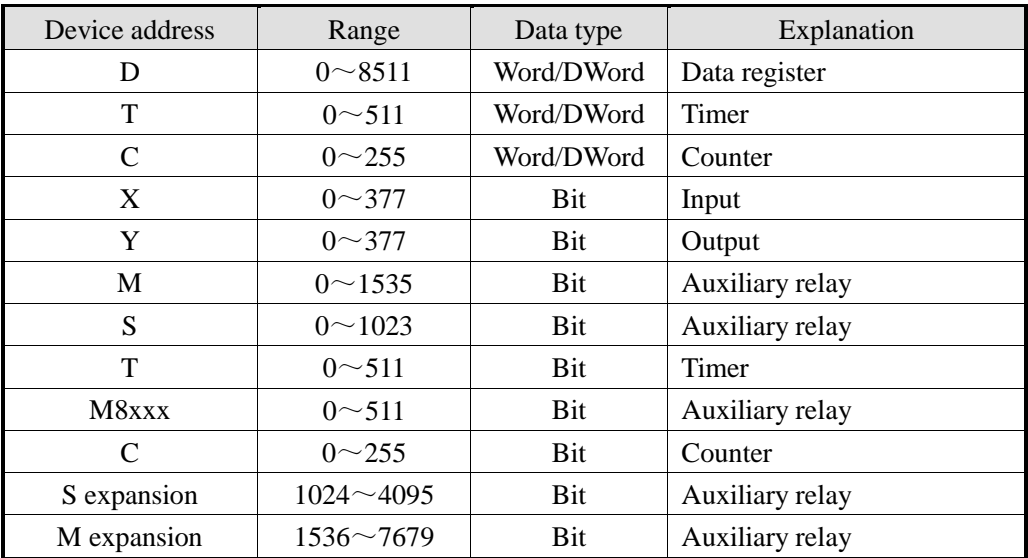

## **2.37 YuDian AI**

#### **2.37.1 Device address**

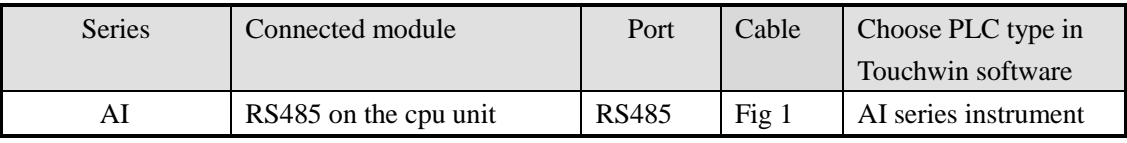

### **2.37.2 Parameters**

HMI settings:

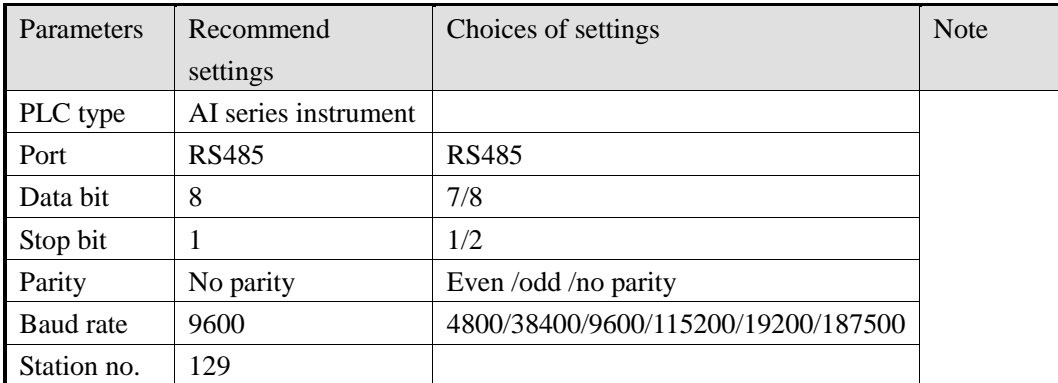

#### **Note:**

- 1. The parameters of HMI and meter must be the same.
- 2. How to set the station no. of meters?

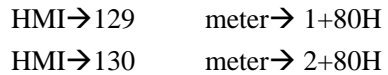

### **2.37.3 Cable making**

RS485 connection:

HMI 9-pin D-type female port meter terminal

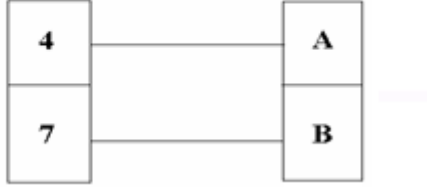

## **2.37.4 Device address**

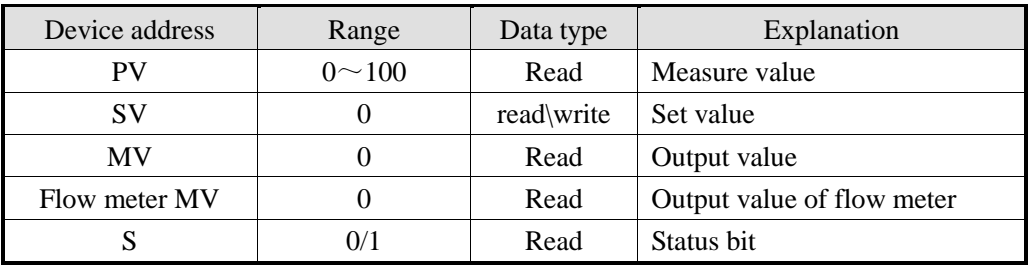

# **2.38 Inovance PLC**

## **2.38.1 Device type**

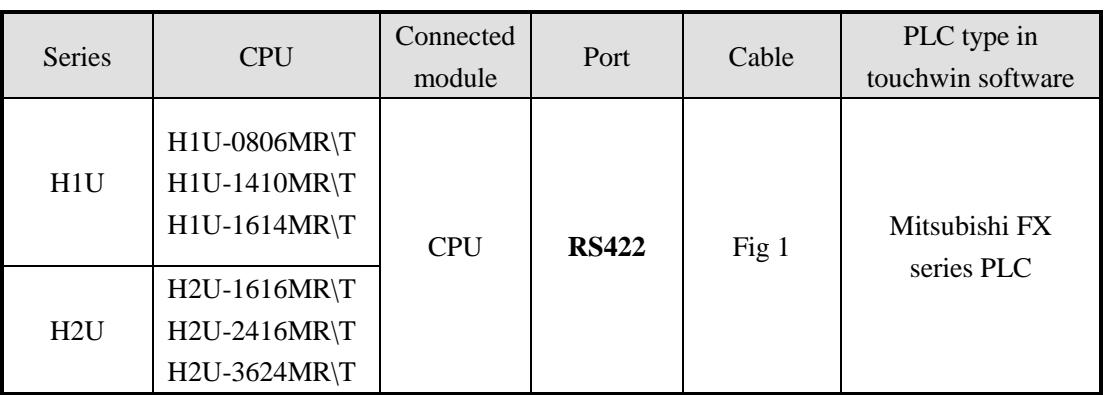

### **2.38.2 Parameter**

HMI settings

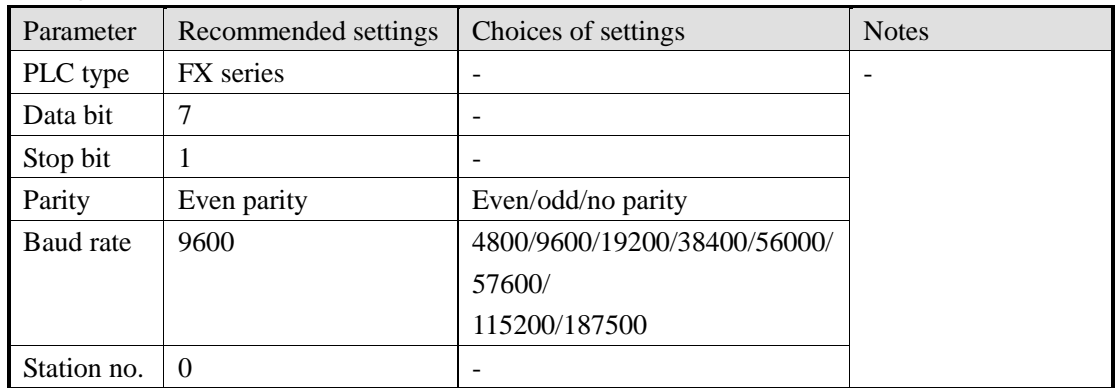

Inovance H1U\2U series default communication parameters: 9600, 7, 1, even, statio no.0 PLC settings:

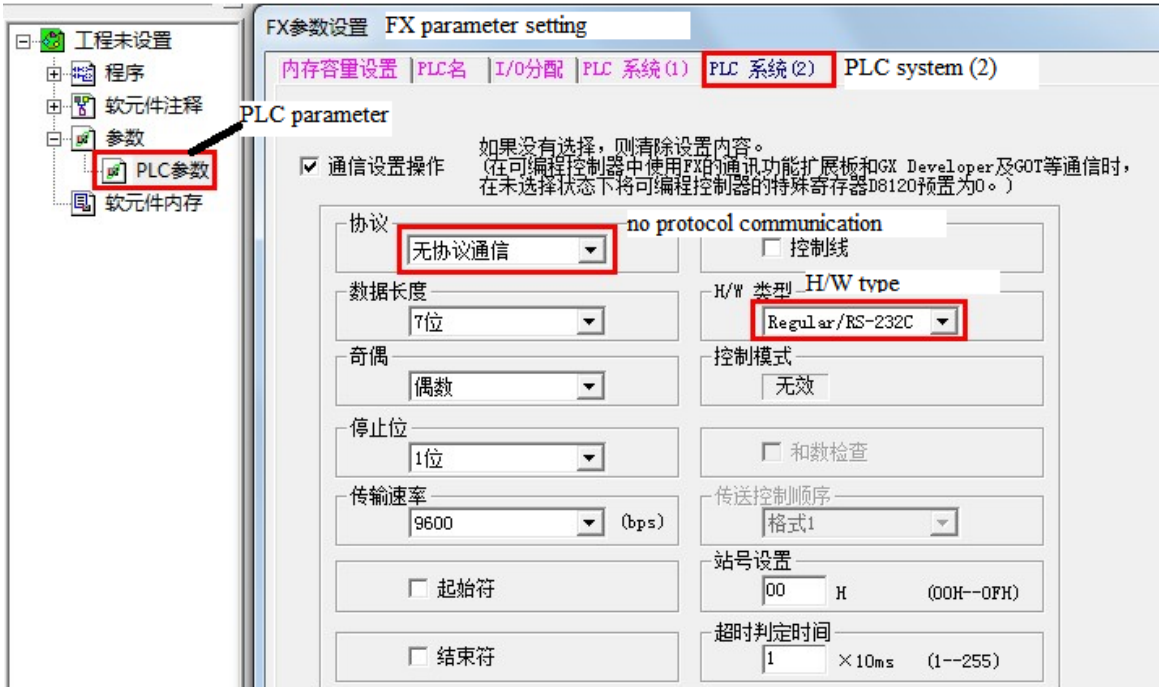

## **2.38.3 Cable making**

#### **(a) H1U\2U series PLC RS422 port:**

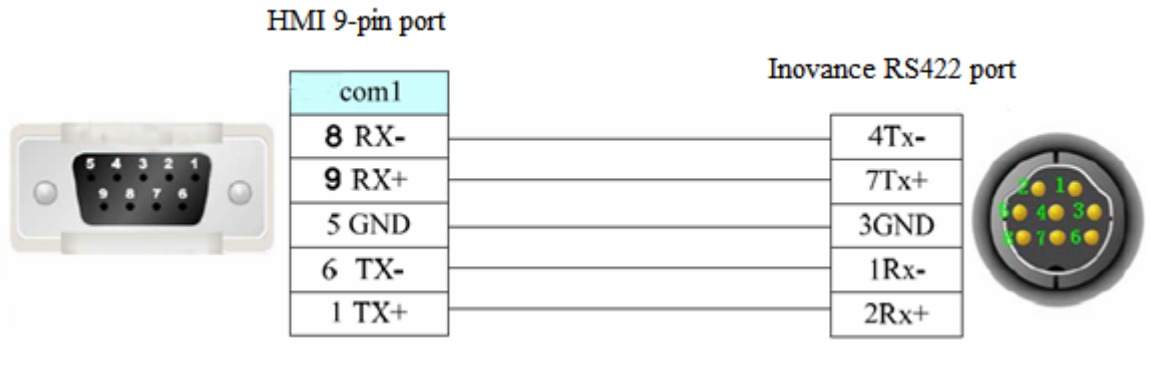

Fig1

### **2.38.4 Device address**

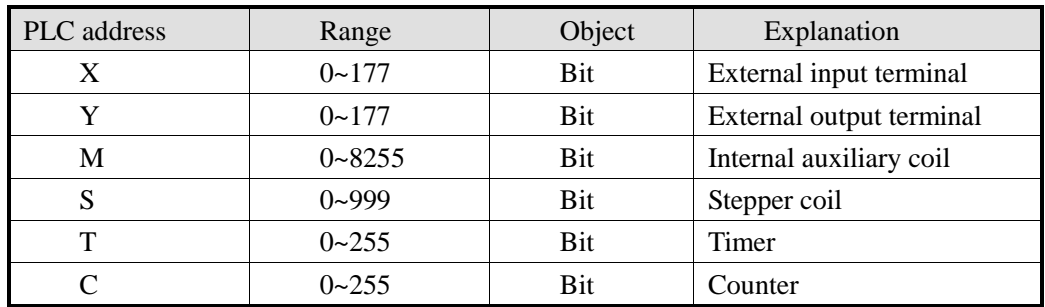

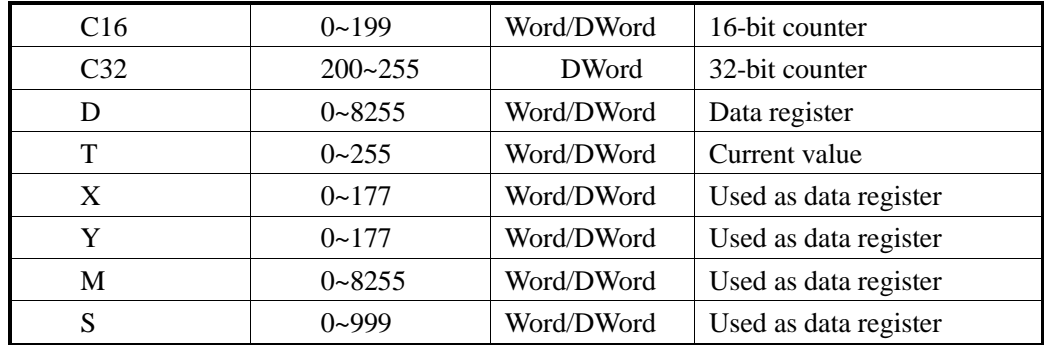

### **2.39 HaiWell PLC**

## **2.39.1 Device type**

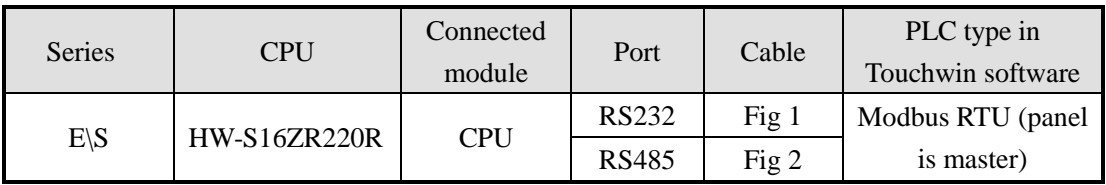

#### **2.39.2 Parameters**

HMI settings:

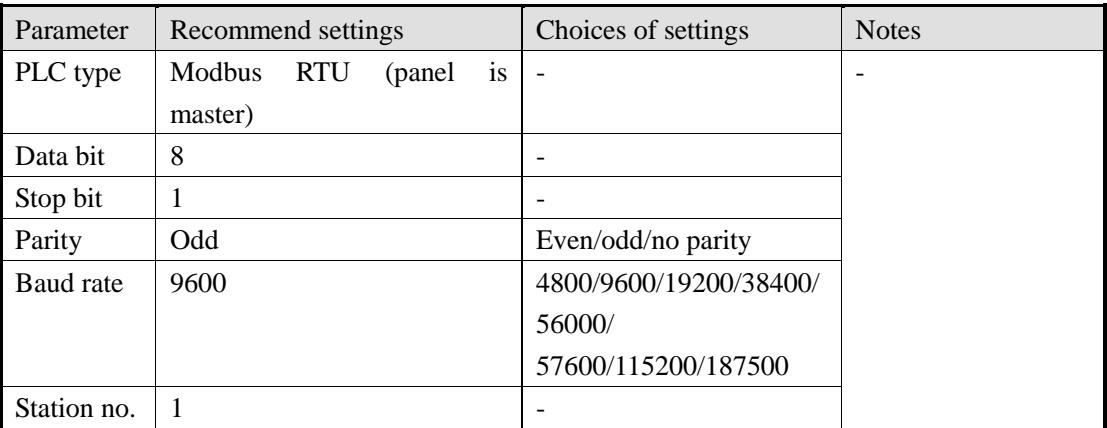

Haiwell E\S series default communication parameters: 9600, 8, 1, odd, station no.1

PLC settings: Communication protocol: Modbus RTU.

## **2.39.3 Cable making**

(a) E\S series PLC RS232:

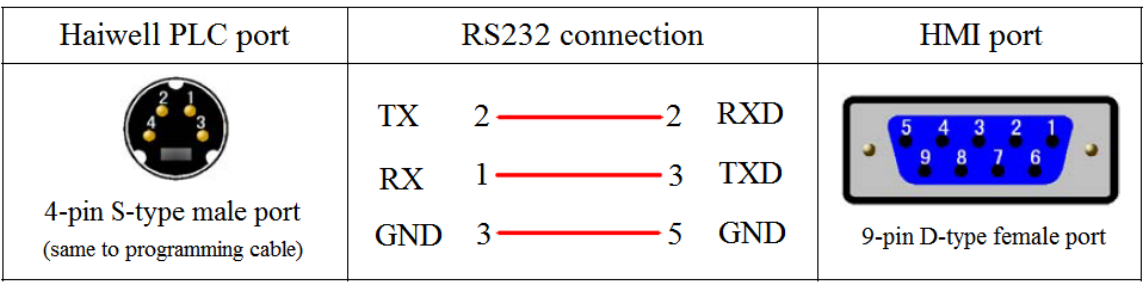

Fig 1

(b) E\S series PLC RS485:

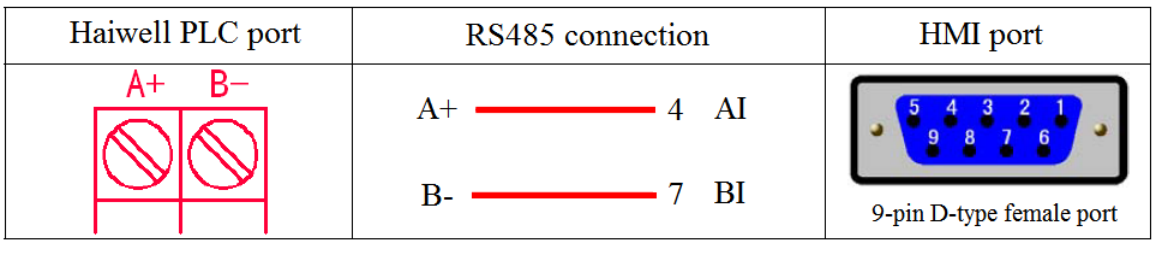

Fig 2

### **2.39.4 Device address**

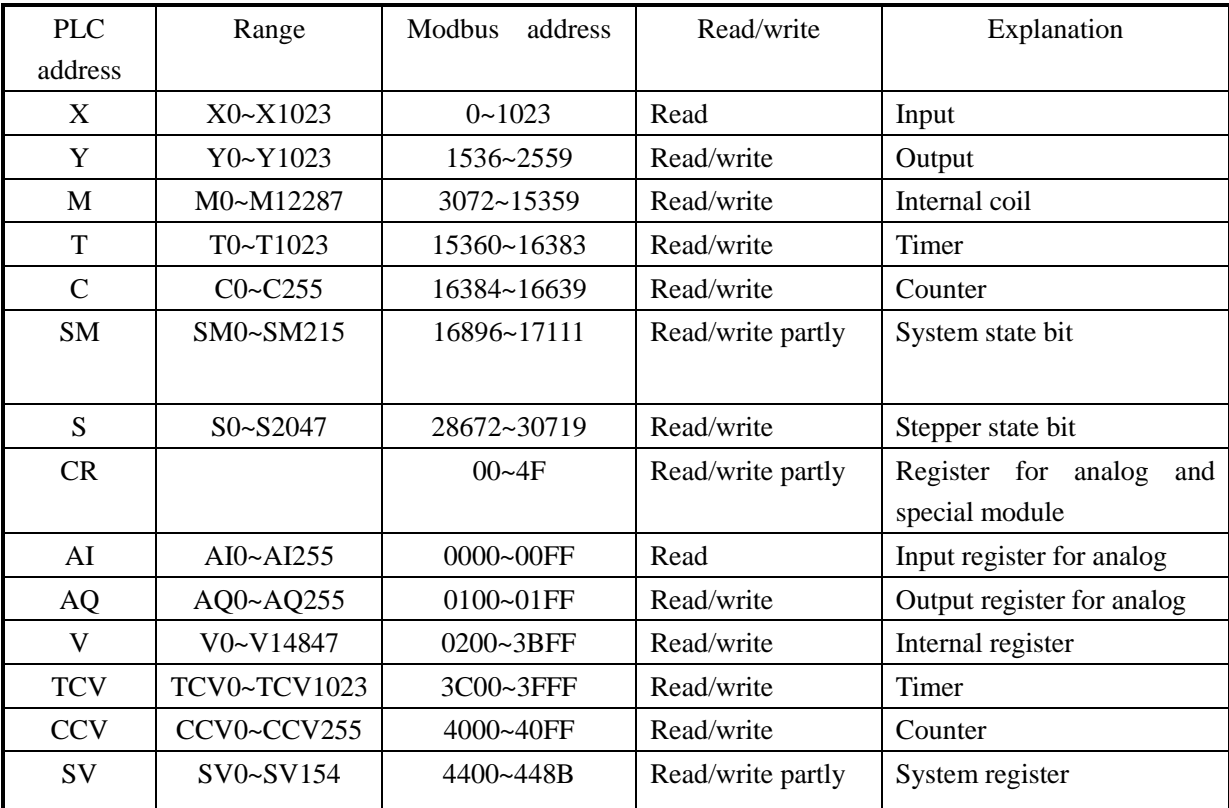

## **2.40 Hollias PLC**

#### **2.40.1 Device type**

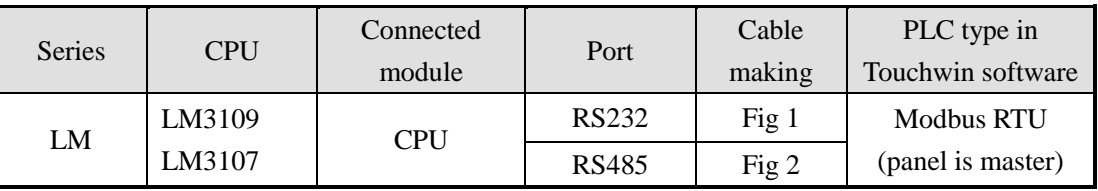

#### **2.40.2 Parameters**

#### HMI settings:

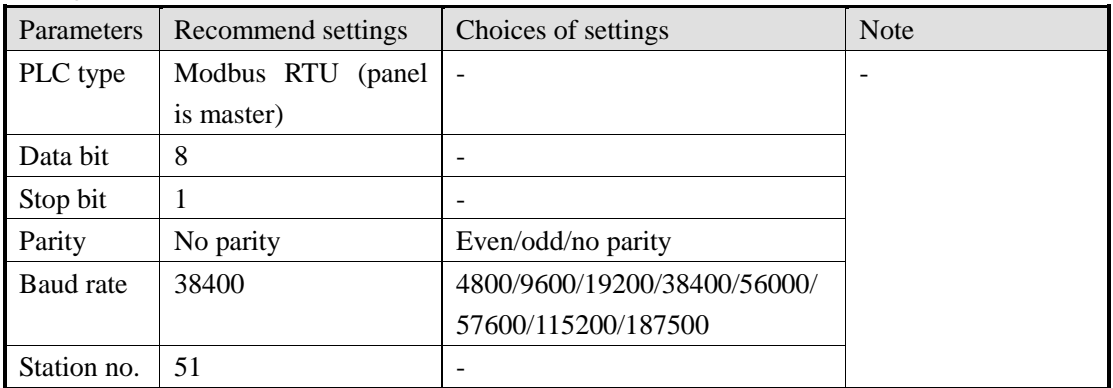

Hollias LM series PLC default parameters: 38400, 8, 1, no parity, station no.51

### **2.40.3 Cable making**

(a) LM series PLC RS232:

HMI 9-pin D-type female port

Controller RS232 9-pin D-type male port

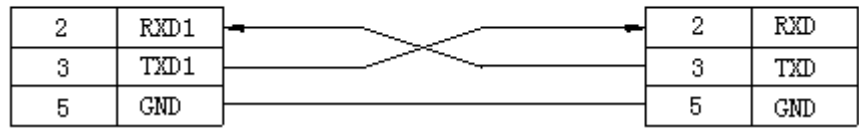

Fig1

(b) LM series PLC RS485:

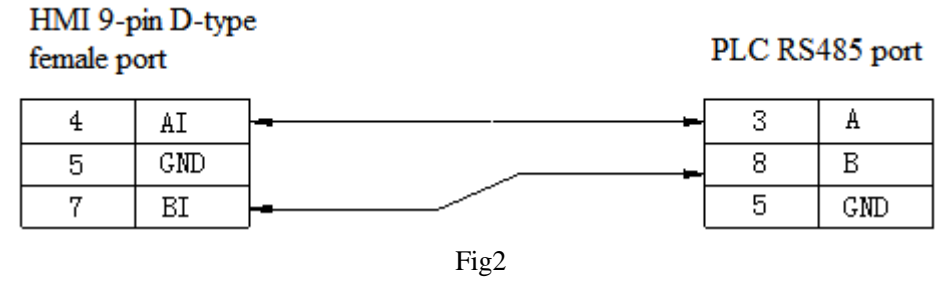

### **2.40.4 Device address**

 Please refer to Hollias PLC Modbus address list. The address is decimal value in HMI.

0x: read/write coil 1x: only read coil 4x: read/write register 3x: only read register

# **2.41 Delta (temperature controller)**

## **2.41.1 Device type**

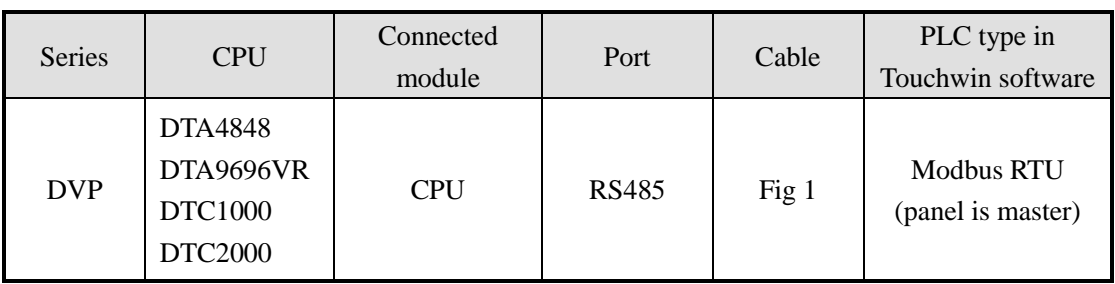

### **2.41.2 Parameters**

HMI settings:

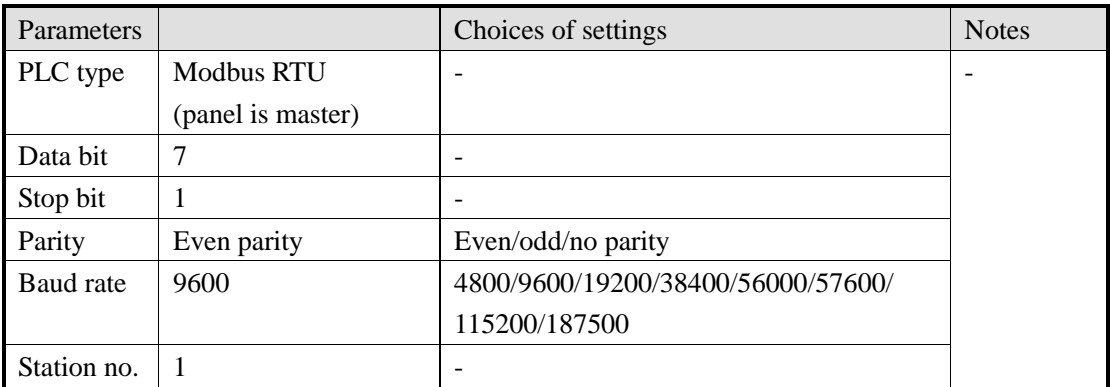

Delta (temperature controller) default parameters: 9600, 7, 1, even parity, station no.1

## **2.41.3 Cable making**

(a) DVP RS485

HMI 9-pin D-type female port

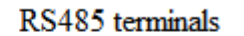

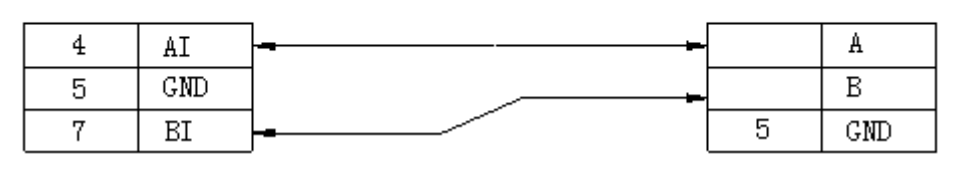

Fig1

### **2.41.4 Device address**

Please refer to Delta temperature controller Modbus address list. The address is decimal in HMI. 0x: read/write coil 1x: only read coil 4x: read/write register 3x: only read register

## **2.42 Siemens S7-1200**

#### **2.42.1 Device type**

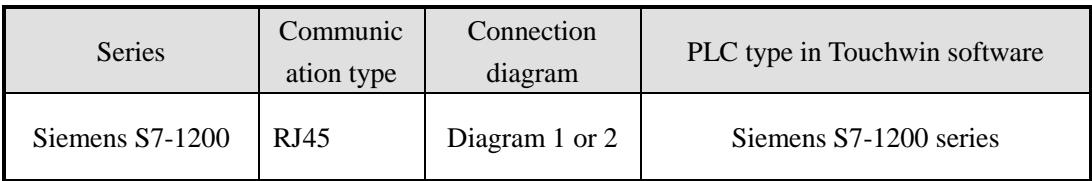

#### **2.42.2 Parameters**

We take Siemens S7-1200 CPU1211C 6ES7 211-1BD30-0XB0 PLC as an example to explain the settings.

PLC software settings:

1. Open project-devices&networks-normal-Ethernet IP, set the PLC IP address:

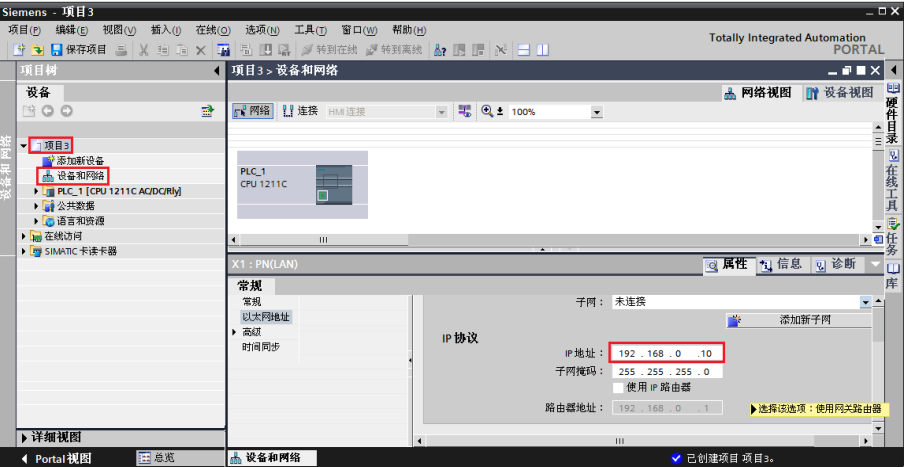

2. PLC DB, M must be defined in the PLC before using. Click project-program block-add new block, choose data block (DB), the type is global DB, not choose only sign visit. DB number can be auto or manual.

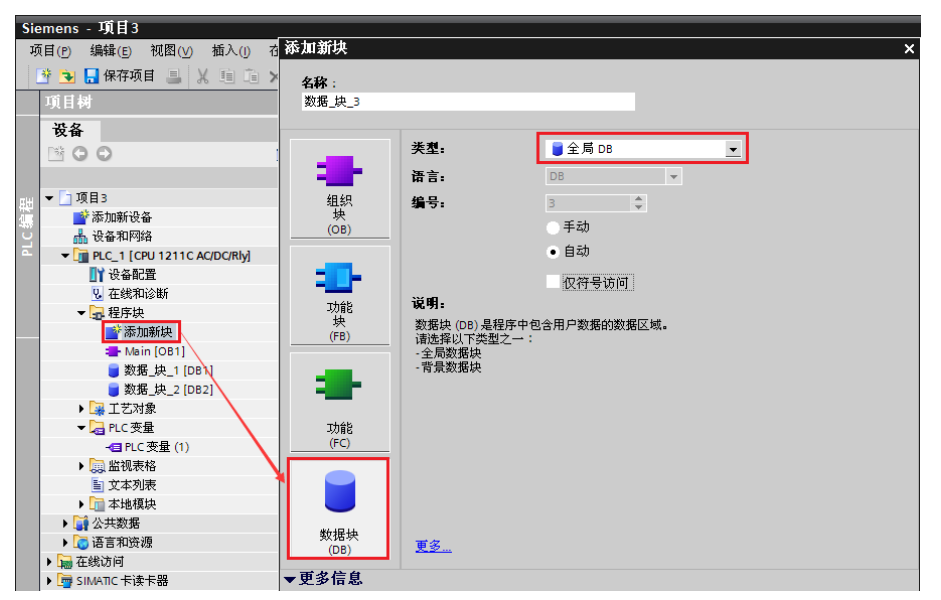

3. Choose project-program block-data block can define the address in the data block.

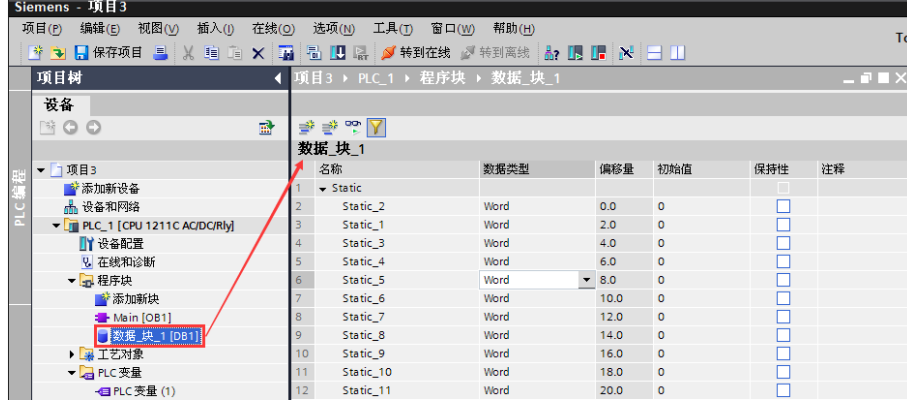

Note: for the software STEP Basic V12 and up version, please release the communication protection:

(1) Choose the PLC model in the project tree, right click it, choose properties

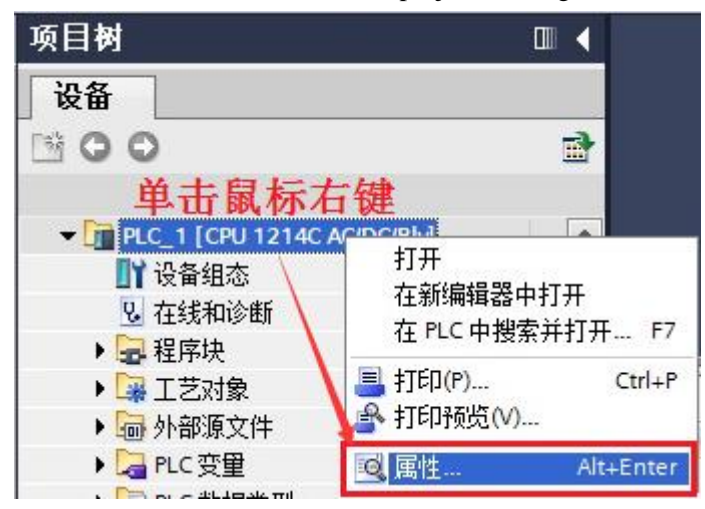

(2) Please choose "permit access with PUT/GET communication from remote partner (PLC, HMI, OPC)". Then download the PLC program in the PLC.

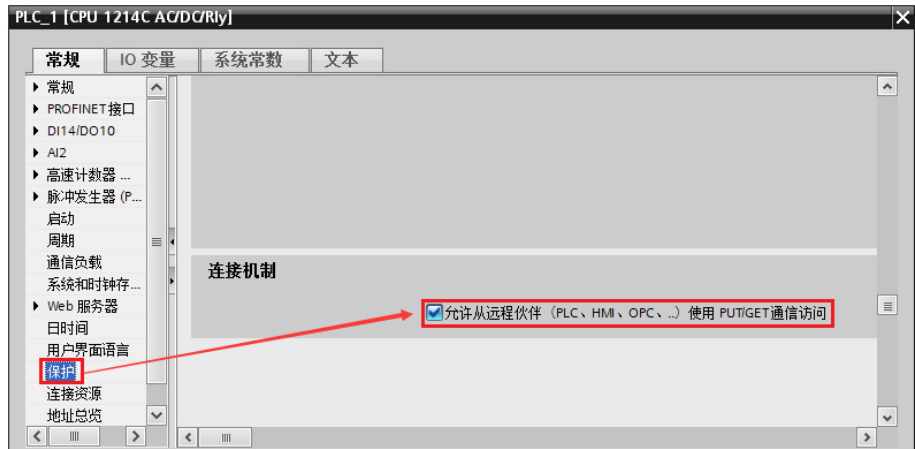

HMI settings:

 Only Touchwin software v2.d.1j and higher version support Siemens 1200 series PLC. Operation steps:

(1) Please select the HMI type, click next.

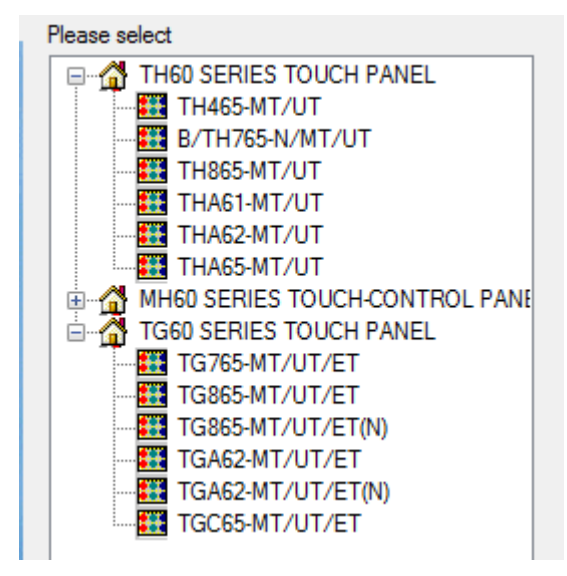

(2) Select Net device. The IP address in own devices is HMI IP address.

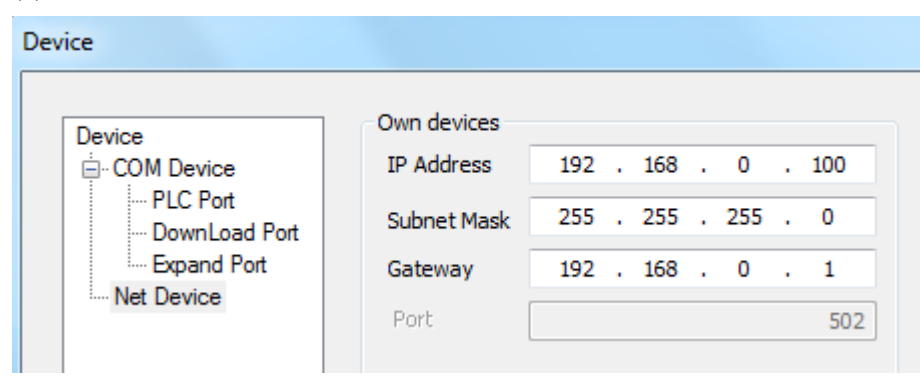

(3) Right click Net device, click New. Then input the project name.

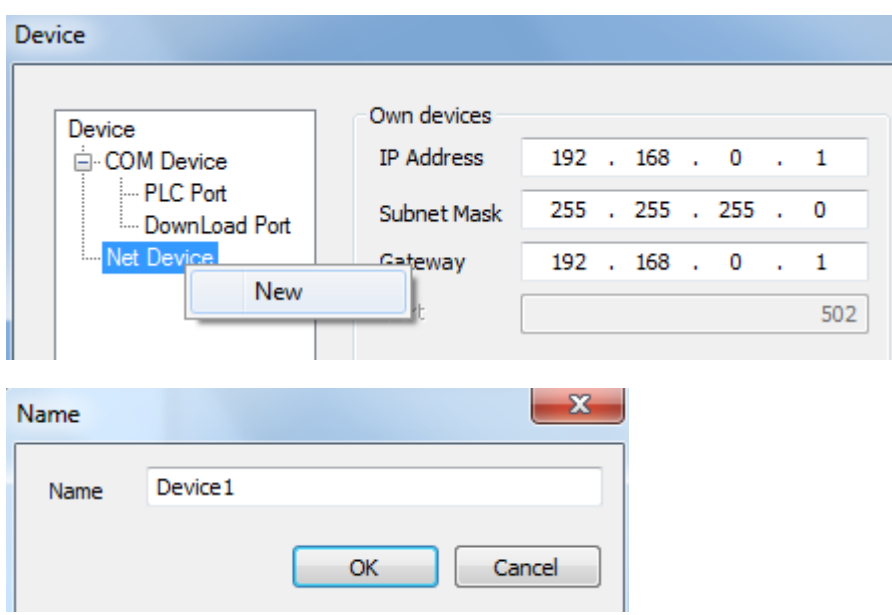

(4) Right click the project name to delete or rename the project.

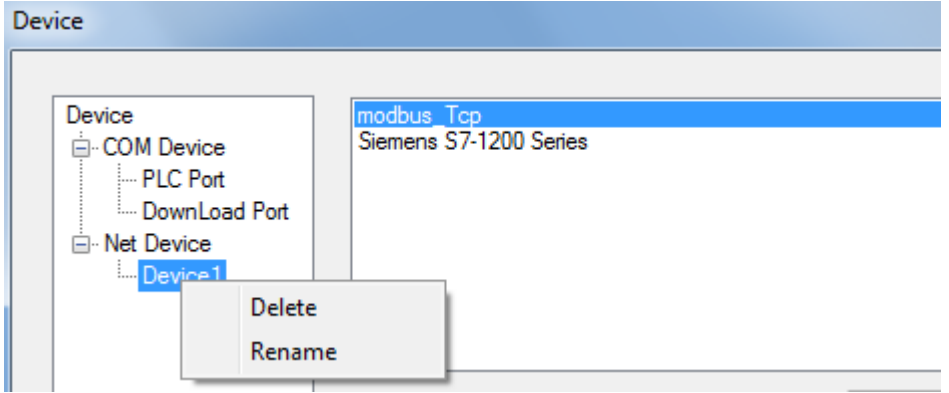

(5) Select Siemens S7-1200 series in the device list.

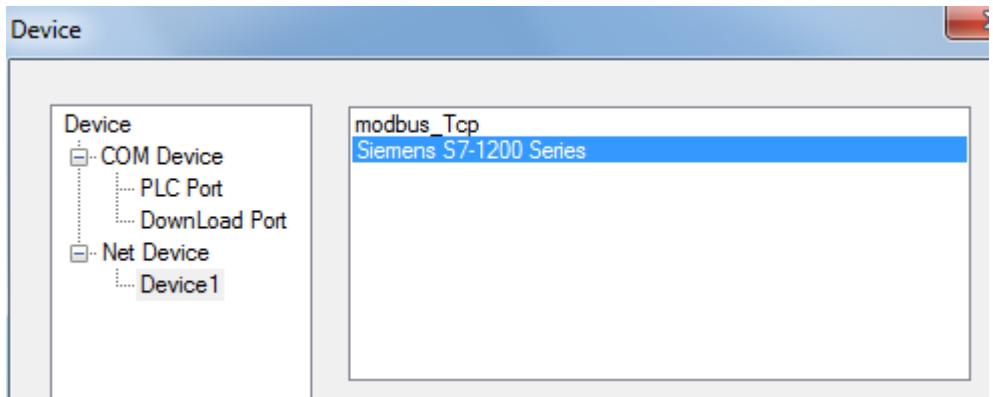

(6) The IP is S7-1200 IP address. Note: this IP can be set in PLC software. Port 102 cannot be changed.

> $102$  $IP$ 192.168.0.30 Port

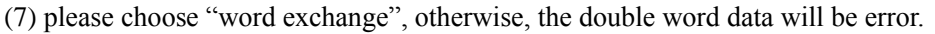

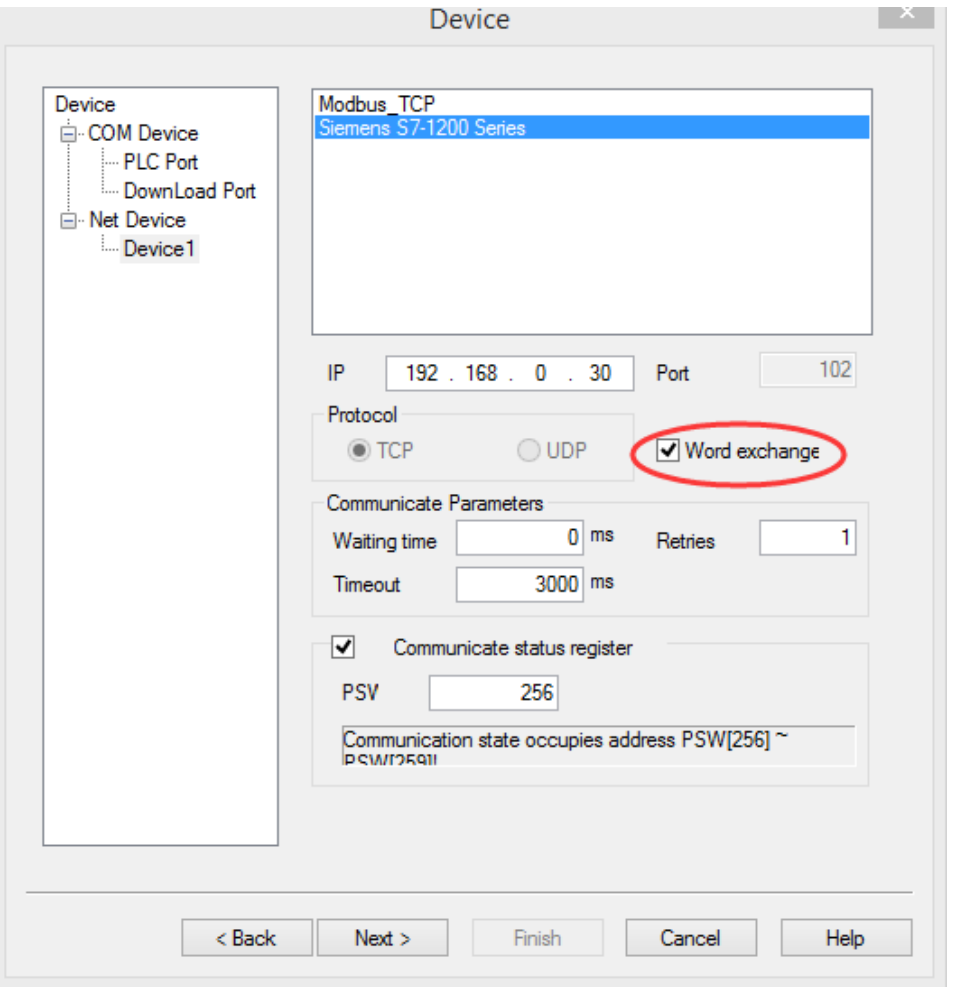

(8) Communication parameters: please use the default parameters.

(9) Communication status register: if select this item, the status will occupy 4 registers. The register address can be set by user. If set the address to PSW256, the register meanings are shown as the following.

PSW256: communication succeeded times

PSW257: communication failed times

PSW258: timeout times

PSW259: communication error times.

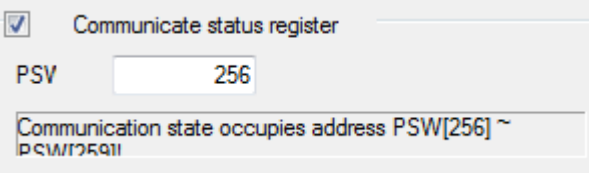

- (10) Then click next to finish the project setup.
- (11) In the editing screen, when user defines the button object, please select device 1.

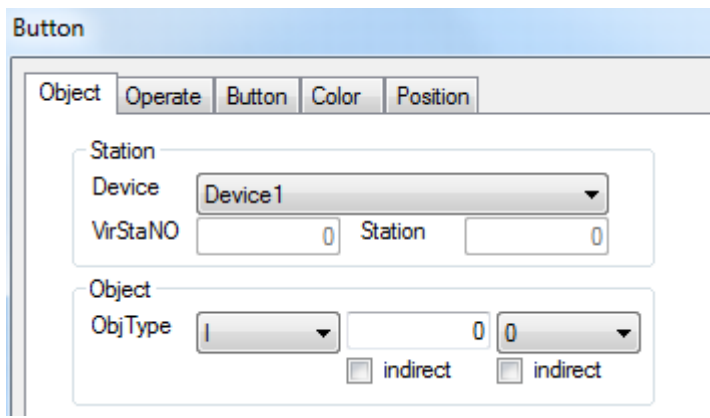

Note: please define the DB and M in the Siemens PLC, otherwise the communication will be error.

(12) Notes:

A. Siemens PLC S7-1200 doesn't have station number problem. It can build network with HMI once the IP address is correct. The network mode can be multi-HMI-one-PLC, one-HMI-multi-PLC, and multi-PLC-multi-HMI.

B. RX/TX lights when the communication is successful. RX/TX is shining when if is finding the network.

C. Modbus TCP device is used to connect with TBOX-XINJE PLC; Siemens S7-1200 device can connect any device with Ethernet.

D. please define the DB and M in the Siemens PLC, otherwise the communication will be error.

#### **2.42.3 Cable making**

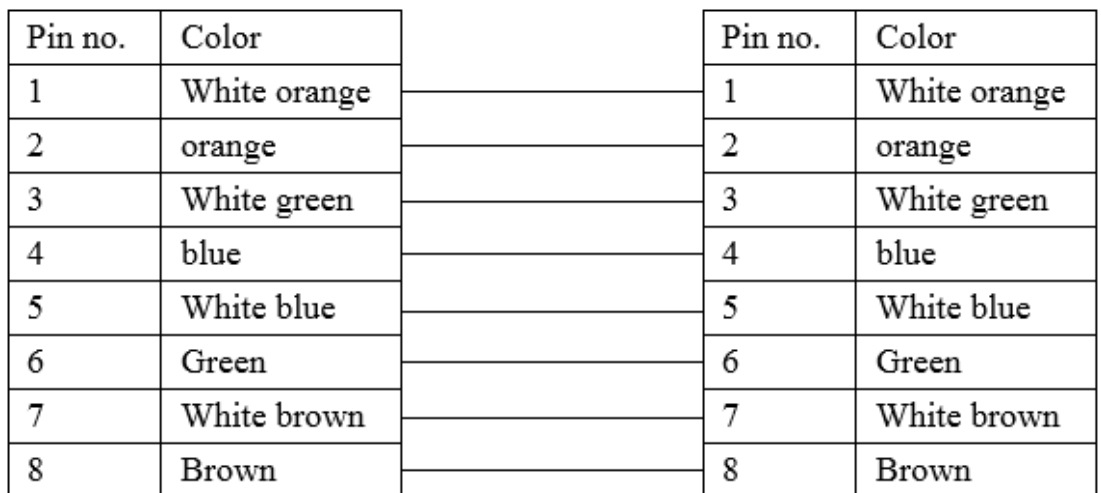

RJ45 straight through cable (connect HUB) or RJ45 crossover cable:

Diagram 1

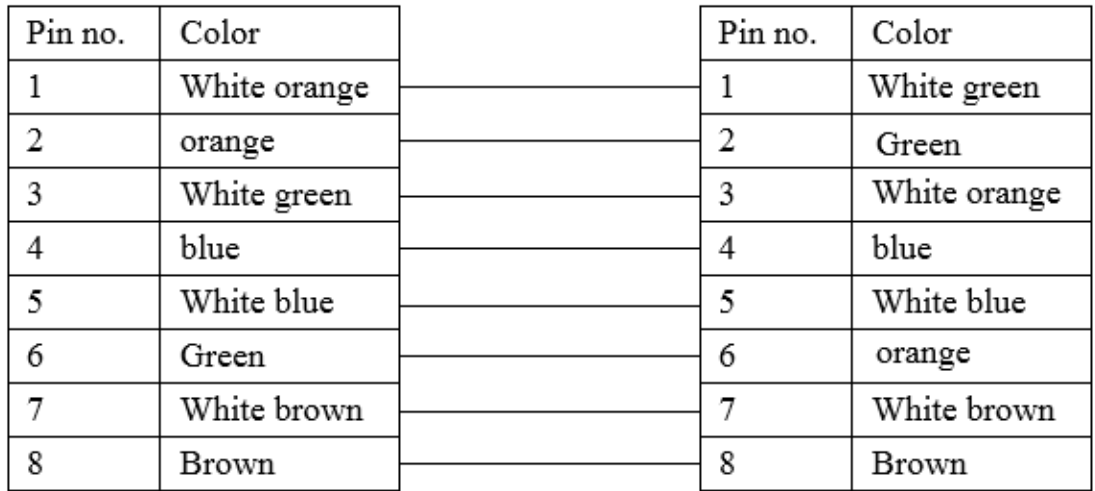

Diagram 2

## **2.42.4 Device address**

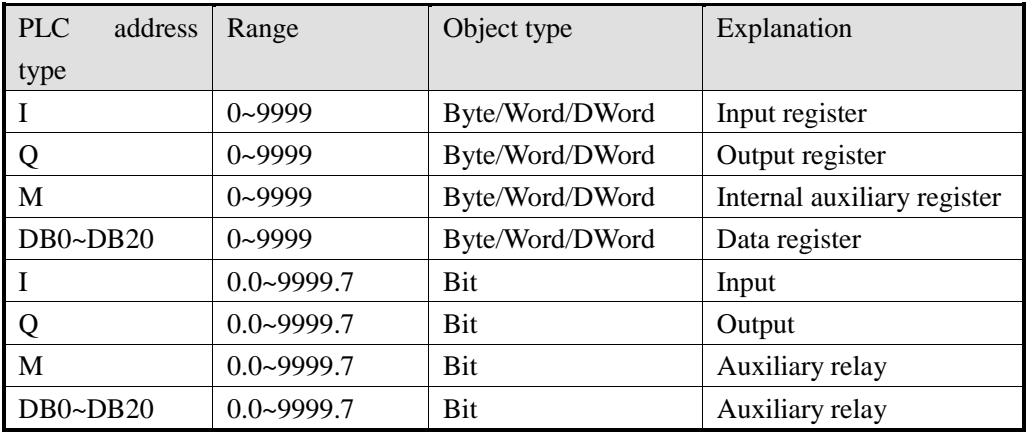

# **2.43 Mitsubishi FR series inverter**

## **2.43.1 Device type**

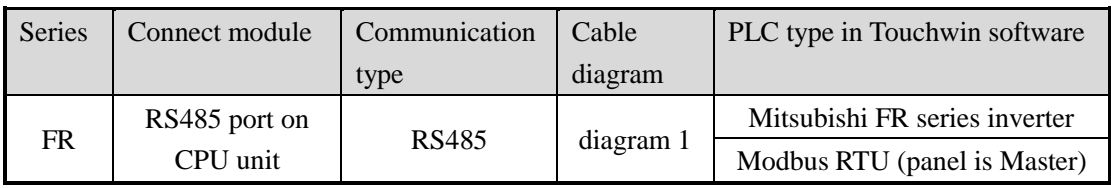

### **2.43.2 Parameters**

Choose Mitsubishi FR series inverter:

HMI:

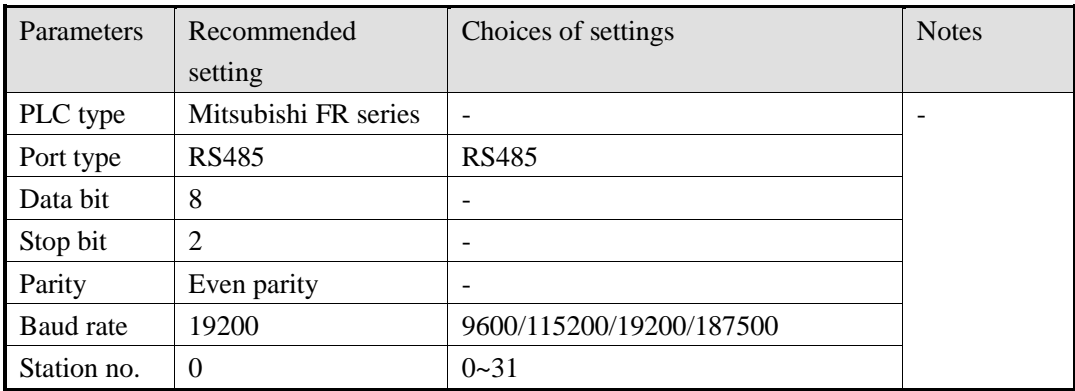

Inverter parameters:

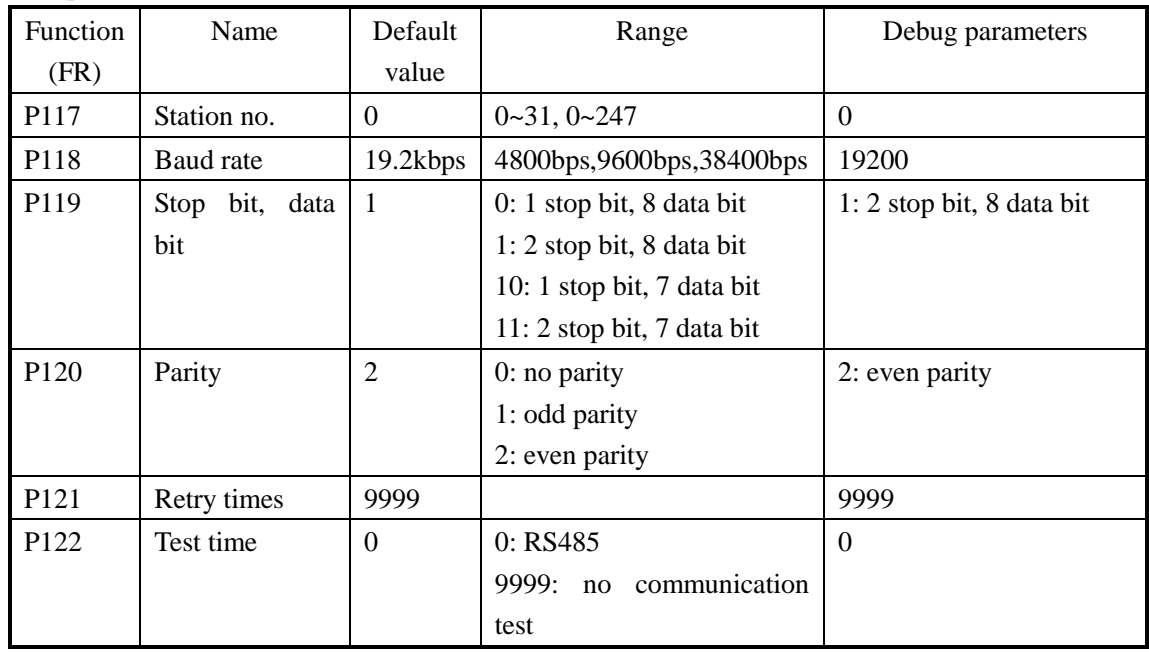

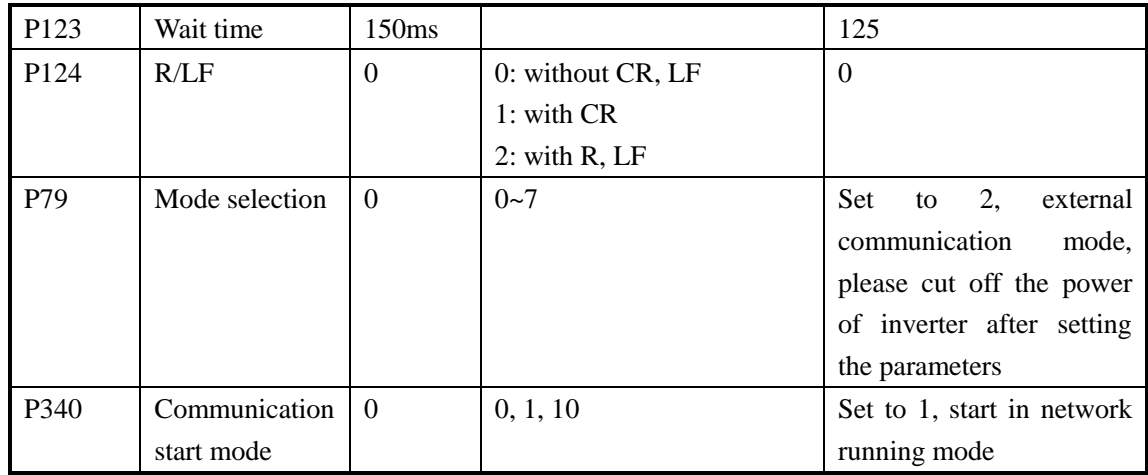

Select Modbus RTU (Panel is Master):

#### HMI:

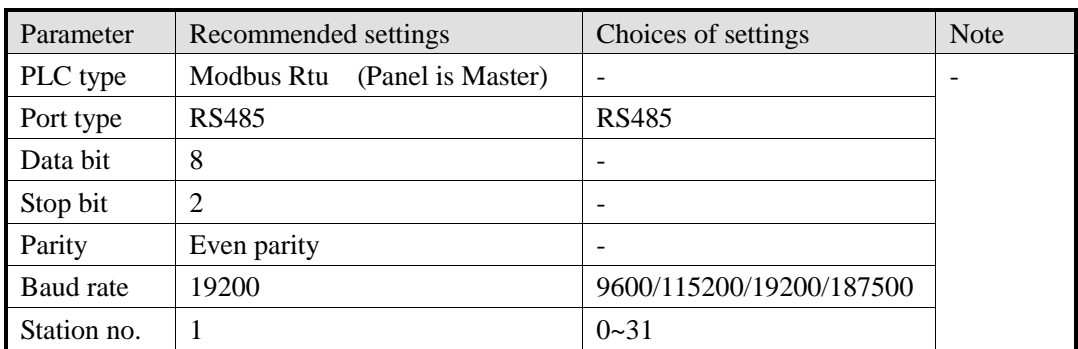
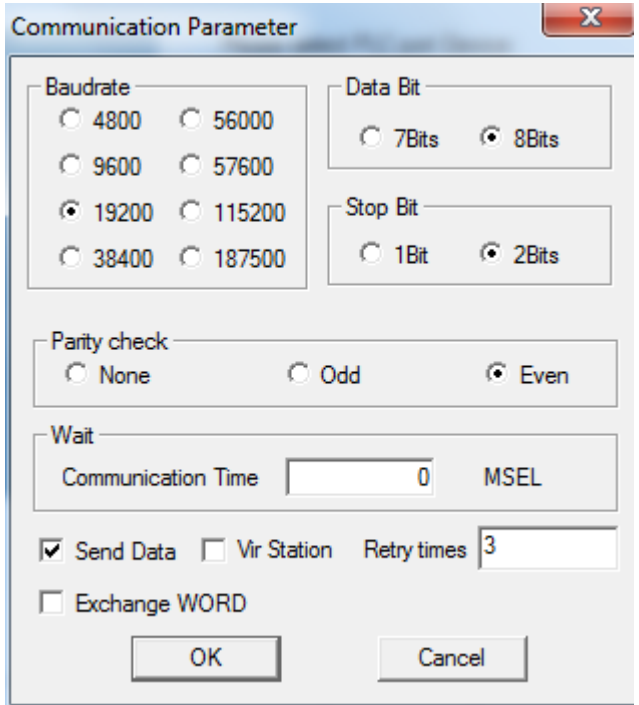

#### Inverter parameters:

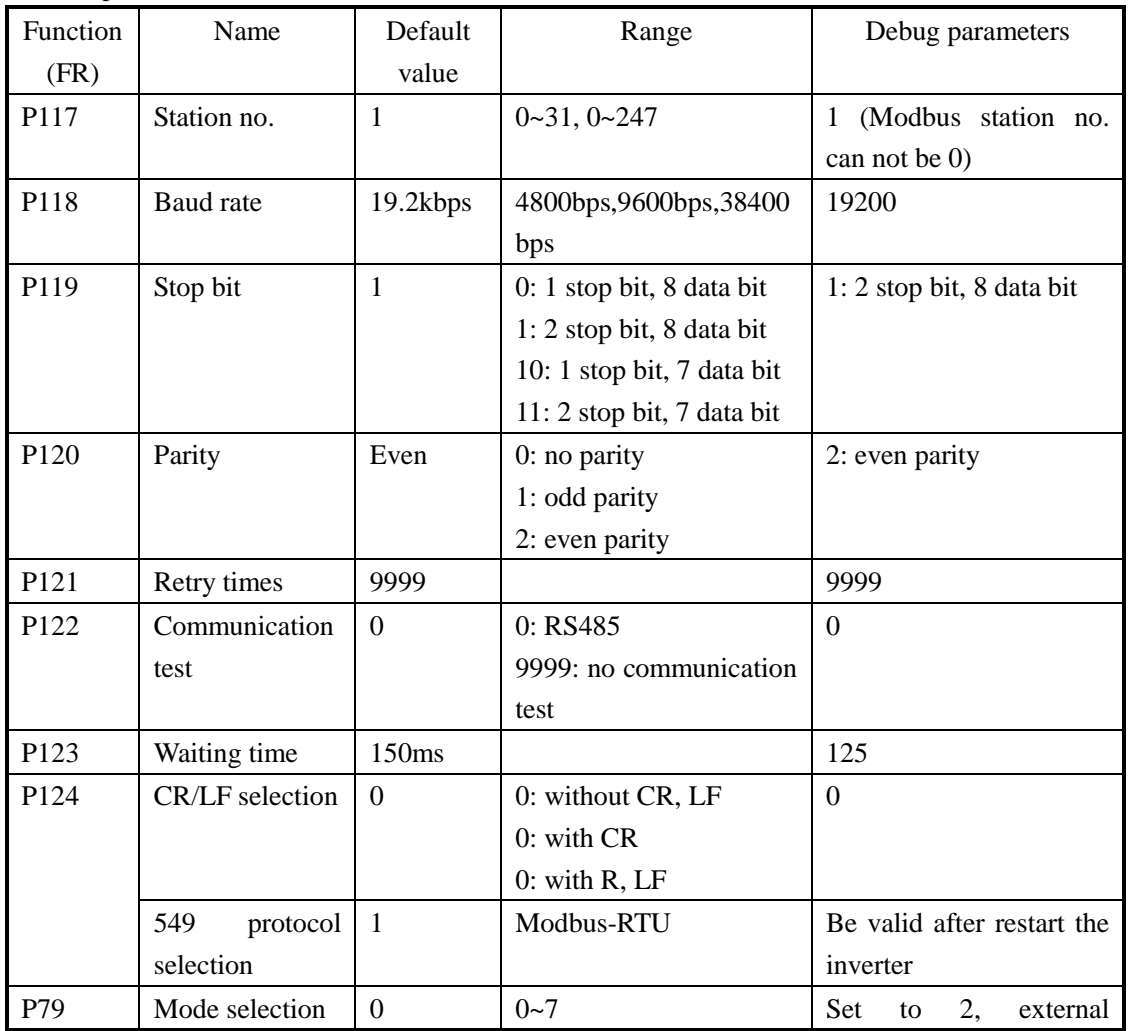

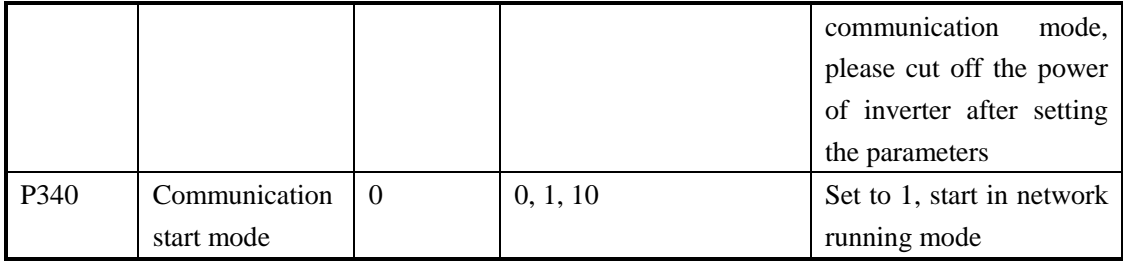

# **2.43.3 Cable making**

RS485 cable:

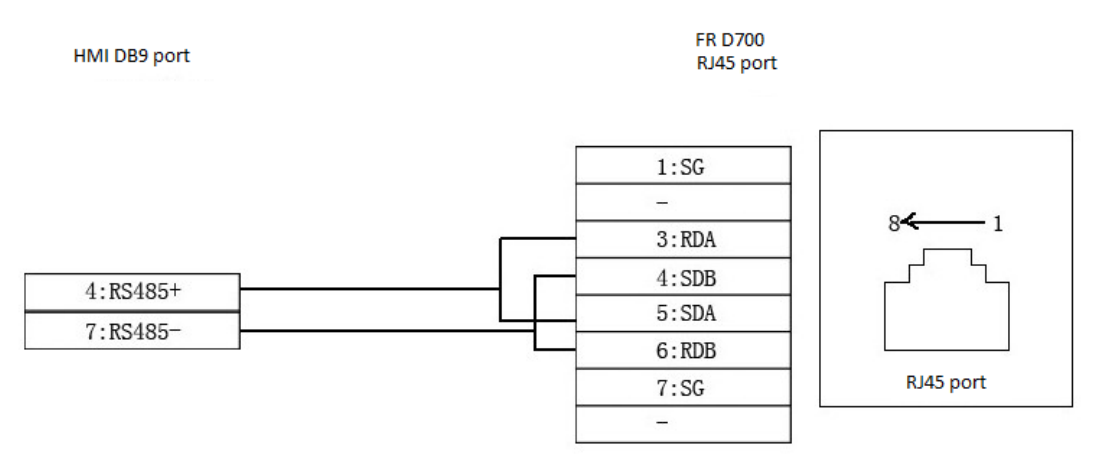

Diagram 1

# **2.44 Sanken VM06 inverter**

## **2.44.1 Device type**

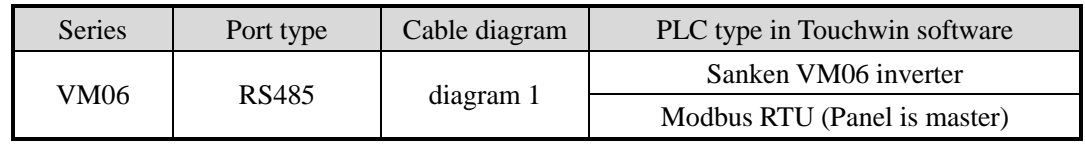

### **2.44.2 Parameters**

Select Sanken VM06 inverter:

HMI:

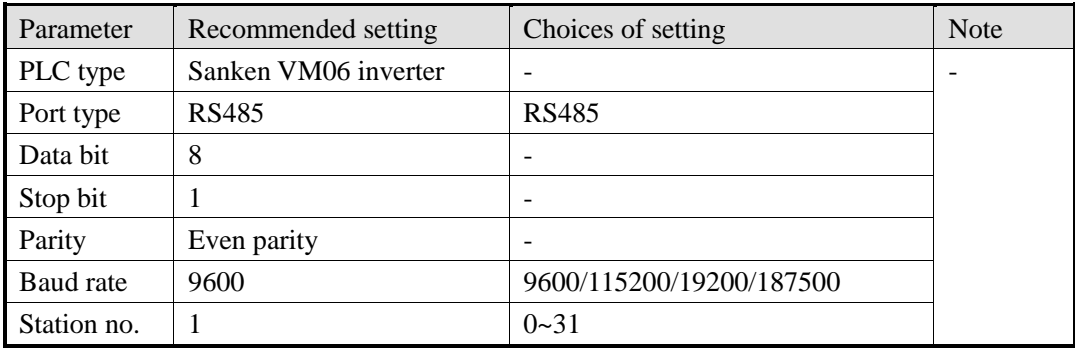

Select Modbus RTU (Panel is master)

HMI:

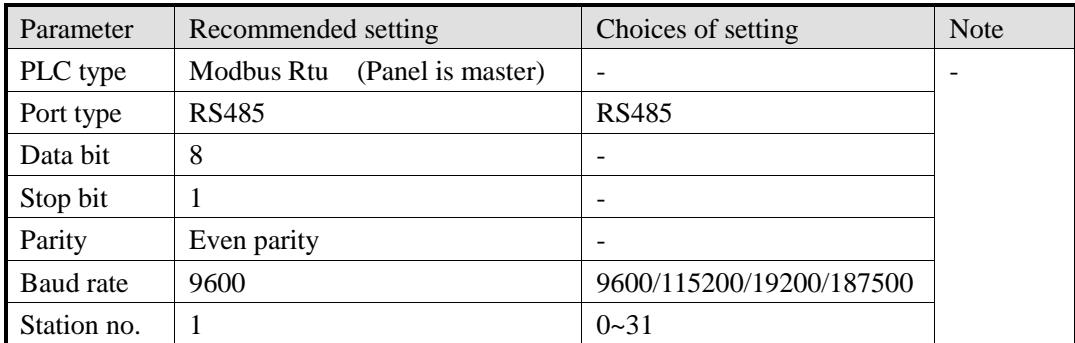

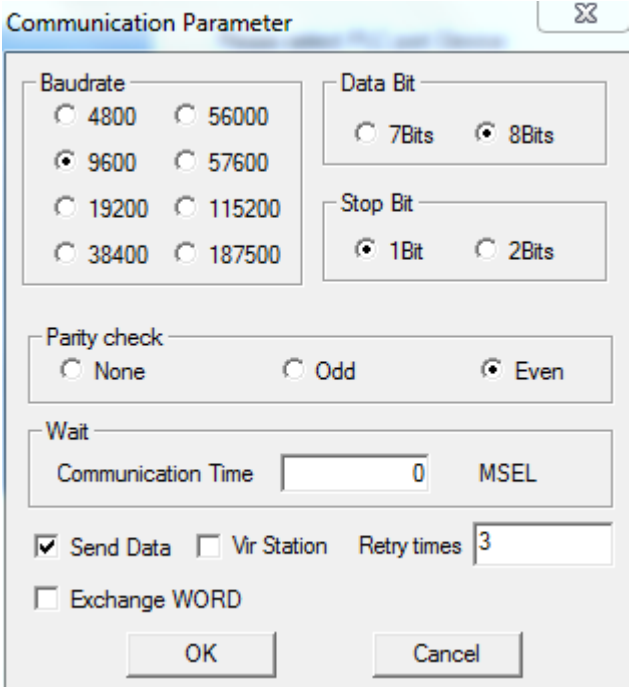

#### Inverter:

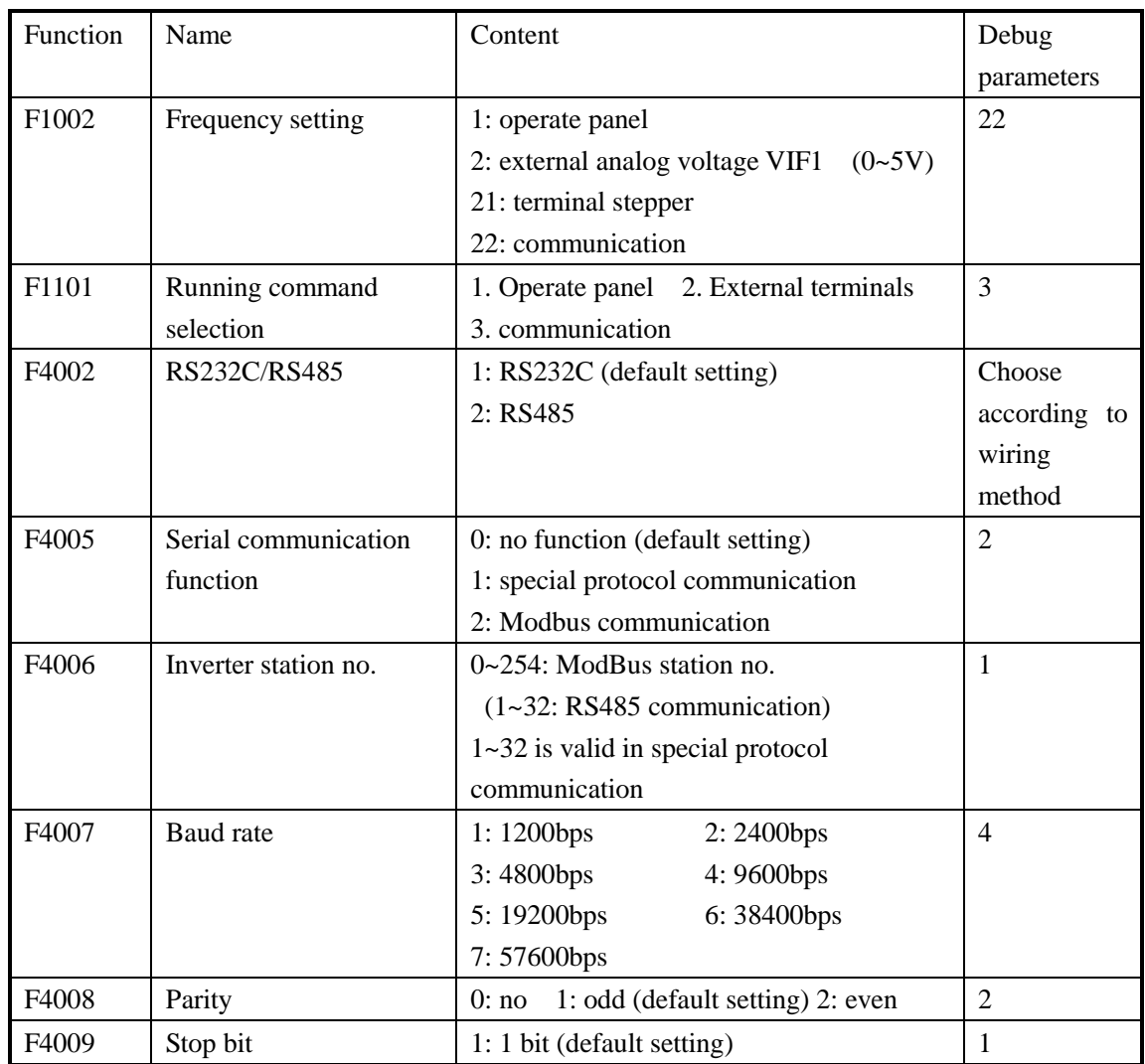

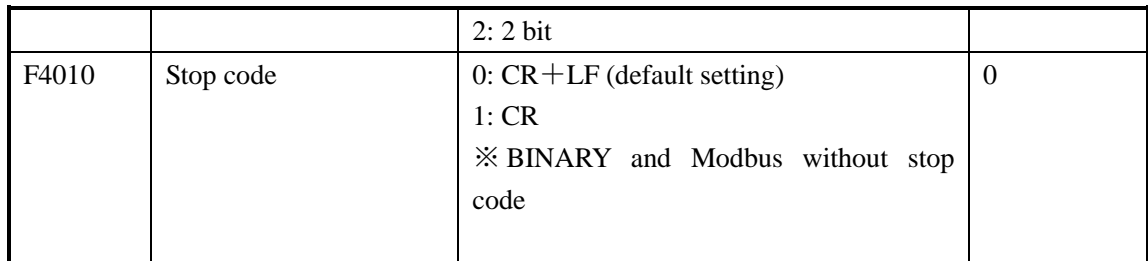

# **2.44.3 Cable making**

RS485:

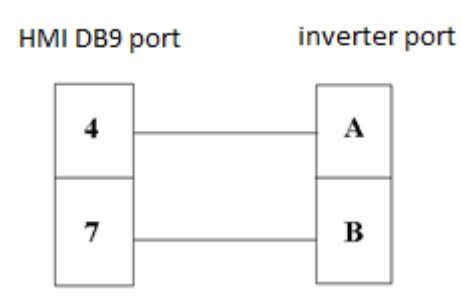

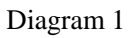

### **2.44.4 Device address**

Inverter Modbus address

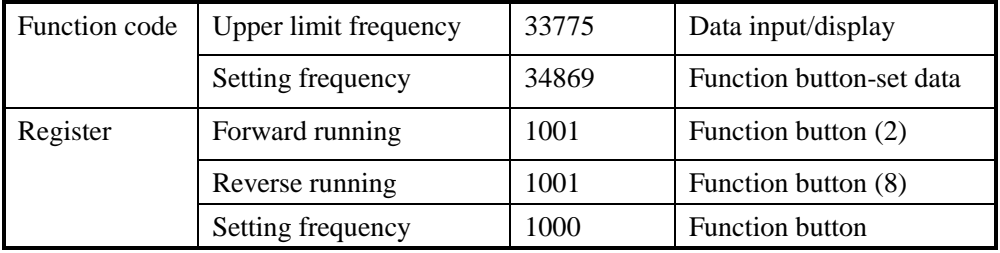

# **2.45 XINJE XD/XE series**

## **2.45.1 Device type**

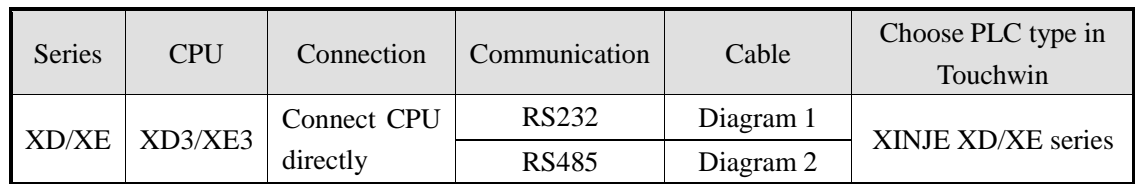

## **2.45.2 Parameters**

#### 1. HMI setting

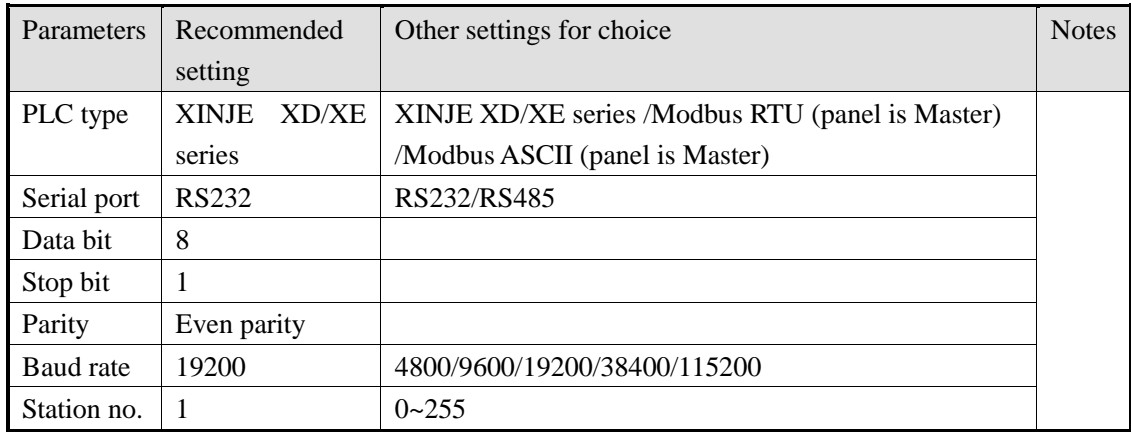

#### XINJE XD/XE series default parameters:

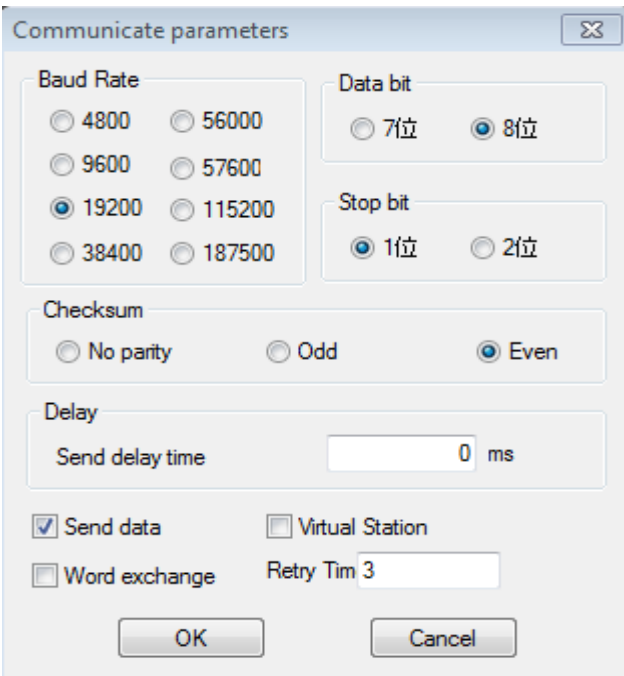

2. PLC setting

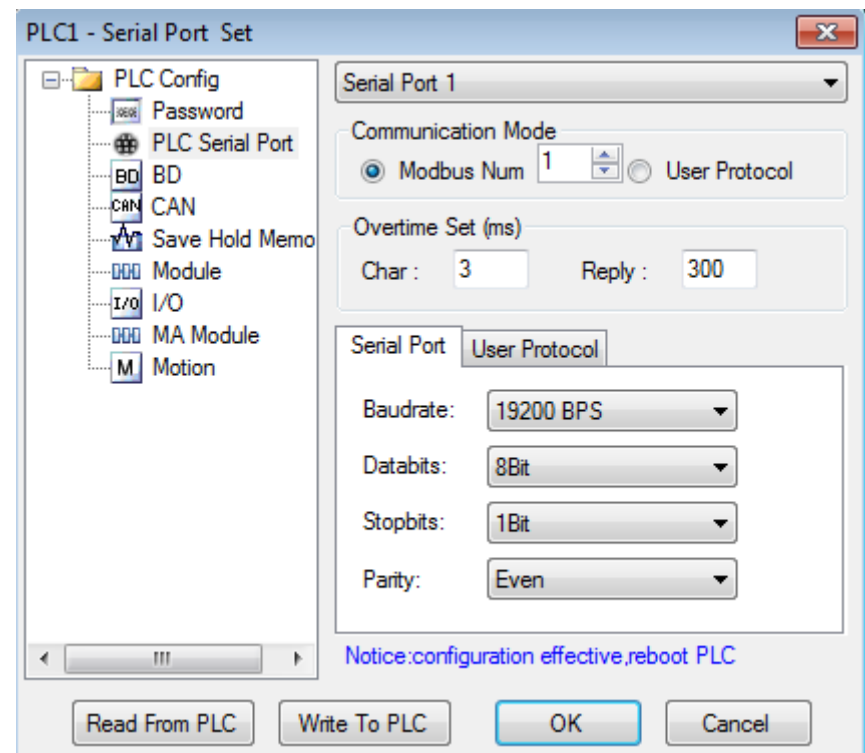

## **2.45.3 Cable making**

1. XD/XE series PLC CPU (RS232 port)

#### HMI 9-pin port

XINJE XD series PLC CPU RS232 port (port 1 or port 2) 8-pin port

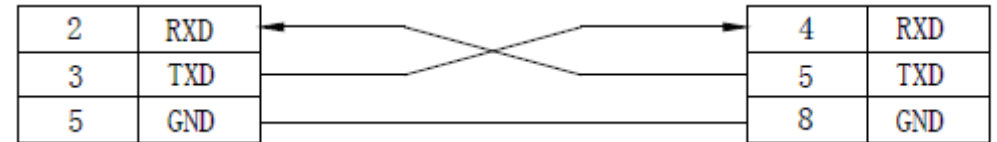

Diagram 1

#### 2. XD/XE series PLC CPU (RS485 port)

HMI 9-pin port

XINJE XD series PLC CPU RS485 port (port 2) 2 wires terminal port

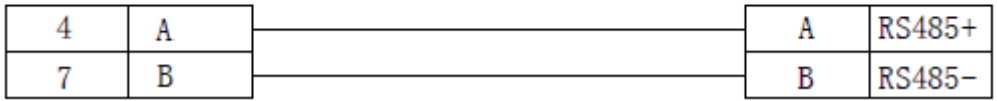

## **2.45.4 Device address**

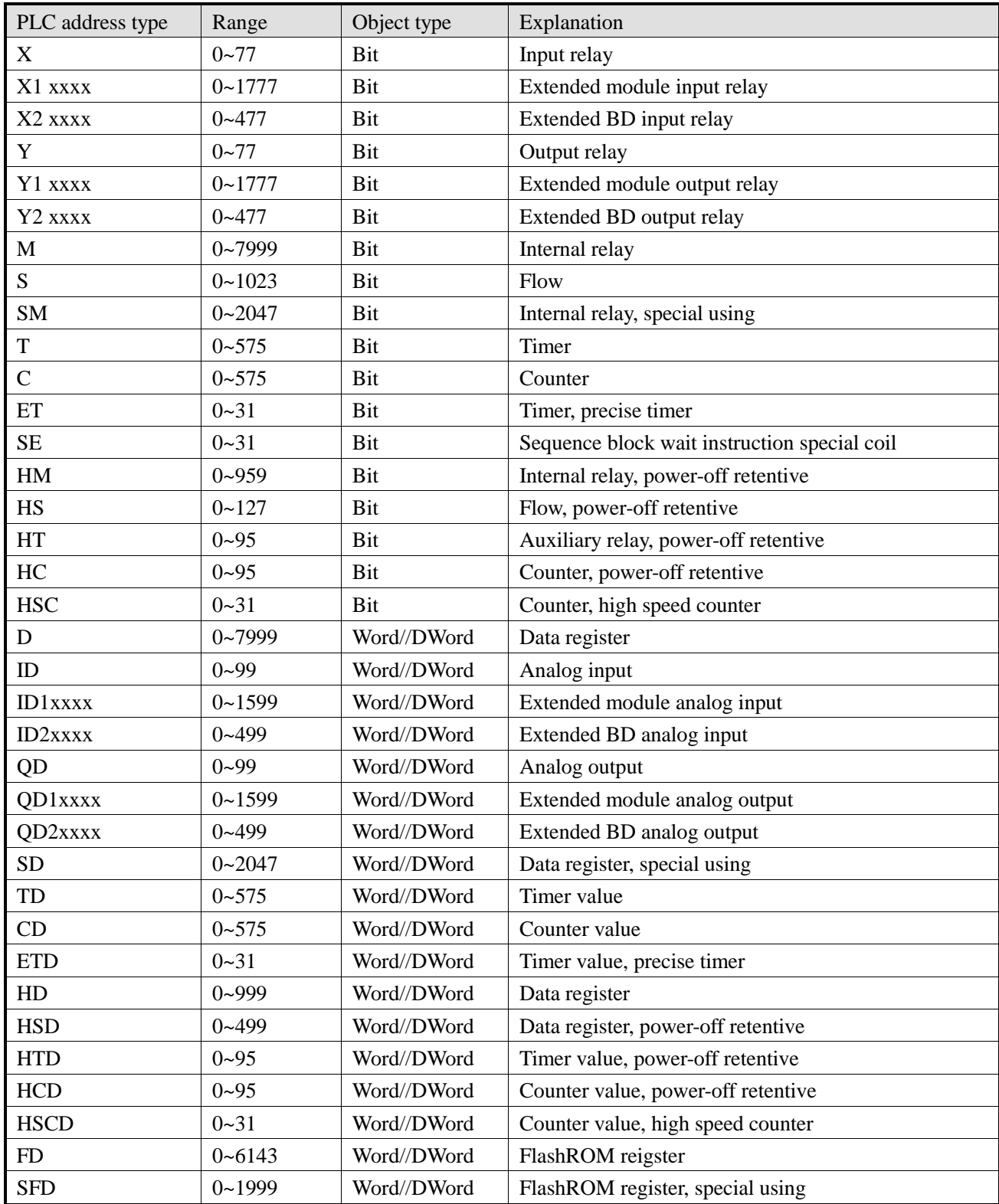

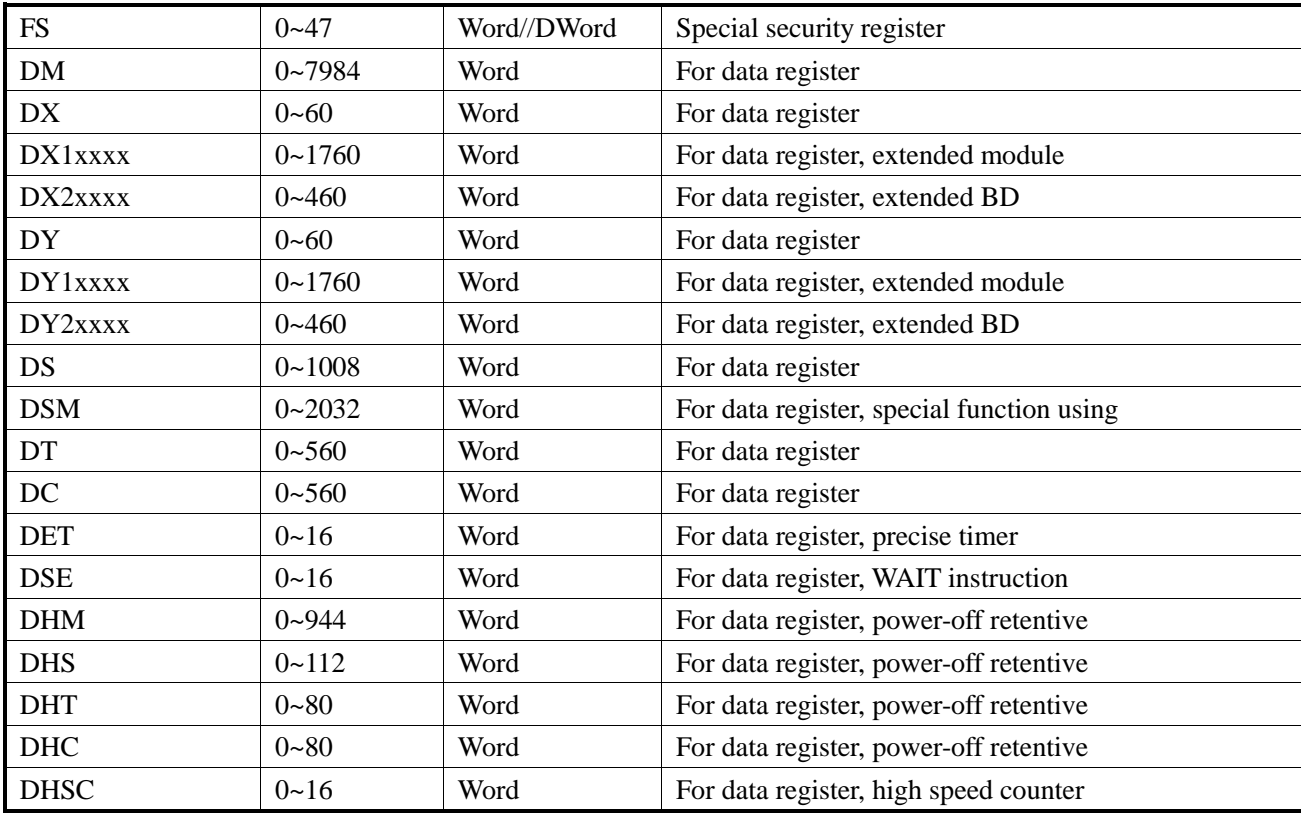

# **2.46 LG XGB series PLC**

## **2.46.1 Device type**

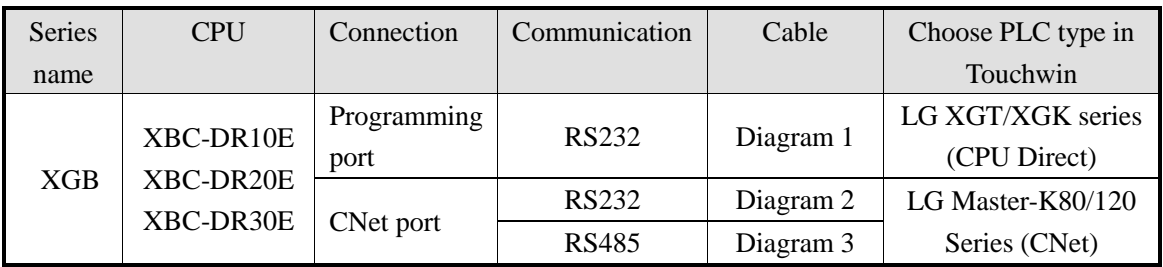

### **2.46.2 Parameters**

- 1. Programming port
- (1) HMI setting

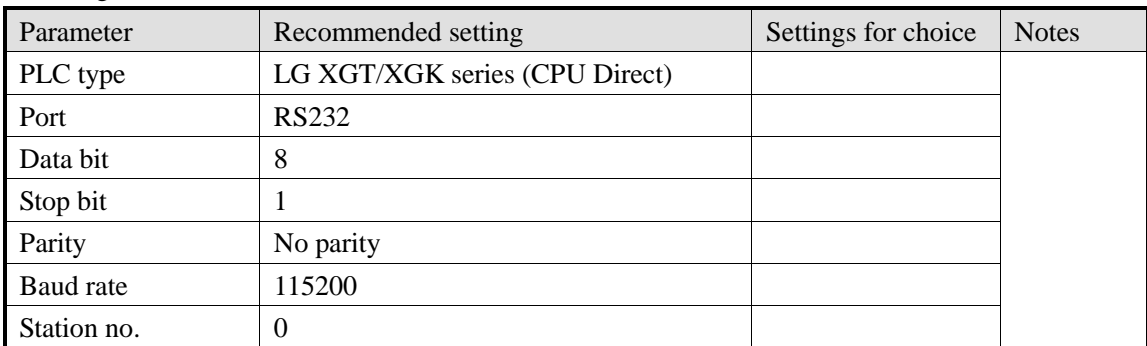

LG XGT/XGK series (CPU Direct) default parameters:

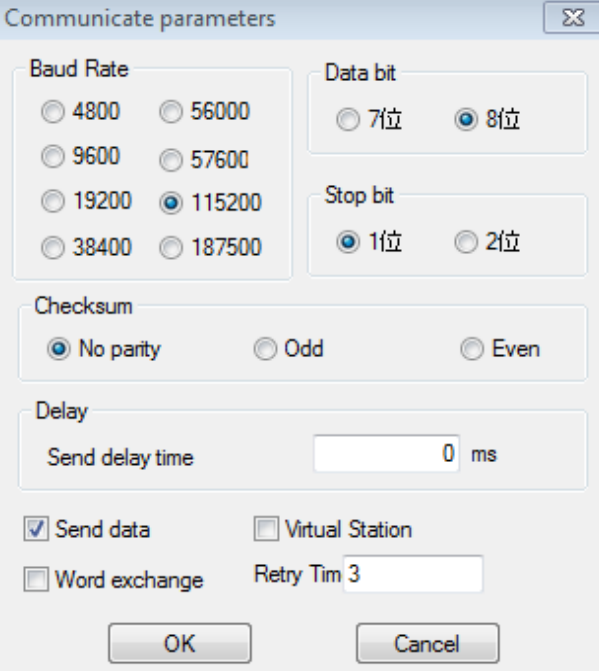

#### **Note: XGB series (CPU direct) only support baud rate 115200, cannot change the station no.**

2. CNet port

(1) HMI setting

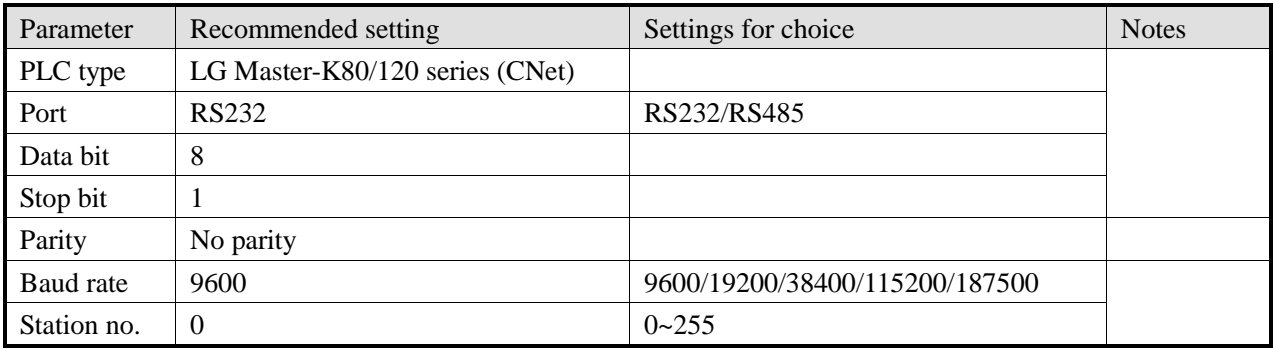

LG Master-K80/120 series (CNet) default parameters:

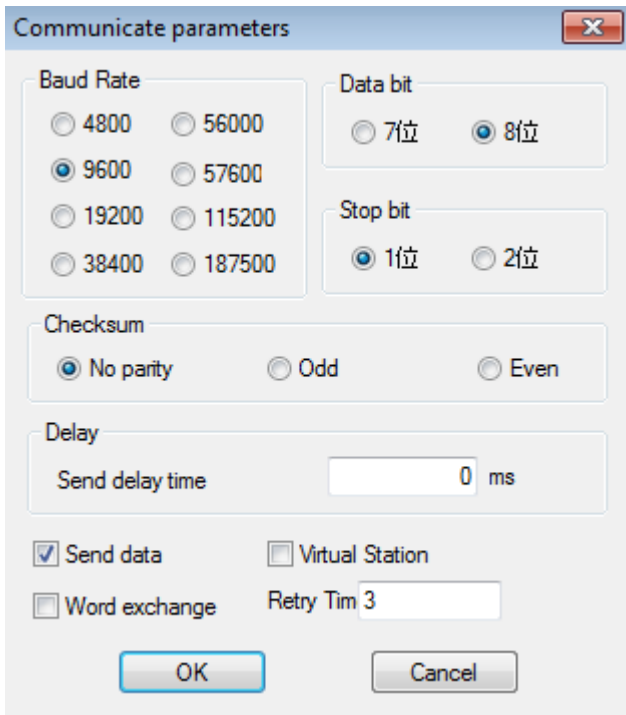

(2) PLC setting

a. RS232 communication

Tools-Network Manager to set parameters:

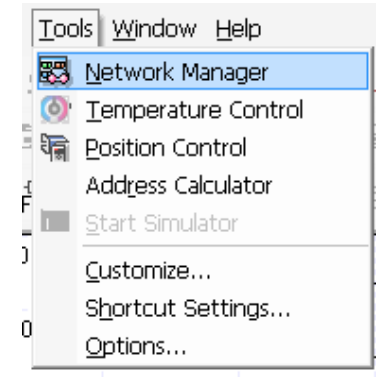

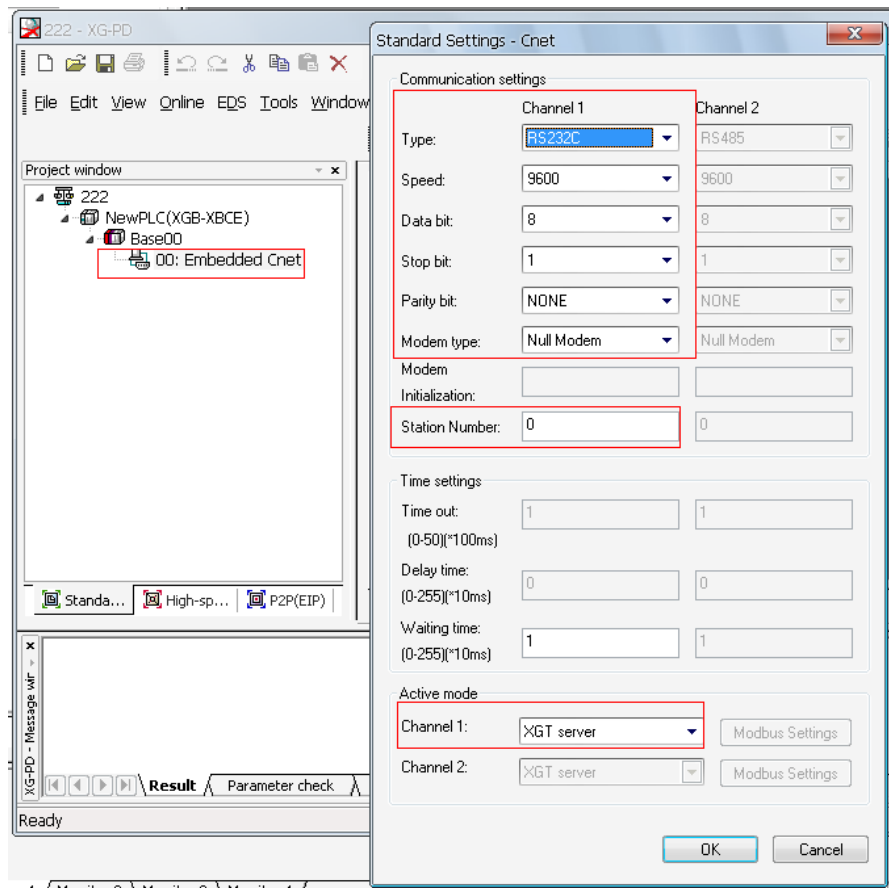

b. RS485 communication

 $\overline{\phantom{a}}$ 

Tools-Network Manager to set parameters:

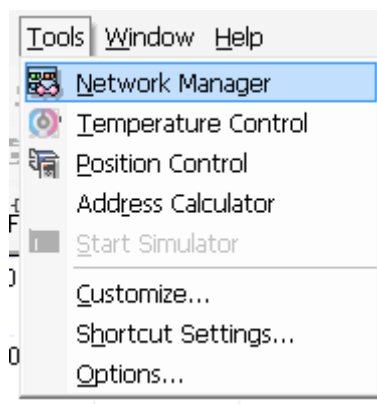

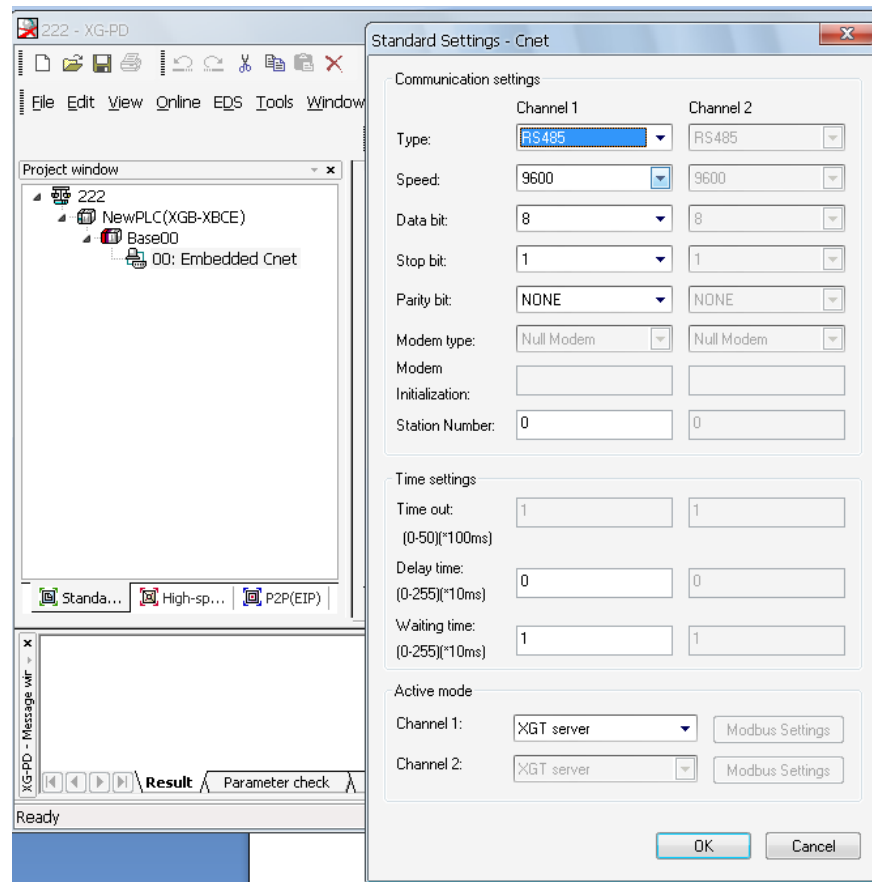

## **2.46.3 Cable making**

1. Programming port RS232

HMI 9-pin port

 $2\,RX$ 6TX  $3\, \mathrm{TX}$  $2 RX$ 5 GND 3 GND

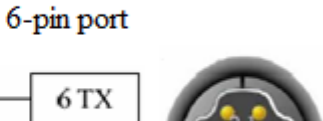

LG XGT/XGK series programming port RS232

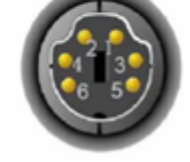

.<br>.

Diagram 1

2. CNet port RS232

HMI 9-pin port

LG XGT/XGK series Cnet RS232 terminals

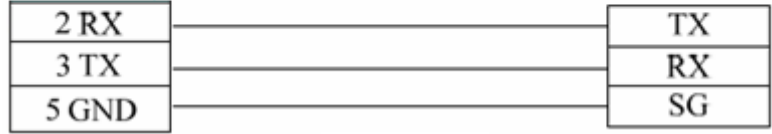

Diagram 2

#### 3. CNet port RS485

### HMI 9-pin port

#### LG XGT/XGK series Cnet RS485 terminals

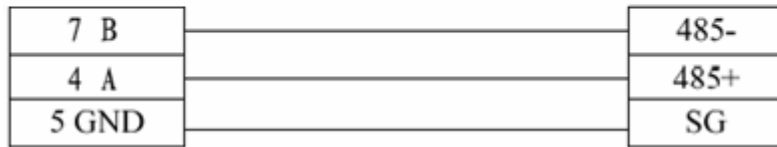

Diagram 3

### **2.46.4 Device address**

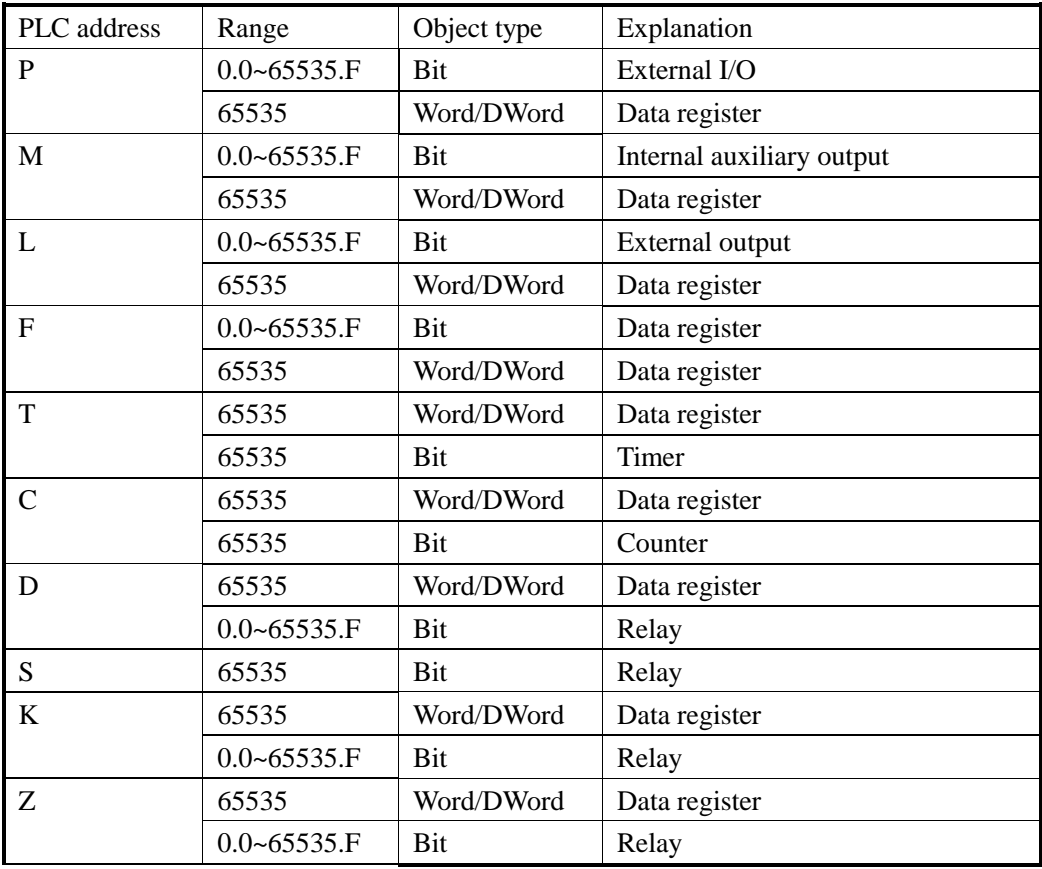

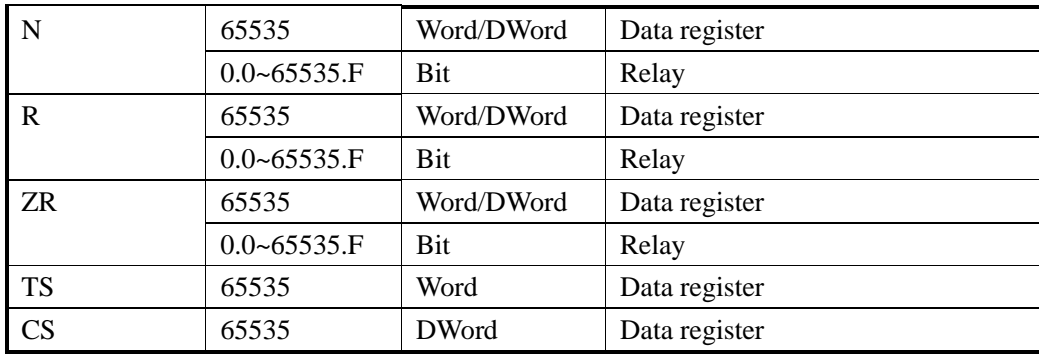

# **2.47 Koyo Click series**

## **2.47.1 Device type**

Koyo Direct Logic series DL05, DL250… (connect to CPU unit directly)

| Series | <b>CPU</b> | Connection module                           | Port  | Wiring    | The PLC type in   |
|--------|------------|---------------------------------------------|-------|-----------|-------------------|
|        |            |                                             | type  | diagram   | TouchWin          |
| Click  |            | Connect to CPU RJ-11 port<br>$(RS232$ port) | RS232 | Diagram 1 | Koyo Click series |

### **2.47.2 Parameter setting**

#### 1. HMI setting

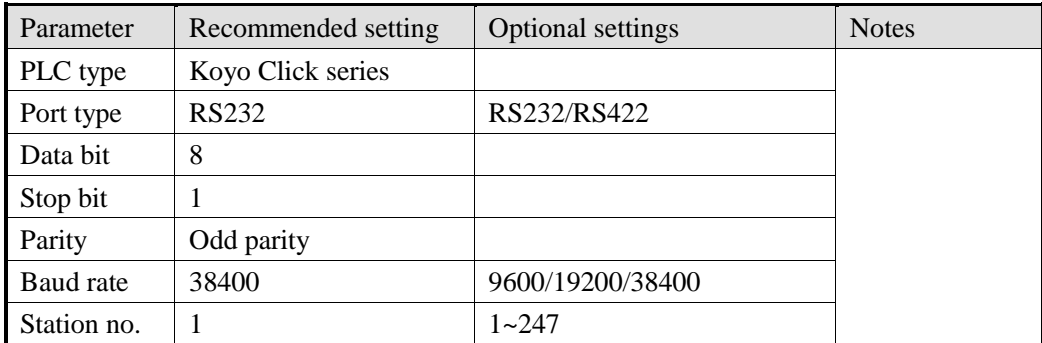

Koyo Click series default communication parameters:

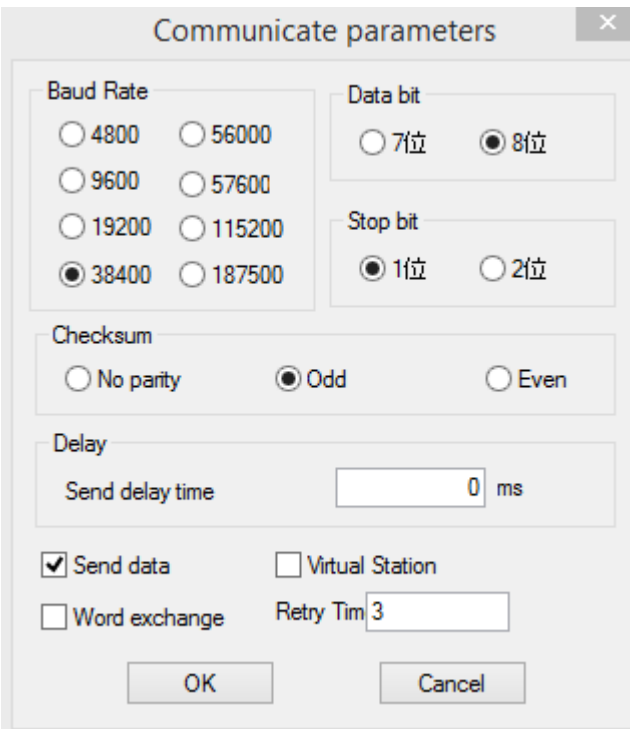

2. PLC setting

Please refer to Koyo S series PLC settings.

### **2.47.3 Cable making**

RS232 wiring:

**HMI** 9-pin D-type female terminal Koyo Click series

6-pin RJ11 male terminal

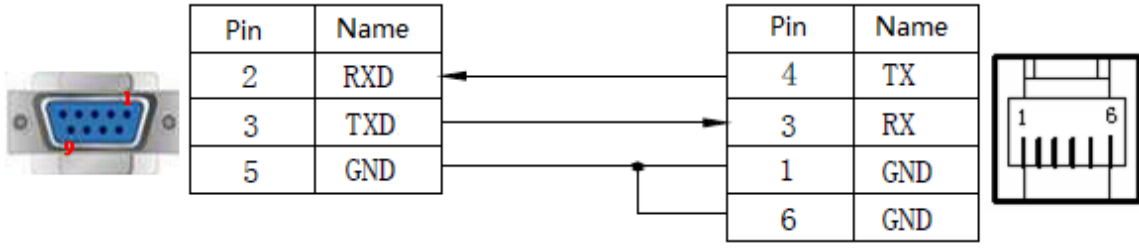

### **2.47.4 Device address**

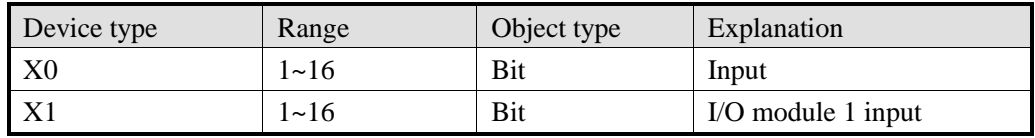

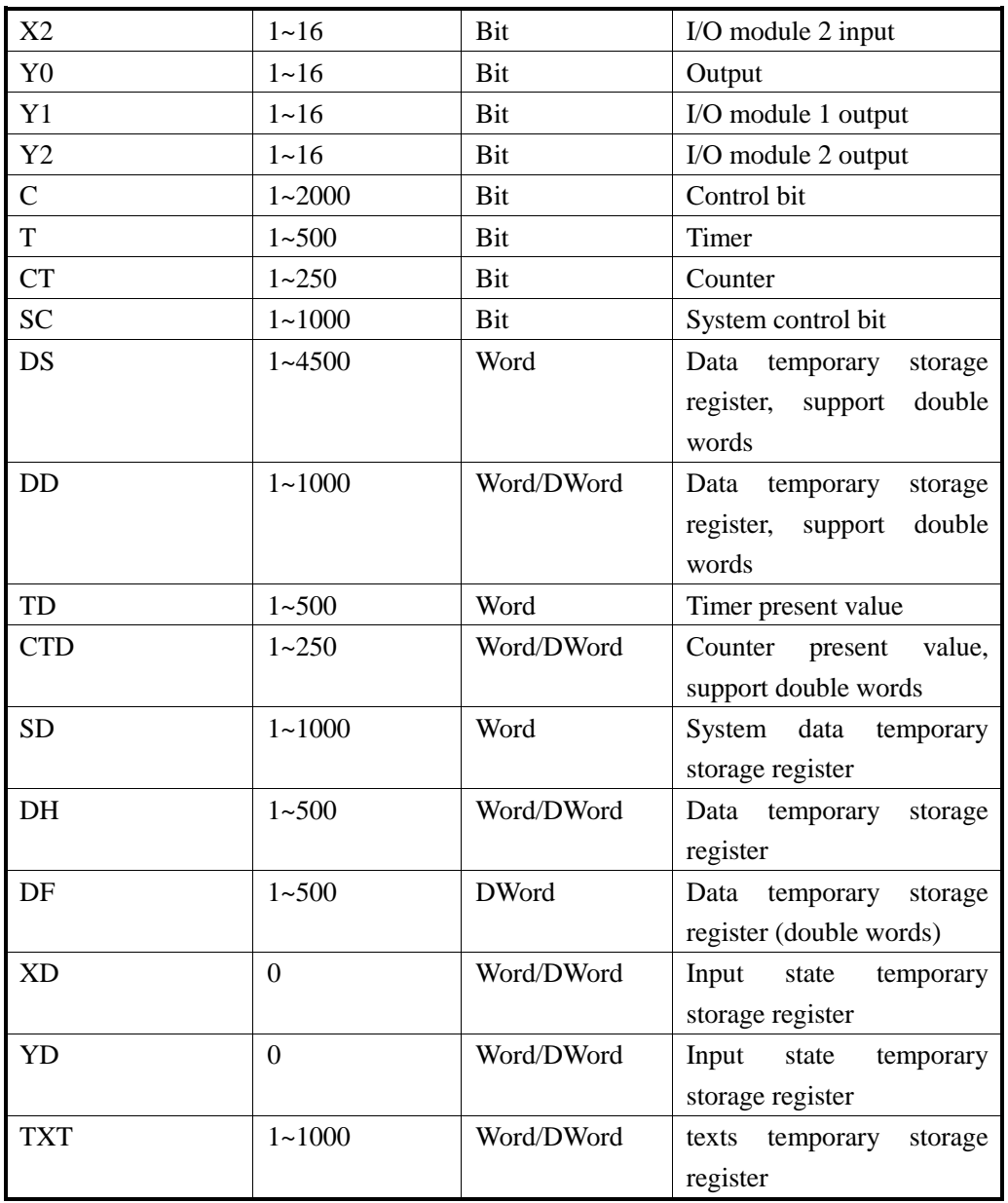

# **2.48 Mitsubishi Melsec protocol**

# **2.48.1 Device type**

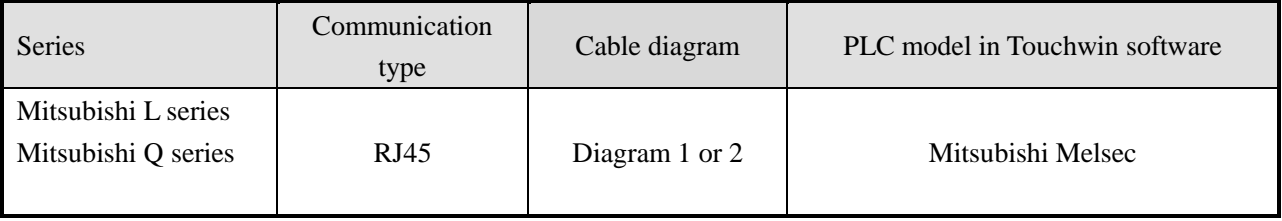

### **2.48.2 Parameter settings**

Take Mitsubishi L series PLC as an example to explain the Melsec protocol device pararmeter settings.

1. PLC software settings

Select project area-PLC parameter-Ethernet terminal setting, set the PLC IP address. The communication data code please set to binary code communication. Select "permit write (FTP & MC protocol) when running.

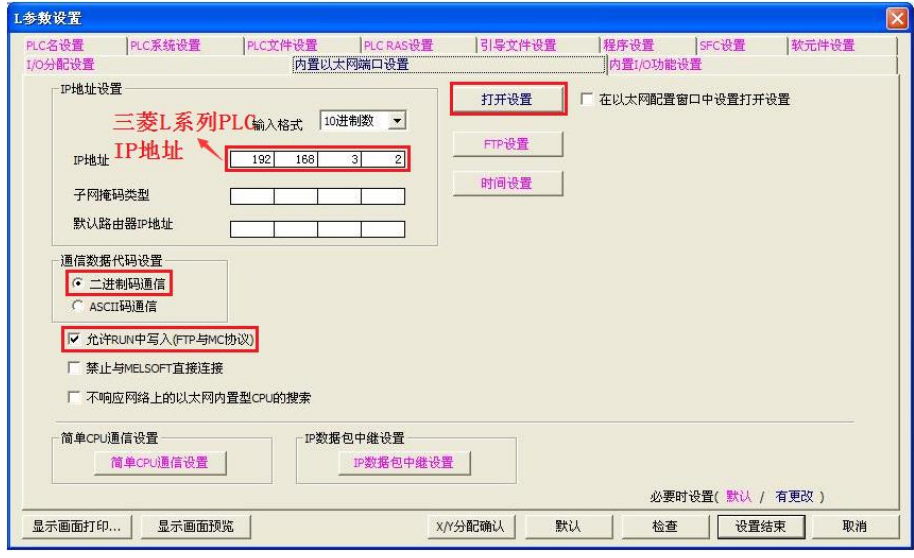

click "open the setting", select 'TCP" protocol and "MC" open mode, and set the station port no. (range is 0401H~1387H, 1392H~FFFEH).

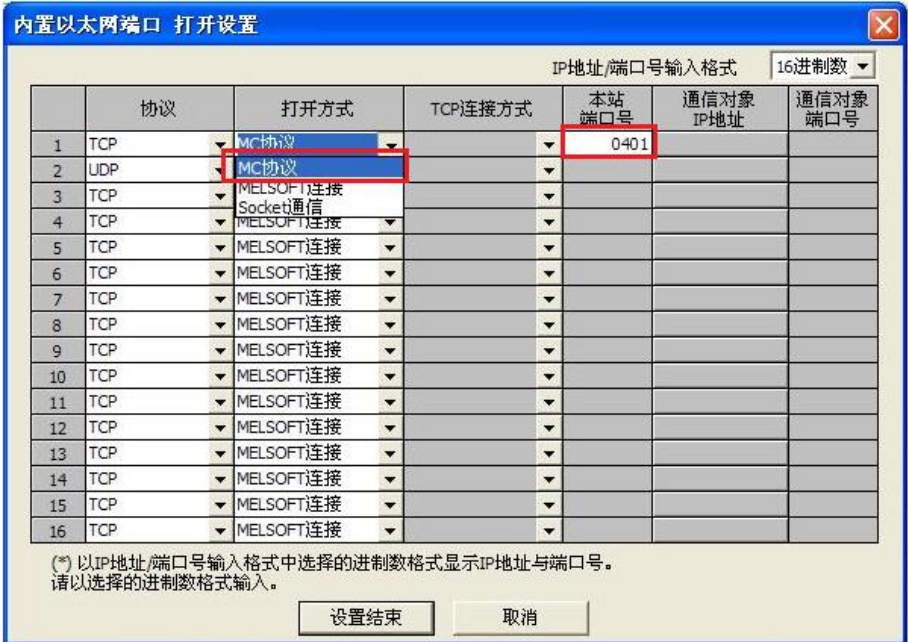

2. HMI setting

Please select the HMI type, click next.

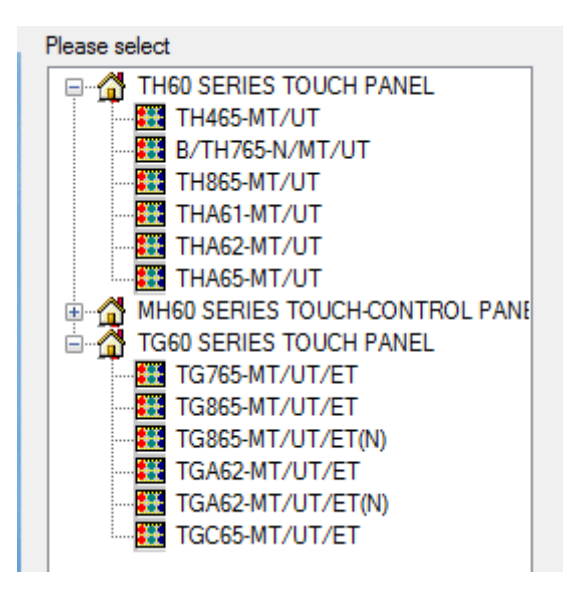

Select Net device. The IP address in own devices is HMI IP address.

 $\mathcal{L}_{\rm{max}}$ 

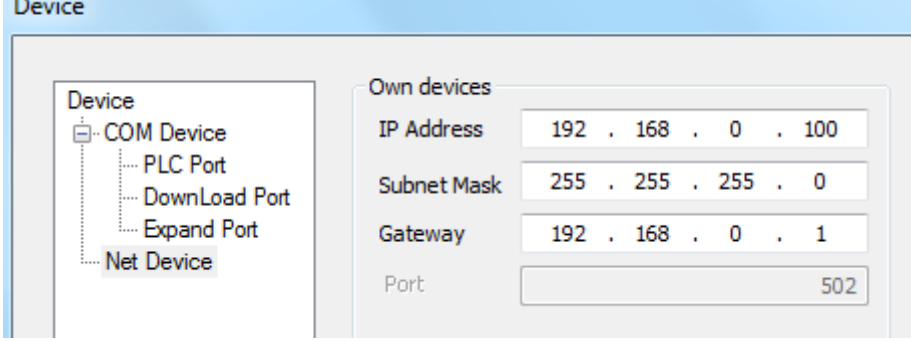

Right click Net device, click New. Then input the project name.

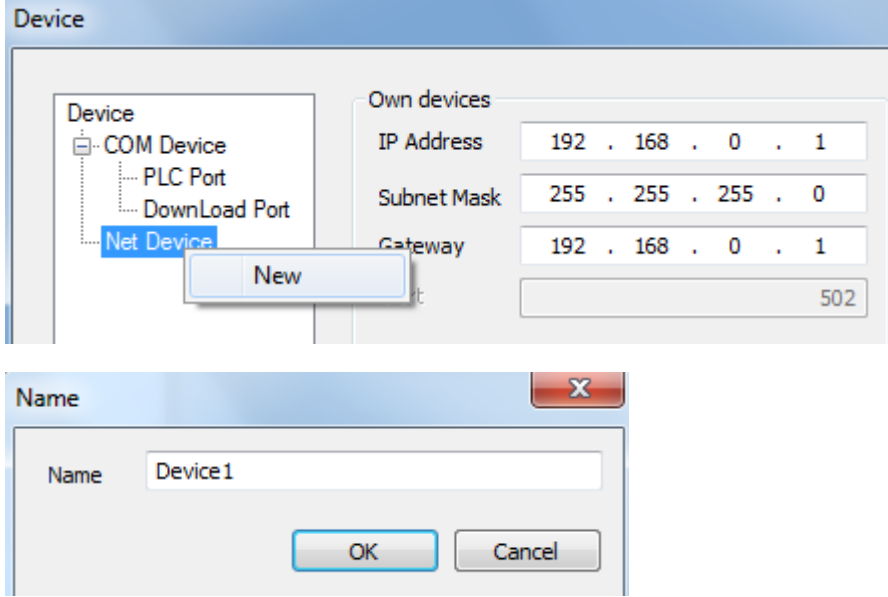

Select Mitsubishi Melsec series in the device list. The IP address is Mitsubishi PLC IP address, the port

1025 is the station port no. setting in the Mitsubishi PLC.

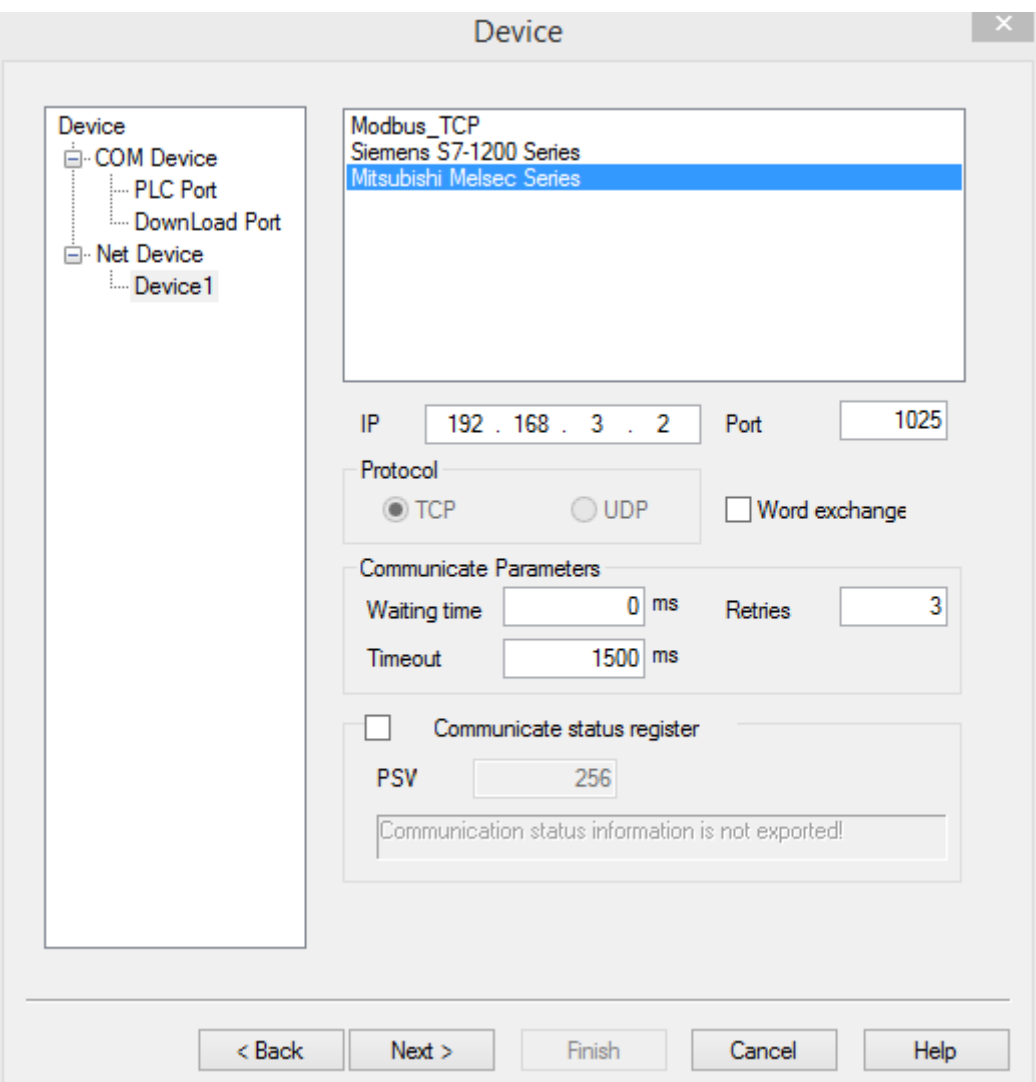

Communication parameters: please use the default parameters. Communication status register: if select this item, the status will occupy 4 registers. The register address can be set by user. If set the address to PSW256, the register meanings are shown as the following.

PSW256: communication succeeded times

PSW257: communication failed times

PSW258: timeout times

PSW259: communication error times.

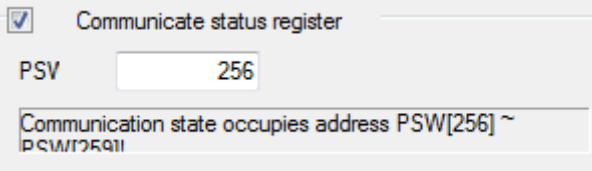

Then click next to finish the project setup.

In the editing screen, when user defines the button object, please select device 1.

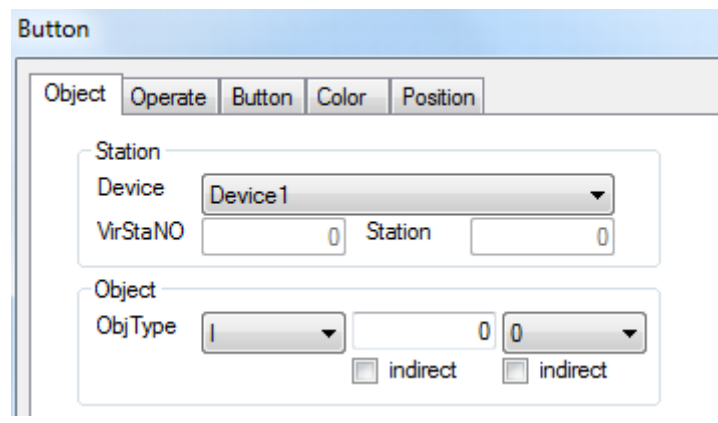

# **2.48.3 Cable making**

RJ45 straight through cable (connect HUB) or RJ45 crossover cable:

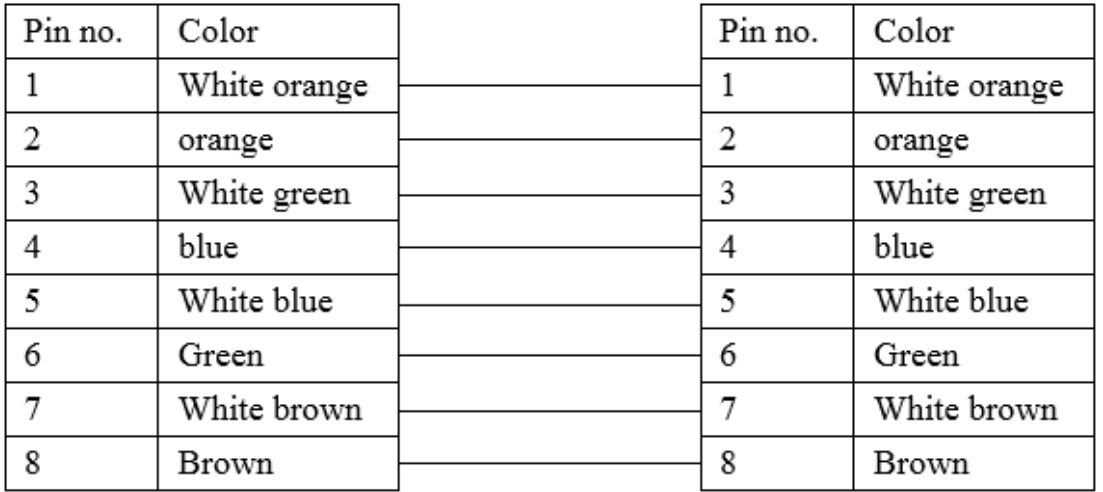

Diagram 1

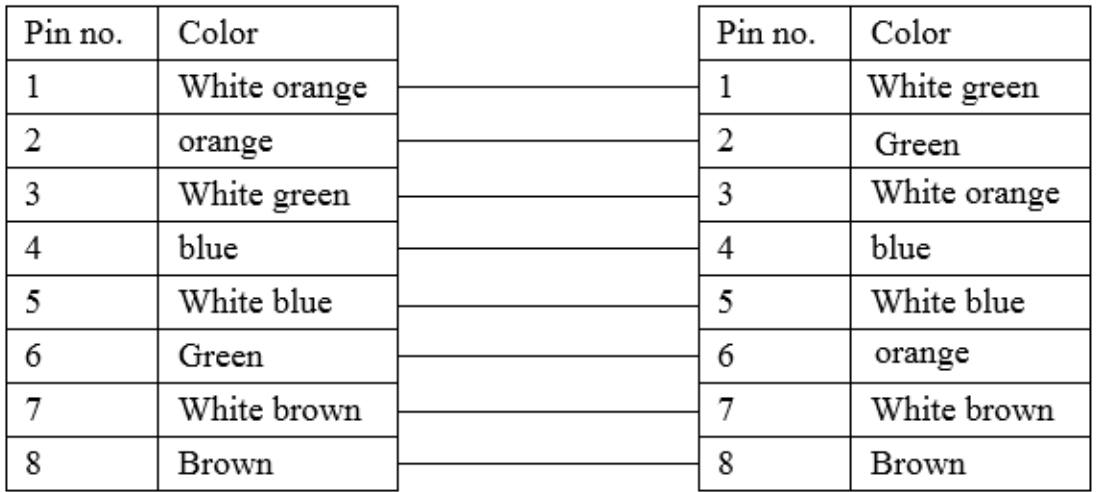

Diagram 2

### 2.4**8.4 Device address**

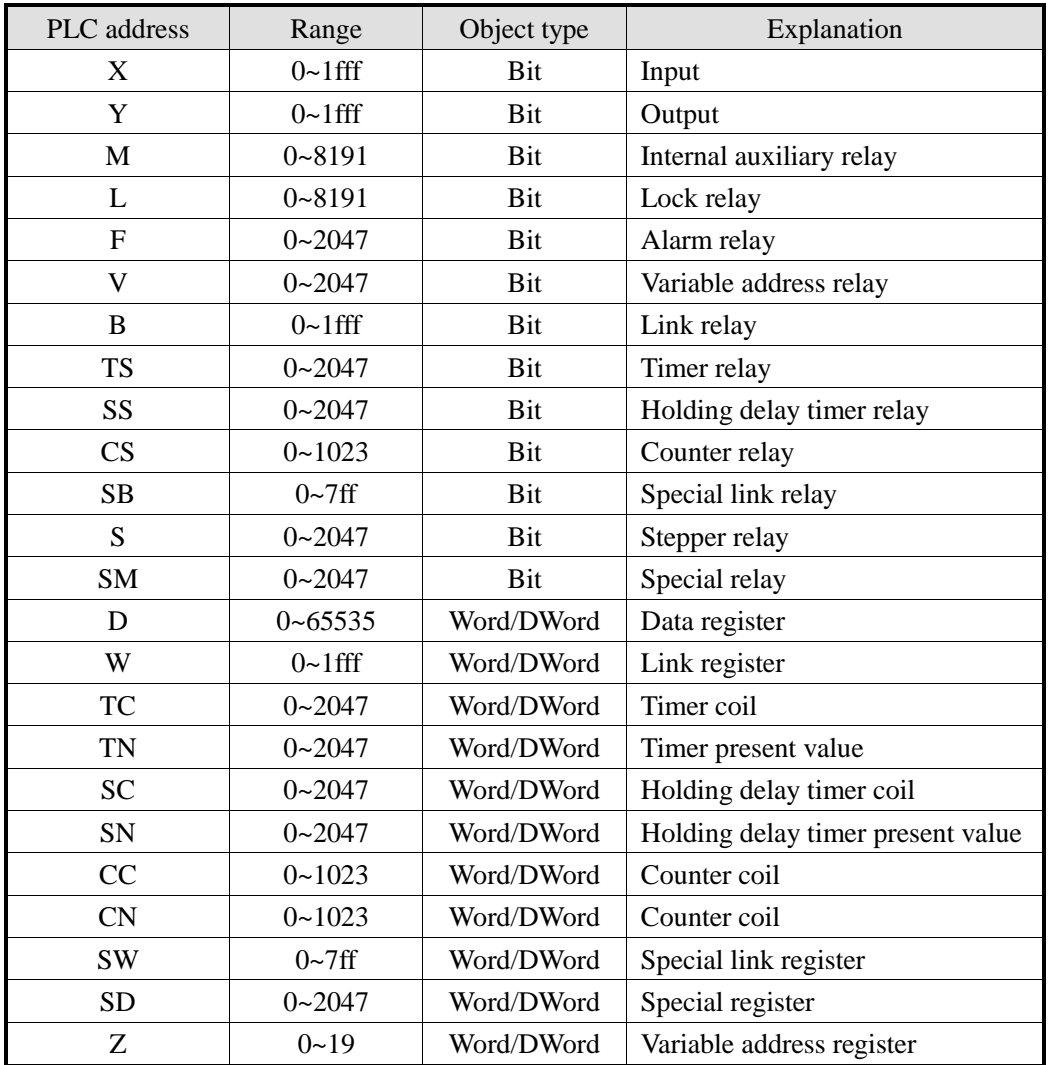

# **2.49 Free type (panel is slave)**

## **2.49.1 Device type**

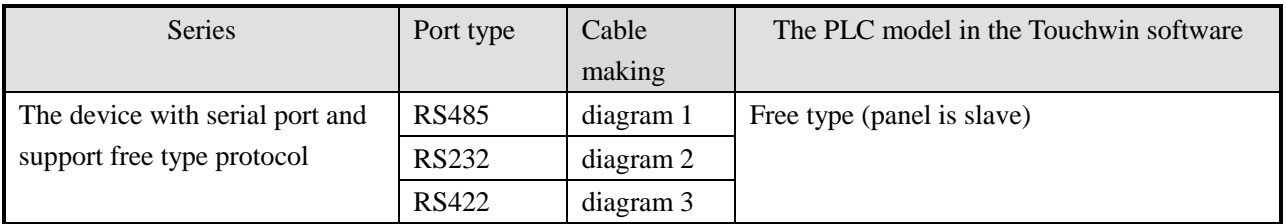

### **2.49.2 Parameter setting**

#### 1. HMI setting

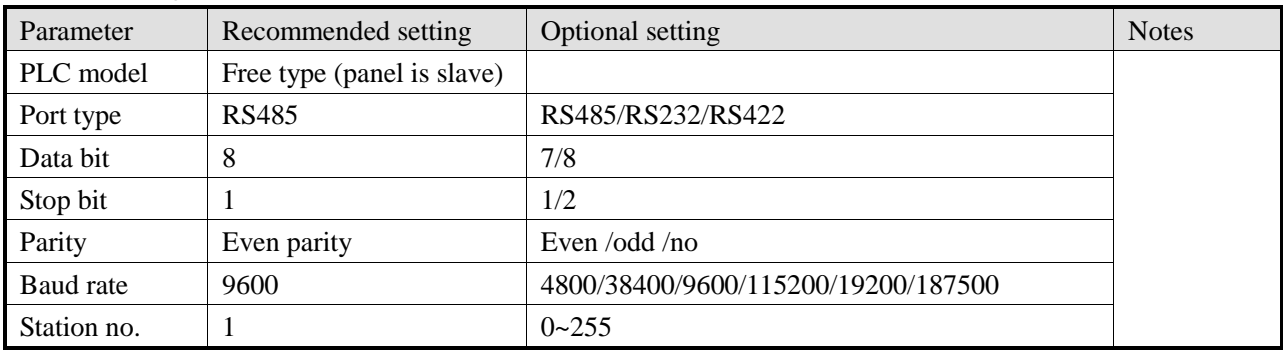

Free type (panel is slave) default parameters:

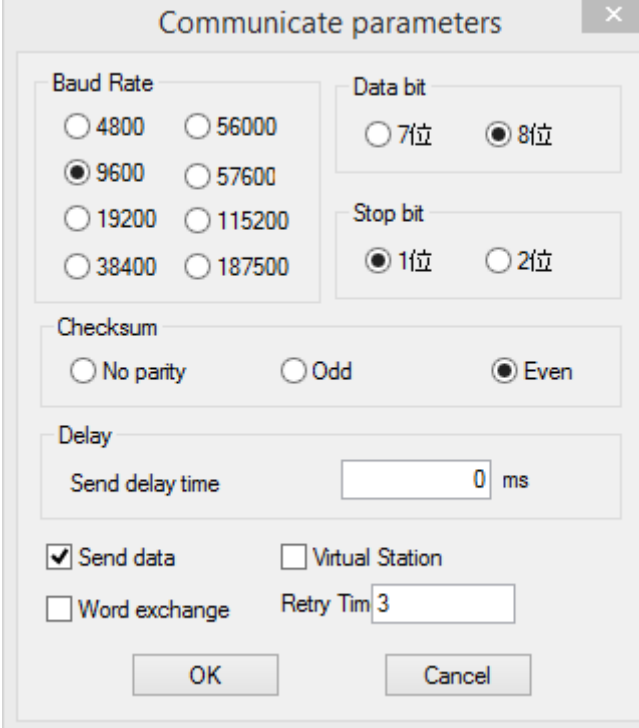

#### 2. Free type protocol

The HMI free type protocol is a simple protocol for connecting HMI with controller. The controller is the master station, the HMI is slave station. It only needs to write simple communication program in the controller but no need to make communication interruption service program.

The controller sends a request to the HMI, the HMI will reply after receiving the request. The max data exchanging betweeen controller and HMI is 256 words, the HMI address range is PSW256~PSW511. Each bit of the word can be used to coil. For example, coil PSWx.i (x=256~511, i=00~15).

(1) Request format:

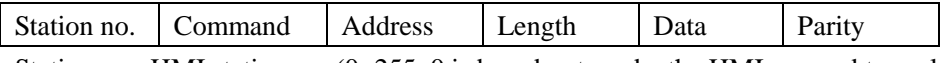

Station no.: HMI station no. (0~255, 0 is broadcast mode, the HMI no need to reply) Command: "R" is HMI read, "W" is HMI write

Address: index no., the index no. corresponding to HMI PSW256~PSW511 is 0~256

Length: PSW numbers (1~256) needs to read and write

Data: PSW value, there is no data for command "R"

Parity: add all the bytes from station no. to data (not include parity), get the remainder of 0x100 (if the parity is 0x5A, ignore it, not check)

(2) Data response format:

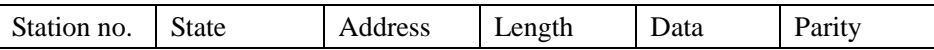

State: communication state

0--- normal

1--- address error

2--- length error

3--- range error (address+length > 256)

4--- command error

When the command is "W" or abnormal, there is no address, length and data

Data format:

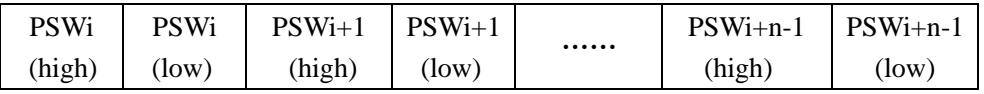

Address is I, length is n.

#### (3) Protocol

The controller sends a request to the HMI, the HMI will check the parity after receiving the request. If the parity is correct, and the station no. is equal to the HMI, the HMI will reply the request. Otherwise, the HMI will not reply.

The controller will check the overtime of HMI response. If the time is over 50ms, the controller will resend the request.

The HMI will check the overtime of receiving data. If the time is over 25ms, the HMI will initialize the communication and wait for the new request.

Read (read HMI data)

Controller

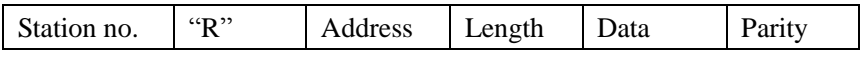

HMI

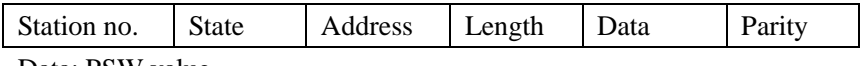

Data: PSW value

Write(write data in HMI)

Controller

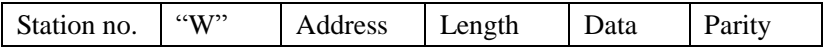

HMI

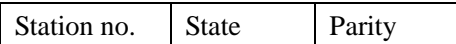

#### State: 0--- OK

- (4) Application
- a. The controller read HMI data PSW256=0, PSW257=12 Controller send: 01H 52H 00H 02H 55H HMI reply: 01H 00H 00H 02H 00H 00H 00H 0CH 0FH
- b. Controller write 256 in HMI PSW256 Controller send: 01H 57H 00H 01H 01H 00H 5AH HMI reply: 01H 00H 01H

#### **2.49.3 Cable making**

1. RS485 cable

HMI 9-pin D-type female port

communication device RS485 port

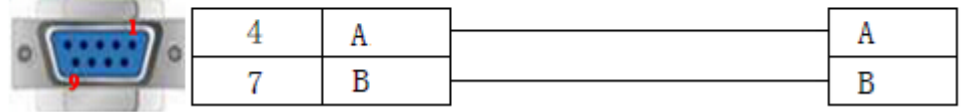

Diagram 1

2. RS232 cable

HMI 9-pin D-type female port

communication device

RS232 port

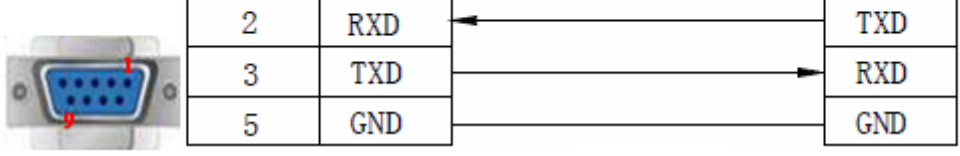

Diagram 2

3. RS422 cable

HMI 9-pin D-type female port

communication device RS422 port

| 8 | $RD-$      | $TX-$ |
|---|------------|-------|
| 9 | $RD+$      | $TX+$ |
| э | <b>GND</b> | GND   |
|   | TD-        | $RX-$ |
|   | TD+        | $RX+$ |

Diagram 3

#### **2.49.4 Device address**

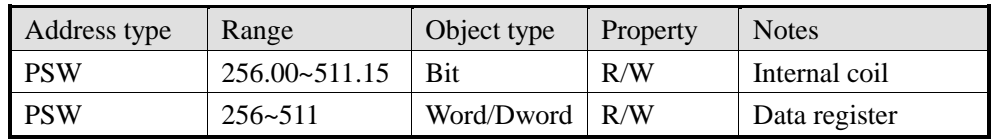

## **2.50 Modbus-TCP device**

#### **2.50.1 Device type**

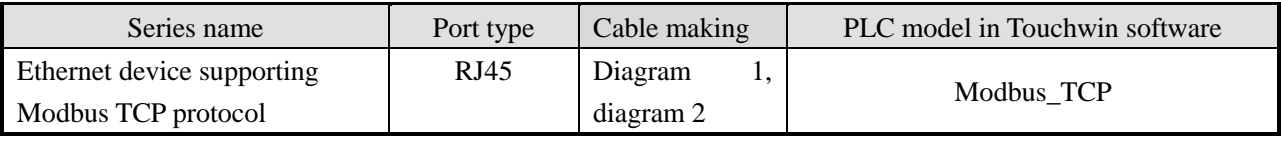

#### **2.50.2 Parameter setting**

Take Xinje T-BOX as an example to explain the Modbus TCP parameter setting.

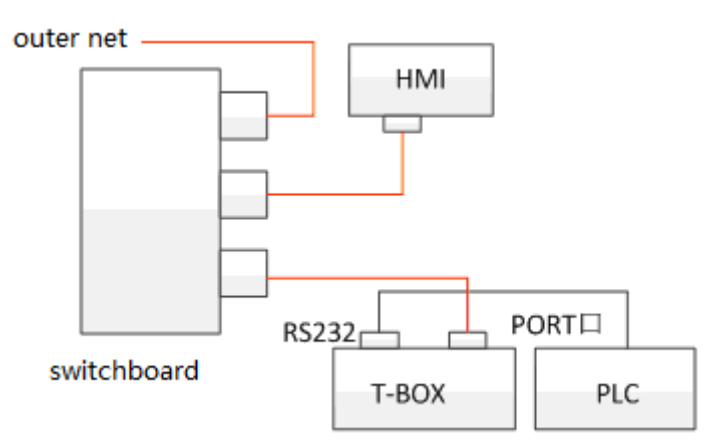

1. Hardware configuration

Wiring as the above diagram. Turn off of the TBOX DIP switch S3, make sure T-BOX is connected to the Ethernet. Power on the device. Make sure the PLC is connected to the Ethernet. Version requirements:

T-BOX hardware version 2.10 please use PLC software XCPpro version 3.3

T-BOX hardware version 2.0 please use PLC software XCPpro version 3.0f.

Please turn off DIP switch S3 to make the Ethernet indentifing the T-BOX for the firt time using. Please use

fixed IP address (192.168.0.111) for the T-BOX and connect it in the Ethernet to configure the parameters. The IP of PC must be in the same gateway of T-BOX (192.168.0.\*\*\*). As each T-BOX default IP is the same, only one T-BOX can be configured in the network at one time. Otherwise, the IP will be conflict.

- 2. T-BOX configuration
- (1) T-BOX Link LED always ON means it has connected to the Ethernet (no need connect to PC via RS232) when it connected to the Ethernet cable. Please use PLC software XCPpro to configure the T-BOX. Please turn off DIP switch S3 to make the Ethernet indentifing the T-BOX for the firt time using. T-BOX is slave station, please turn on DIP switch S1.
- (2) Open XCPpro software, click option/Ethernet module settings. Click "refresh list", it will show the T-BOX in the network. Double click the T-BOX to configure.

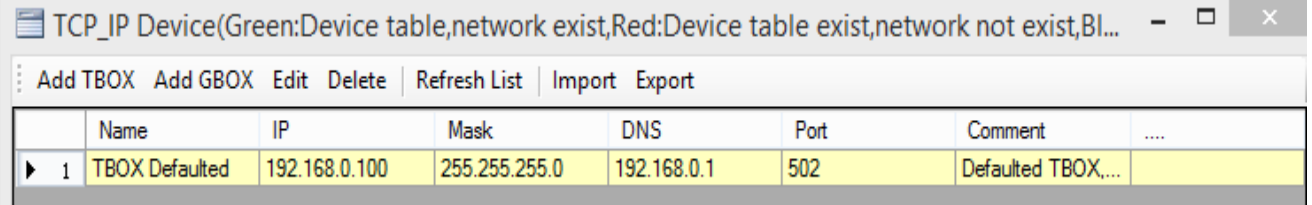

The following is T-BOX setting window.

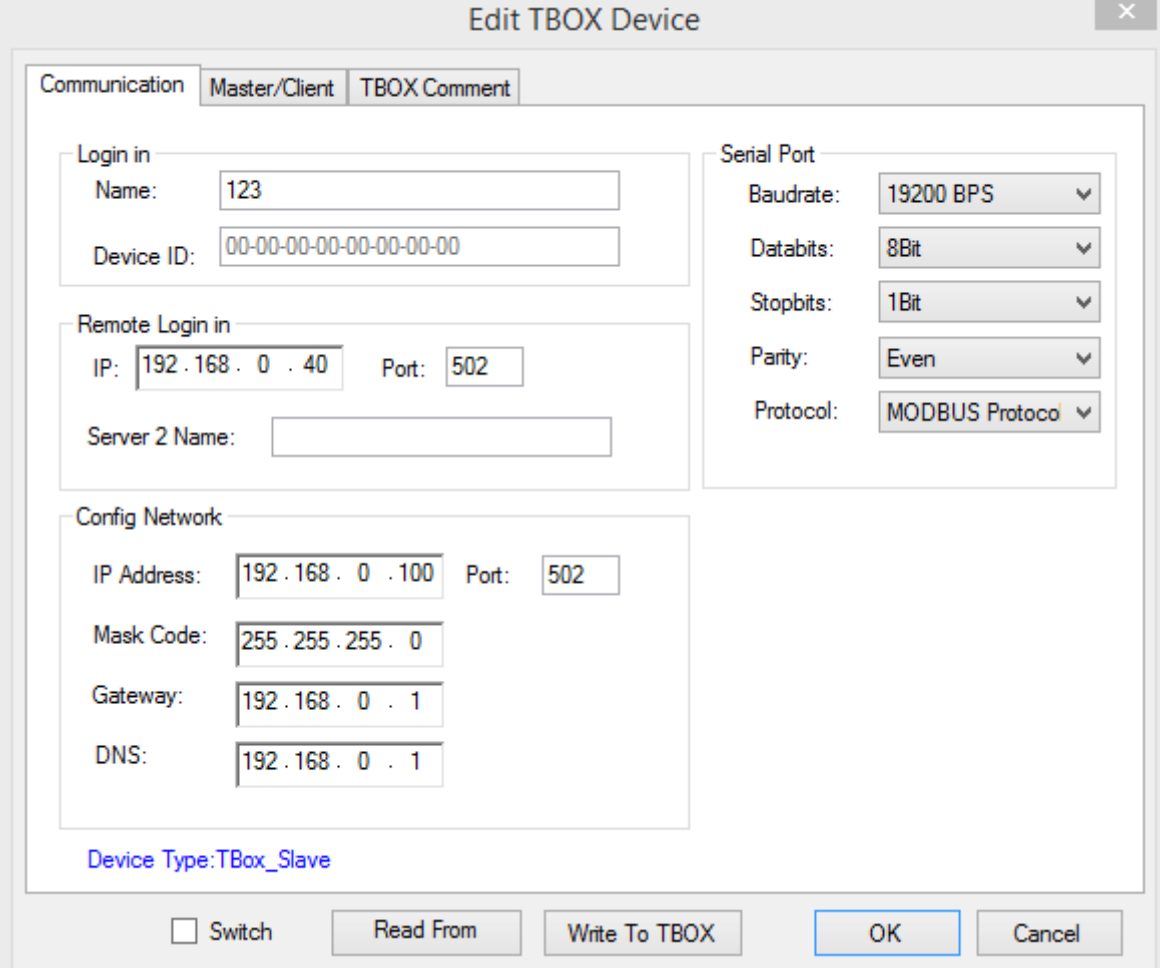

Log in name: set by user

Device ID: set by factory, cannot be changed

Remote log in: the purpose is to connect the TBOX with the Ethernet. If using Xinje server, the parameters

no need to change. If user can build server, please set the IP, port and server name of the server.

Config network: the DIP switch S3 is OFF, please set the T-BOX IP, then turn ON S3. The network will indentify the fixed IP of T-BOX.

Serial port: the parameters can be changed, but the parameters must be same to the device connecting to the T-BOX.

Note: when it uses LAN, the remote log in address is:

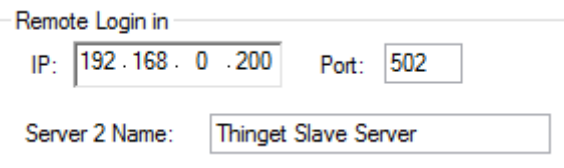

(3) When the S2 switch is OFF, shut down the log in server, click option/comm mode setting, set as the following to monitor the PLC.

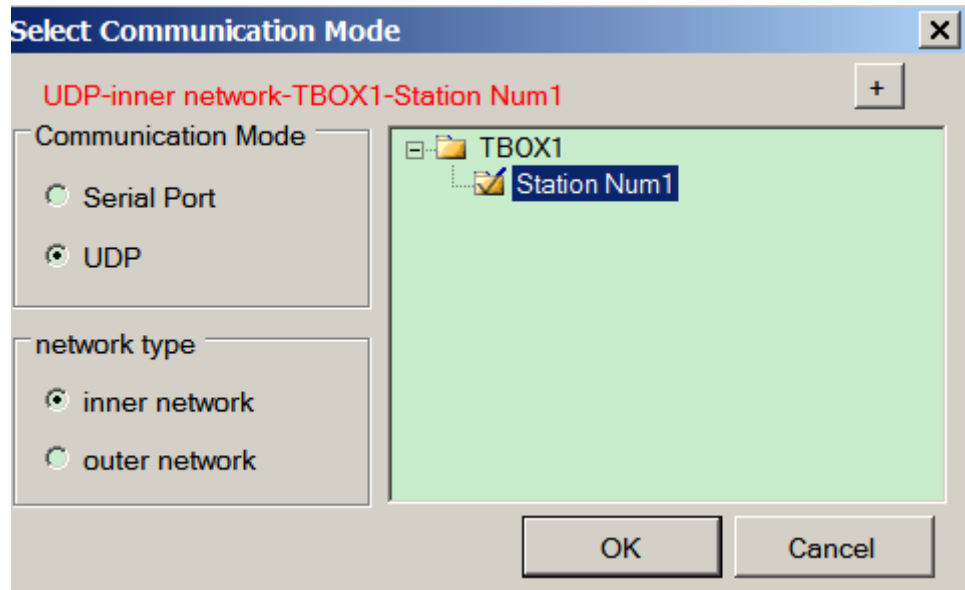

When using Xinje company server, the remote log in address is:

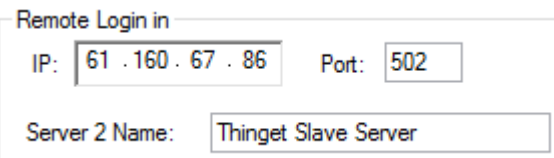

Turn on S2 switch, startup the log in server, click option/comm mode setting, set as the following, it can monitor the PLC after logging in server successfully.

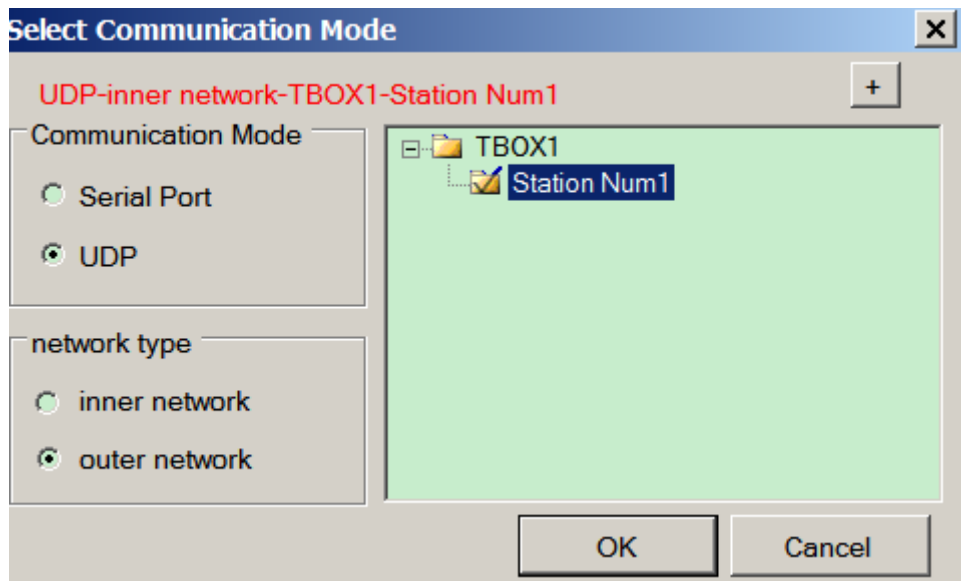

(4) For the first time using, in order to make the network indentify the T-BOX, the S3 switch is OFF. It can change the IP address after connecting successfully.

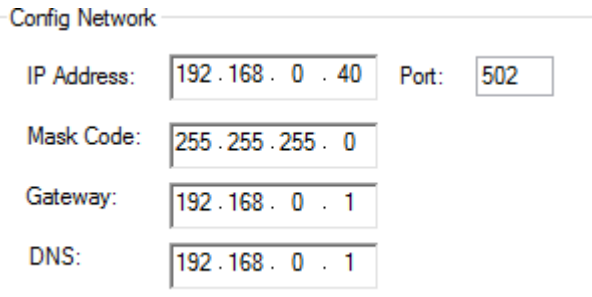

- 3. HMI software setting
- (1) Select the HMI model TN(-ET), TG(-ET), TE(-ET), click next, select "Net device" in the list. Please set the HMI IP address in the own devices. The IP cannot be conflict with other device.

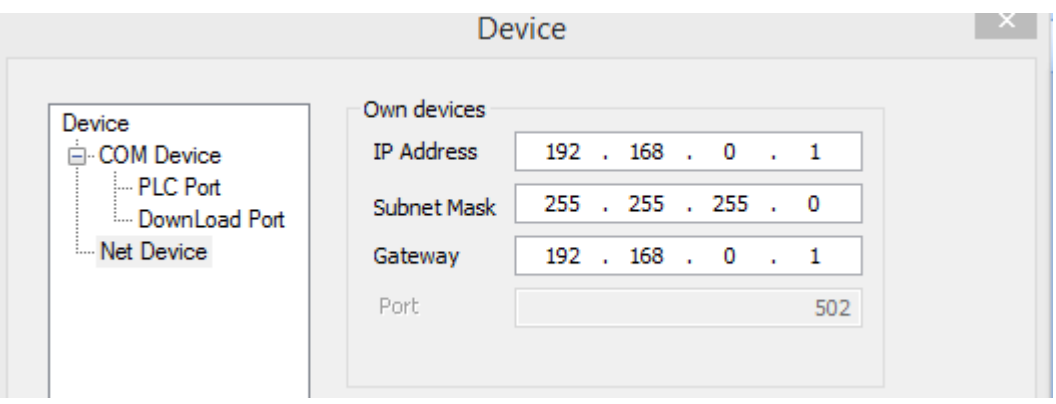

(2) Right click the "Net device", select "New". The new project name is device.

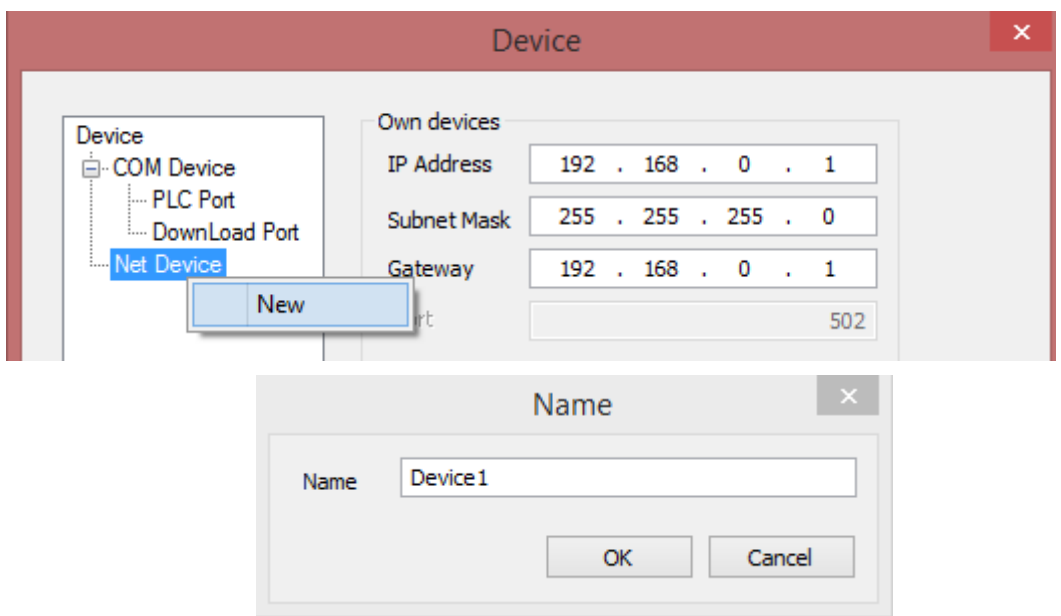

(3) Please select Modbus TCP device for communicating with T-BOX. This IP is T-BOX IP address, the port 502 cannot be changed.

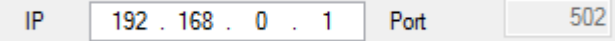

(4) The communication parameters please keep defaulted. If selecting communicate status register, the PSW256~PSW259 represents communicate successful times, communication failure times, communication overtime times, communication error times. User can change the PSW address.

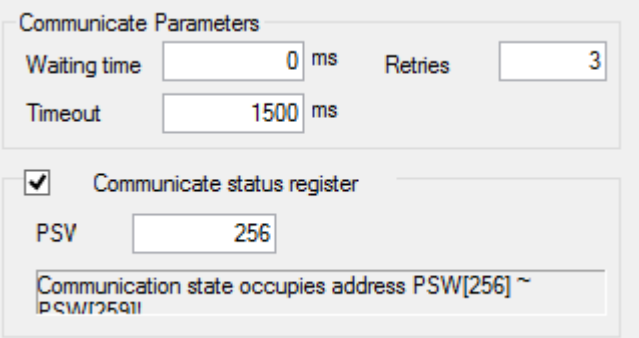

(5) Click next to finish the setting. Then enter the editing screen, put a data input button on the screen, select "device", the object type includes 4x(read and write, word object), 3x(read only, word object), 0x(bit object, read and write), 1x(read only, bit object).

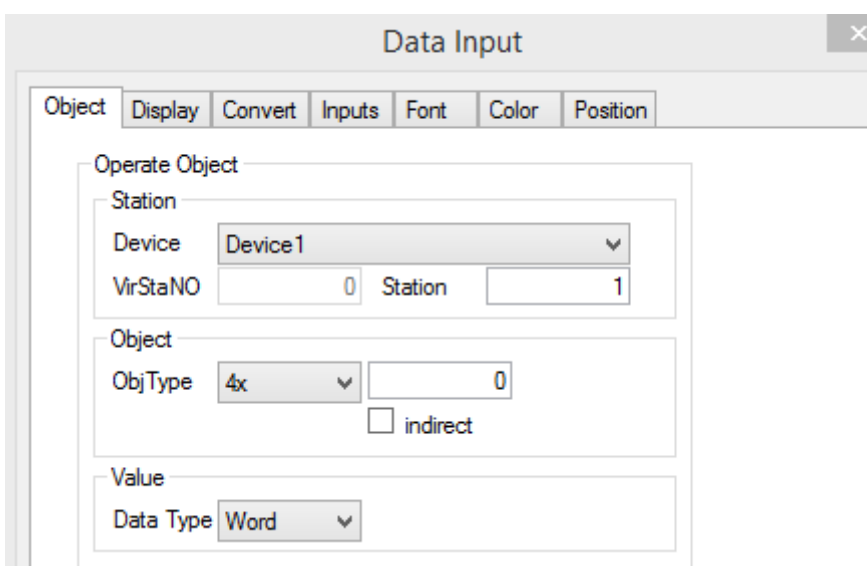

(6) Download the program in the HMI.

Note: T-BOX can connect multi-PLC through RS485, the station no. can be set in the XCPpro software. Please set the "send delay" time to improve the communication speed.

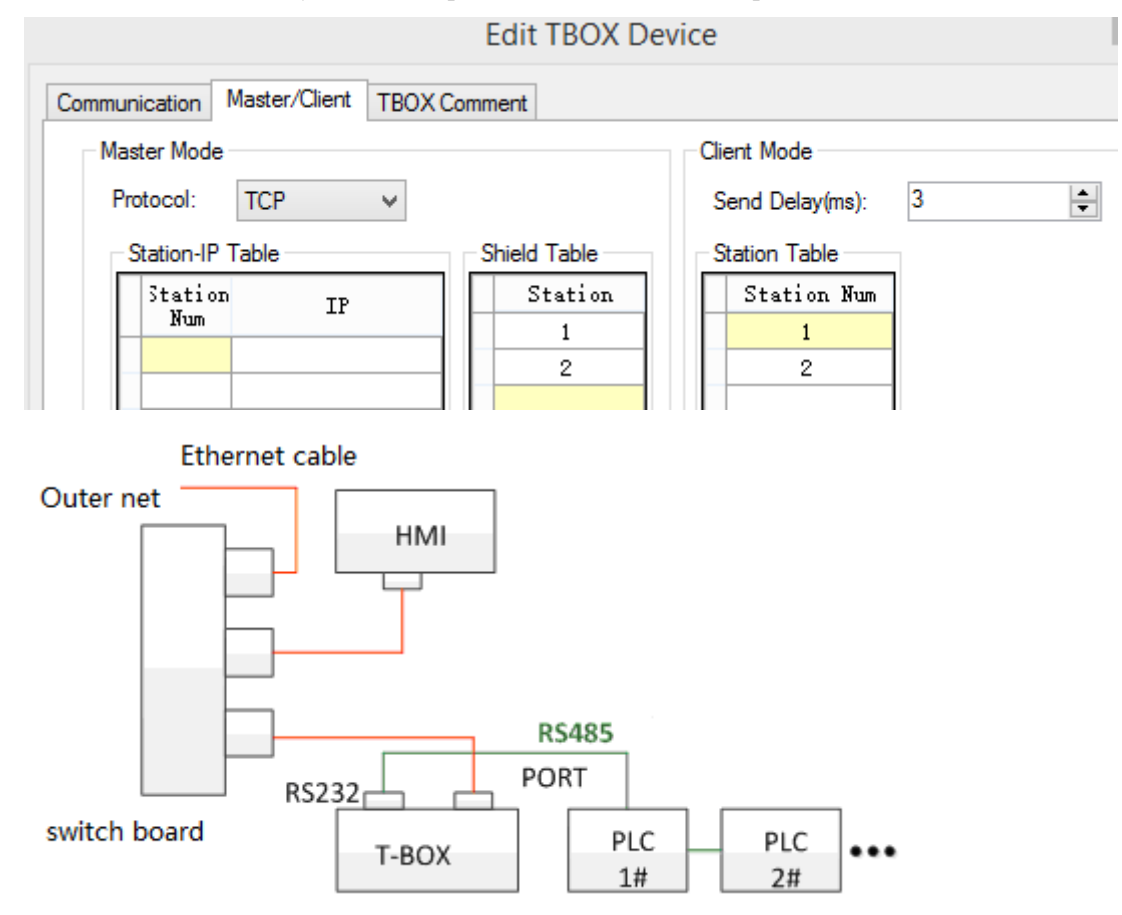

#### **2.50.3 Cable making**

RJ45 straight through cable (connect HUB) or RJ45 crossover cable:

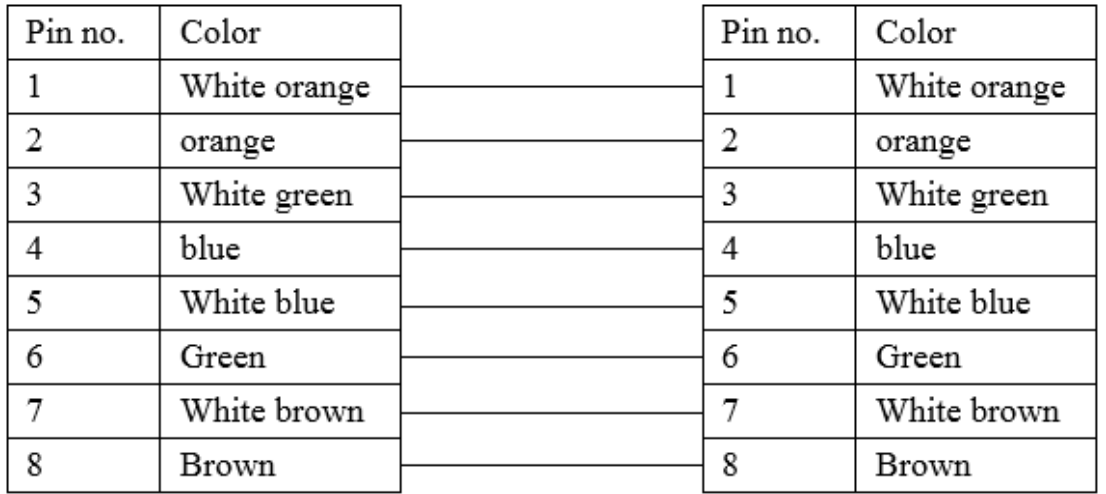

#### Diagram 1

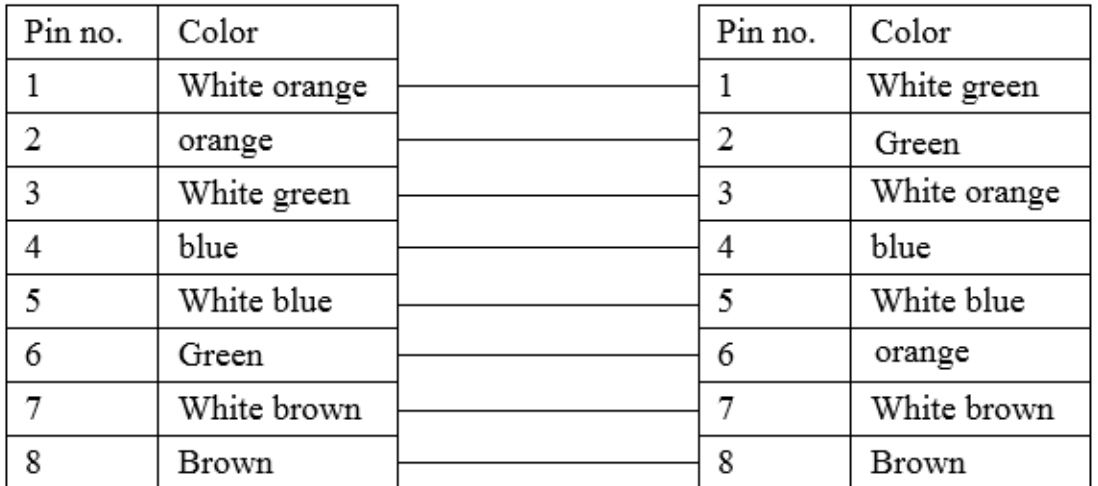

Diagram 2

## **2.50.4 Device address**

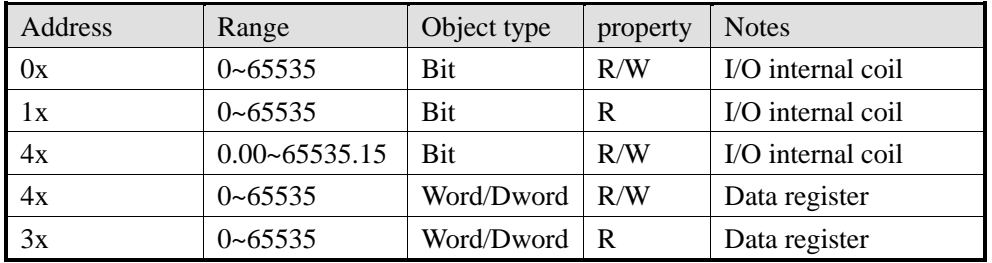

### 2.51 Mitsubishi FX5U series

## 2.51.1 Device type

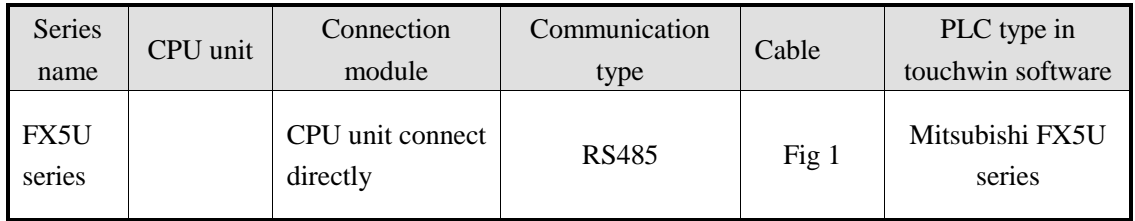

# 2.51.2 Parameter setting

HMI setting

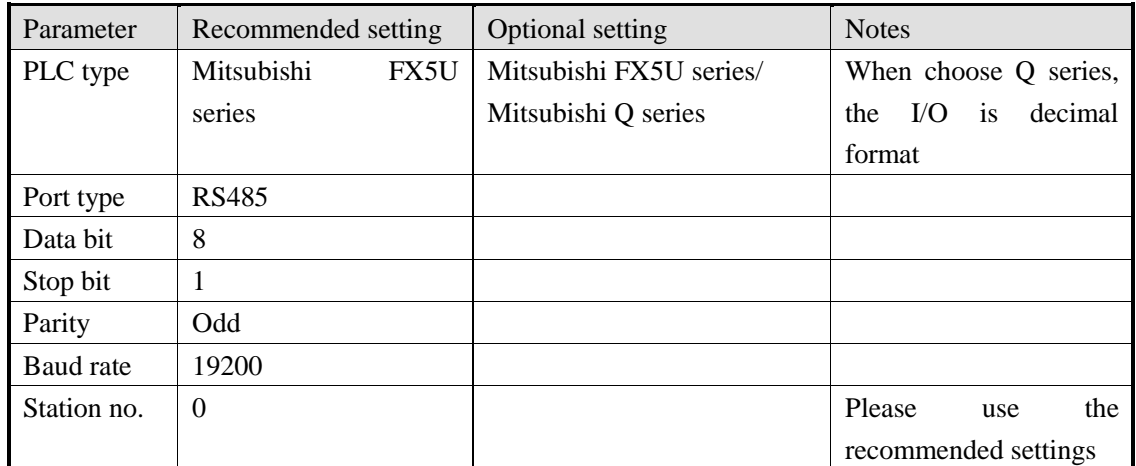

Mitsubishi FX5U series communication parameter setting

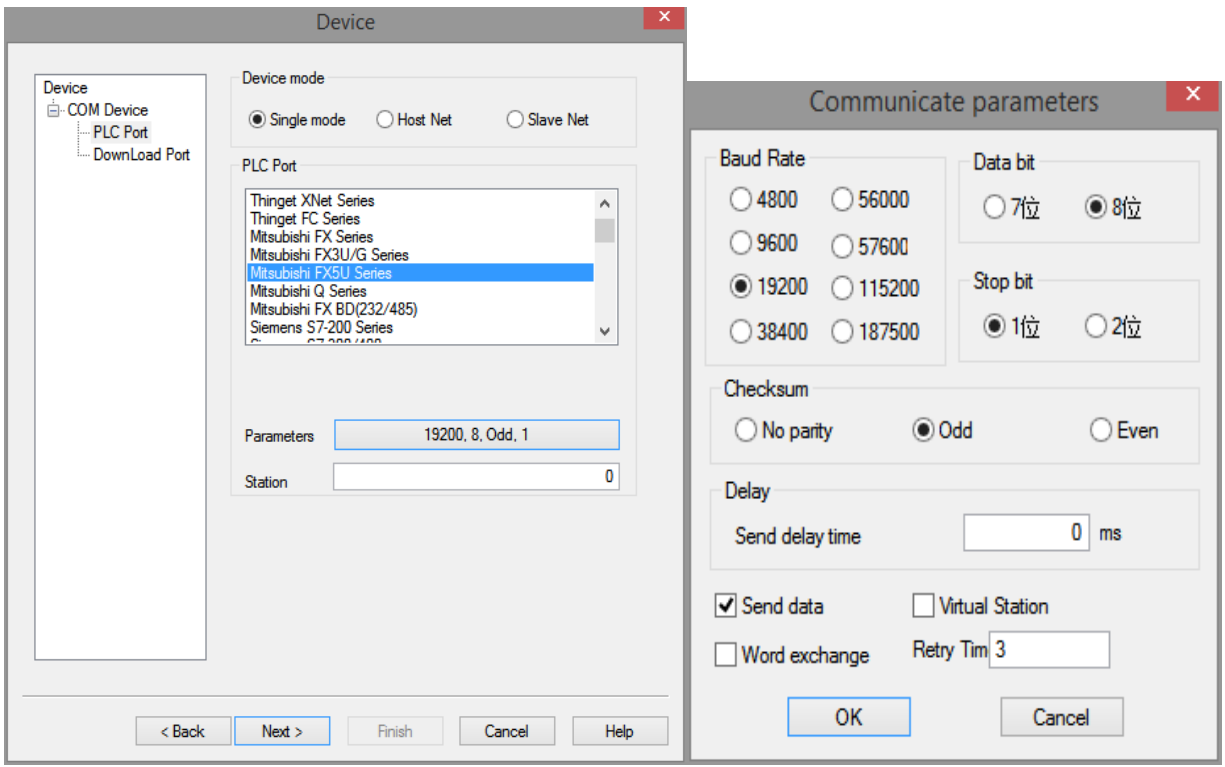

**Note: the HMI station no. is 0, it cannot change.**

#### PLC setting

#### (1) MC protocol communication

 $\frac{1}{2}$   $\frac{1}{2}$ 设置项目一览 没置项目 自工程 项目 ------<br>| 模块配置图 此输入要搜索的设置项 dh 设置协议格式。 协议格式 ü 20 【 】 【 】 【 】 【 】 【 】 【 】 【 】 】 【 】 】 【 】 】 【 】 】 【 】 】 【 】 】 【 】 】 【 】 】 【 】 】 【 】 】 【 】 】 【 】 】 【 】 】 【 】 】 【 】 】 【 】 】 【 】 】 【 】 协议格式 MC协议 唯辟 详细设置 设置详细设置。 ä ◎基本设置 数据长度 8bit 协议格式 奇偶校验 奇数 ◎ 详细设置 停止位 ■ 固有设置 1bit 波特率 19, 200bps SM/SD设置 和校验 添加 ■ 系统参数 说明 **ZI EM FXSUCPU** 设置协议格式。 ■ CPU参数 ■ 2 模块参数 。"<br><mark>"√" 以太网端口</mark> e<sup>r</sup> 高速I/O ●,输入响应时间 · 模拟输入 检查(K) 恢复为默认(U) 项目一览 搜索结果 · 模拟输出  $\cdot$  扩展插板 ■ 存储卡参数

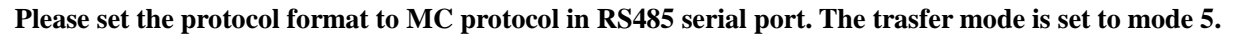

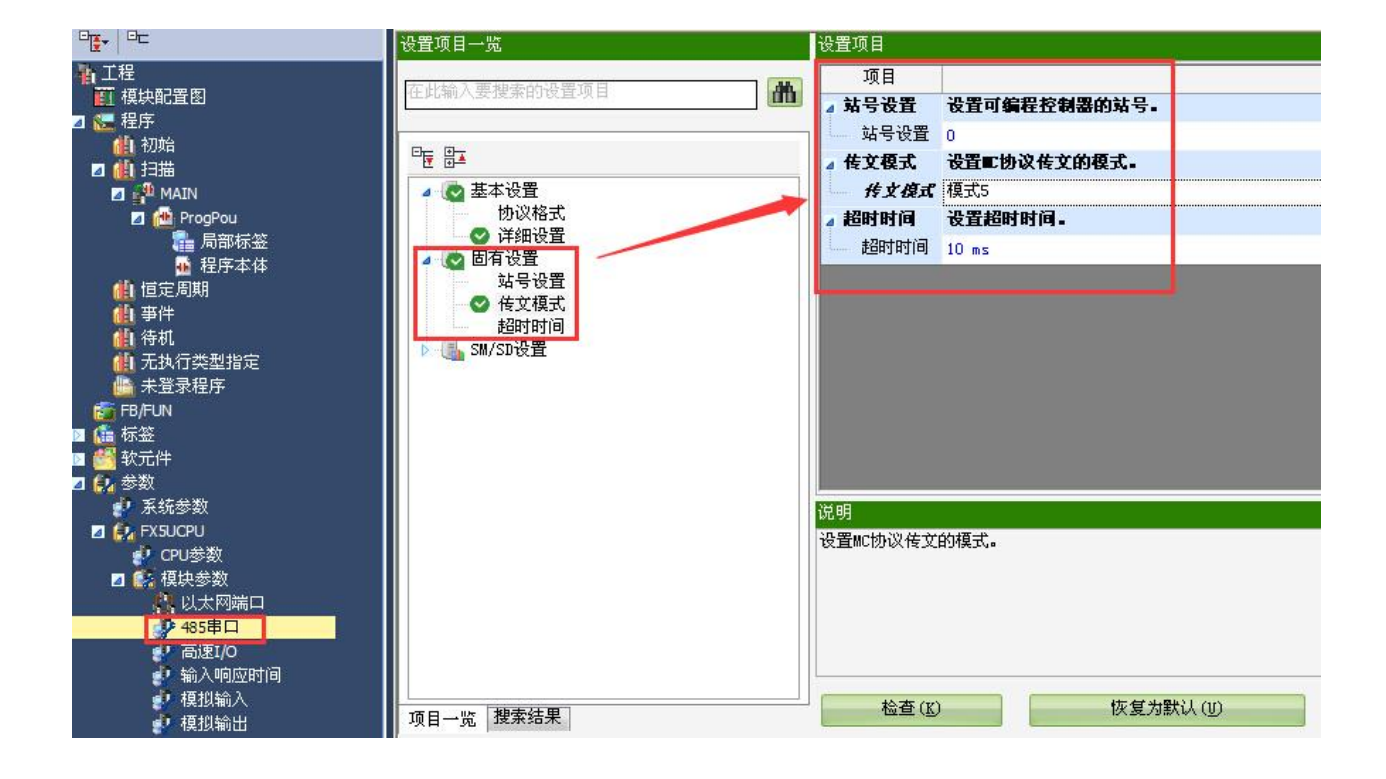

#### (2) Modbus RTU communication

The HMI please choose "Modbus RTU" protocol.

Please set the protocol format to Modbus RTU in RS485 serial port, and set the Modbus station no. to non-zero number, the HMI parameters must be same to PLC settings.

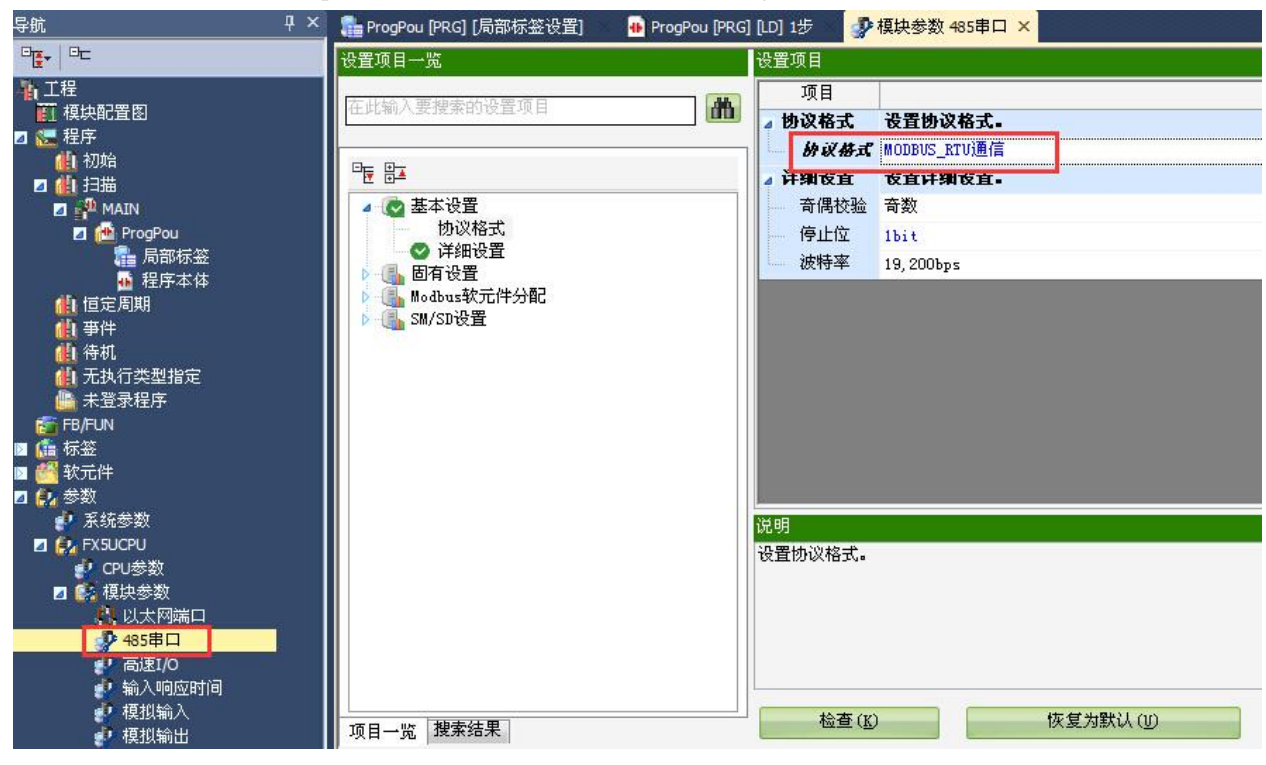

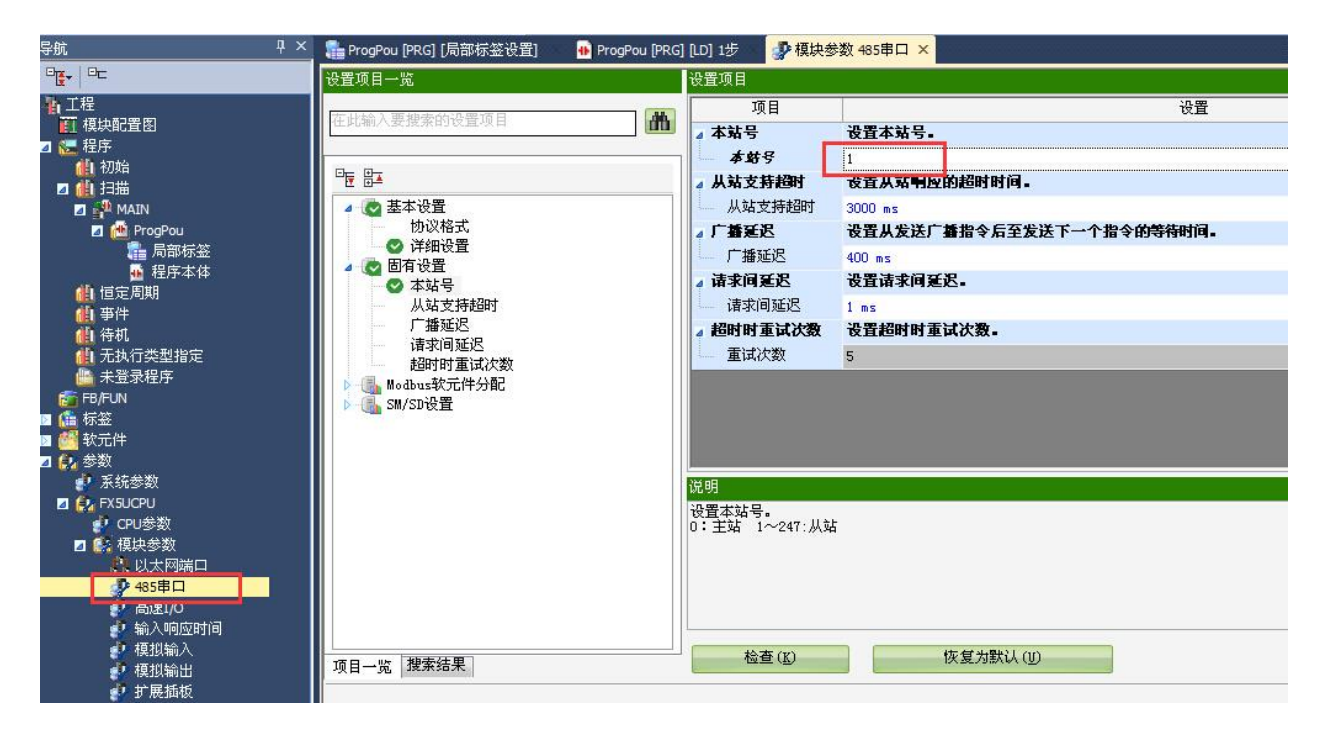

**Notes: PLC has fixed Modbus address in Modbus communication, it will read and write as the address.**
#### MODBUS(R)软元件分配参数

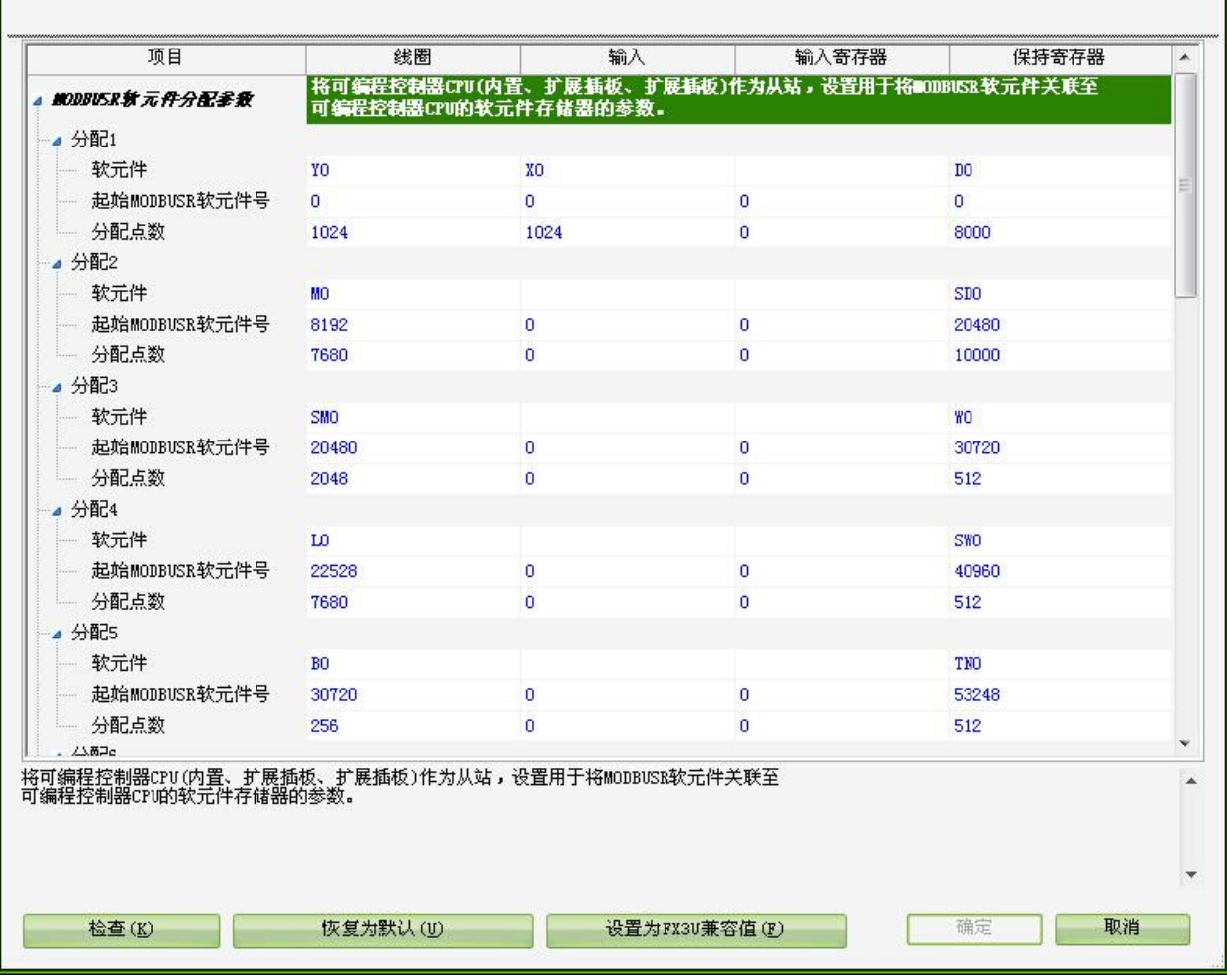

 $\begin{array}{c|c|c|c|c} \hline \multicolumn{3}{c|}{\mathbb{H}} & \multicolumn{3}{c|}{\mathbb{H}} & \multicolumn{3}{c|}{\mathbb{H}} \\ \hline \multicolumn{3}{c|}{\mathbb{H}} & \multicolumn{3}{c|}{\mathbb{H}} & \multicolumn{3}{c|}{\mathbb{H}} & \multicolumn{3}{c|}{\mathbb{H}} \\ \hline \multicolumn{3}{c|}{\mathbb{H}} & \multicolumn{3}{c|}{\mathbb{H}} & \multicolumn{3}{c|}{\mathbb{H}} & \multicolumn{3}{c|}{\mathbb{H}} \\ \hline \multicolumn{3$ 

# 2.51.3 Cable making

Please use the RS485 port on FX5U CPU unit.

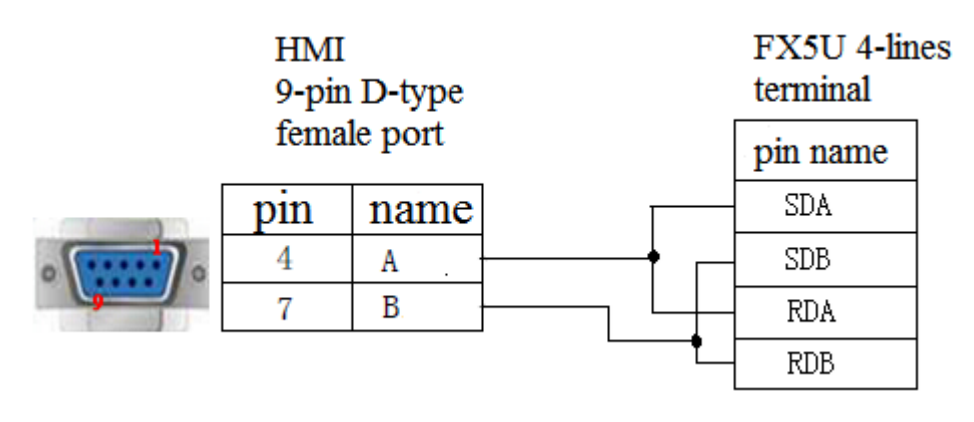

Fig1

## 2.51.4 Device address

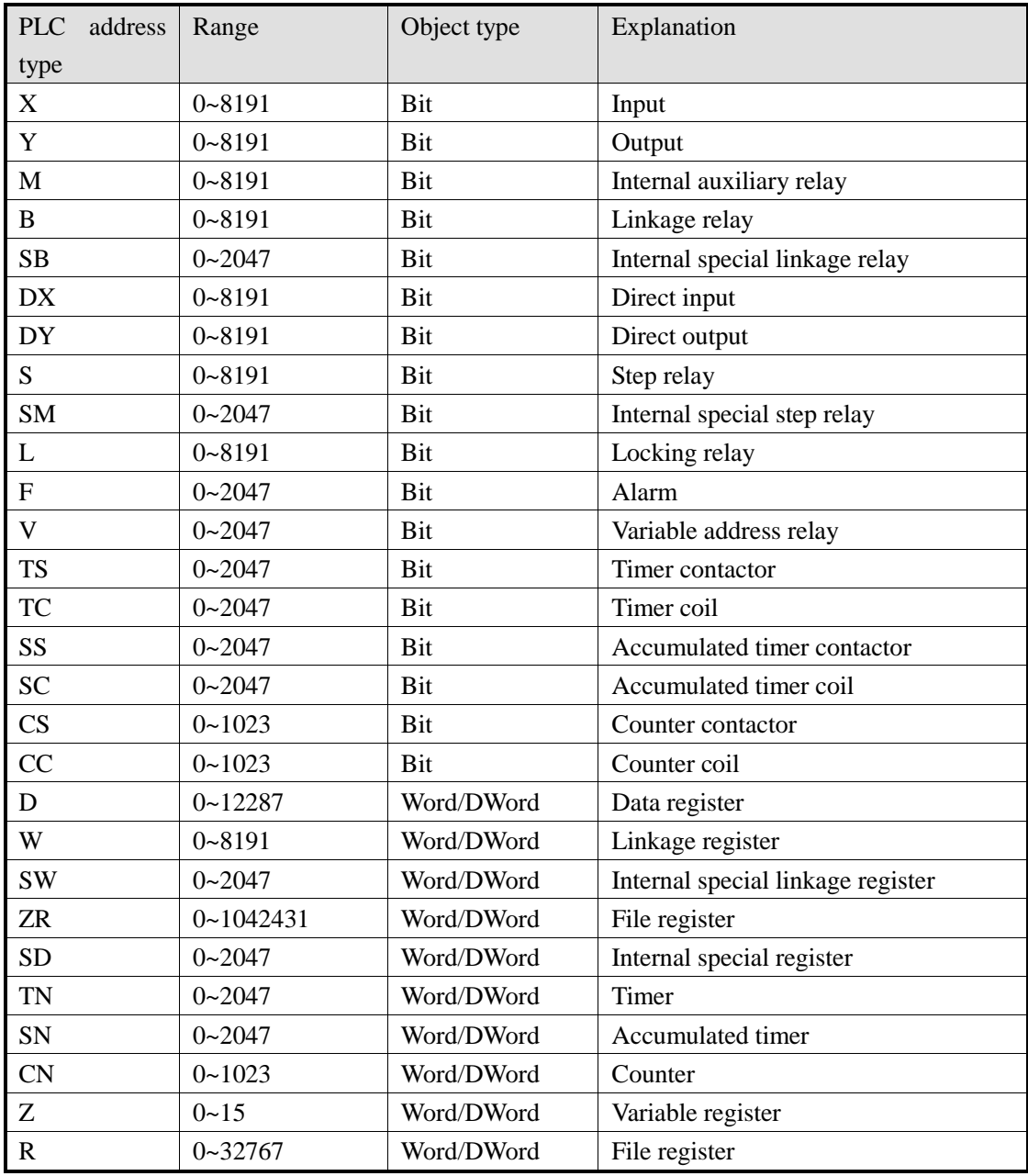

# 2.52 Siemens S7-200 smart series

# 2.52.1 Device type

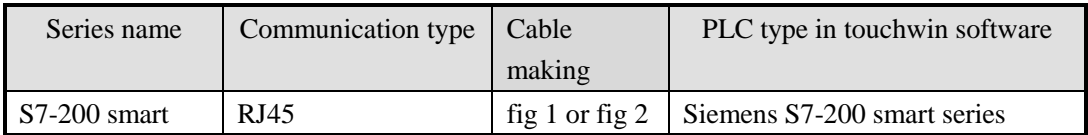

# 2.52.2 Parameter setting

### PLC setting

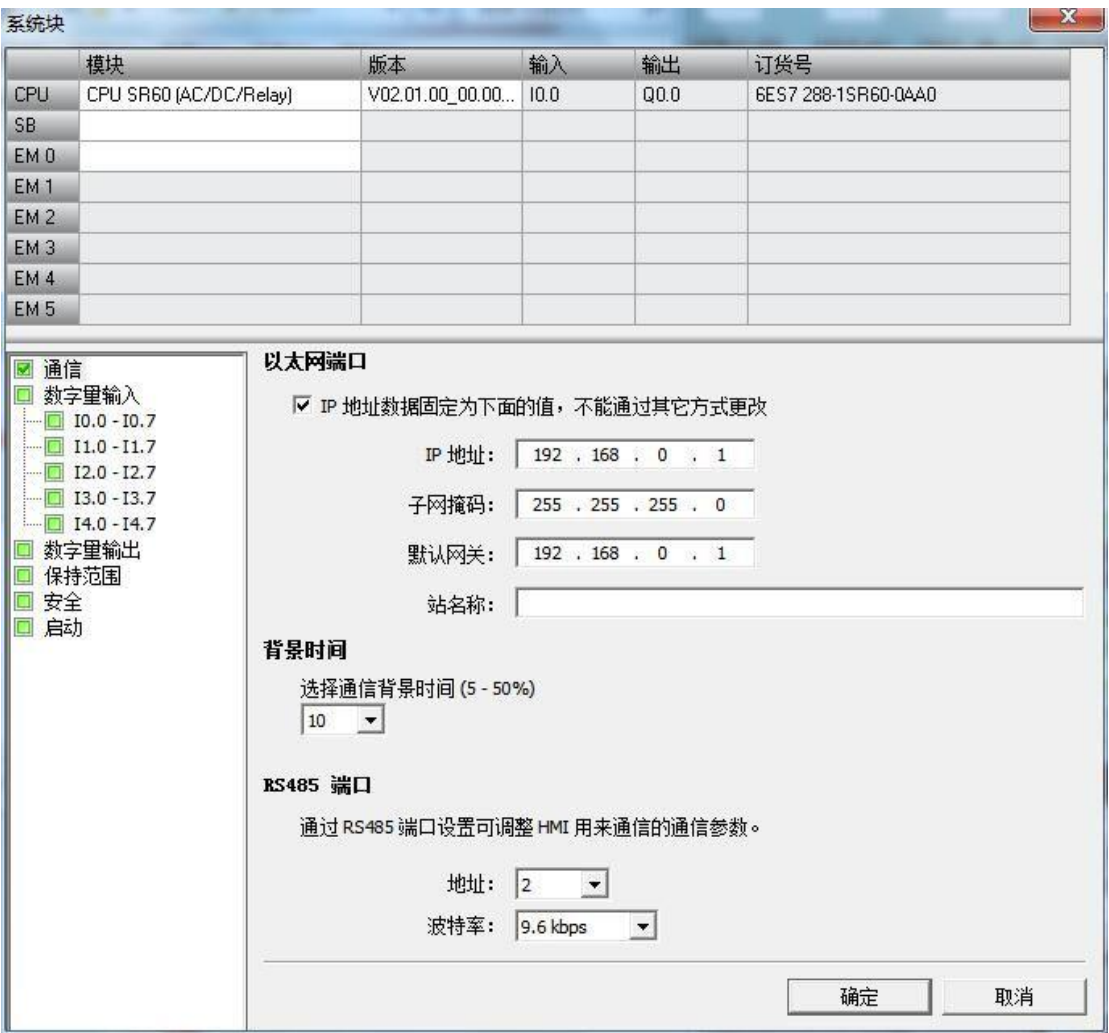

Touchwin software setting

1. Choose the HMI type TN(-ET), TG(-ET) or TE(-ET), click next, choose Net device in the list, please inputthe HMI IP address in the own devices.

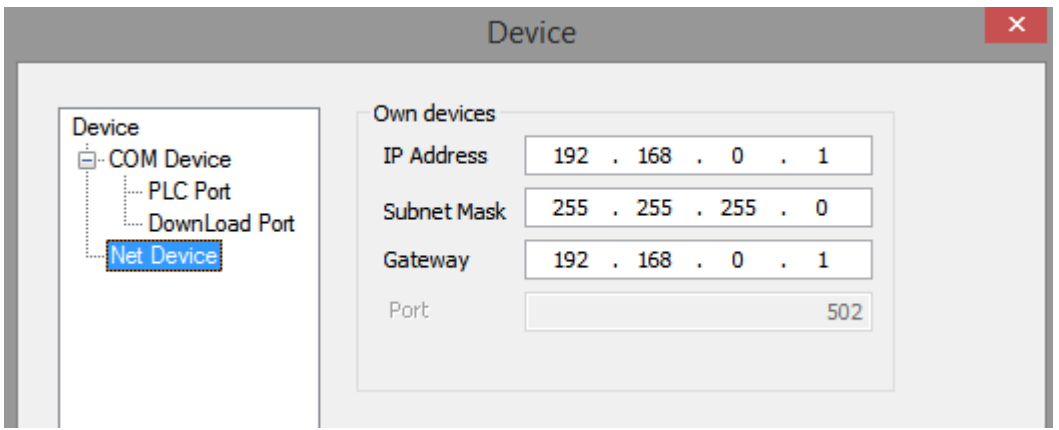

2. Choose the net device, right click it, choose new, and name it as S7-200 smart.

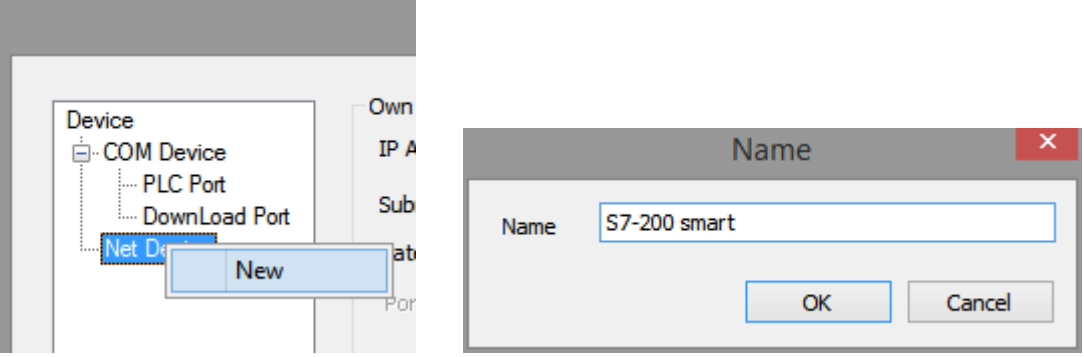

3. Choose Siemens S7-200 smart series in the device list, in this example, the PLC IP address is 192.168.0.1, the port is 102 which cannot be changed.

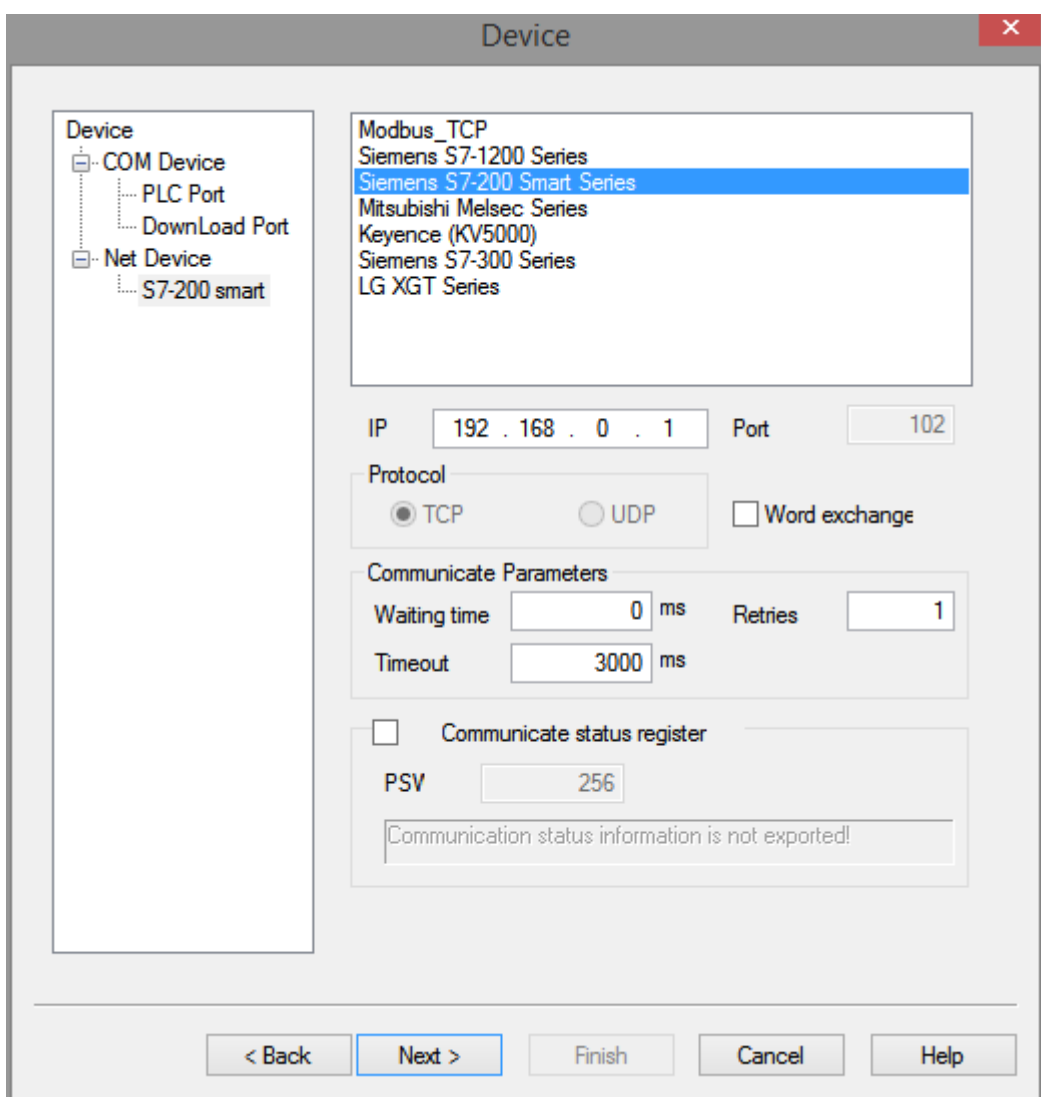

4. The communication parameters please use default settings. If communication status register is choosen, and set to PSW256, then PSW256~PSW259 means communication succeeded times, failed times, overtime times, error times. The register address can be set by user.

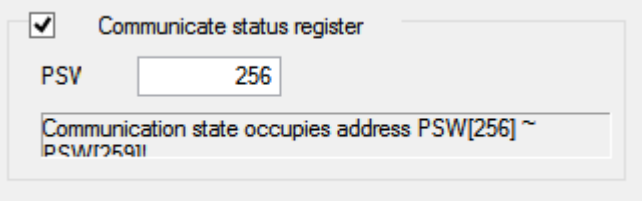

5. Click next to finish the settings. Then enter the screen, for example, put a data input button in the screen, choose the device S7-200 smart.

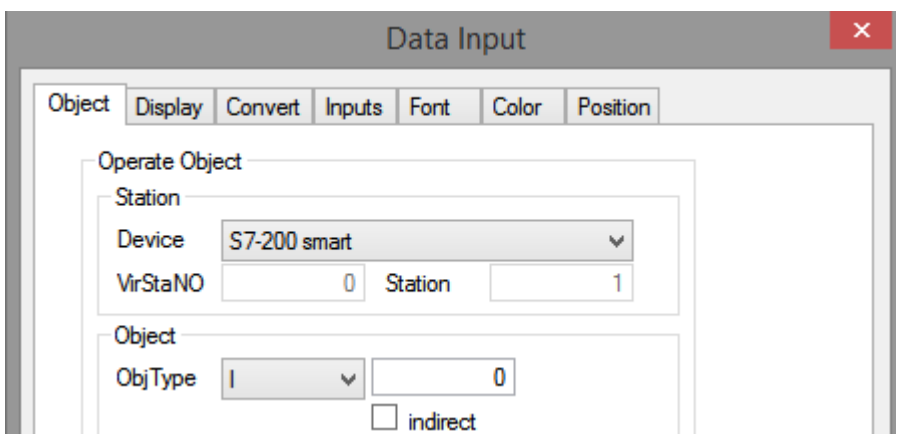

There is no station no. for Siemens S7-200 smart, set the correct IP address is ok. It can make the networks of multi-HMI-one-PLC, one-HMI-multi-PLC, multi-HMI-multi-PLC.

# 2.52.3 Cable making

RJ45 Straight Through Cable (connect HUB) or RJ45 Crossover Cable:

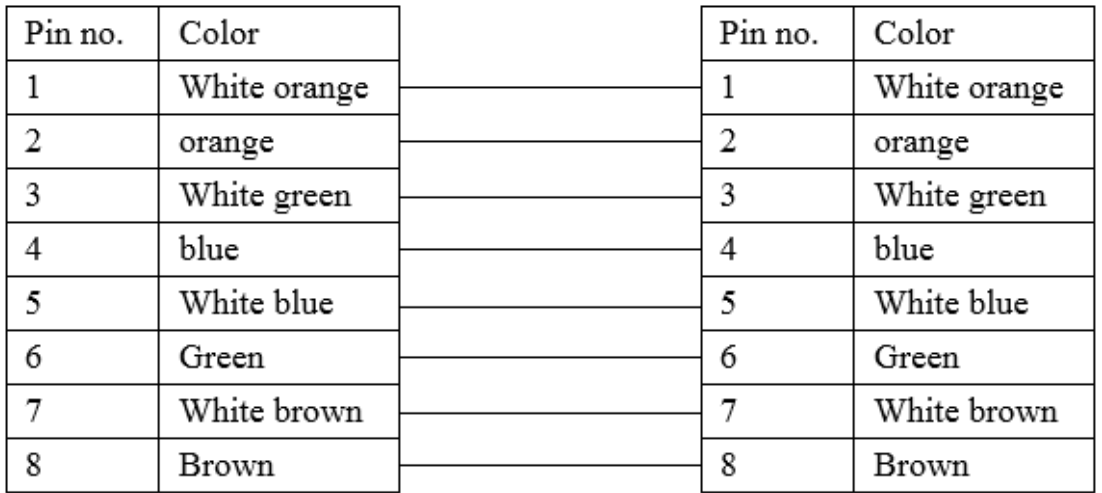

Diagram 1

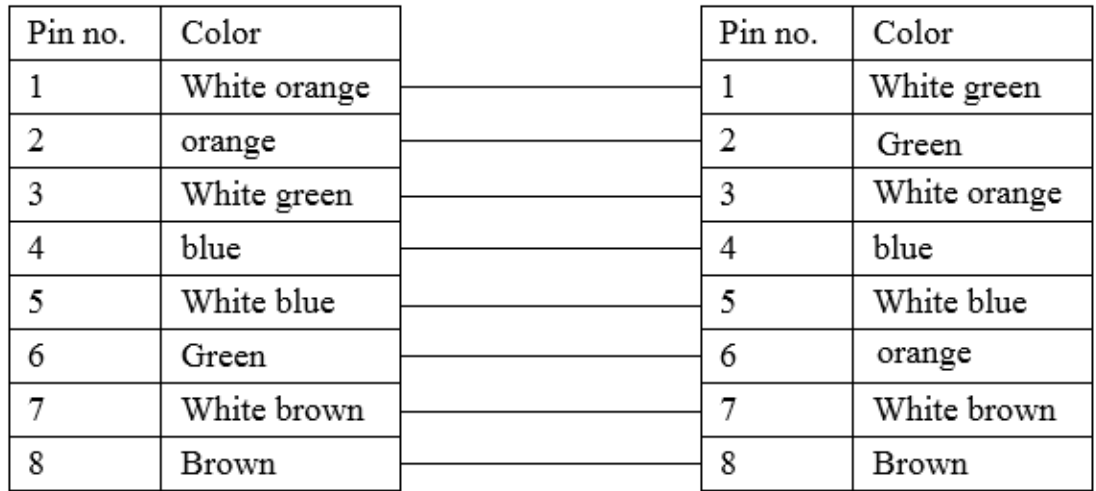

Diagram2

## 2.52.4 Device address

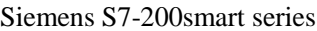

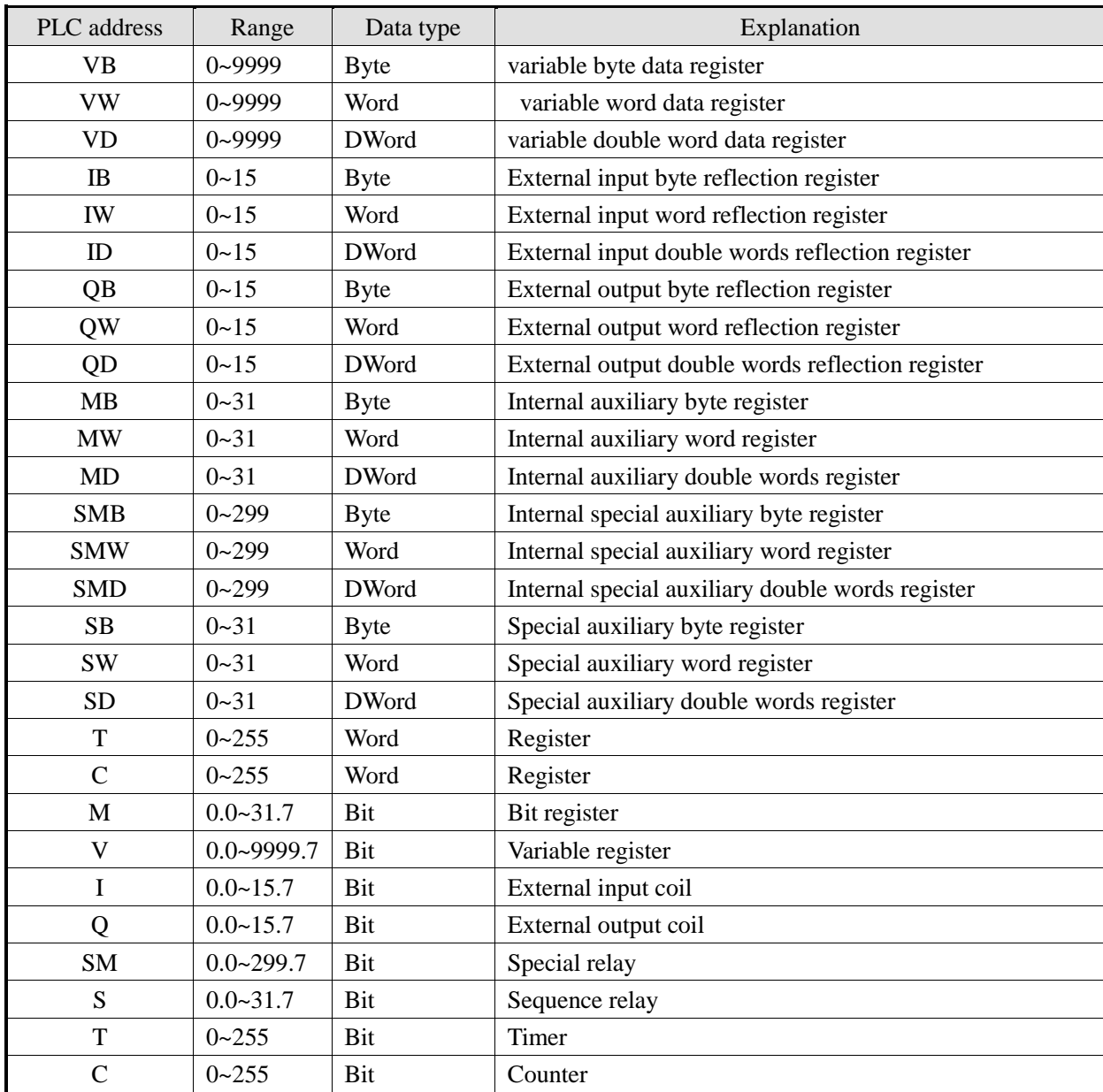

## 2.53 Siemens S7-300 series

## 2.53.1 Device type

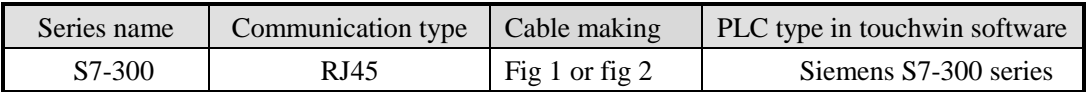

# 2.53.2 Parameter setting

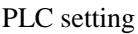

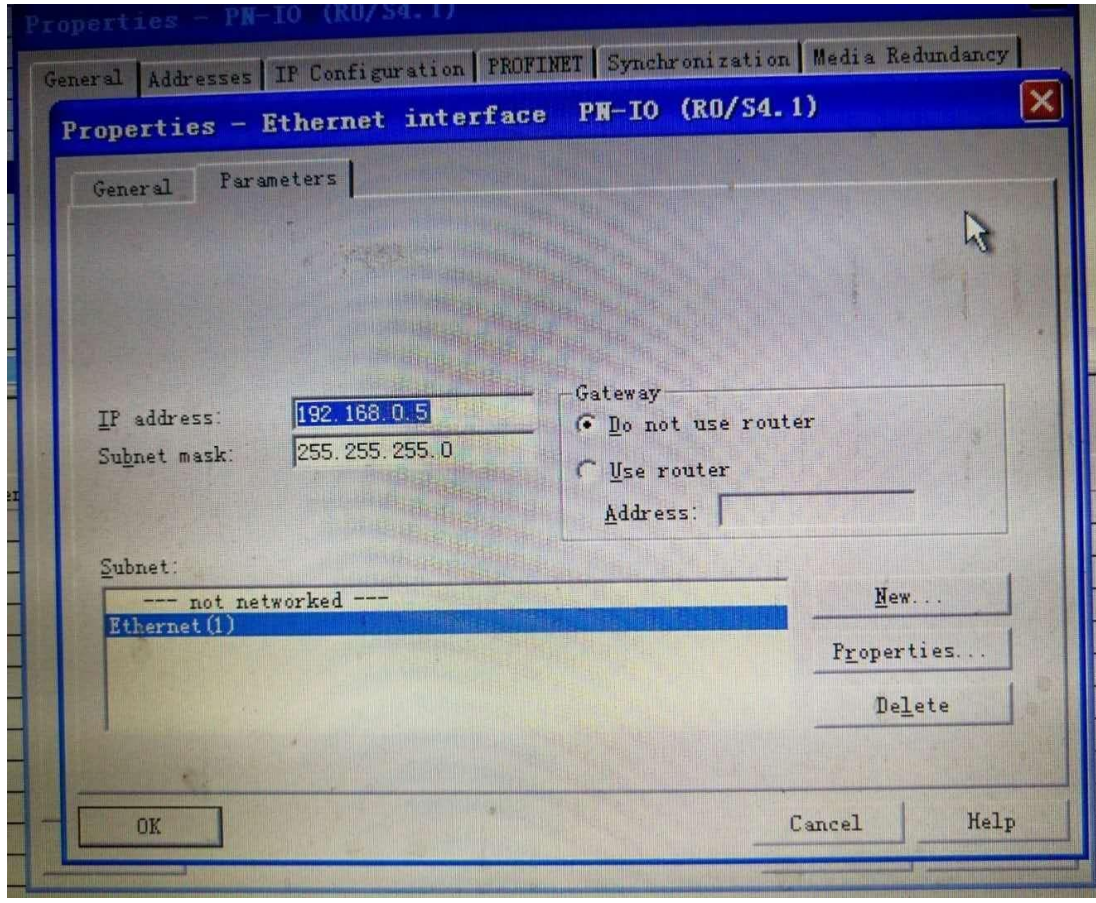

HMI setting

1. Choose the HMI type TN(-ET), TG(-ET) or TE(-ET), click next, choose Net device in the list, please inputthe HMI IP address in the own devices.

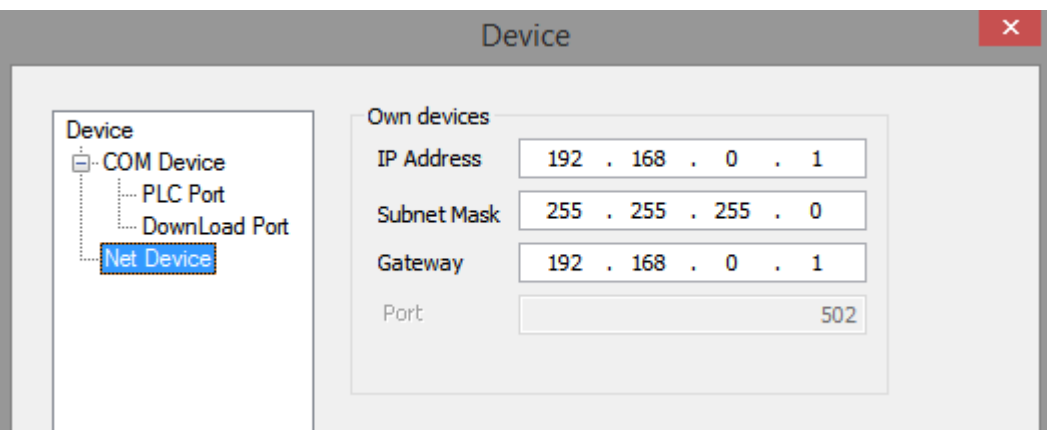

2. Choose the net device, right click it, choose new, and name it as S7-300.

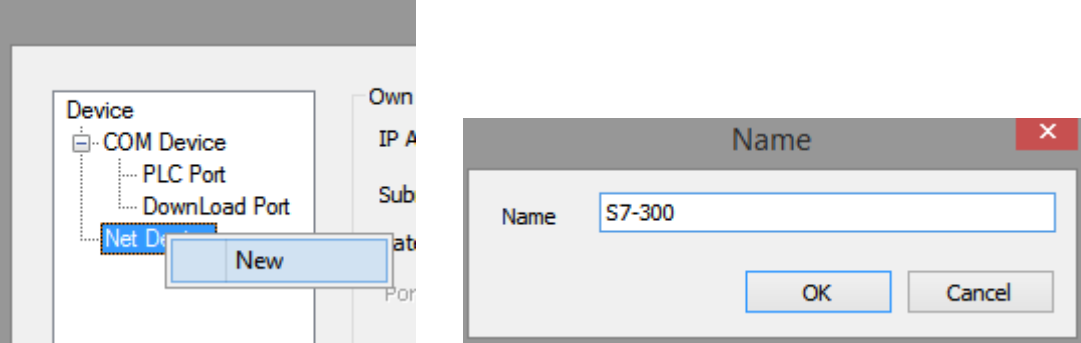

3. Choose Siemens S7-300 series in the device list, in this example, the PLC IP address is 192.168.0.5, the port is 102 which cannot be changed.

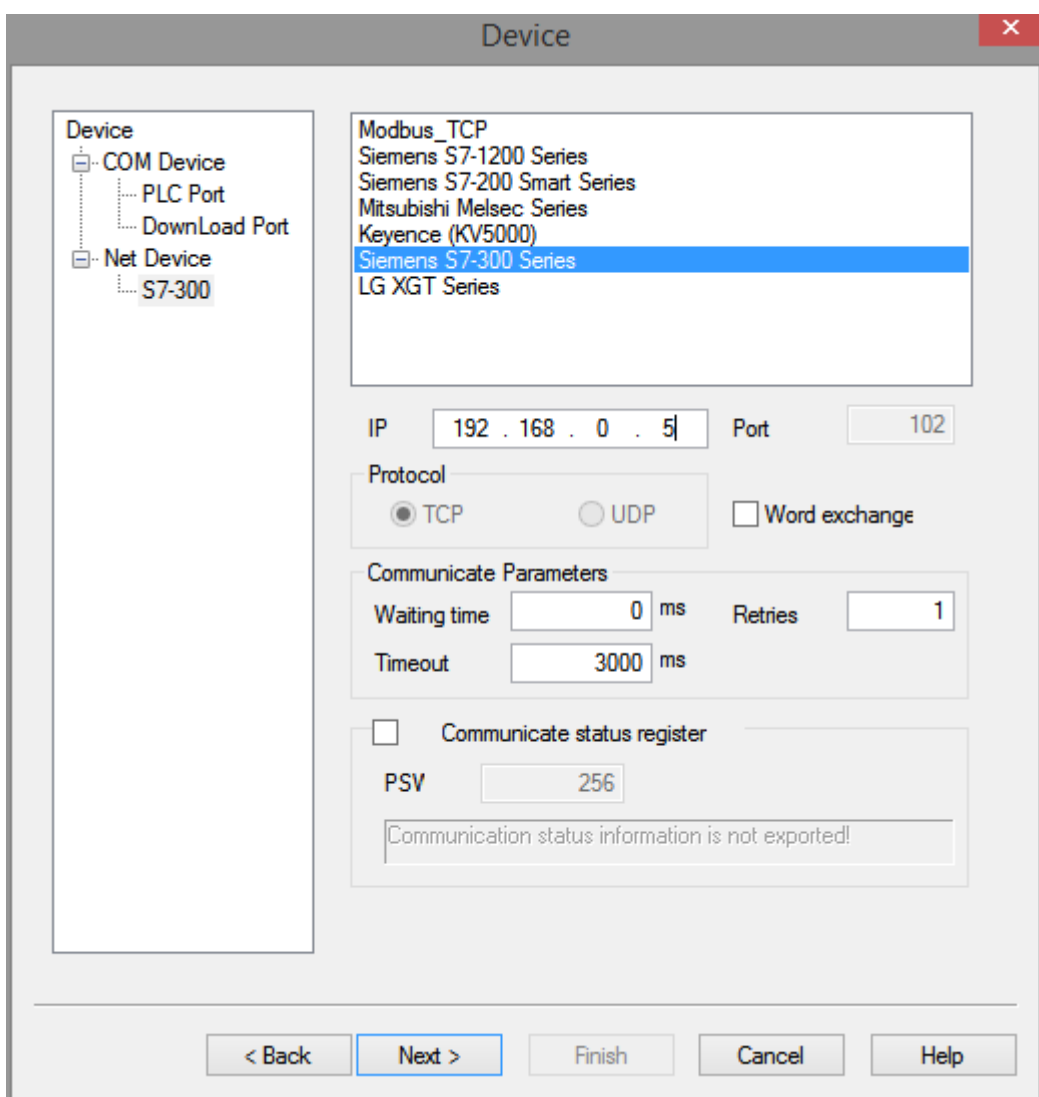

4. The communication parameters please use default settings. If communication status register is choosen, and set to PSW256, then PSW256~PSW259 means communication succeeded times, failed times, overtime times, error times. The register address can be set by user.

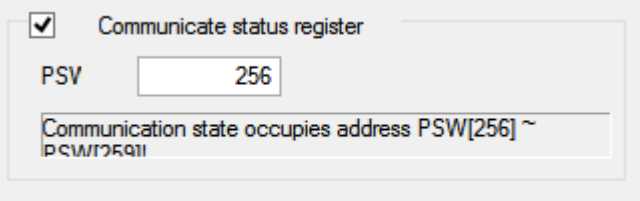

5. Click next to finish the settings. Then enter the screen, for example, put a data input button in the screen, choose the device S7-300.

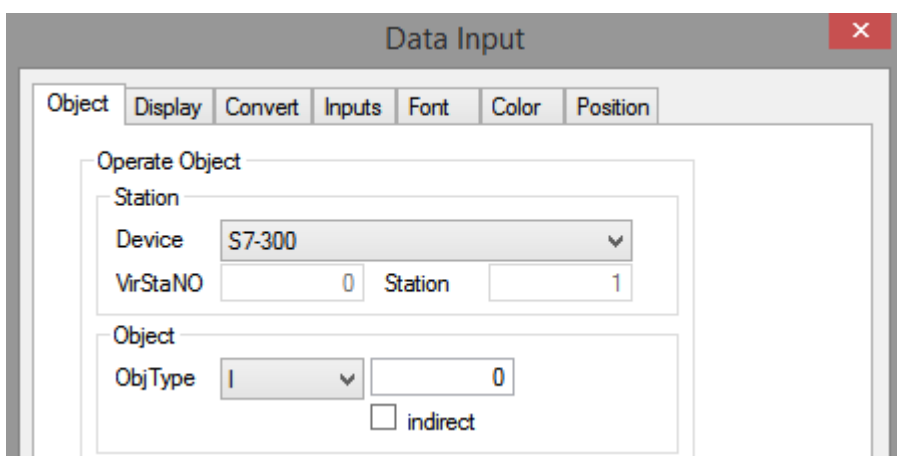

There is no station no. for Siemens S7-300, set the correct IP address is ok. It can make the networks of multi-HMI-one-PLC, one-HMI-multi-PLC, multi-HMI-multi-PLC.

# 2.53.3 Cable making

RJ45 Straight Through Cable (connect HUB) or RJ45 Crossover Cable:

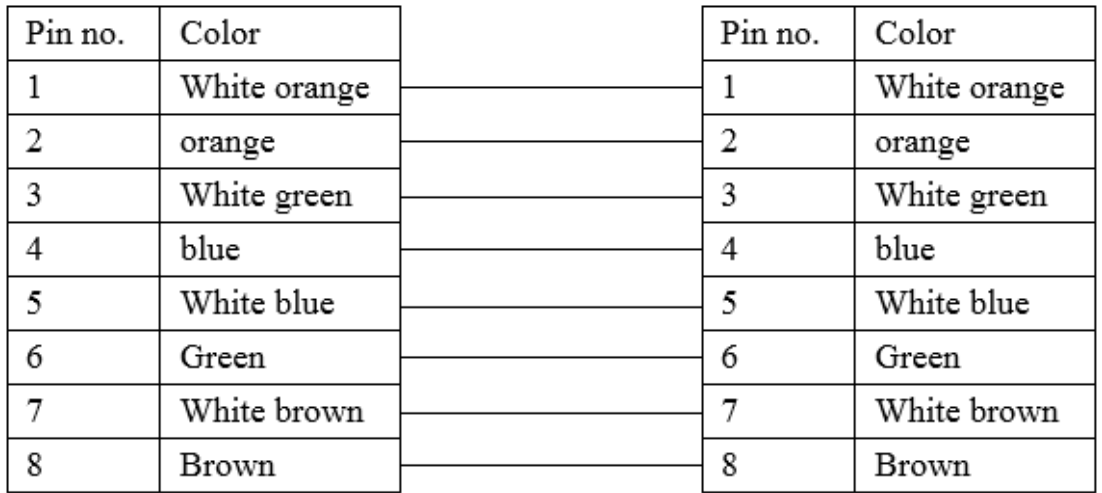

Diagram 1

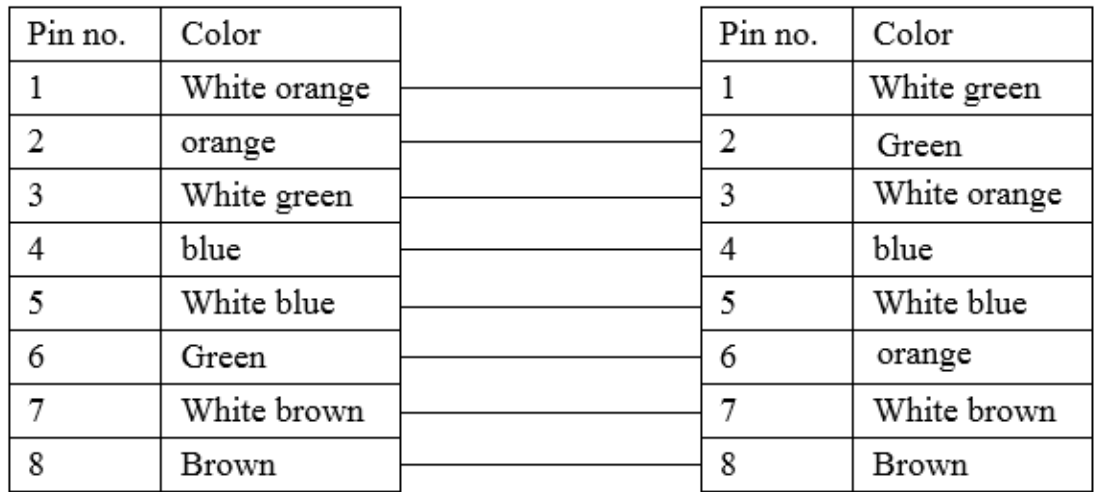

Diagram2

## 2.53.4 Device address

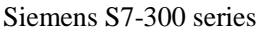

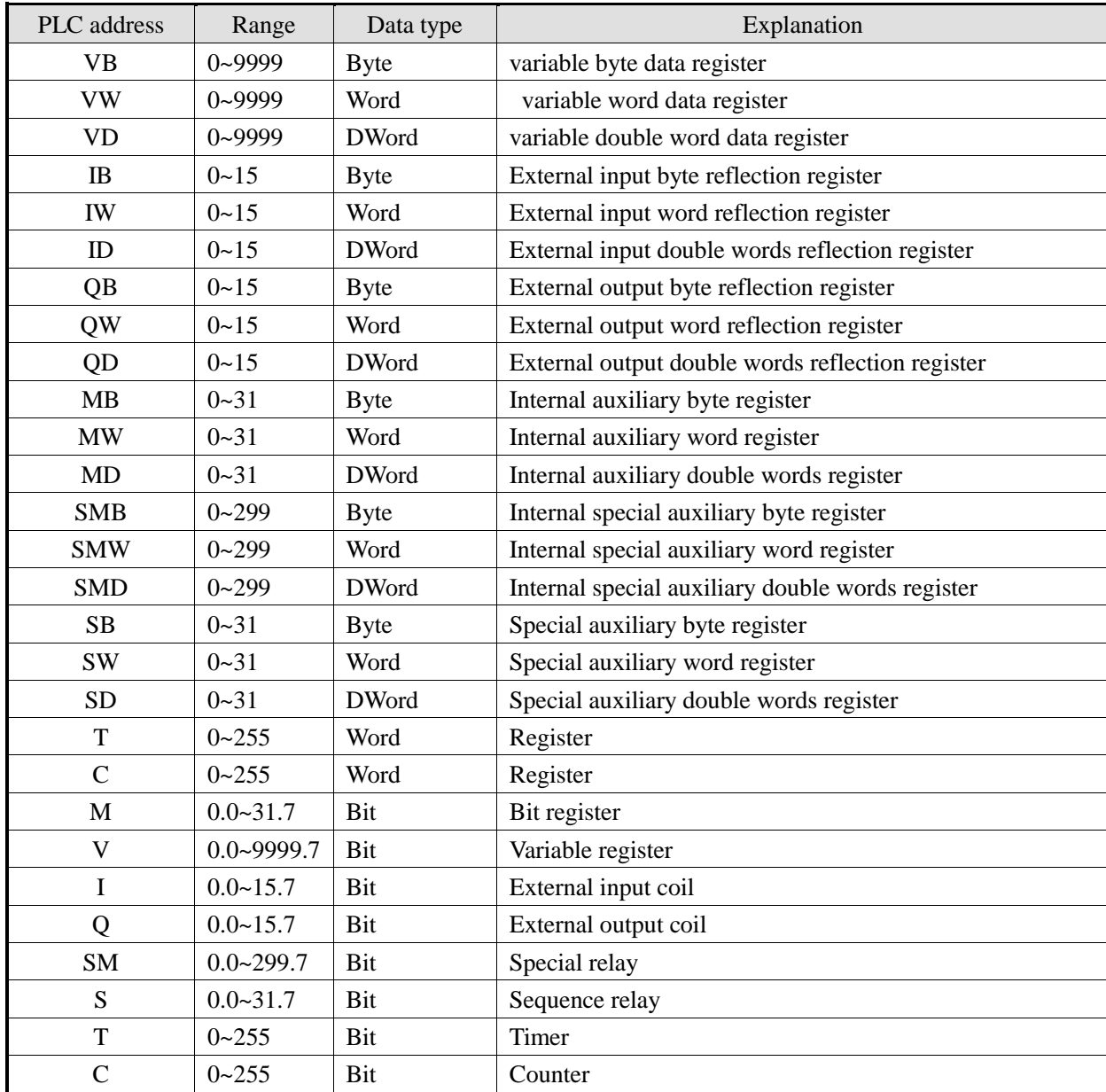

### 2.54 X-NET communication

X-NET bus is the bus protocol between TG/TE series HMI and XD series PLC. The TG series -NT model is a dedicated screen for bus communication, which has faster communication speed and better networking performance. It is recommended to choose -NT model when bus communication.

### 2.54.1 Device type

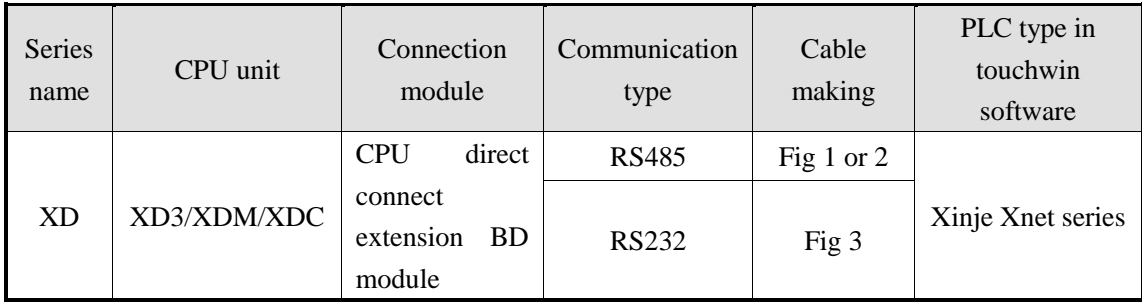

### 2.54.2 HMI setting

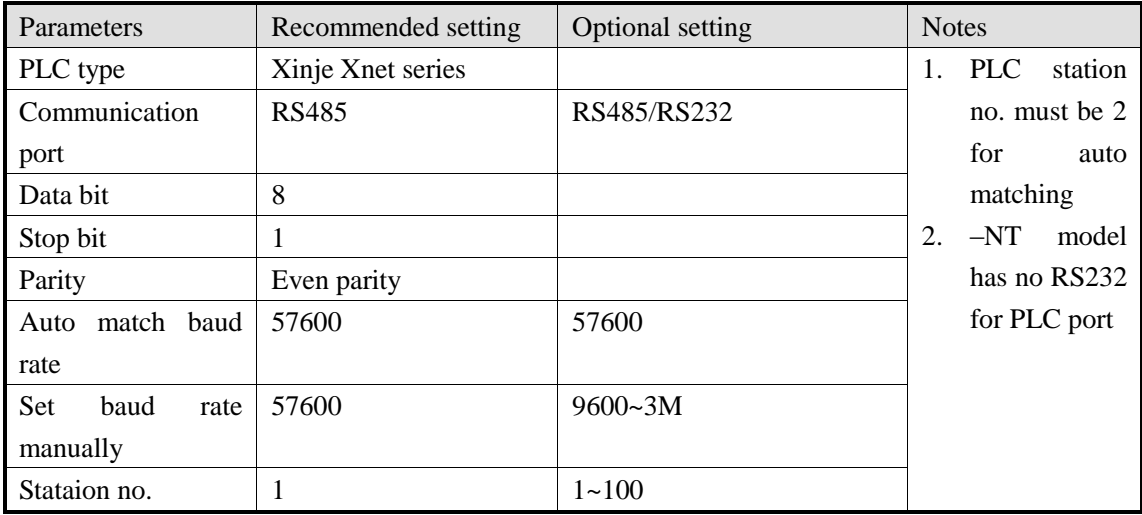

**X-NET bus includes two connection modes: OMMS mode which is supported by TG/TE series(single HMI mode including one HMI one device, one HMI multi-device); TBN mode which is supported by NT model(multi-HMI mode including multi-HMI one device, multi-HMI multi-device). The XD series PLC must be hardware v3.2.2 and up. The download port and PLC port is separate for TG/TE series HMI.**

#### 2.54.2.1 OMMS mode

OMMS mode includes auto match and manual setting. If auto match is selected, there is no need to set the parameters, this mode is fit for one HMI one device communication, and the PLC station no. should be no. 2, baud rate must be 57600pbs.

The default is manual setting mode if auto match is not selected. In this case, it needs to use xinje config tool to set the HMI parameters, PLC station no. and baud rate are not limited, please choose them as you need.

#### **1. Auto match**

Touchwin software can automatic set the communication parameters in auto match mode, only TG/TE series HMI PLC port OMMS mode support auto match mode.

When building the HMI program, PLC port please choose xinje Xnet series, PLC port device please choose auto match, other no needs to set.

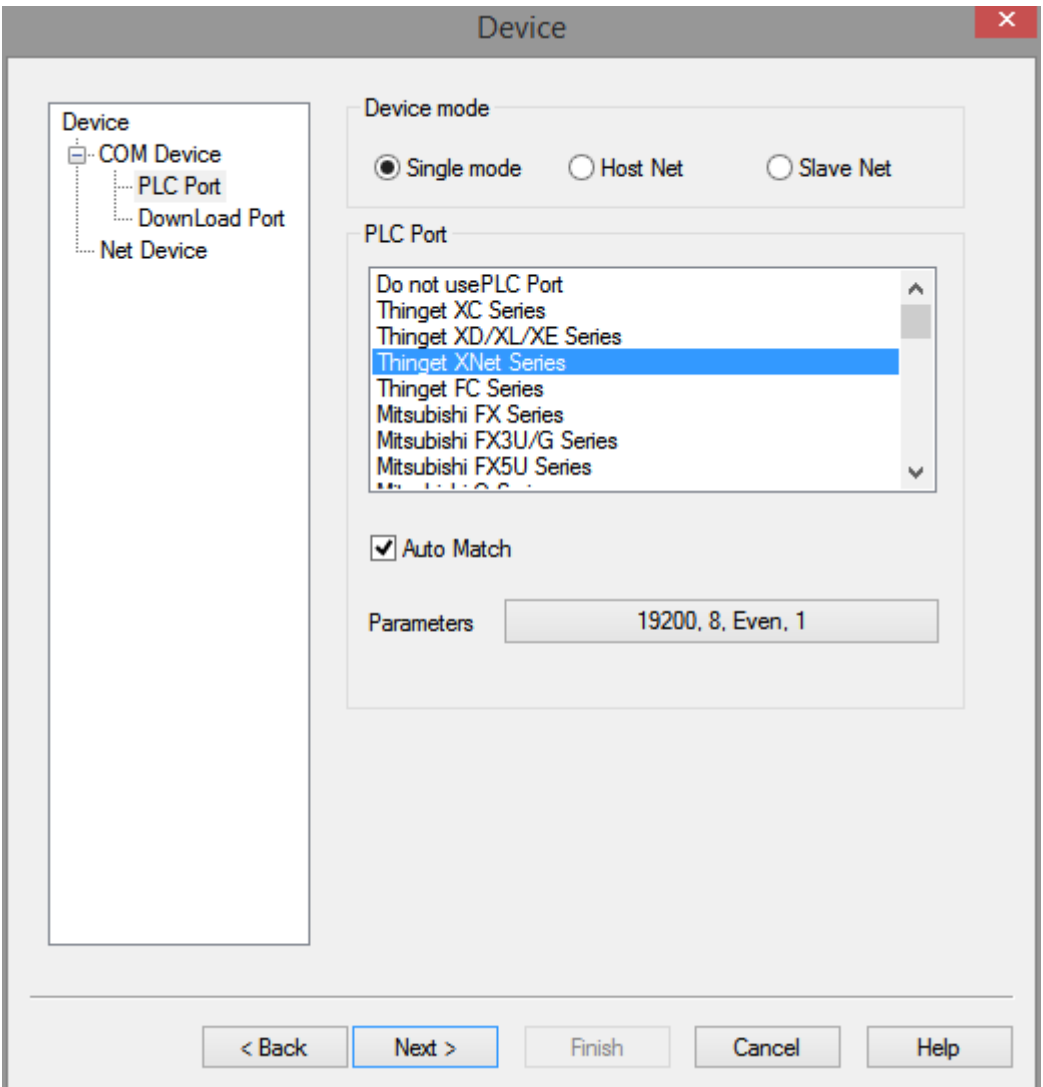

#### **2. Manual set**

(1) make a new HMI program, the download port please set to xinje Xnet series, PLC port please set to xinje Xnet series, the screen contents can be anything, and download the program in the HMI.

(2) connect the download port of HMI with PC, power on the HMI.

(3) open xinje config tool, click config/ find device

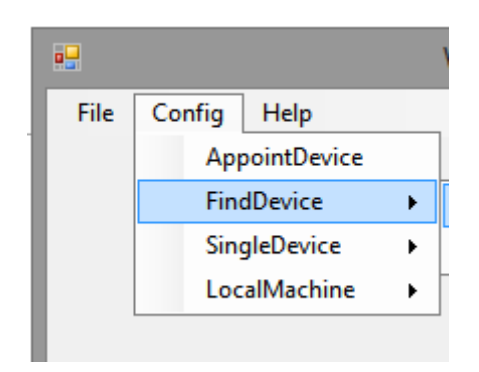

(4) choose the com port, which is the PC serial port, it will show the config tool main interface after the connection is normal.

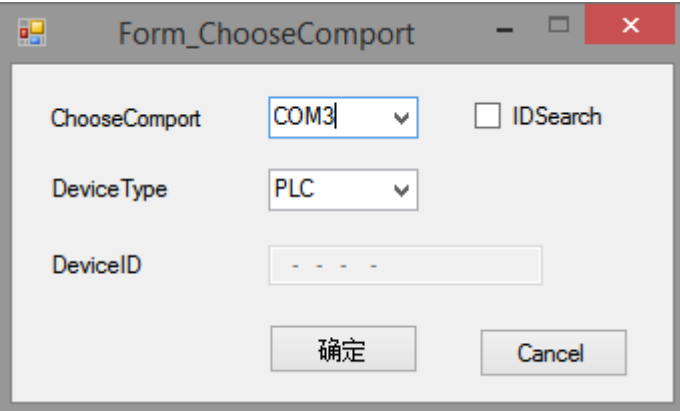

If the connection fails, a connection failure window will pop up. Please check whether the RS232 serial port line is wrong and close other software that occupies the serial port. The bus can be initialized if cannot connecting, set ON switch 4 on the back of the touch screen, restart the touch screen, and download the newly created program again. After the download, set OFF switch 4, and then repeat the connection operation.

(5) After the connection is successful, click config/single device/com port:

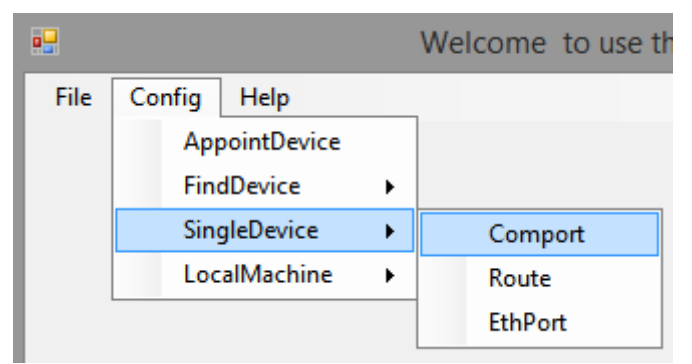

(6) set the serial port parameters and net id, click write config and close the window.

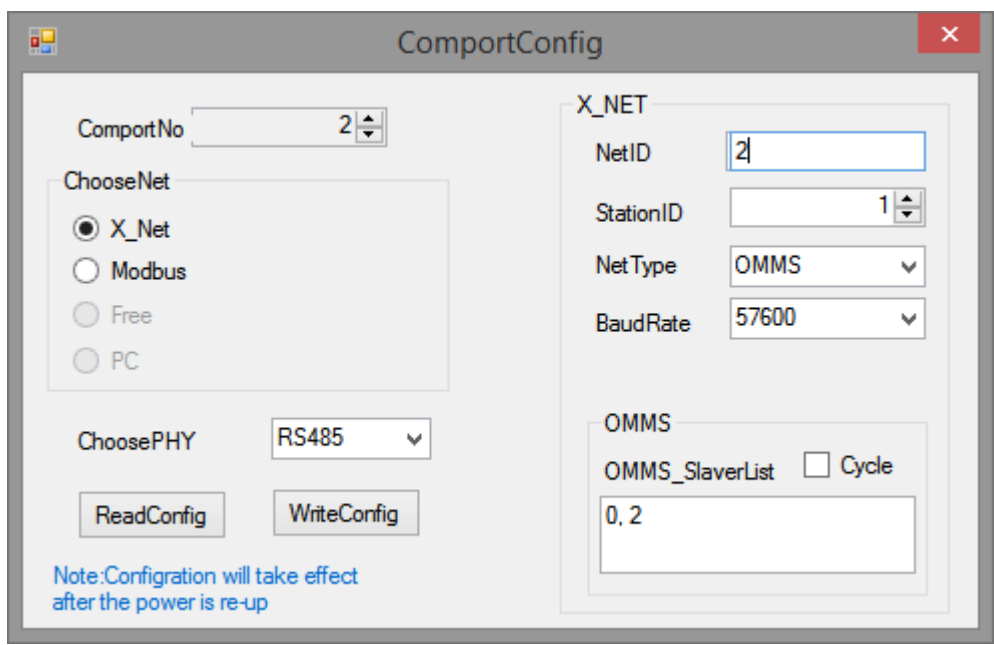

Com port no.: 1 means HMI download port, 2 meaqns HMI PLC port.

Choose Net: please choose X-NET.

Choose PHY(physical layer): RS232 communication (-NT model PLC port not support), RS485 communication.

Net ID: the communication network no., all the devices in the same network should have the same network no., the range is 1 to 32767.

Station no.: it must be 1 for OMMD mode HMI station no.

Net type: please choose OMMS mode (which is single HMI mode)

Baud rate: the max baud rate is 115200 for TG/TE series PLC port, download port, and -NT model download port, the max baud rate is 3M for –NT model PLC port.

Cycle: please choose this when PLC supports motion bus.

OMMS\_slaver list: all the slave station no. connecting the HMI. For example, one HMI connects two PLCs, the station no. of the two PLCs are 2 and 3, it must set 0,2,3 here. Otherwise it will not communicate.

(7) click config/single device/route

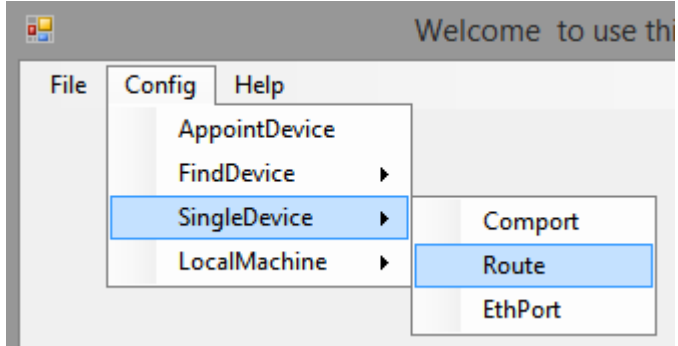

(8) first please read the HMI setting, then choose add item, set the parameters, then click write.

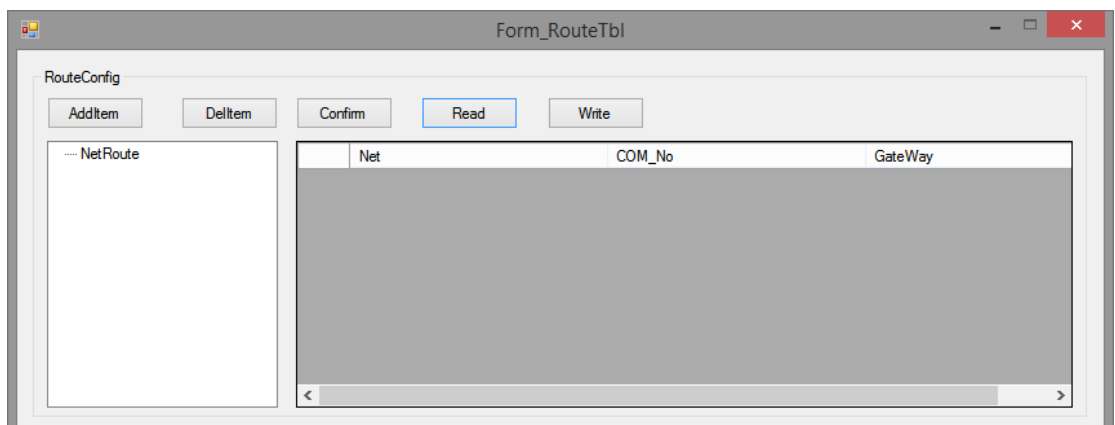

Net: the net id in the serial port setting.

Com no.: com port no. in the serial port setting.

Gateway: it is 0 in the same network. For cross network communication, it is the station no.

that the cross network transfer equipment signal accesses the serial port.

(note: cross network communication must be PLC hardware v3.3 and up)

After setting, please restart the HMI to make the setting effective.

#### 2.54.2.2 TBN mode

Only –NT model supports this mode. Repeat OMMS mode manual step 1 to 5.

(6) set the serial port parameters and net id, click write config and close the window

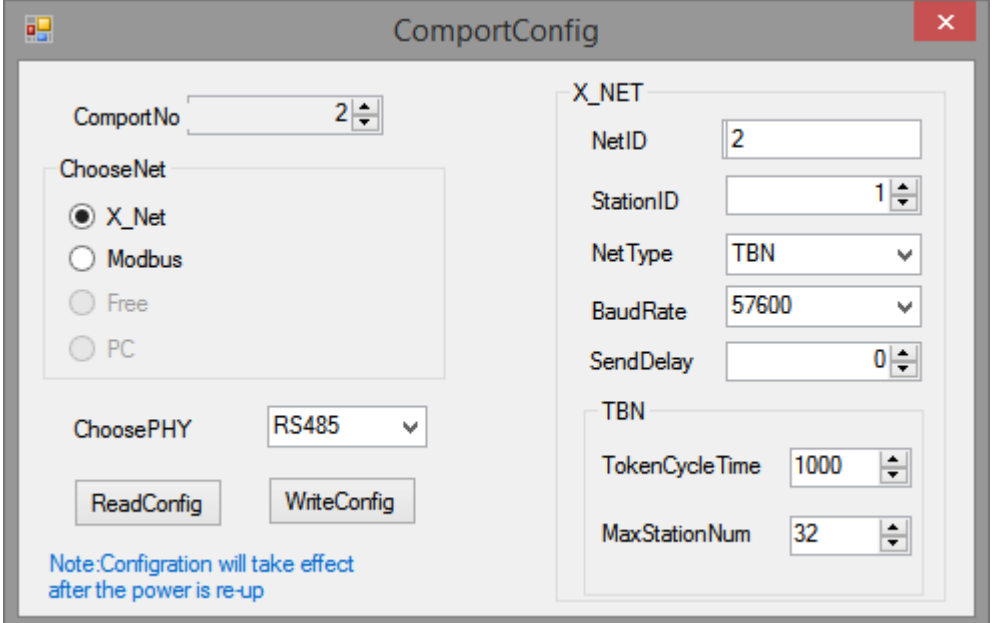

Com port no.: 1 means HMI download port, 2 meaqns HMI PLC port.

Choose Net: please choose X-NET.

Choose PHY(physical layer): RS232 communication (-NT model PLC port not support), RS485 communication.

Net ID: the communication network no., all the devices in the same network should have the same network no., the range is 1 to 32767.

Station no.: set any station no. for the PLC and HMI in the network.

Net type: please choose TBN mode (which is multi-HMI mode)

Baud rate: the max baud rate is 115200 for-NT model, the max baud rate is 3M for –NT model PLC port.

Tokencycle time: the longest time the token passes one circle. The default time is 1000ms.

Max station no.: It refers to the largest station number in a network, and the communication token will be searched from station 1 to the largest station number. Considering the communication speed, it is suggested that the customer choose the continuous station number when assigning station number, and the largest station number cannot exceed 100.

(7) click config/single device/route

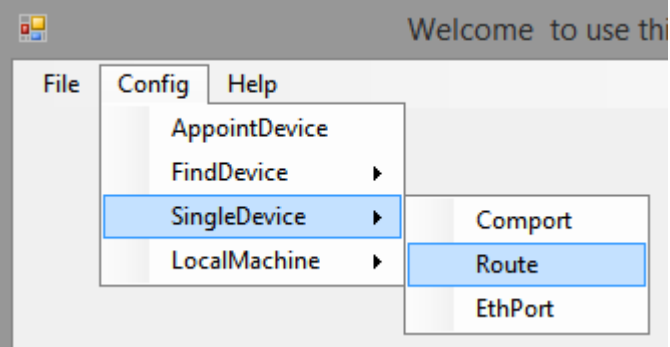

(8) first please read the HMI setting, then choose add item, set the parameters, then click write.

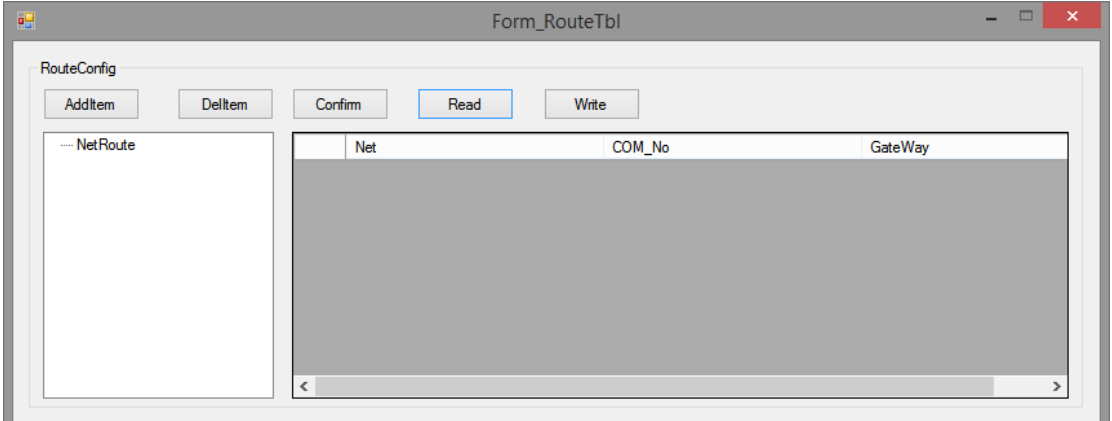

After setting, please restart the HMI to make the setting effective.

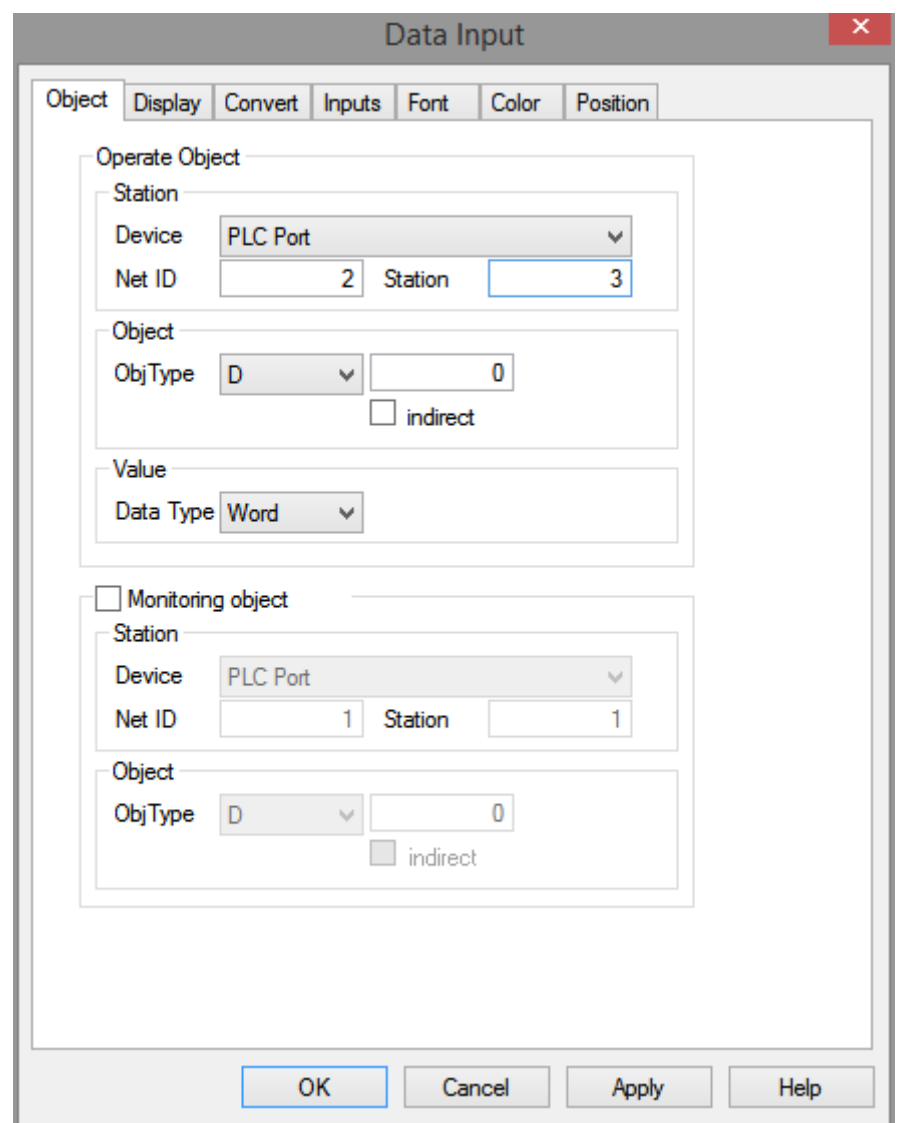

**Note: in the HMI program, the Net ID corresponds to the net numer in the serial port configuration, station corresponds to the station number in the serial port configuration.**

### 2.54.3 XD series PLC setting (PLC hardware V3.2.2 and up)

Connect the PLC to the computer through USB cable or port1, power the PLC, and repeat the OMMS manual configuration step 3-5. If PLC and computer communication is not normal, the corresponding error message will appear. At this time, you need to restart Config software and start the configuration again until the error message below appears.

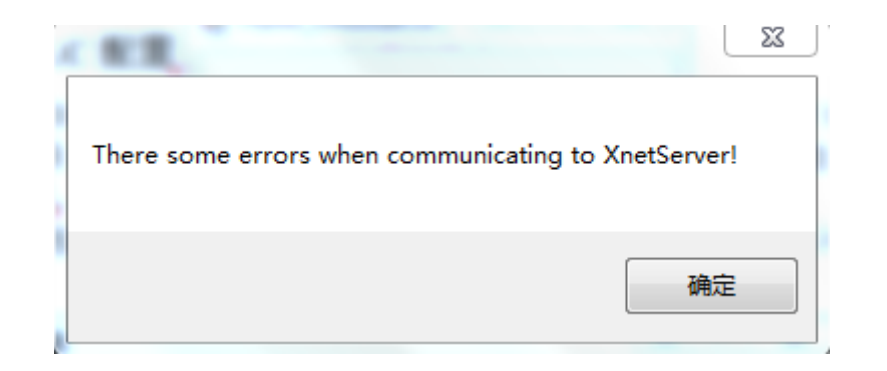

Set the serial port parameters, net id, then click write config and close the window.

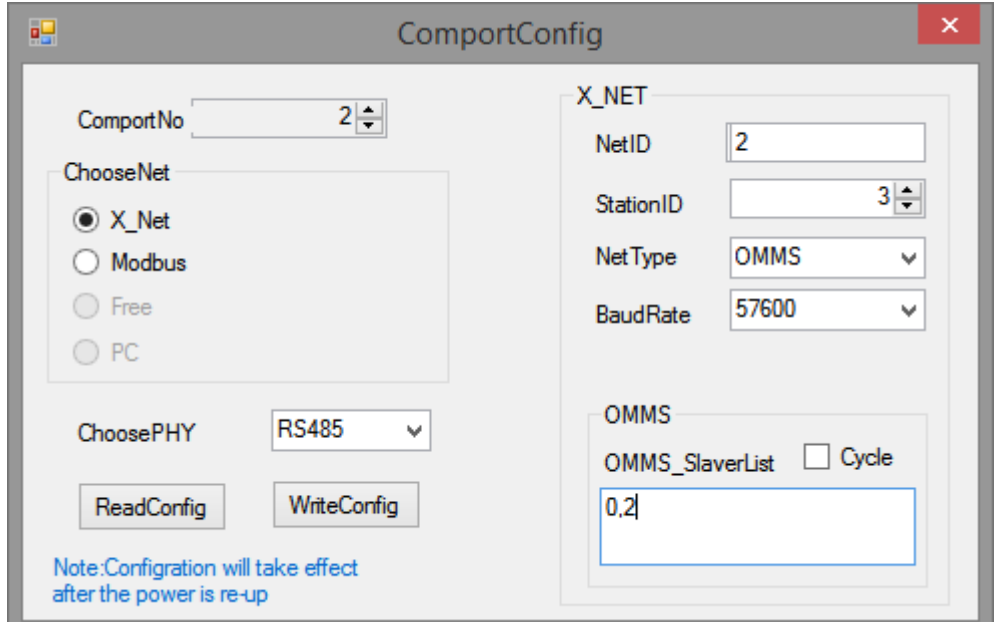

Fig. 3-1 OMMS mode

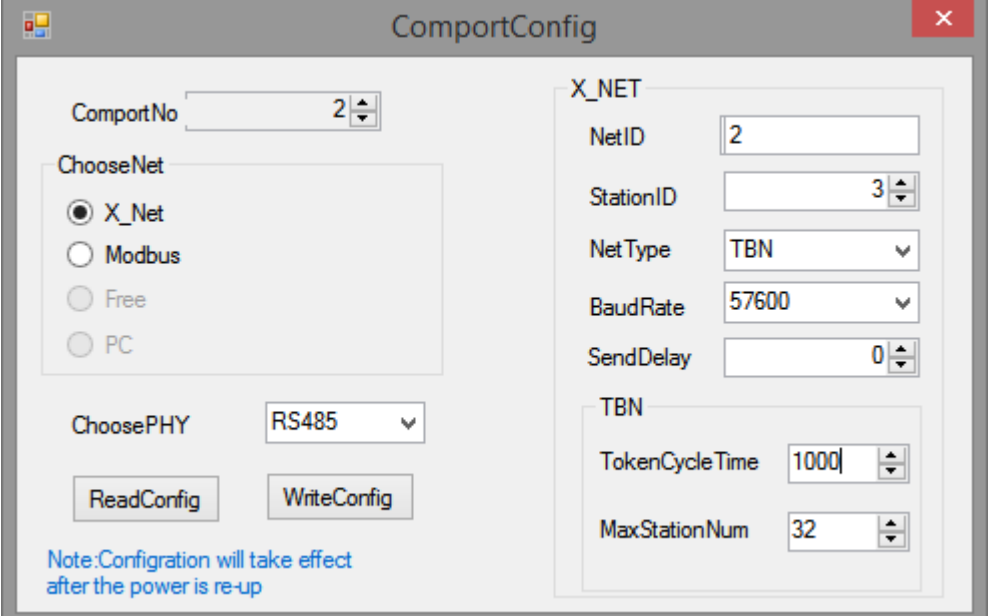

Fig. 3-2 TBN mode

Serial port: PLC port no., please set as actual connection port no.

| Port                       | Appearance                                                  | Port definition                             | Serial port no. |  |
|----------------------------|-------------------------------------------------------------|---------------------------------------------|-----------------|--|
| Port1                      |                                                             | RS232 port                                  | 1               |  |
| Port <sub>2</sub>          | A, B                                                        | RS485 port                                  | $\overline{2}$  |  |
| <b>USB</b>                 |                                                             | USB port                                    |                 |  |
| Port <sub>3</sub>          | Developping                                                 | Left<br>extension<br>ED<br>port             | 3               |  |
| Port4<br>Port <sub>5</sub> | A B SG .<br>Up extension BD<br>(left Port4, right<br>Port5) | RS232 port/RS485<br>port/optical fiber port | 4, 5            |  |

**XD series PLC port definition and functions:** 

Station no.: the PLC station no. in the network, the range is 1 to 100. The operate object station no. in the HMI corresponds to this station no. note: the PLC station no. must be 2 in OMMS auto match mode.

Net type: OMMS: one HMI one device, one HMI multi-device (fig. 3-1), multi-HMI multi-device (fig. 3-2). Please choose it as the actual needs.

Baud rate: set the same baud rate for HMI and PLC.

Other settings please refer to the above HMI setting.

click config/single device/route:

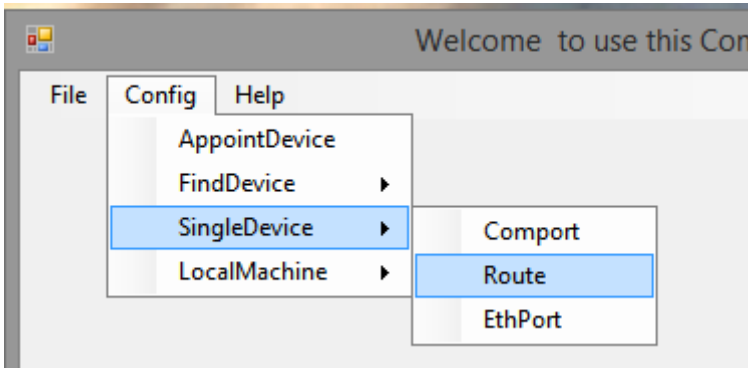

First read the settings, then click add item, set the parameters, then click write.

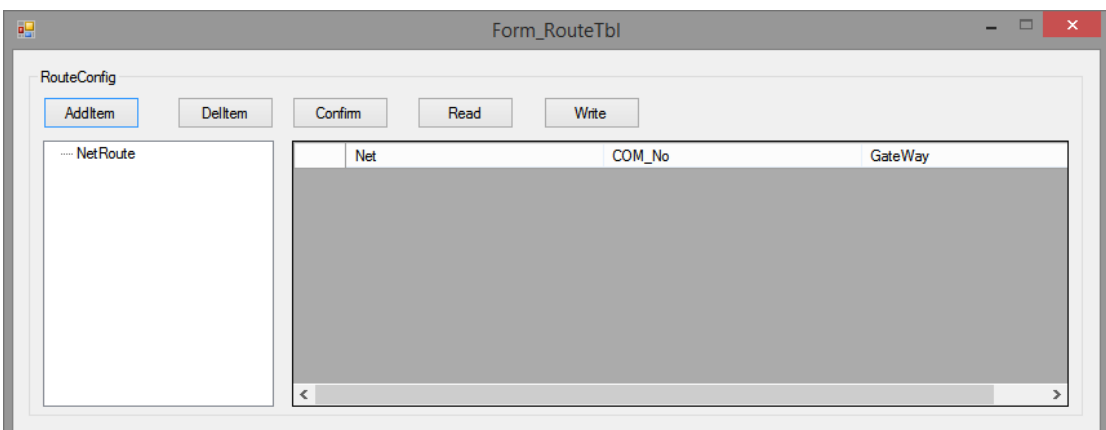

After finishing the configuration, restart the PLC to make the settings effective.

# 2.54.4 Cable making

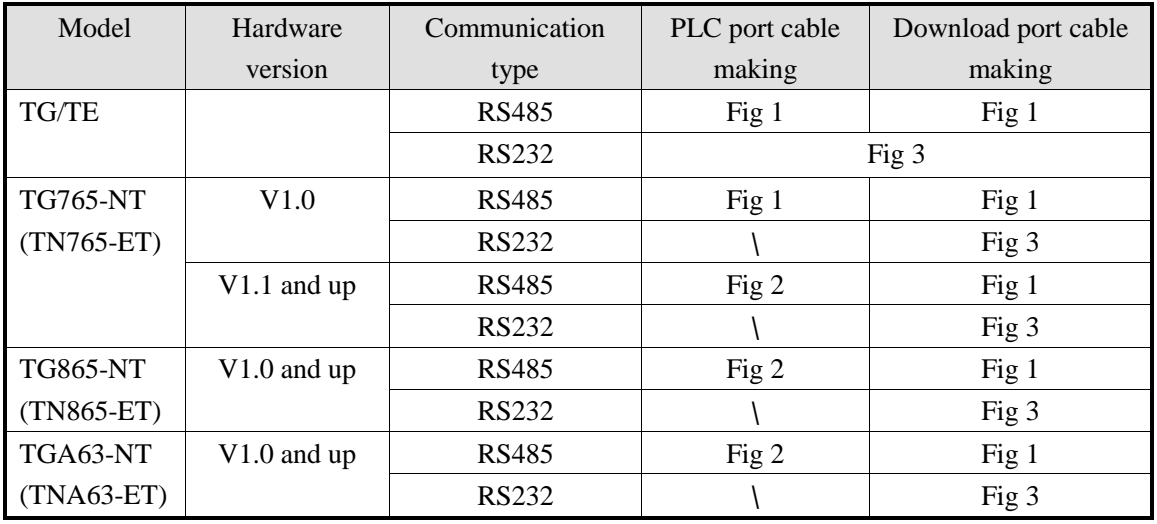

2.54.4.1 Cable

1. TE/TG and TG765-NT (V1.0) (RS485 mode)

## HMI 9-pin D type female port

XD series PLC CPU unit RS485 terminal (port2)

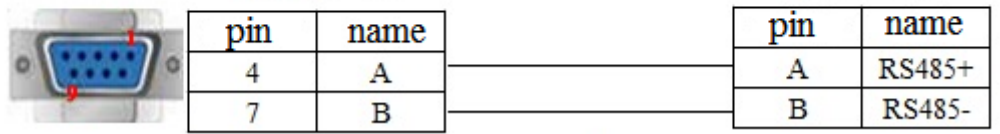

Fig 1

2. –NT model (V1.1) PLC port RS485 mode

|           | HMI 9-pin D type<br>female port |                | XD series PLC<br>terminal AB |     |        |
|-----------|---------------------------------|----------------|------------------------------|-----|--------|
|           | pin                             | name           |                              | pin | name   |
|           |                                 | A1             |                              | Α   | RS485+ |
| $12\,$ 32 |                                 | B <sub>1</sub> |                              | в   | RS485- |
|           |                                 | А2             |                              | А   | RS485+ |
| JA-NE-I   |                                 | <b>B2</b>      |                              | в   | RS485- |

Fig 2

**Note: use together with JA-NE-I, which is easy to wiring.**

3. TE/TG (dowload port) series RS232 mode

HMI 9-pin D type female port

XD series PLC CPU unit RS232 port(port 1 and 2) 8-pin circle male port

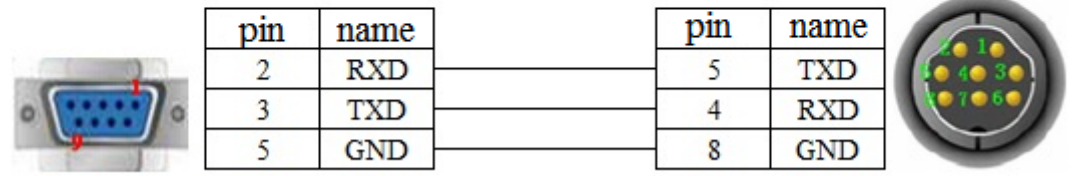

Fig 3

2.54.4.2 OMMS wiring mode (-NT model PLC port no RS232)

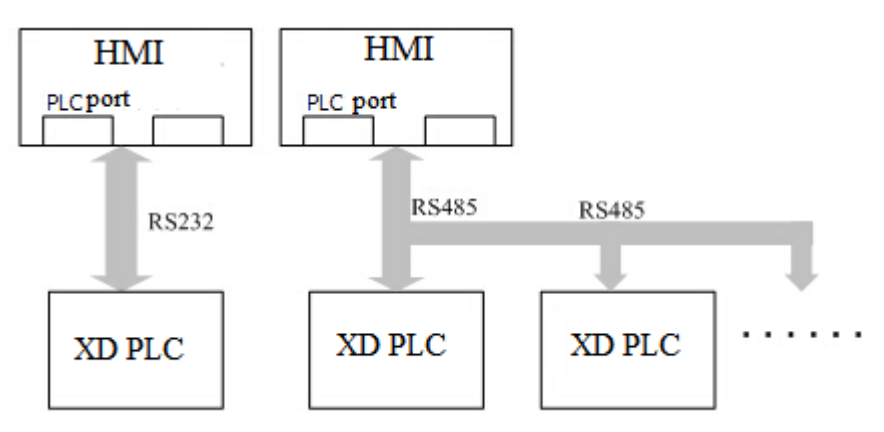

### 2.54.4.3 TBN wiring mode

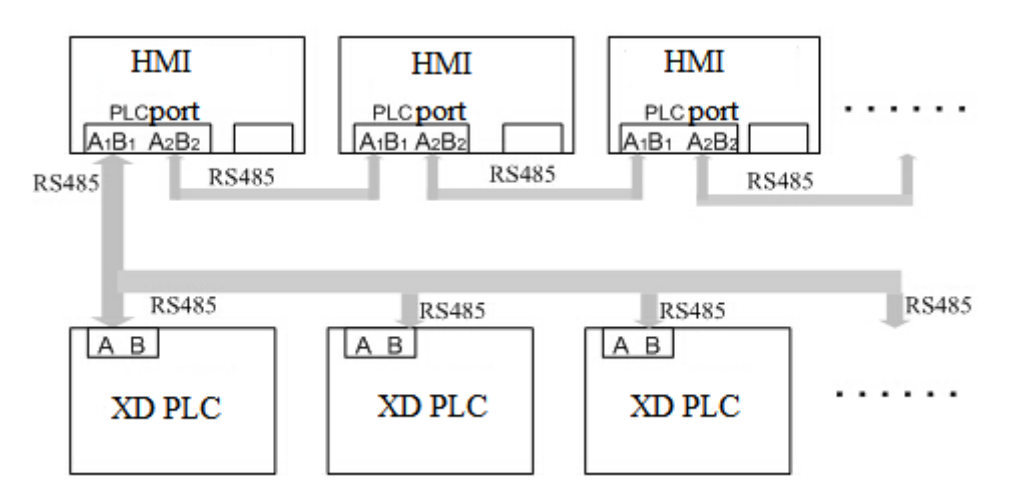

## 2.54.5 Device address

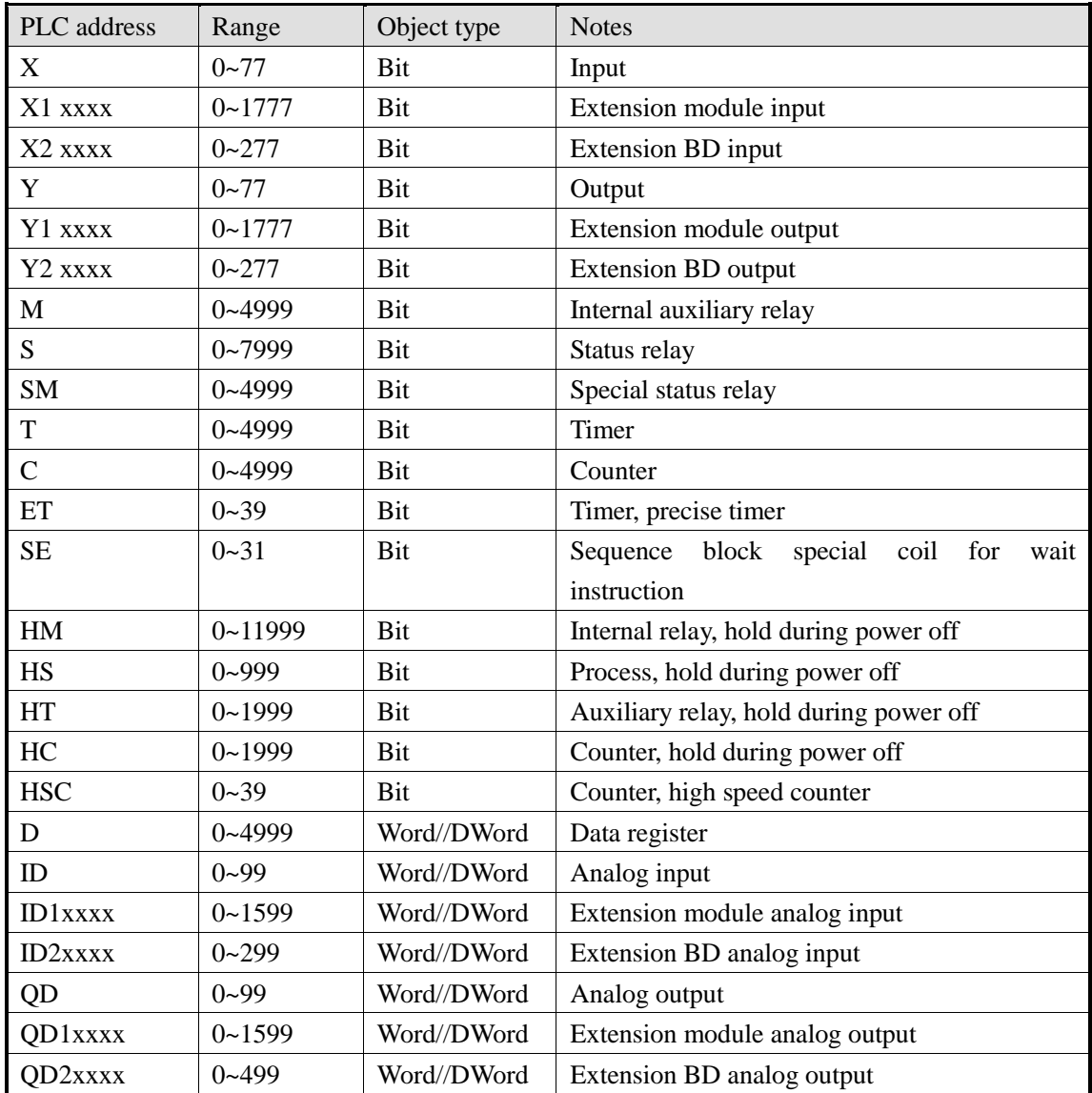

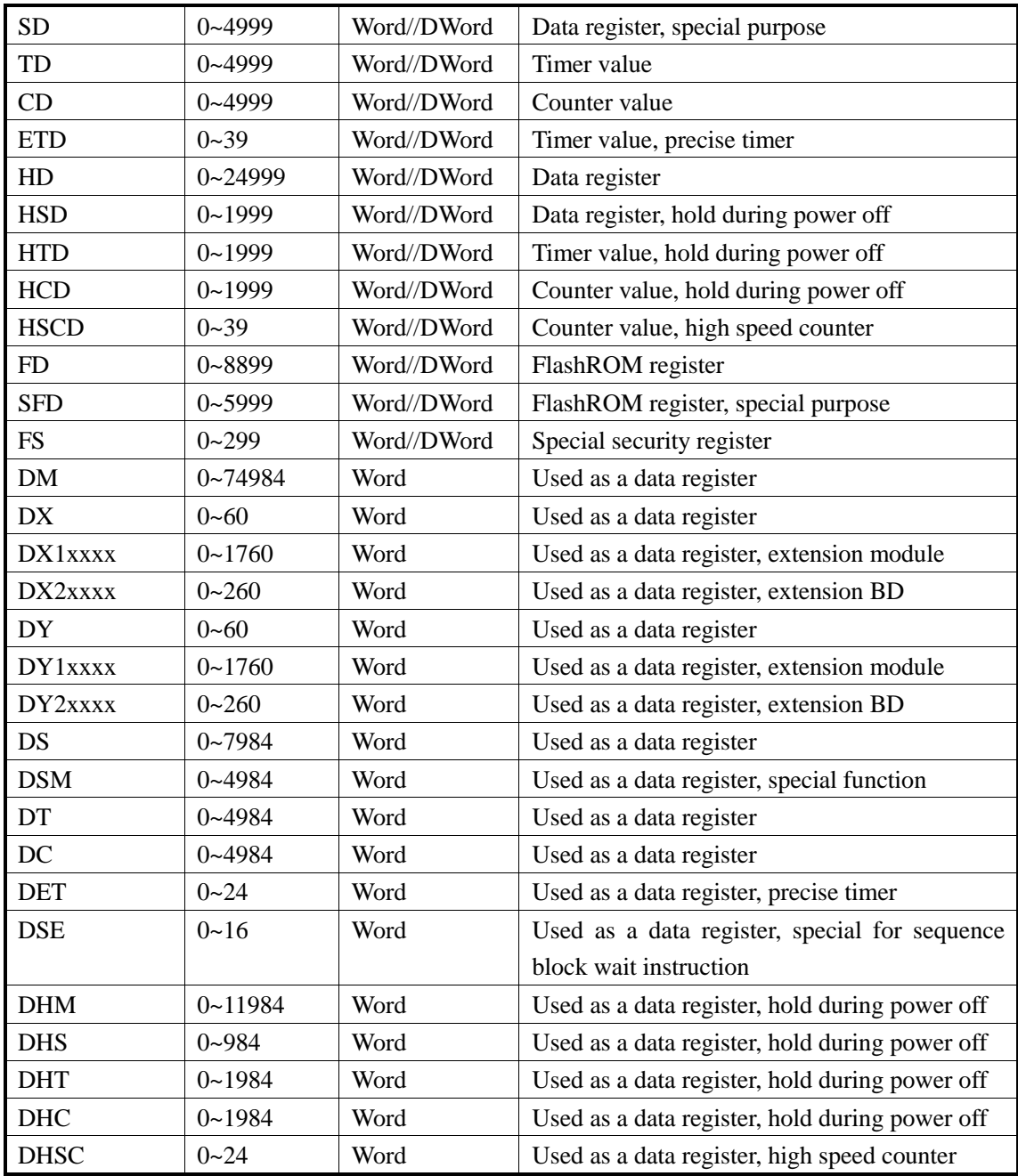

## 2.55 Keyence KV5000

### 2.55.1 Device type

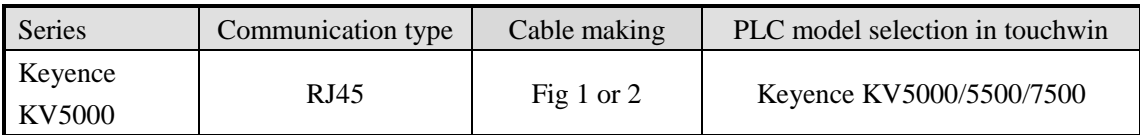

## 2.55.2 Parameter setting

Take Keyence KV5000 PLC as an example to explain the settings of communication device.

PLC software settings:

1. Startup KV STUDIO, click the unit edit, choose KV 5000, set the label in the unit, execute the Ethernet settings of KV5000, shown as below figure:

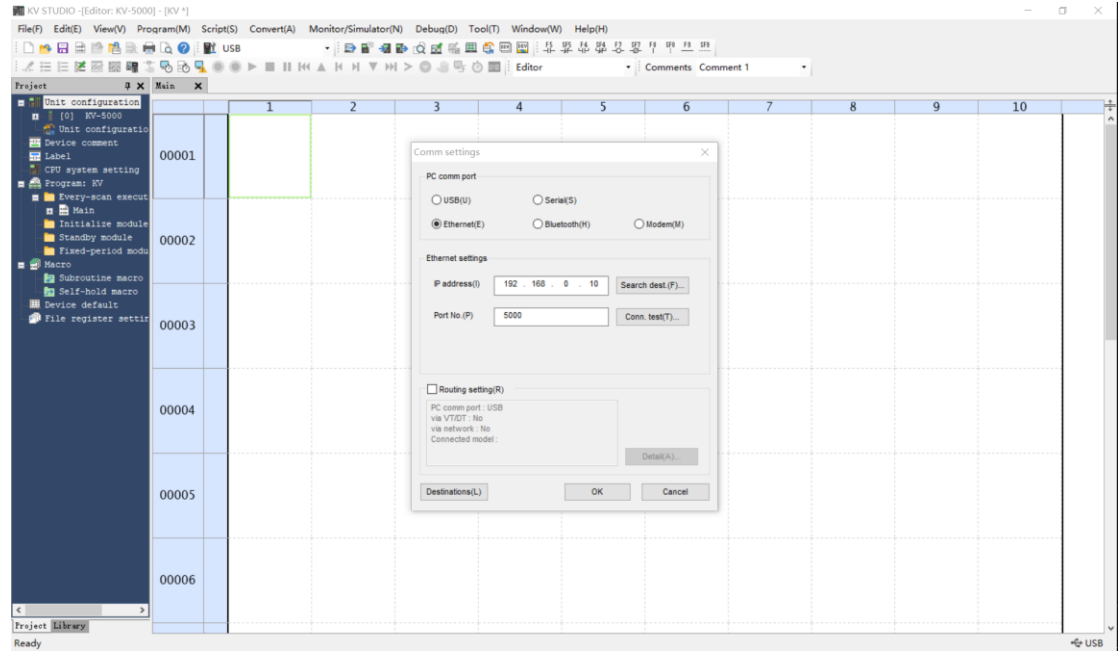

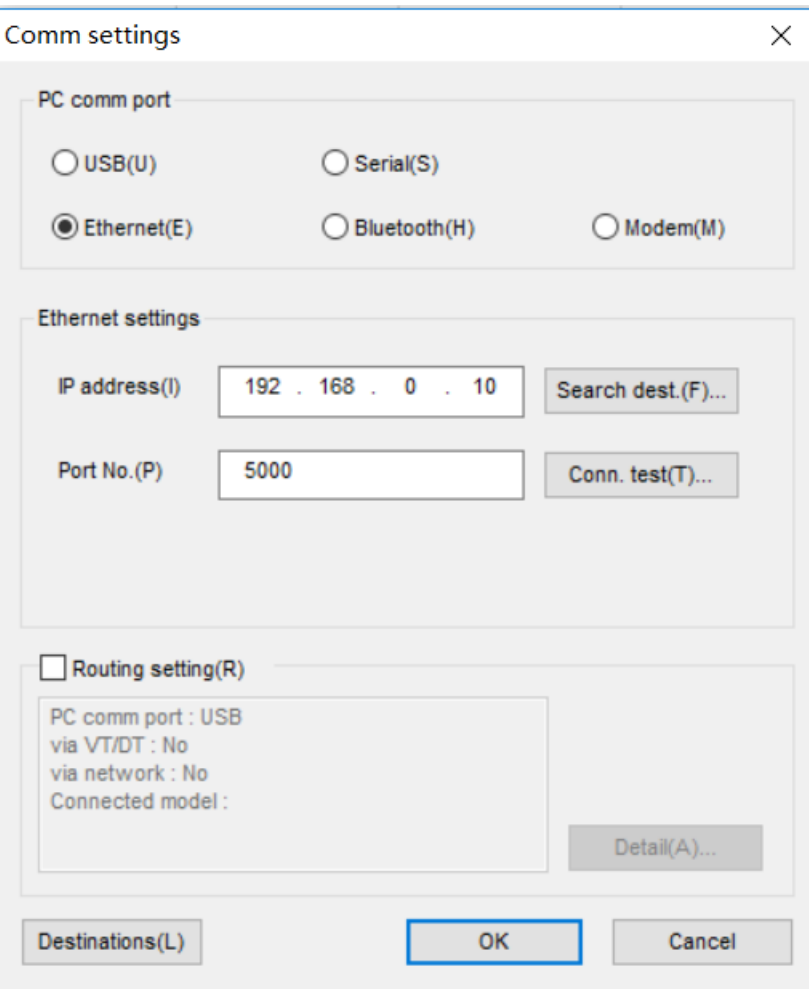

HMI settings:

1. choose HMI model TN(-ET), TG(-ET) or TE(-ET), click next, then choose net device, fill in the IP address of HMI. The HMI IP cannot be conflict with other devices in the network.

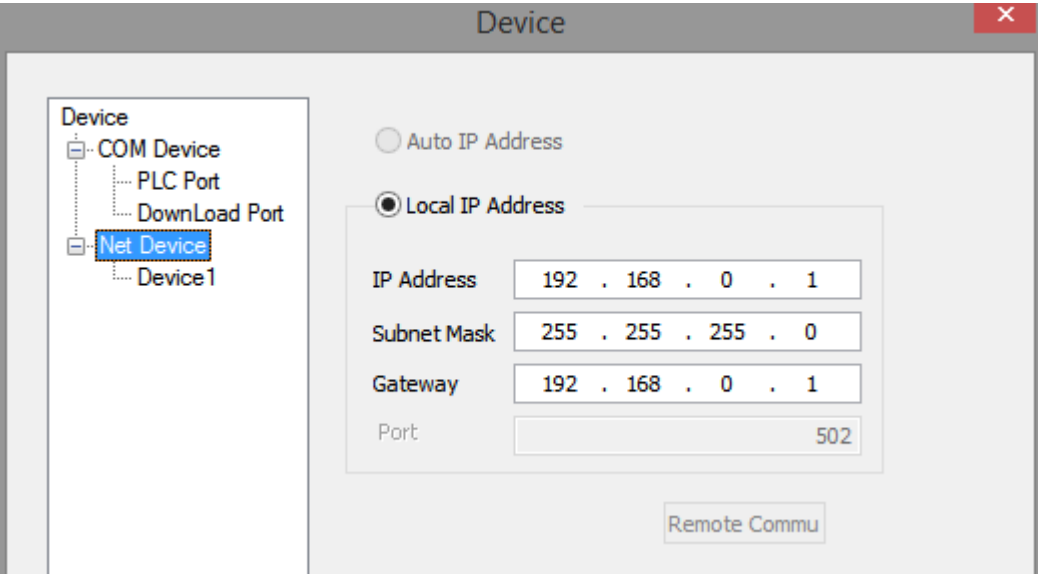

2. right click the net device, build a new project, and name it as keyence KV5000.

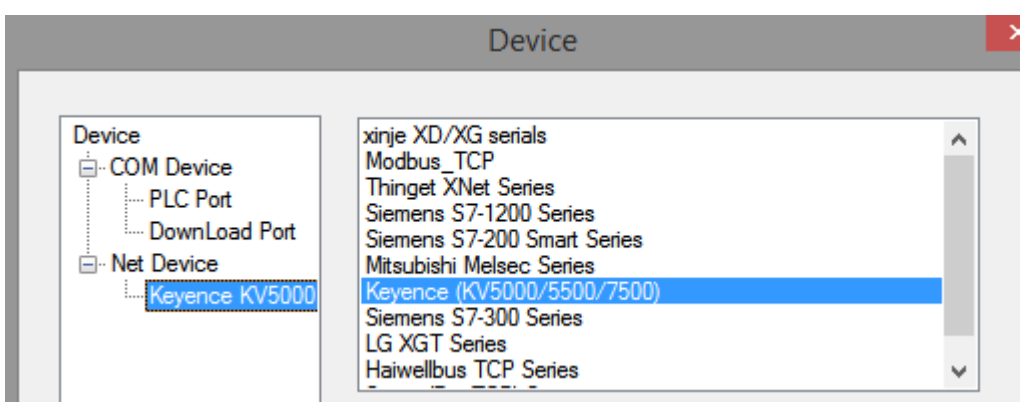

3. choose Keyence (KV5000/5500/7500) protocol in the list, and fill in the PLC IP address, the port is PLC port no. set in the PLC software.

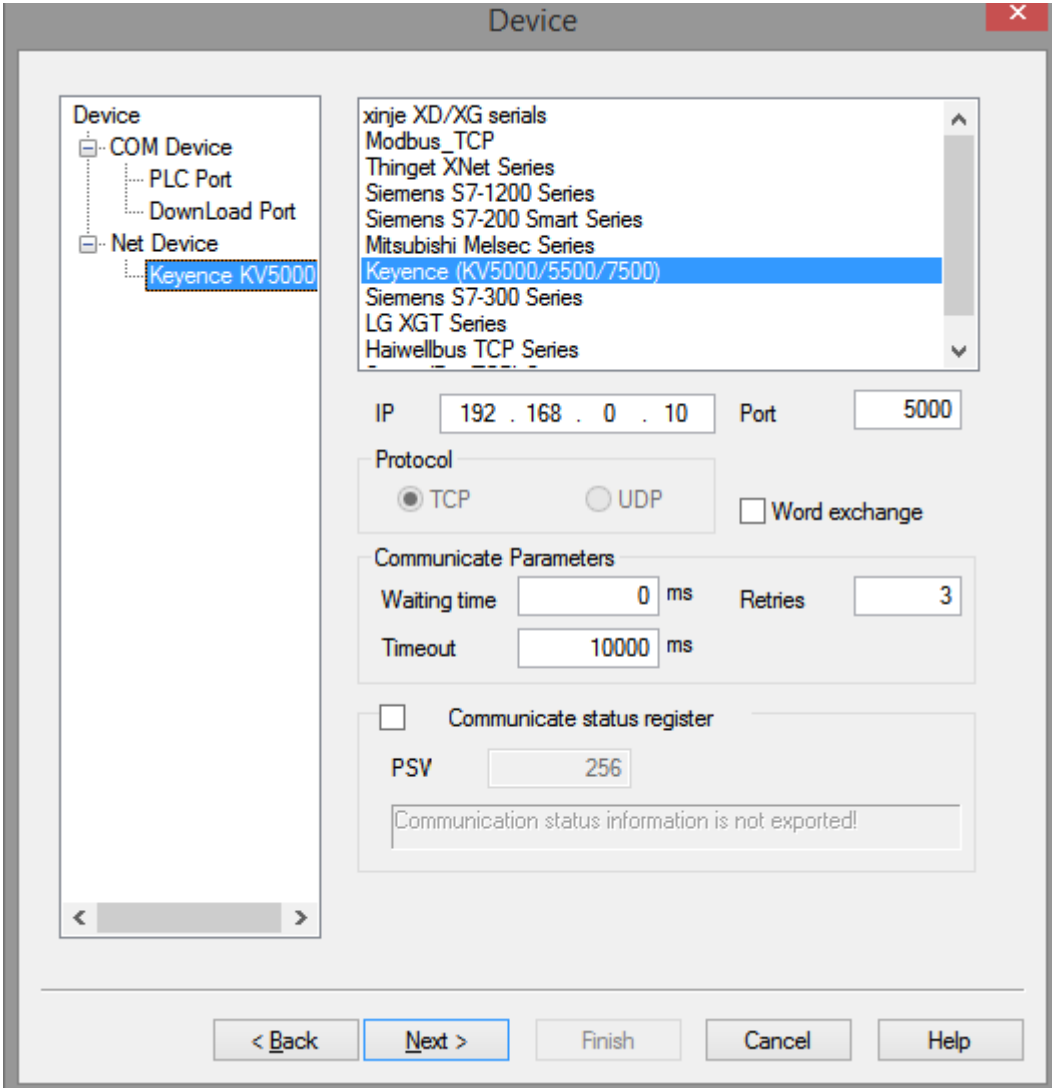

4. Please keep the communication parameters as default, if the communicate status regsiter is selected, PSW256~PSW259 respectively indicate communication successful times, failed times, overtime times, error times. User can set the register address as needs.

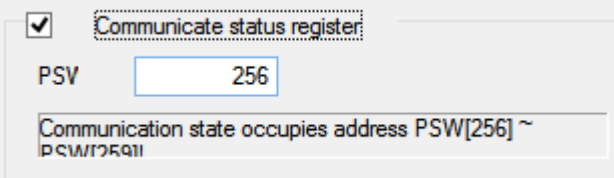

5. click next to finish the settings and enter screen edit interface. Put a data input button on the screen, and choose the keyence KV5000 in the device list.

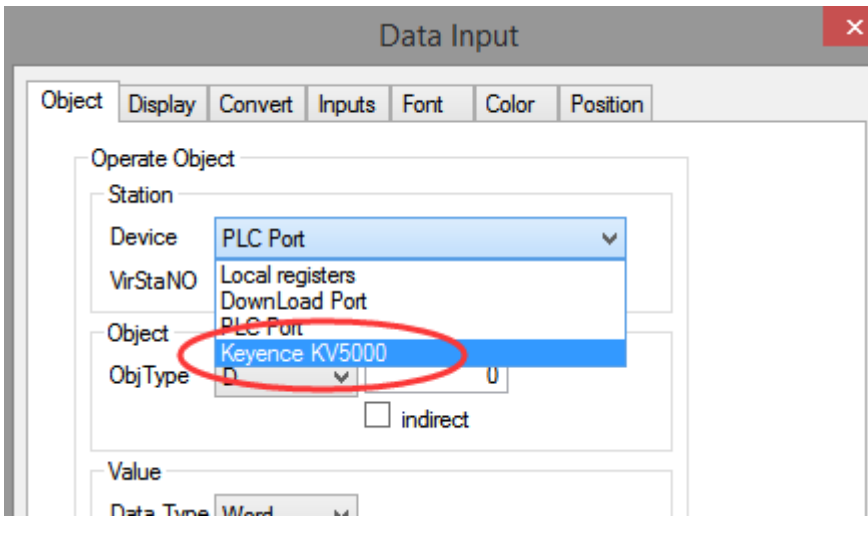

# 2.55.3 Cable making

RJ45 Straight Through Cable (connect HUB) or RJ45 Crossover Cable:

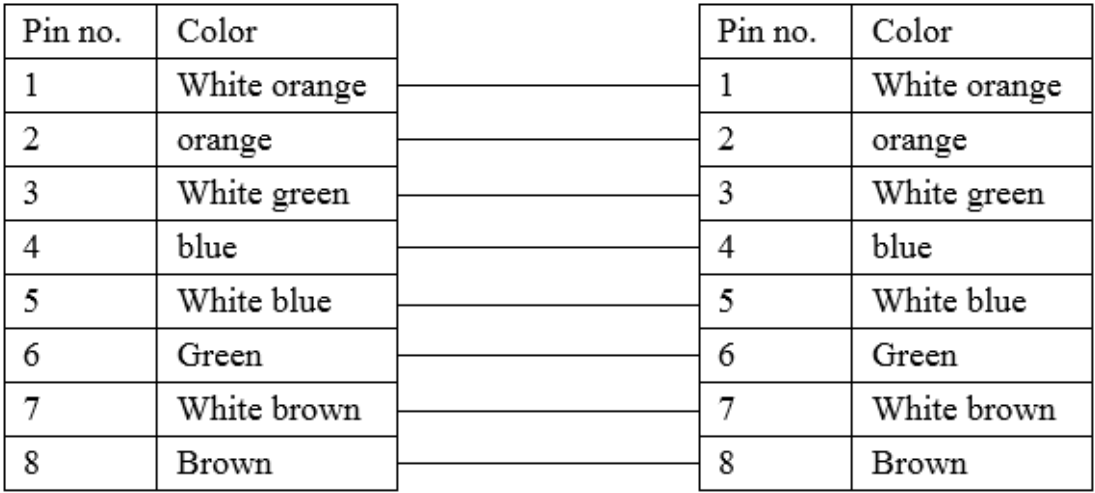

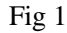

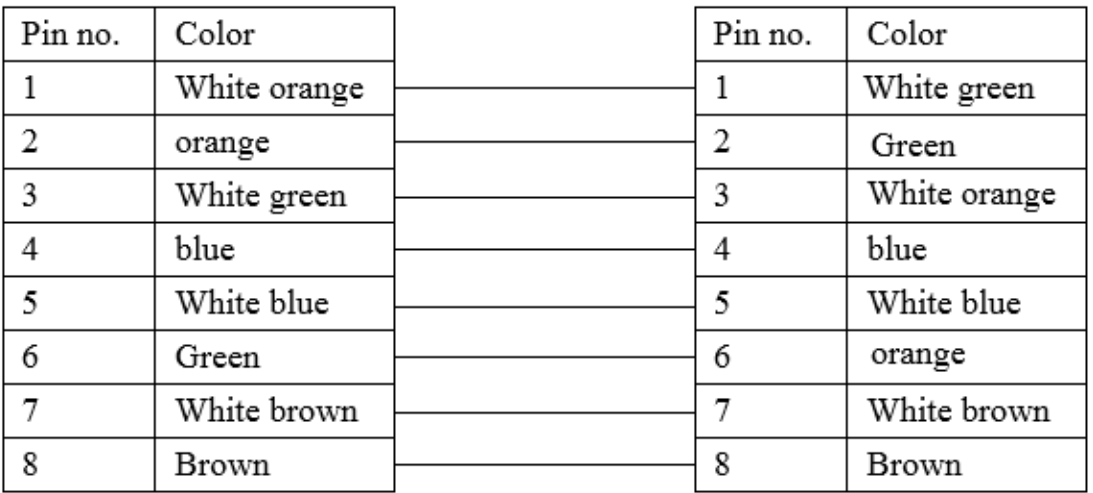

## Fig 2

## 2.55.4 Device address

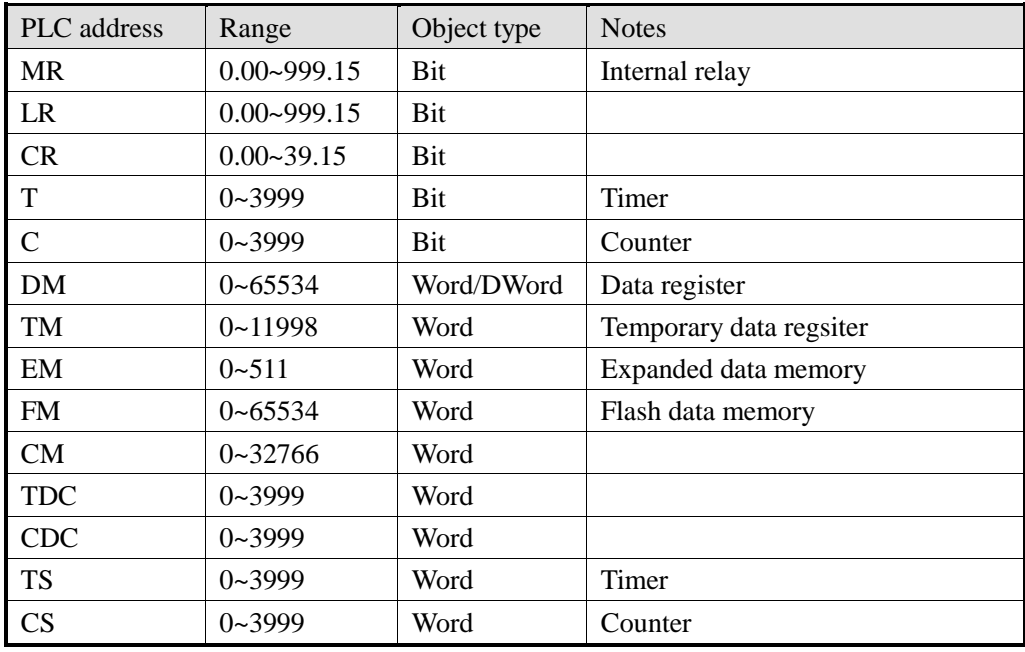

## 2.56 LG XGT

### 2.56.1 Device type

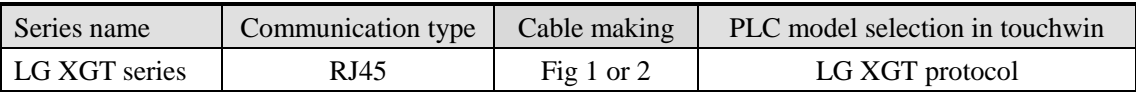

### 2.56.2 Parameter setting

Take LG XGT series PLC as an example to explain the communication settings.

PLC settings:

Open the PLC software, set the PLC IP to 192.168.6.10 for example.

HMI settings:

1. choose HMI model TN(-ET), TG(-ET) or TE(-ET), click next, then choose net device, fill in the IP address of HMI. The HMI IP cannot be conflict with other devices in the network. The HMI IP is set to 192.168.6.11 for example.

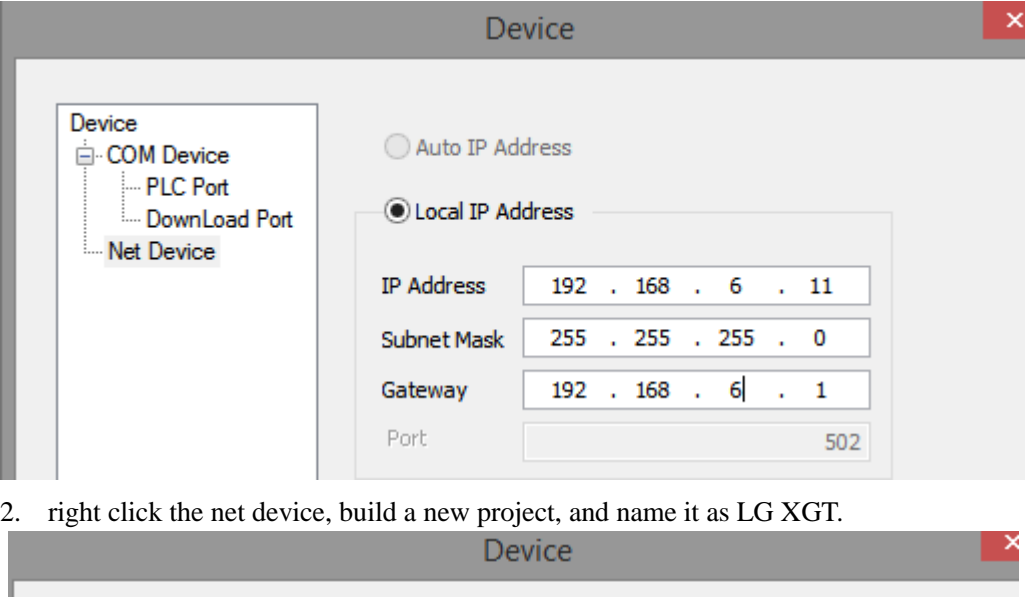

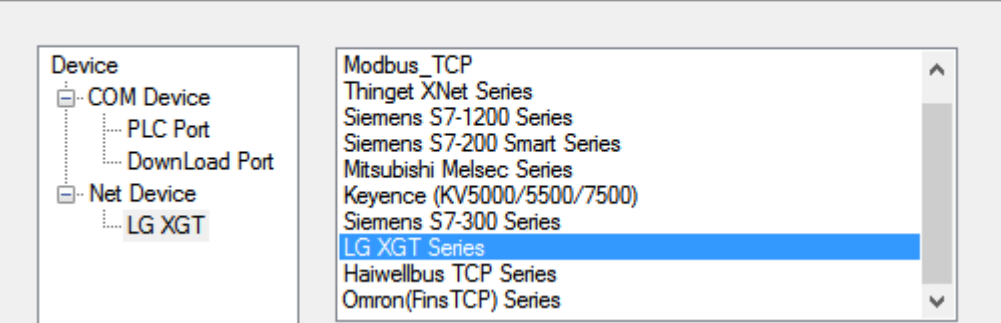

3. choose LG XGT series protocol in the list, and fill in the PLC IP address, the port is PLC port no.

set in the PLC software.

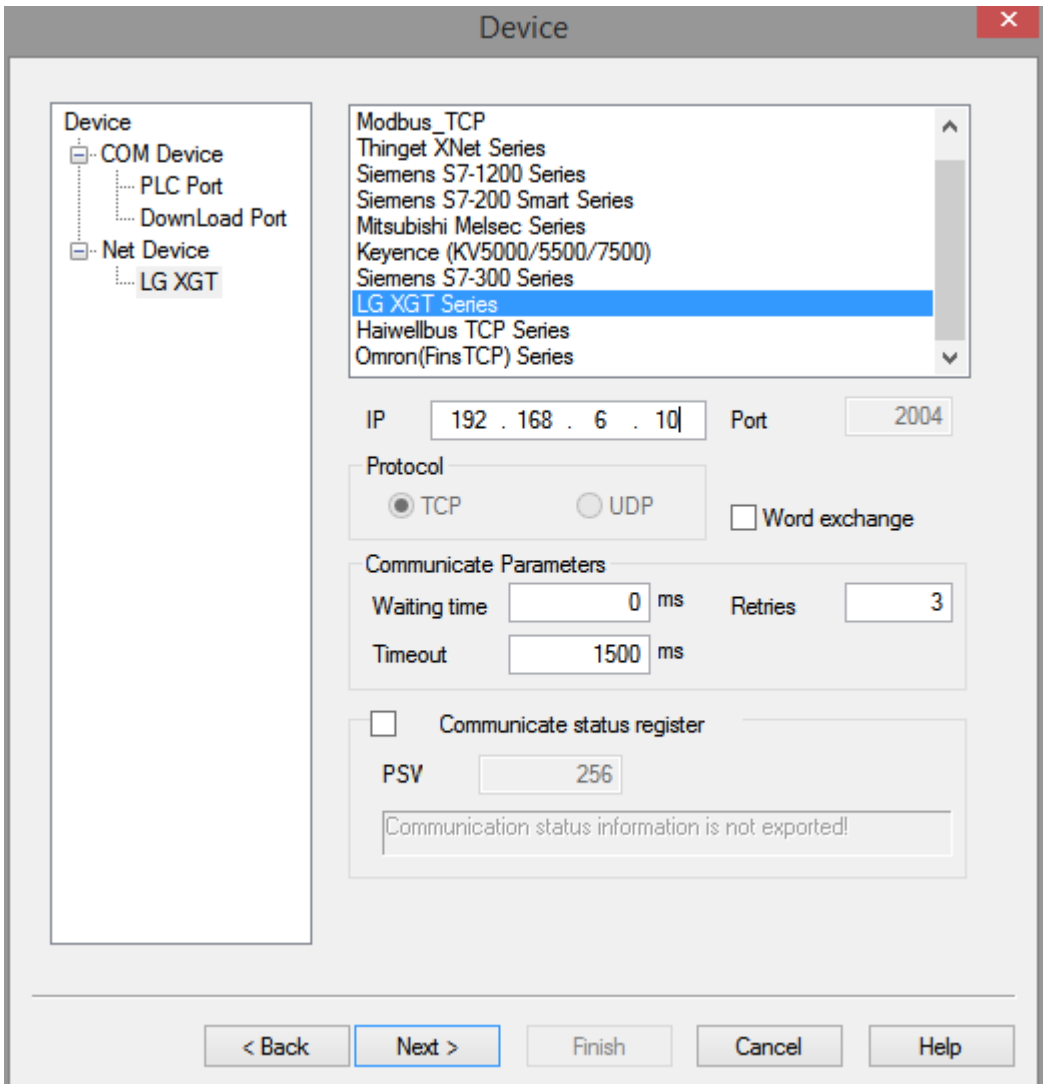

4. Please keep the communication parameters as default, if the communicate status regsiter is selected, PSW256~PSW259 respectively indicate communication successful times, failed times, overtime times, error times. User can set the register address as needs.

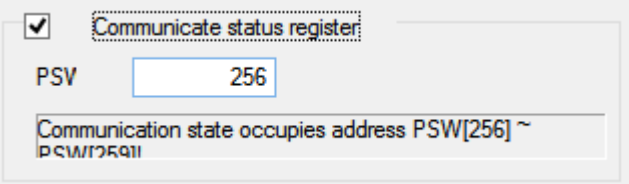

5. click next to finish the settings and enter screen edit interface. Put a data input button on the screen, and choose the LG XGT in the device list.

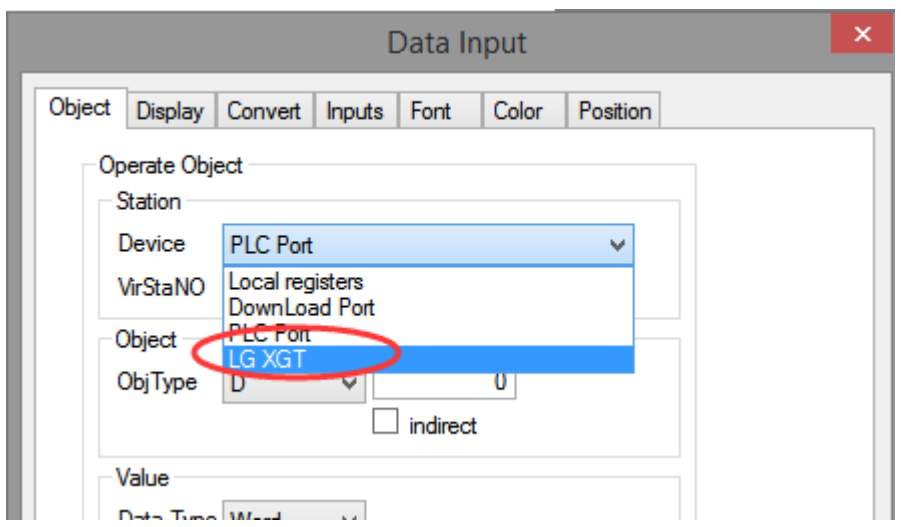

# 2.56.3 Cable making

RJ45 Straight Through Cable (connect HUB) or RJ45 Crossover Cable:

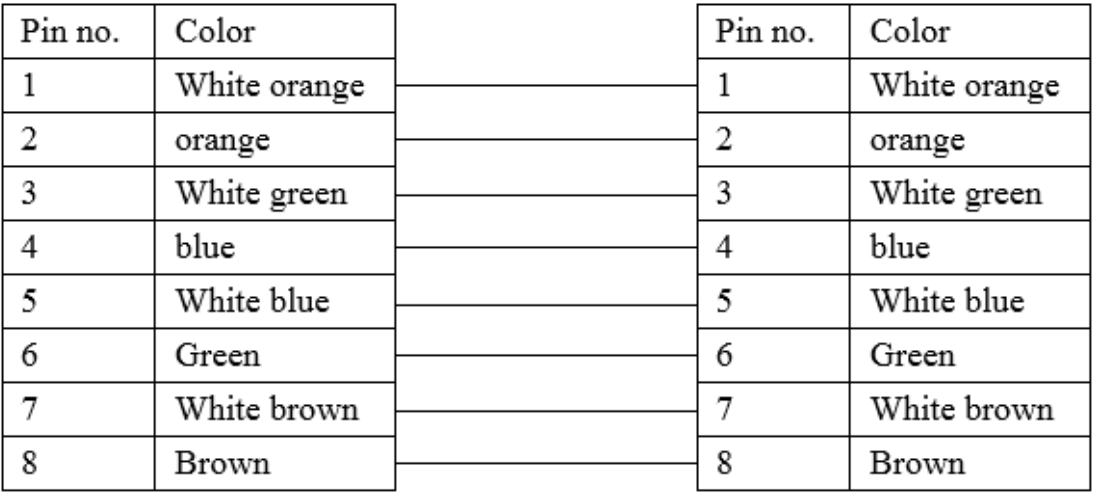

Fig 1

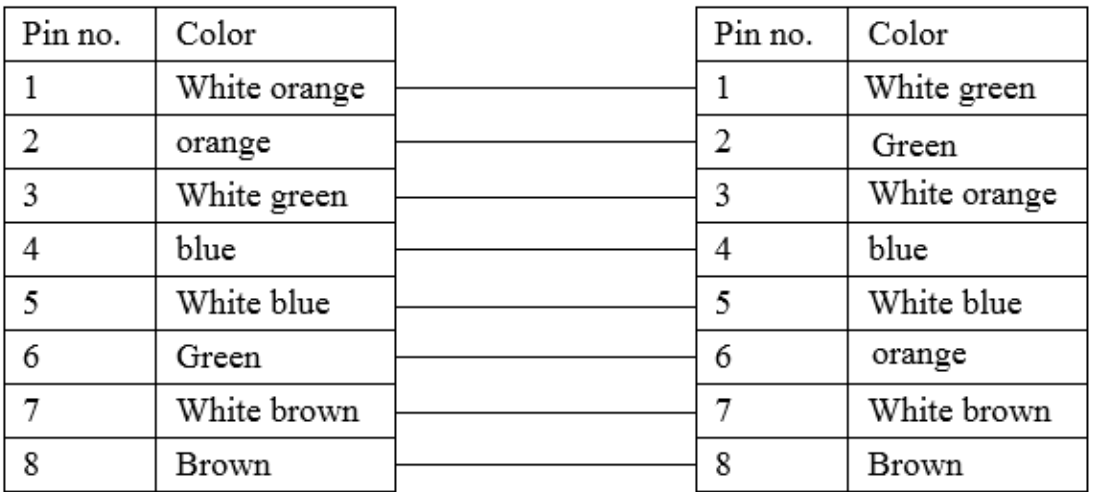

## Fig 2

# 2.56.4 Device address

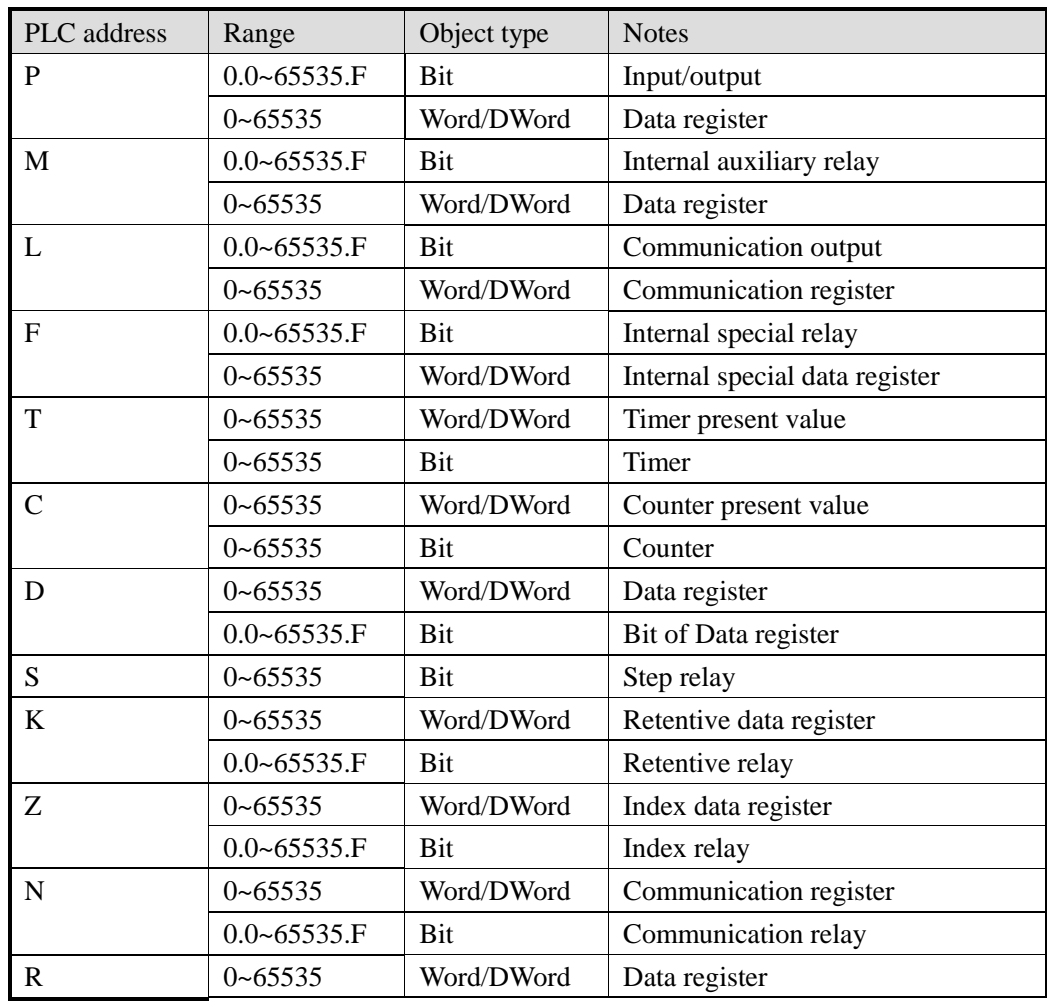
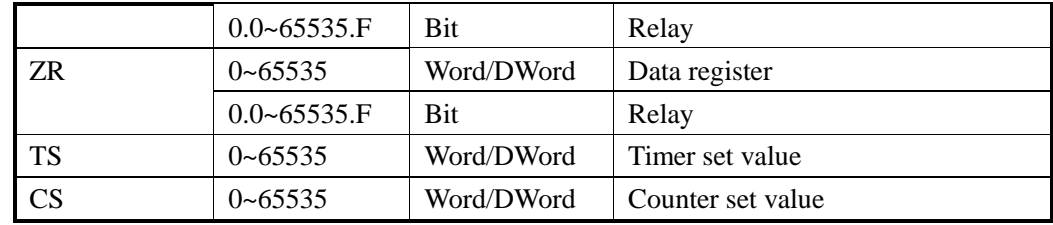

### 2.57 Haiwell

## 2.57.1 Device type

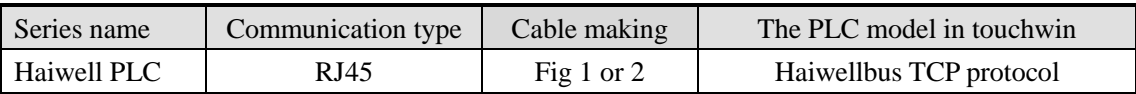

## 2.57.2 Parameters

Take Haiwell PLC as an example to explain the communication settings.

PLC settings:

Open the PLC software, set the PLC IP to 192.168.1.111 for example.

HMI settings:

1. choose HMI model TN(-ET), TG(-ET) or TE(-ET), click next, then choose net device, fill in the IP address of HMI. The HMI IP cannot be conflict with other devices in the network. The HMI IP is set to 192.168.1.11 for example.

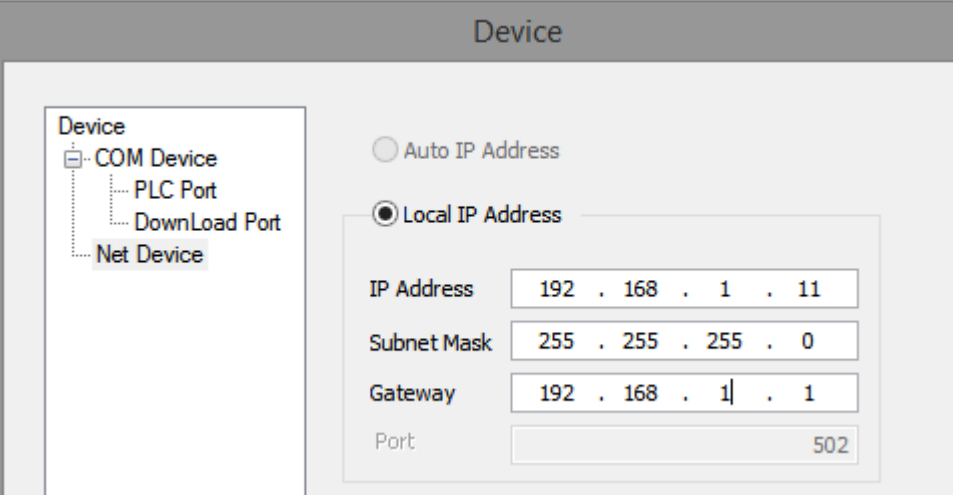

2. right click the net device, build a new project, and name it as Haiwellbus TCP.

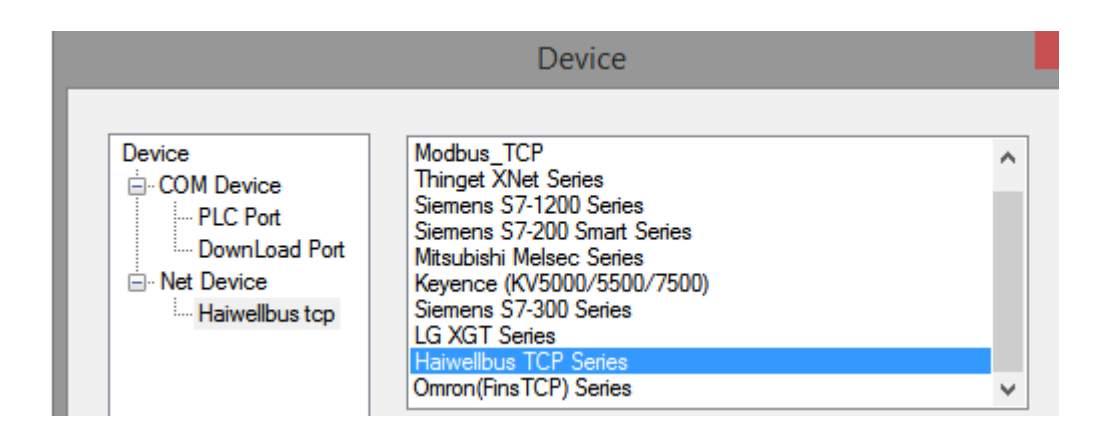

3. choose Haiwellbus TCP protocol in the list, and fill in the PLC IP address, the port is PLC port no. set in the PLC software.

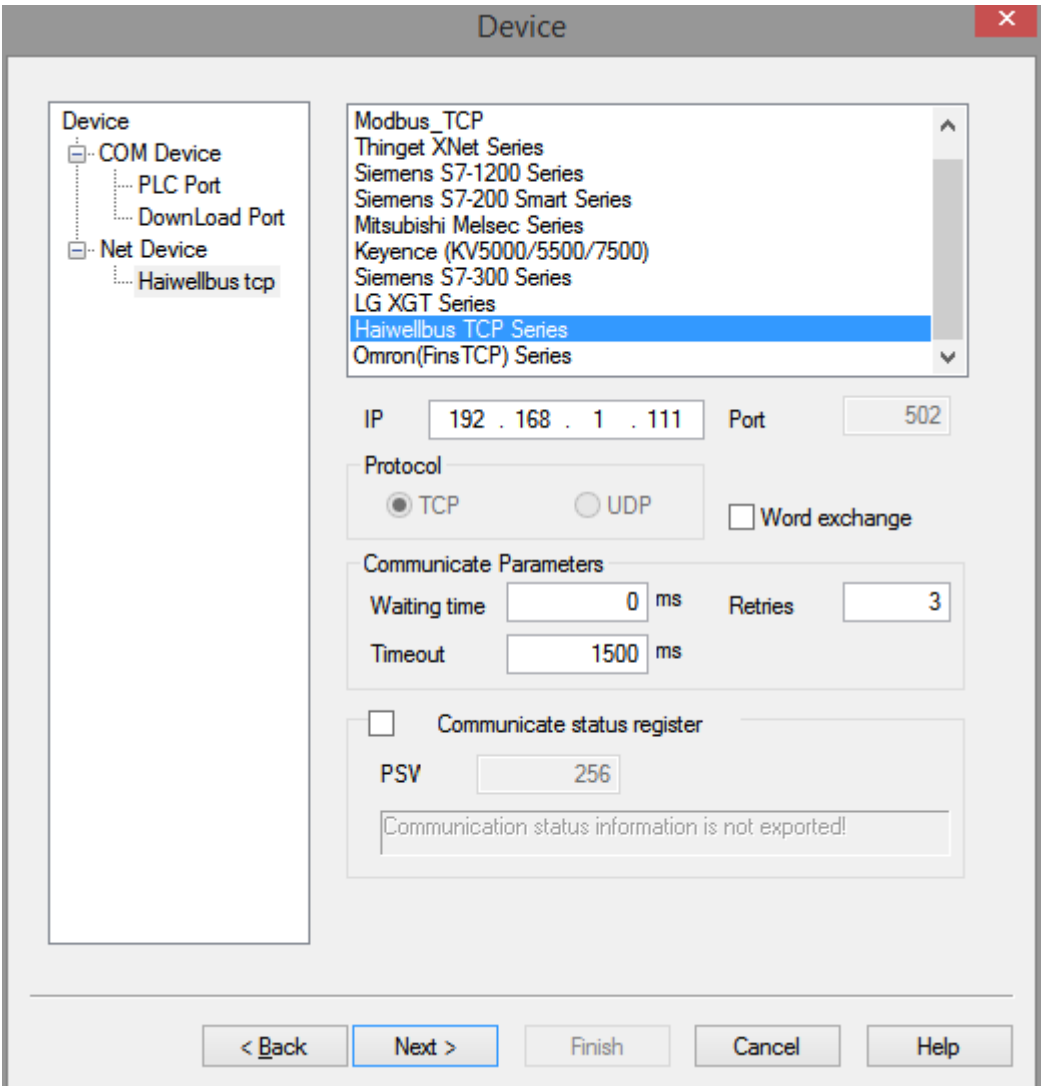

4. Please keep the communication parameters as default, if the communicate status regsiter is selected, PSW256~PSW259 respectively indicate communication successful times, failed times, overtime times, error times. User can set the register address as needs.

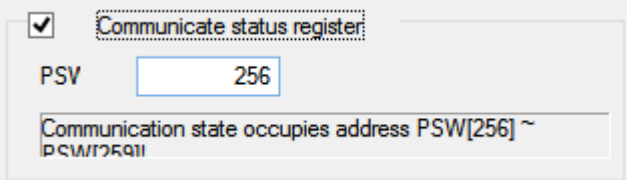

5. click next to finish the settings and enter screen edit interface. Put a data input button on the screen, and choose the Haiwellbus tcp in the device list.

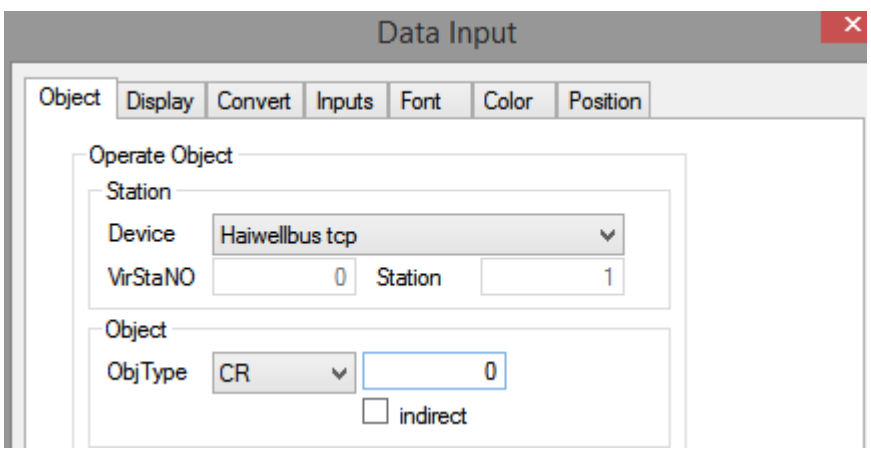

# 2.57.3 Cable making

RJ45 Straight Through Cable (connect HUB) or RJ45 Crossover Cable:

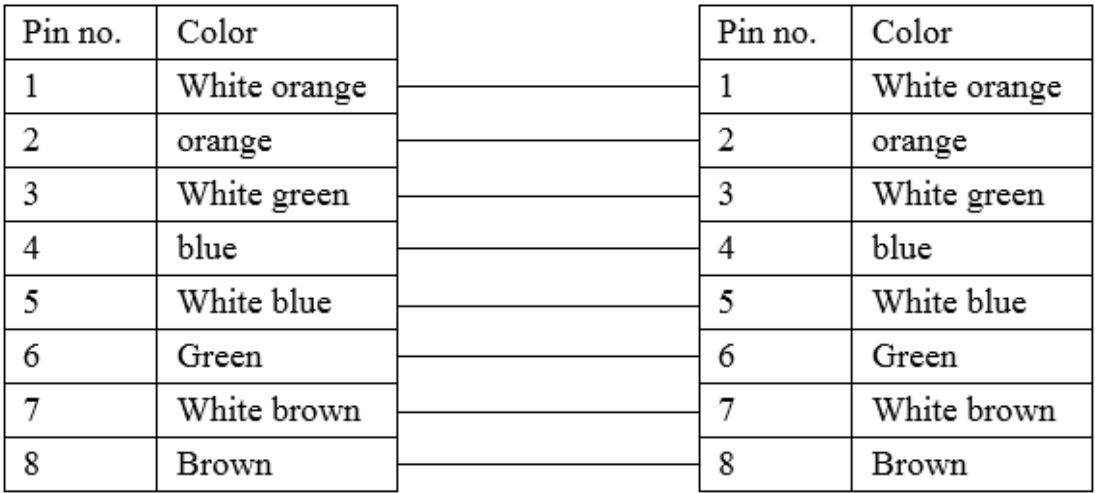

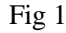

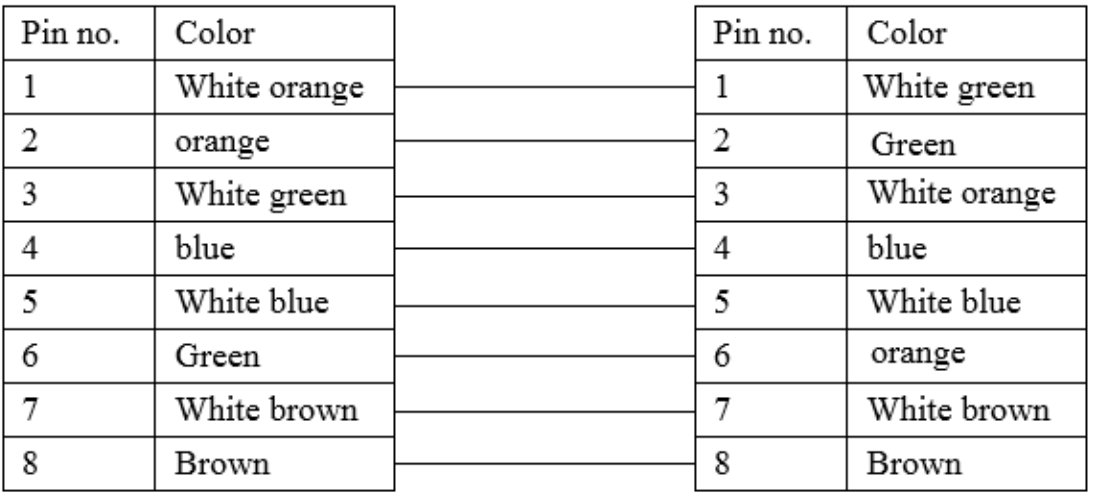

## Fig 2

## 2.57.4 Device address

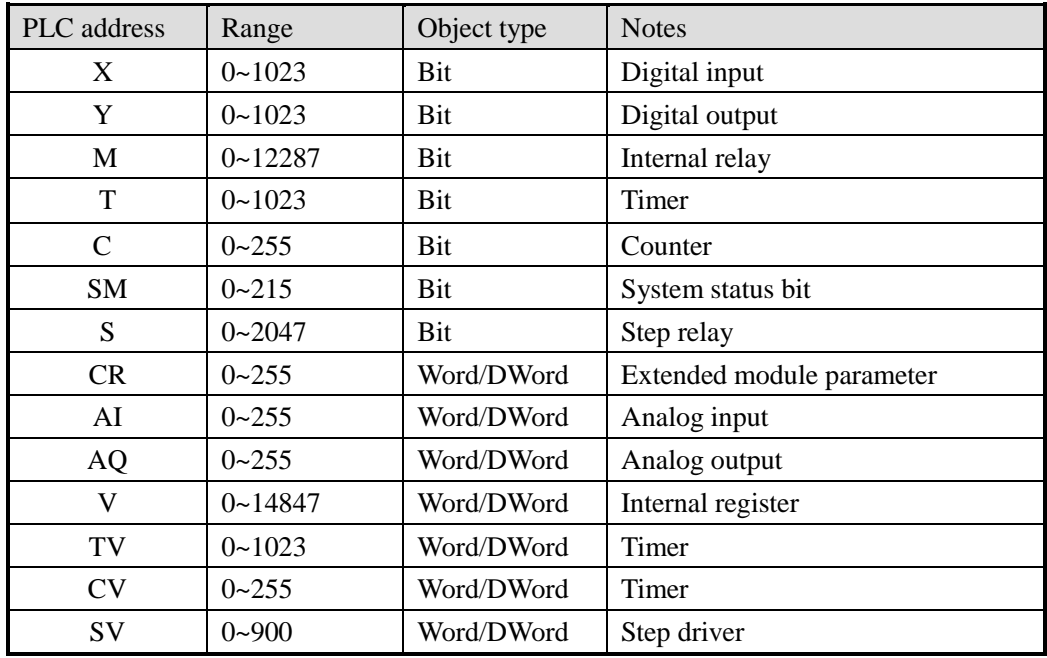

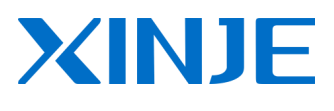

#### **WUXI XINJE ELECTRIC CO., LTD.**

4th Floor, Building 7th, No.100 Dicui Rd, Wuxi, China Tel: 86-0510-85134139 Fax: 86-0510-85111290 www.xinje.com Email: fiona.xinje@vip.163.com